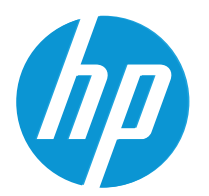

HP LaserJet MFP M42623 HP LaserJet MFP M42625

Guide de l'utilisateur

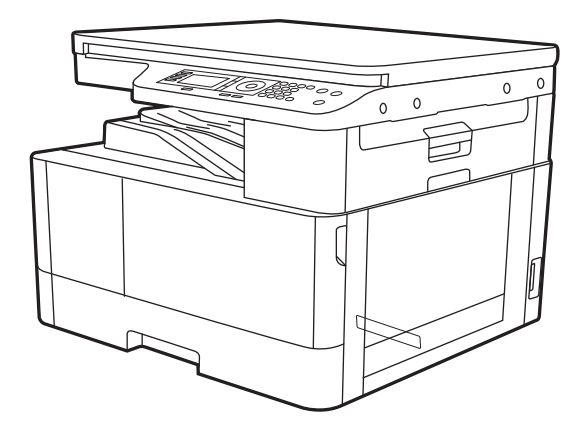

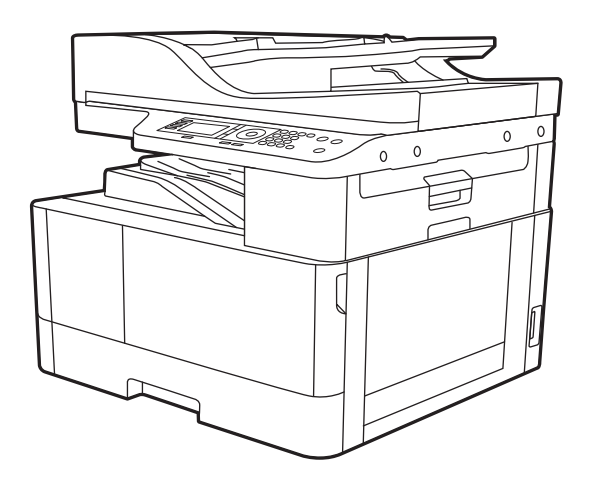

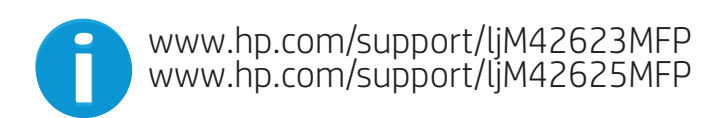

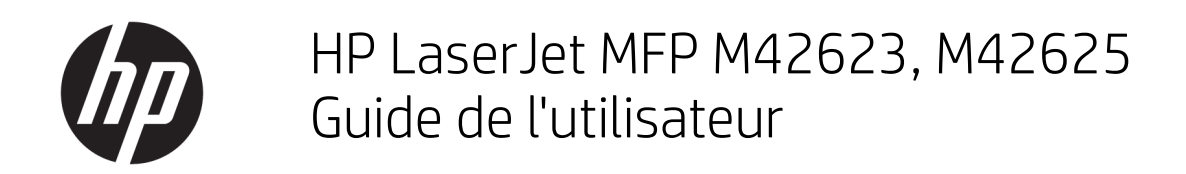

#### RESUME

Ce guide fournit des informations concernant la configuration, l'utilisation, la garantie, la sécurité et l'environnement.

#### Droits d'auteur et licence

© Copyright 2020 HP Development Company, L.P.

Toute reproduction, adaptation ou traduction sans autorisation expresse par écrit est interdite, sauf dans les cas permis par les lois régissant les droits d'auteur.

Les informations contenues dans ce document peuvent être modifiées sans préavis.

Les seules garanties concernant les produits et services HP sont énoncées dans la garantie qui accompagne ces produits et services. Aucune information contenue dans le présent document ne saurait être considérée comme constituant une garantie complémentaire. HP ne pourra être tenu responsable des erreurs ou omissions de nature technique ou rédactionnelle qui pourraient subsister dans le présent document.

Edition 2, 10/2020

#### Crédits concernant les marques déposées

Adobe® , Adobe Photoshop® , Acrobat®et PostScript® sont des marques déposées de Adobe Systems Incorporated.

Apple et le logo Apple sont des marques commerciales d'Apple, Inc. enregistrés aux États-Unis et dans d'autres pays/régions.

macOS est une marque déposée d'Apple Inc. aux États-Unis et dans d'autres pays/régions.

AirPrint est une marque commerciale d'Apple Inc. aux États-Unis et dans d'autres pays/régions.

Google™ est une marque déposée de Google Inc.

Microsoft®, Windows® et Windows Server® sont des marques déposées de Microsoft Corporation aux Etats-Unis.

UNIX® est une marque déposée de The Open Group.

# Sommaire

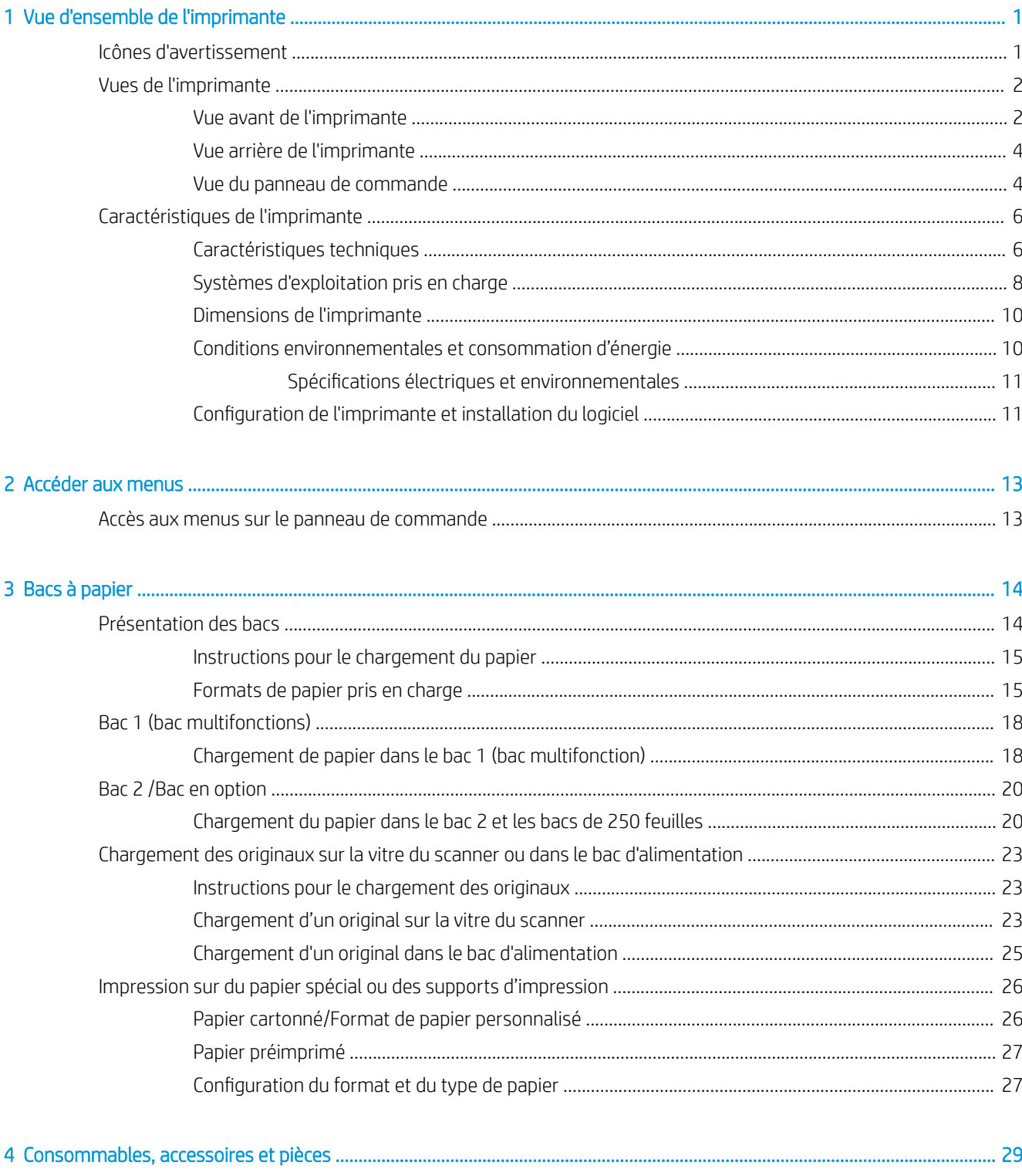

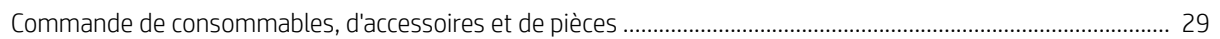

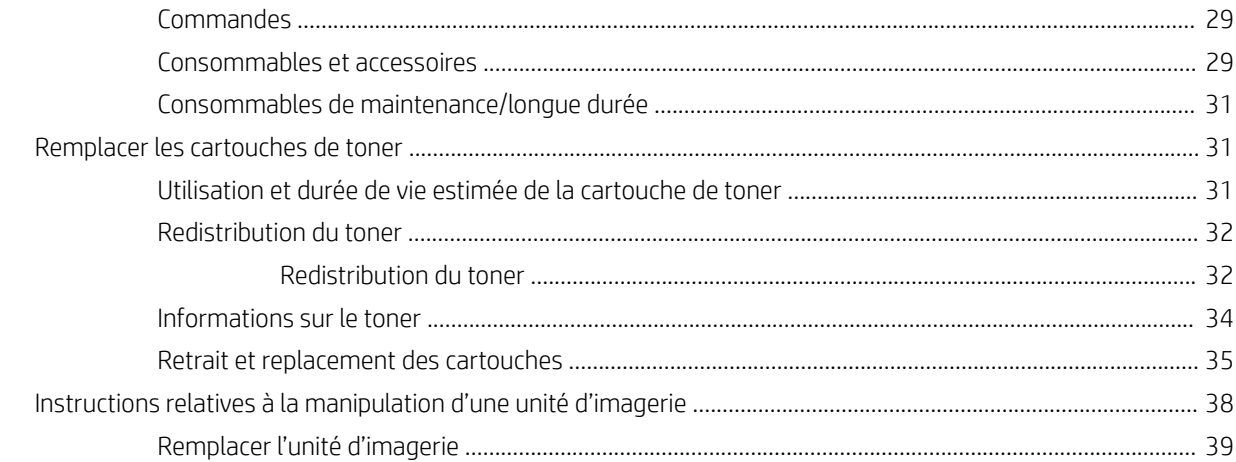

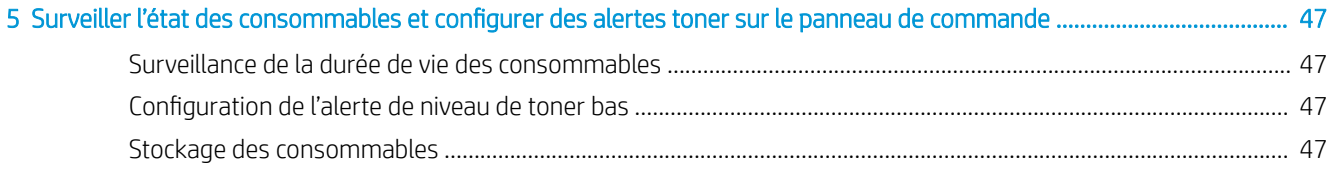

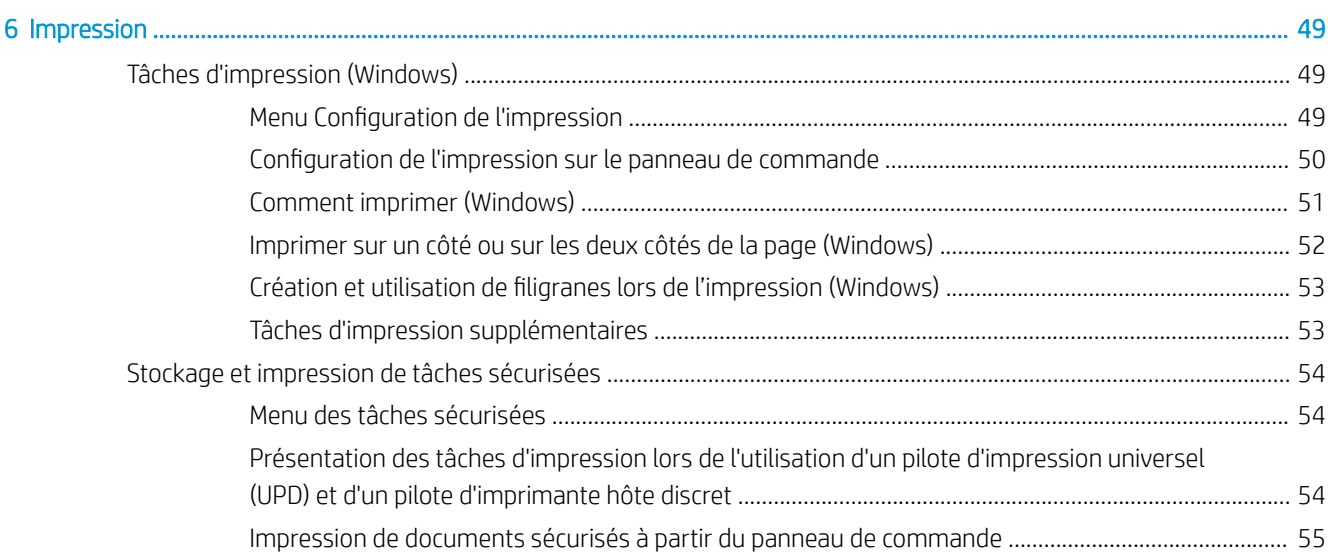

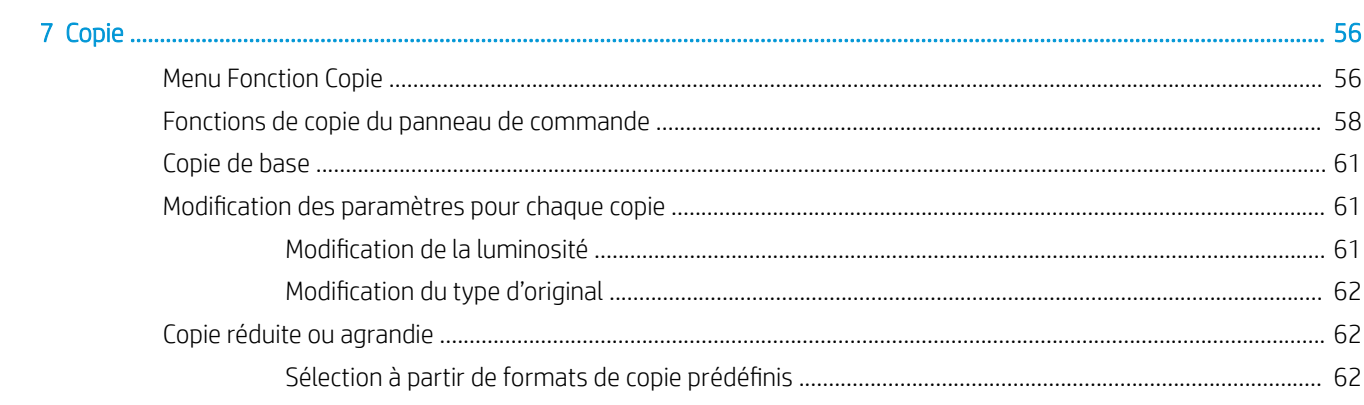

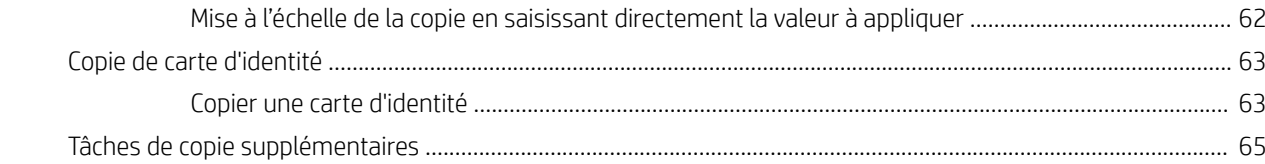

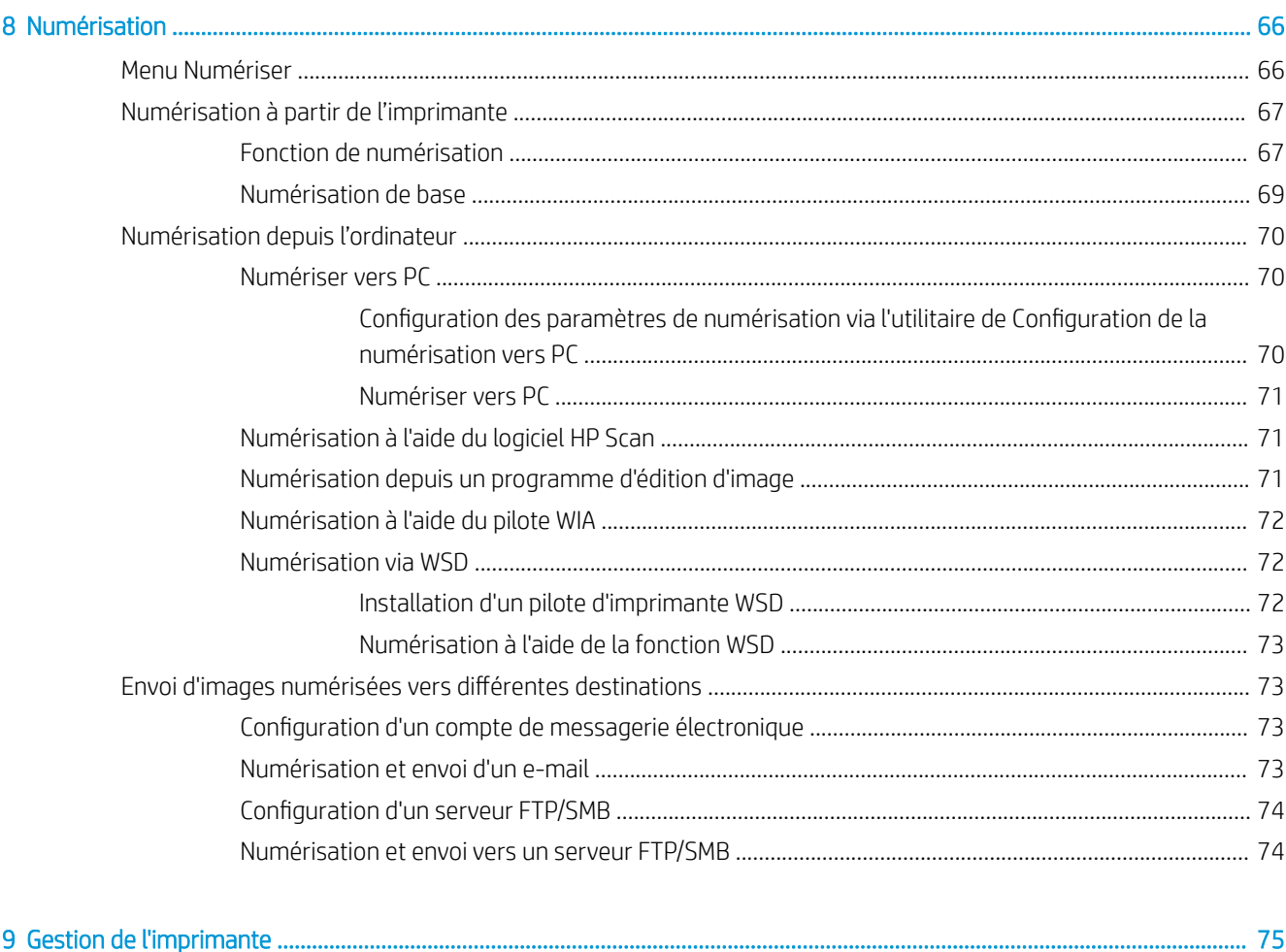

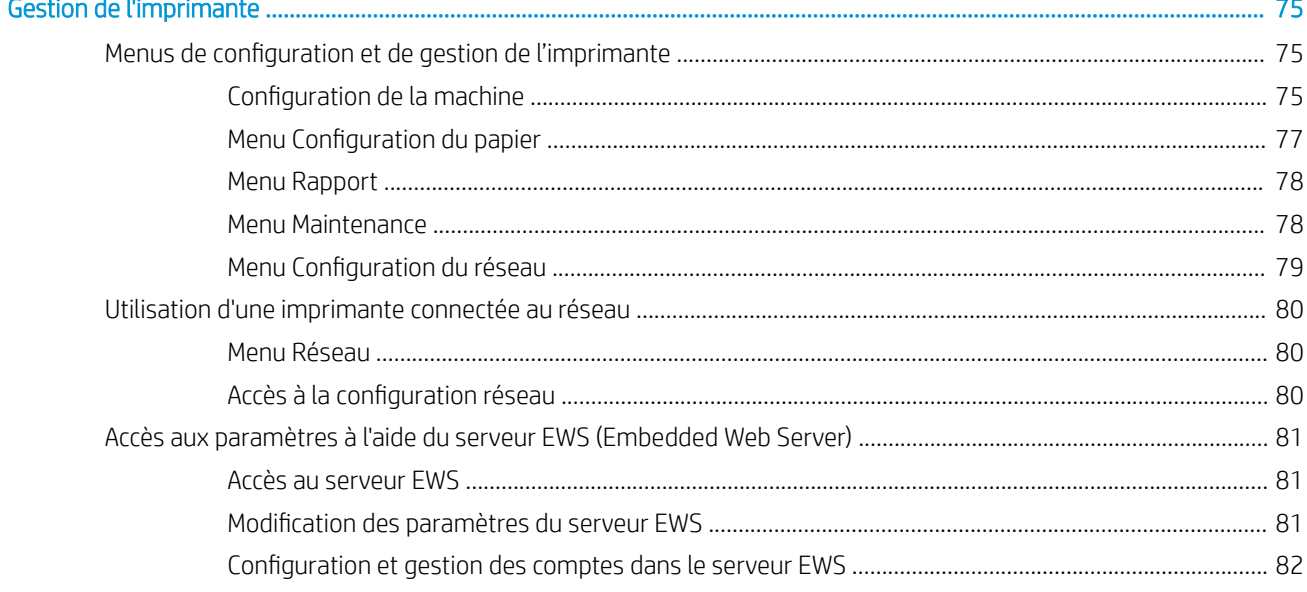

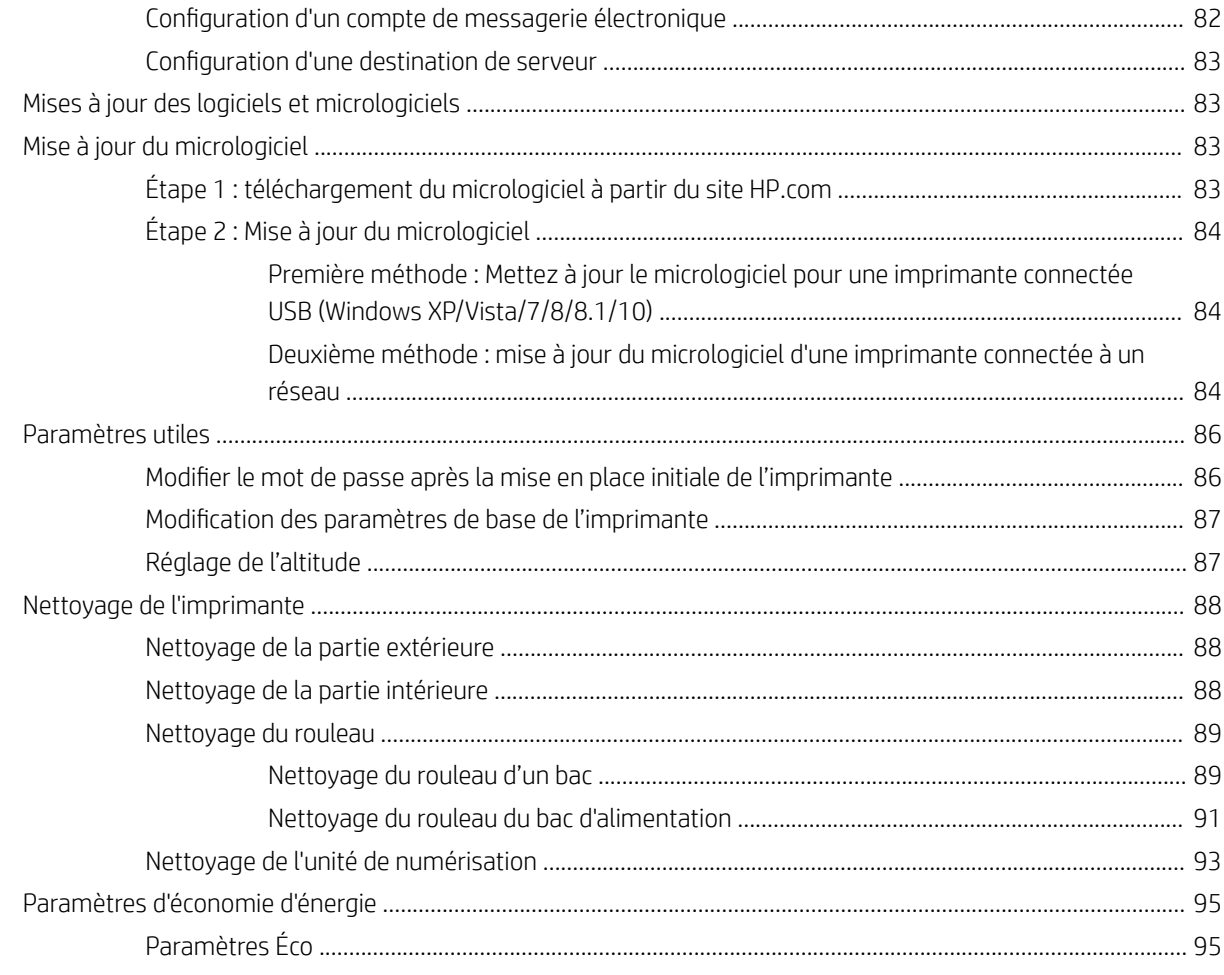

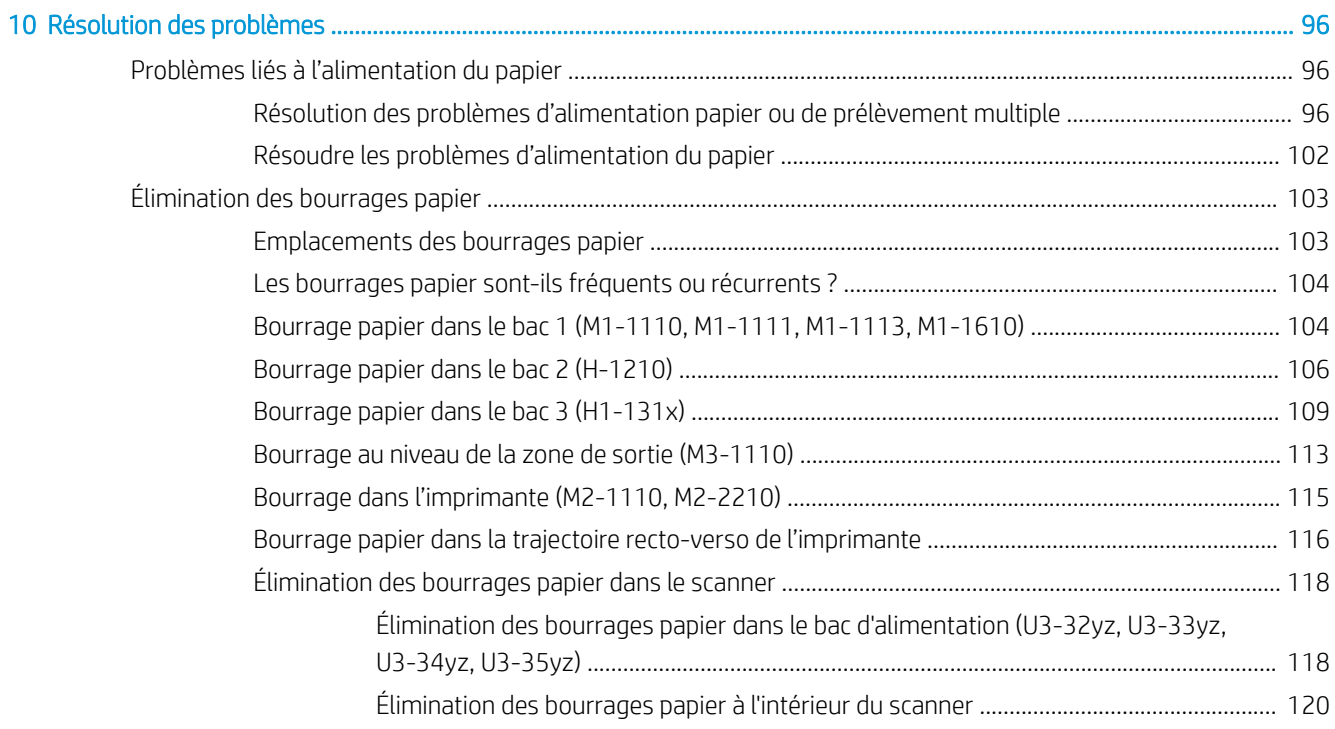

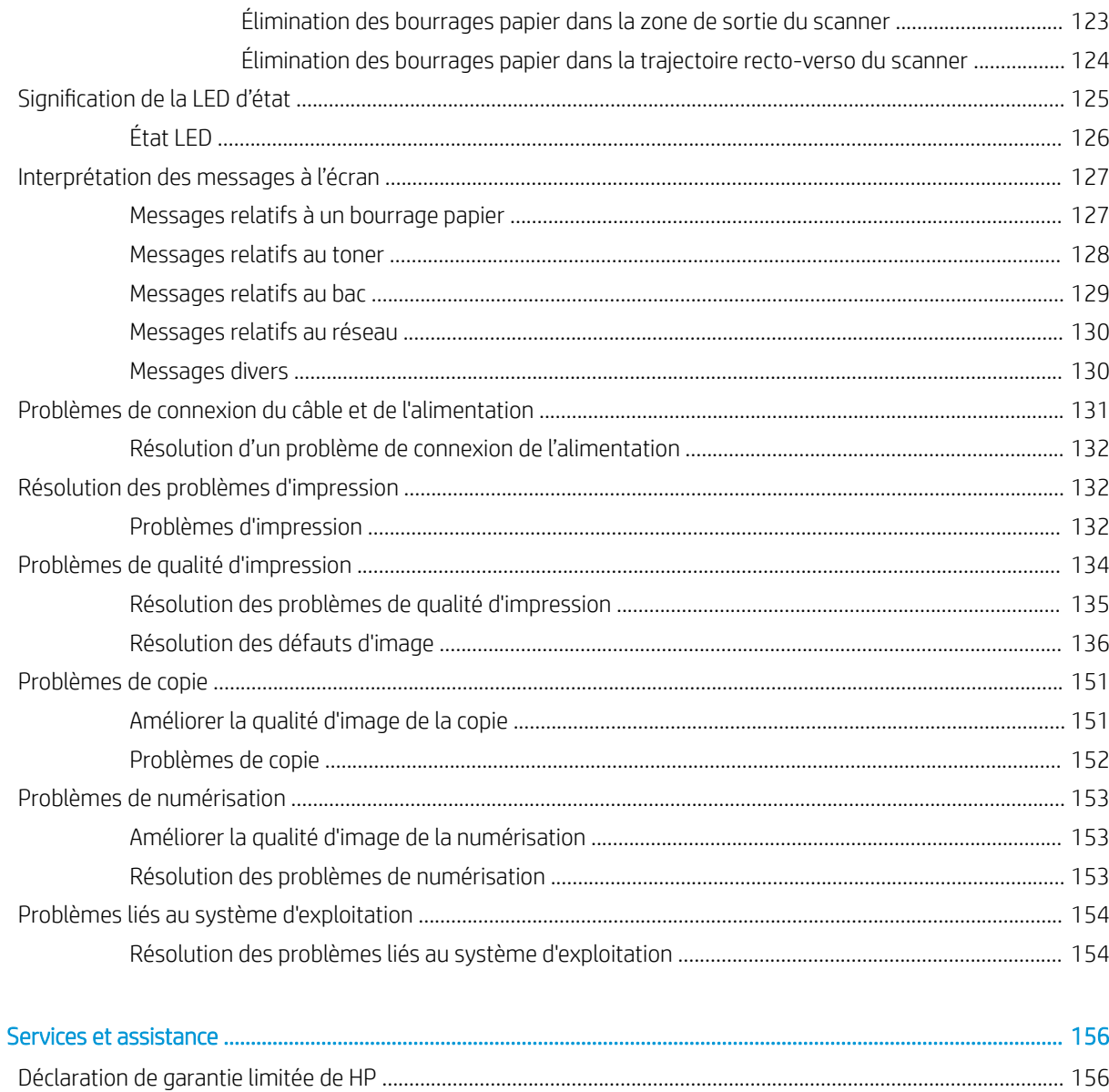

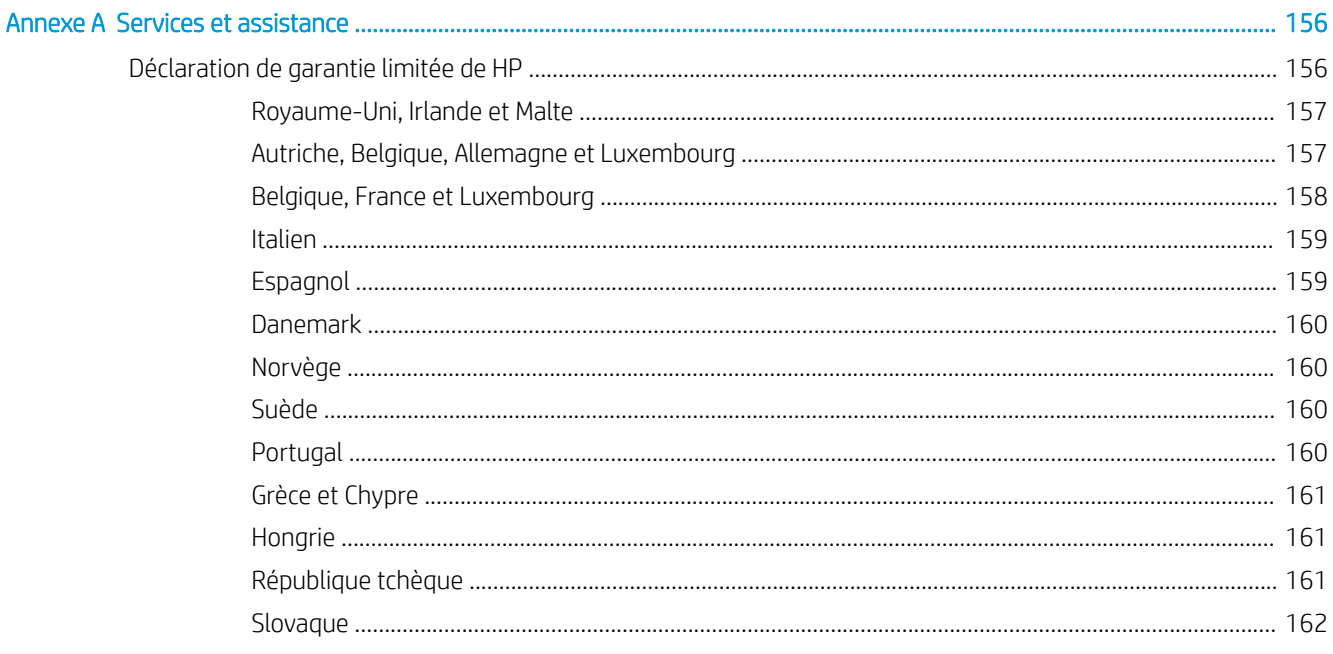

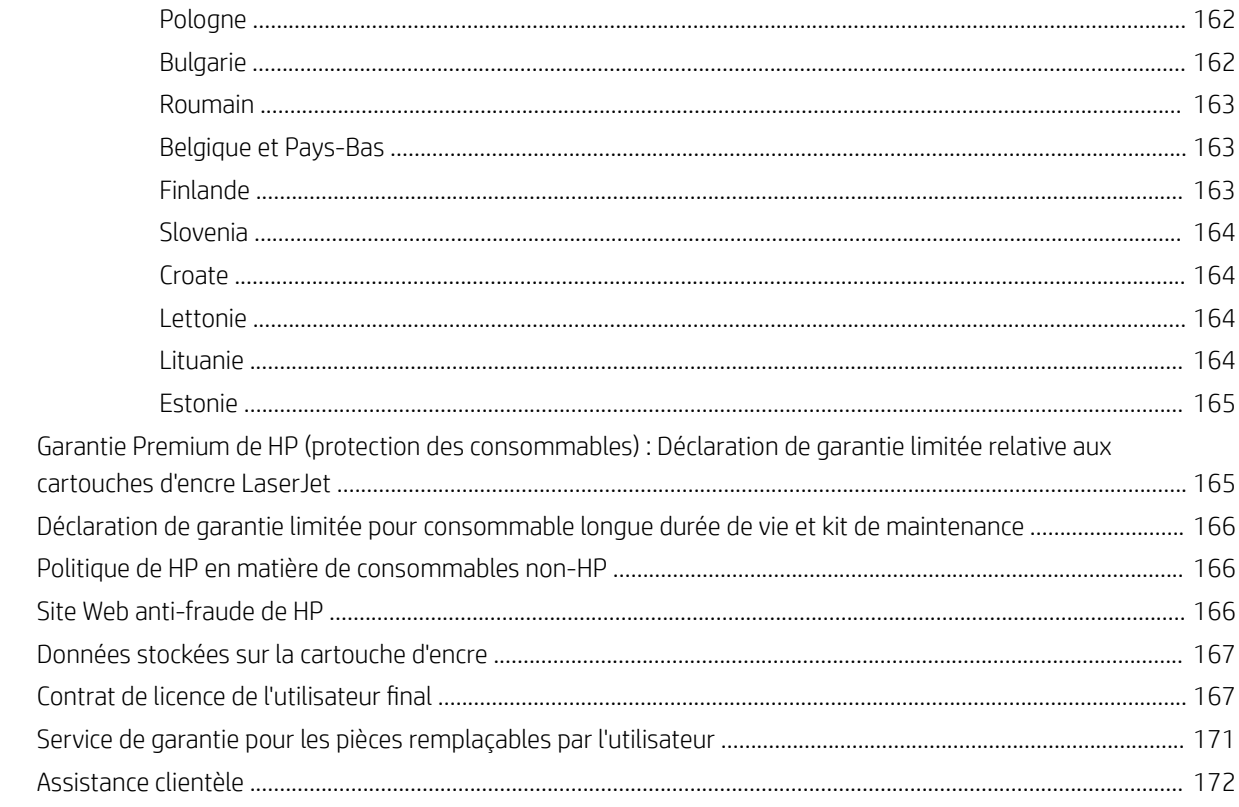

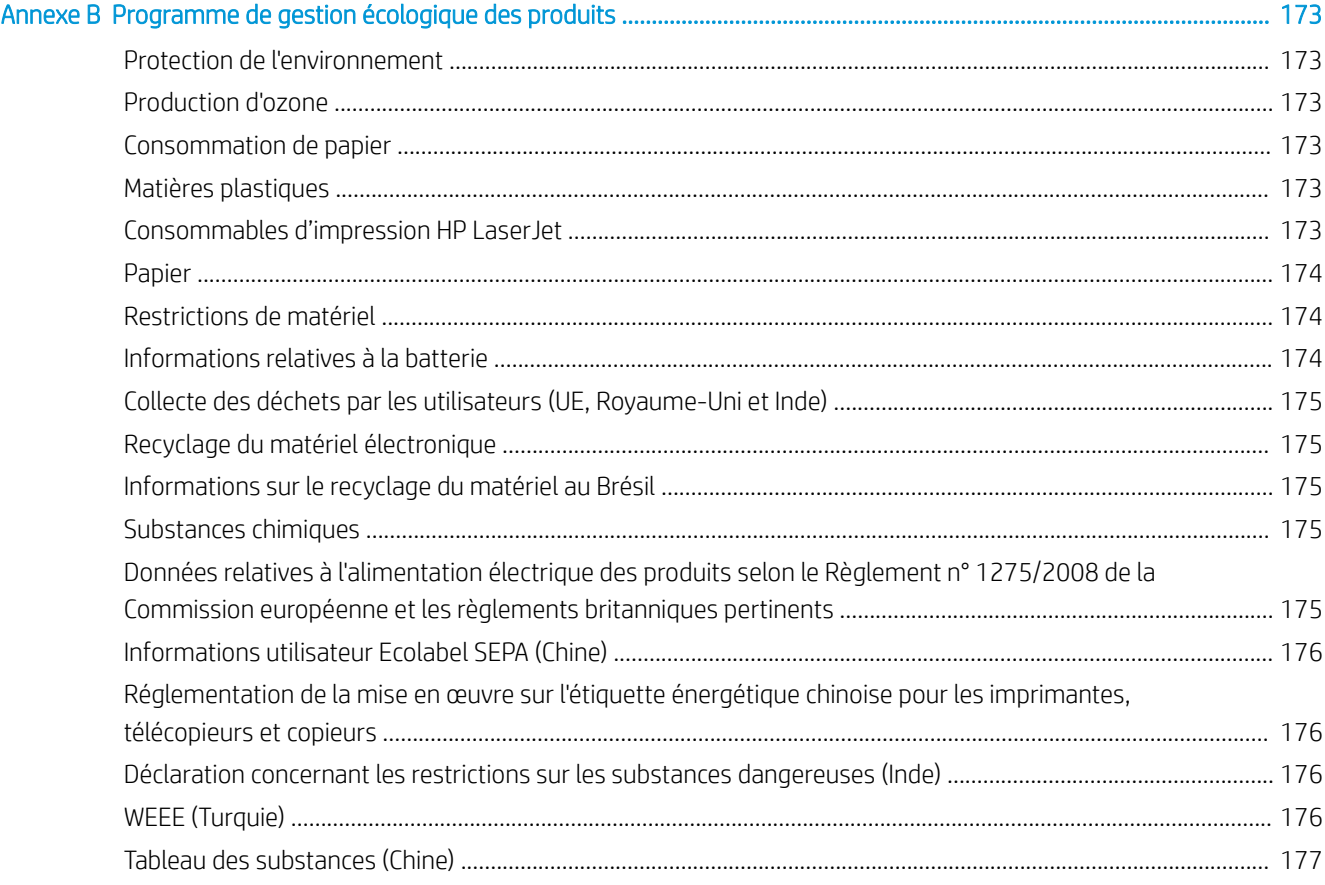

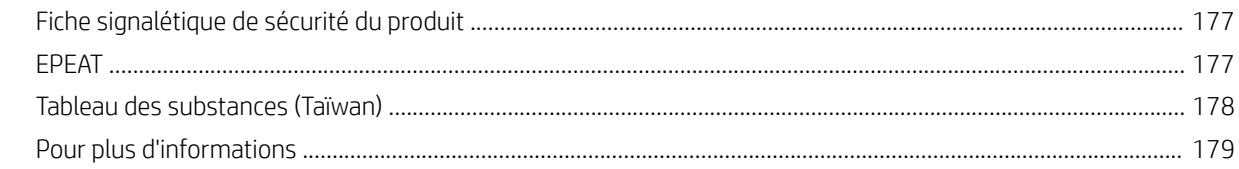

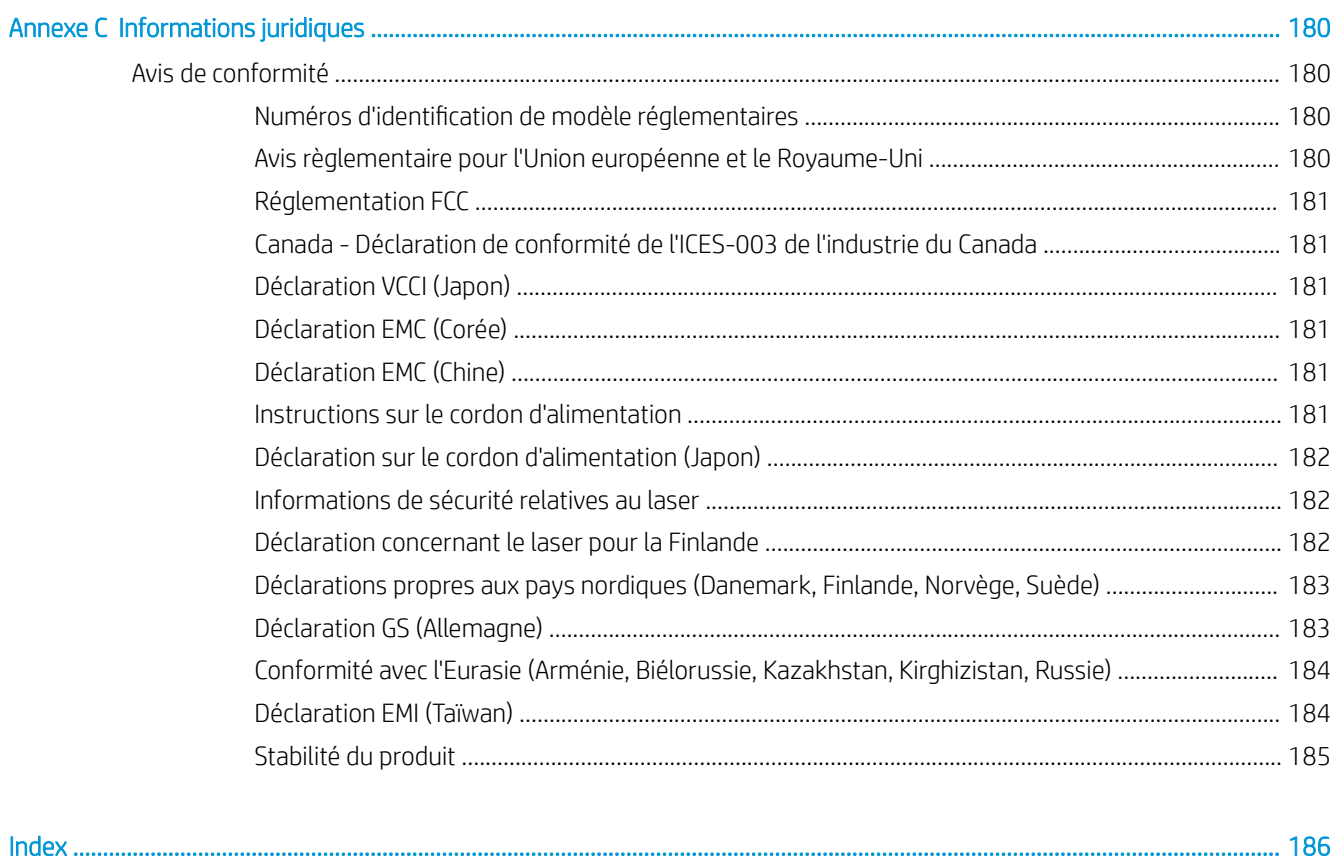

# <span id="page-12-0"></span>Vue d'ensemble de l'imprimante

Passez en revue l'emplacement des fonctions sur l'imprimante, les caractéristiques techniques et physiques de l'imprimante et où trouver les informations de configuration.

Les informations suivantes sont correctes au moment de la publication. Pour obtenir des informations à jour, consultez<http://www.hp.com/support/ljM42623MFP> ou <http://www.hp.com/support/ljM42625MFP>.

#### Pour plus d'informations :

L'assistance HP tout inclus de l'imprimante comprend les éléments suivants :

- Installation et configuration
- Utilisation
- Résolution des problèmes
- Téléchargement des mises à jour de logiciels et de micrologiciels
- Inscription au forum d'assistance
- Recherche d'informations réglementaires et de garantie

# Icônes d'avertissement

Soyez vigilant si une icône d'avertissement s'affiche sur votre imprimante HP, comme indiqué dans les définitions des icônes.

Figure 1-1 Attention : choc électrique

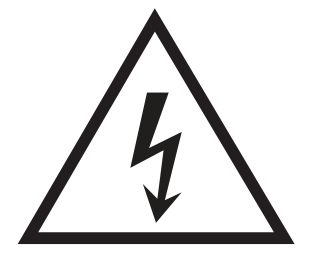

Figure 1-2 Attention : surface chaude

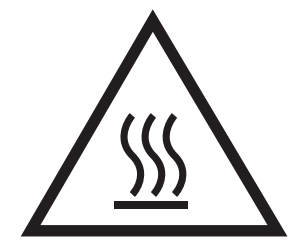

<span id="page-13-0"></span>Figure 1-3 Attention : tenir les parties du corps éloignées des pièces mobiles

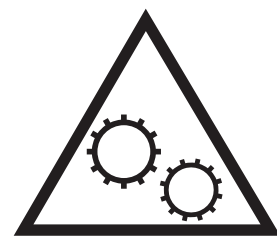

Figure 1-4 Attention : bord tranchant à proximité

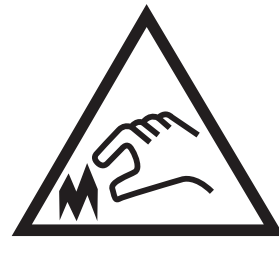

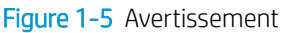

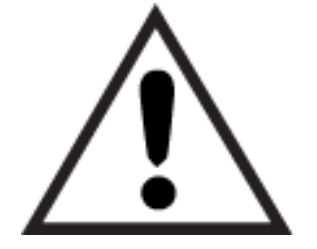

# Vues de l'imprimante

Repérez les fonctions clés sur l'imprimante et le panneau de commande.

## Vue avant de l'imprimante

Repérez les fonctions sur la partie avant de l'imprimante.

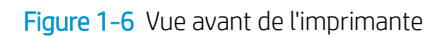

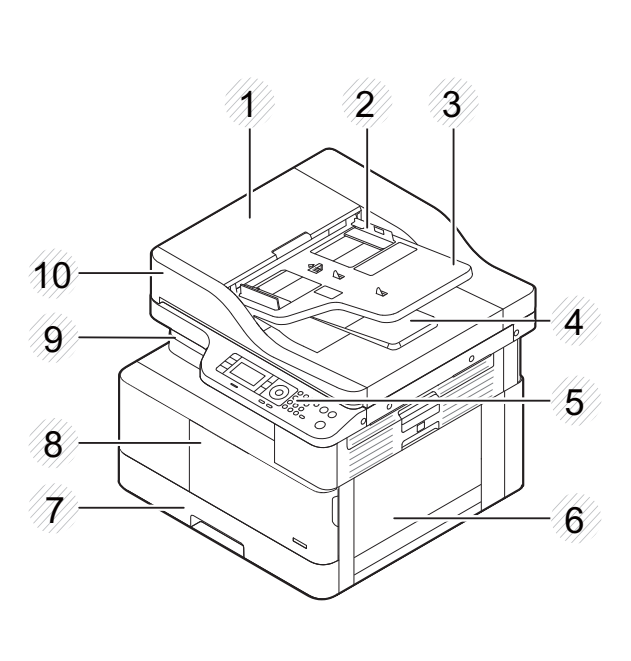

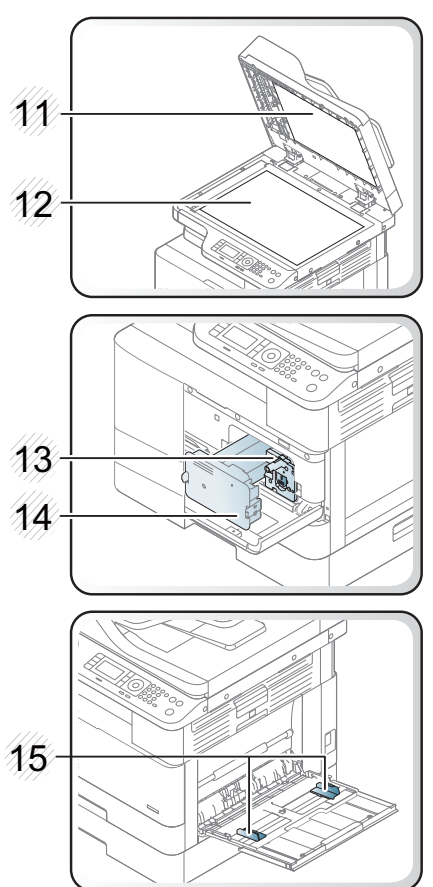

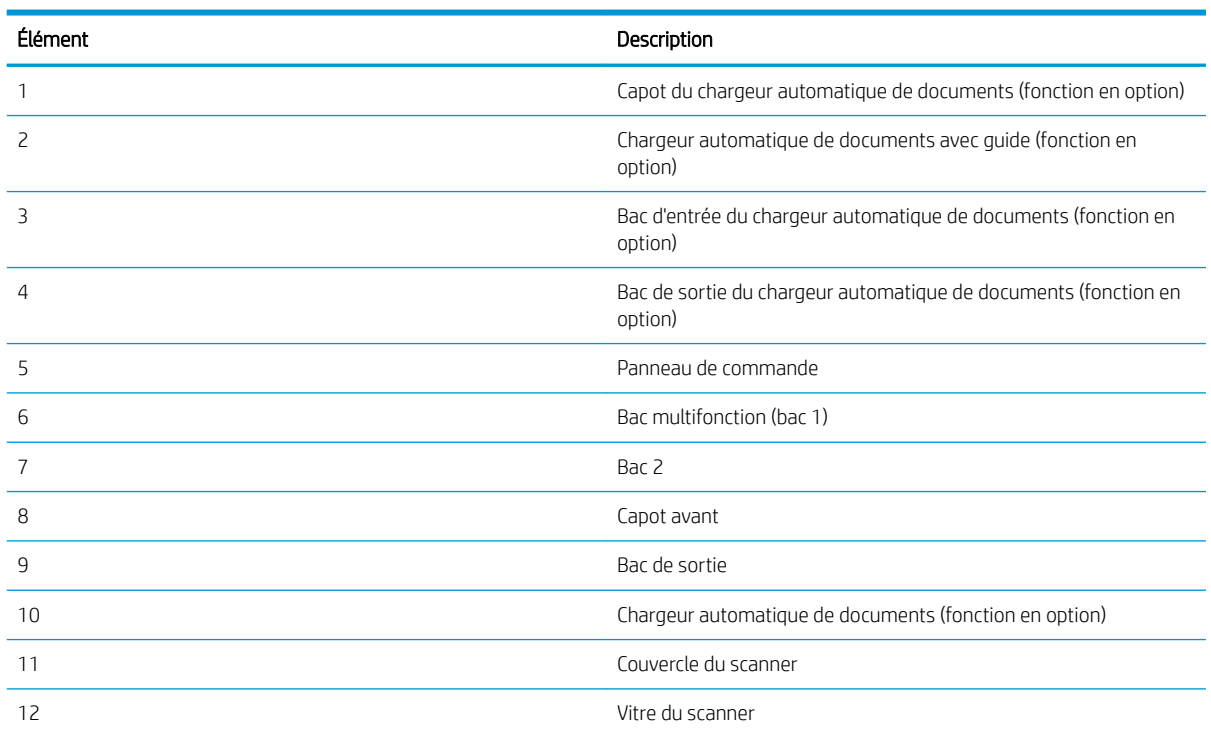

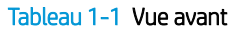

<span id="page-15-0"></span>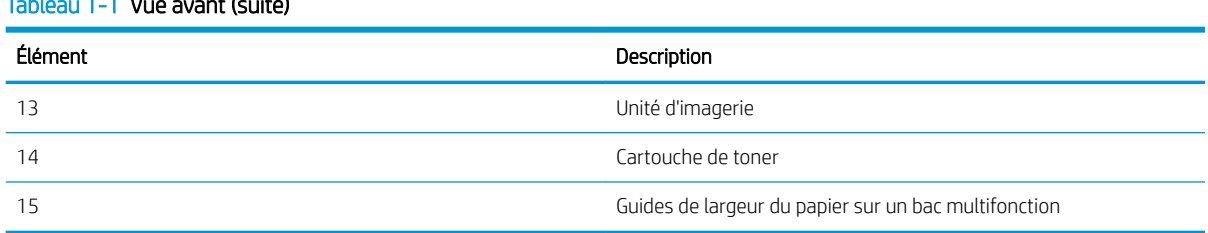

## Vue arrière de l'imprimante

Repérez les fonctions à l'arrière de l'imprimante.

Tableau 1-1 Vue avant (suite)

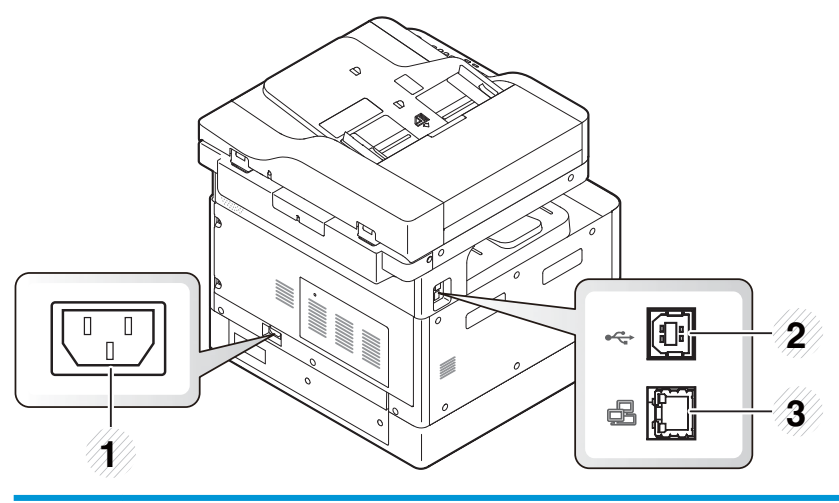

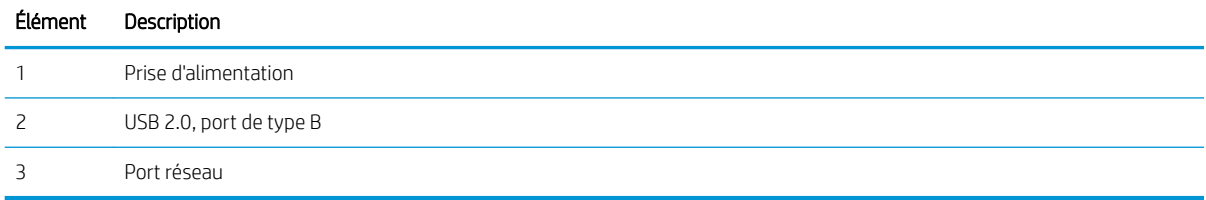

## Vue du panneau de commande

Localisez les fonctions sur le panneau de commande de l'imprimante.

L'écran d'affichage permet d'accéder aux fonctions de l'imprimante et indique son état actuel.

- **REMARQUE :** Pour plus d'informations sur les fonctions du panneau de commande de l'imprimante, consultez la page<http://www.hp.com/support/ljM42623MFP>ou [http://www.hp.com/support/ljM42625MFP.](http://www.hp.com/support/ljM42625MFP)
- **EX REMARQUE :** Ce panneau de commande peut différer de celui de votre imprimante, selon son modèle. Il existe plusieurs types de panneaux de commande.

Il se peut que des fonctions et produits en option ne soient pas disponibles, selon le modèle ou le pays/la région. Il se peut que certains boutons ne fonctionnent pas en fonction du mode (copie ou numérisation).

### Figure 1-7 Vue d'ensemble du panneau de commande de l'imprimante

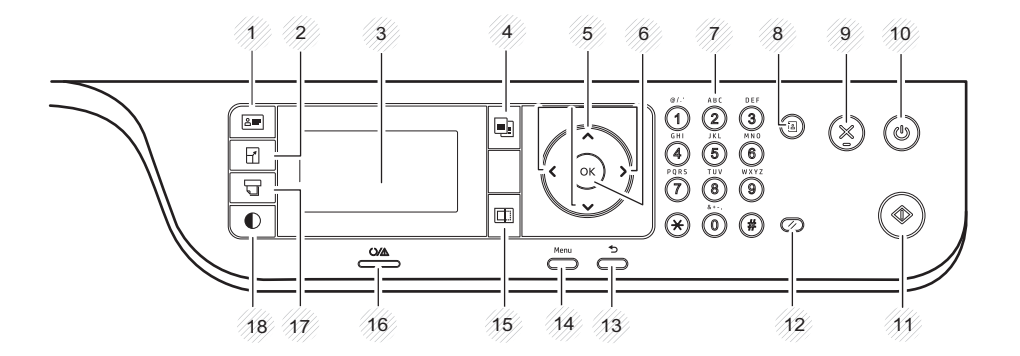

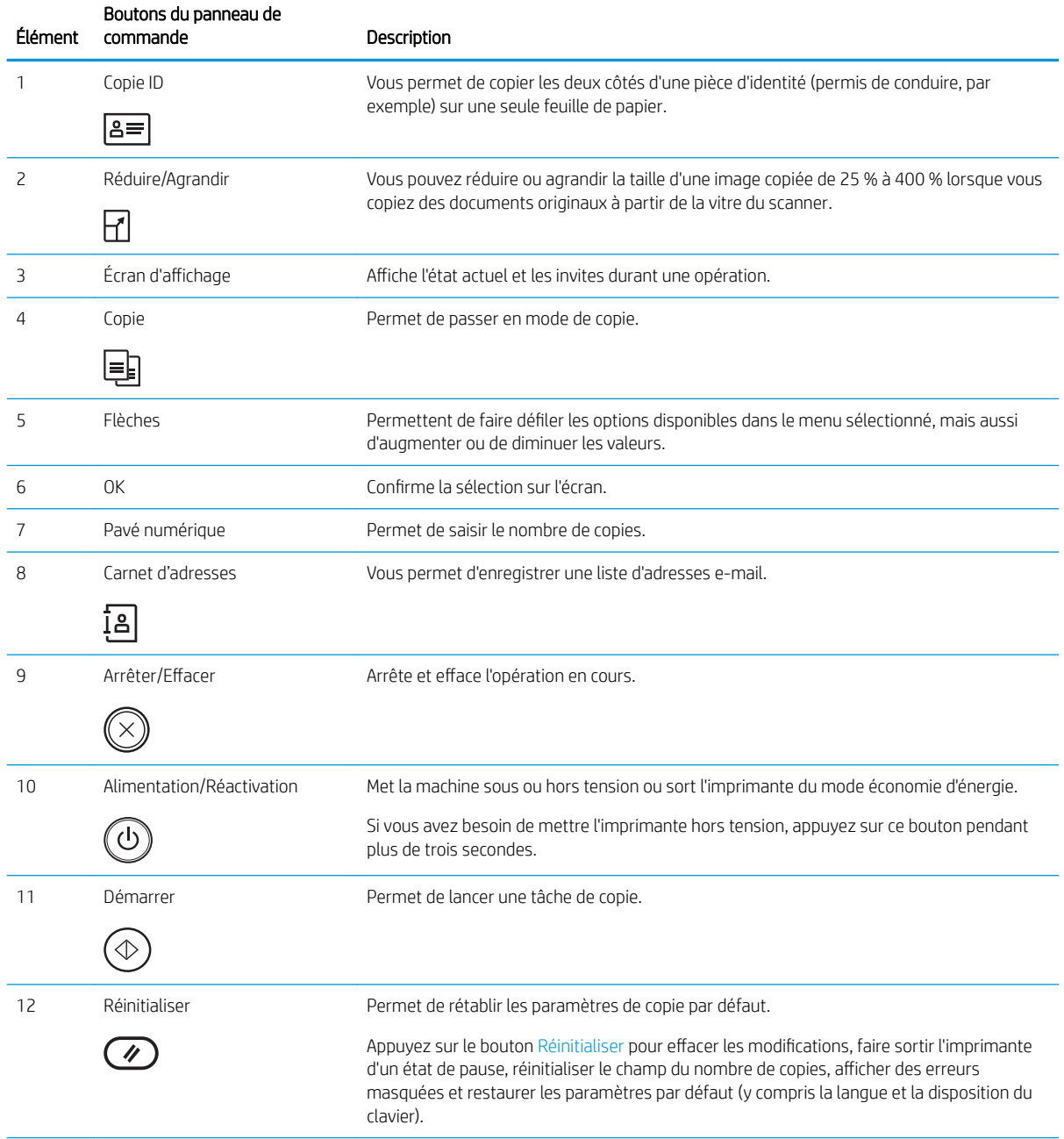

<span id="page-17-0"></span>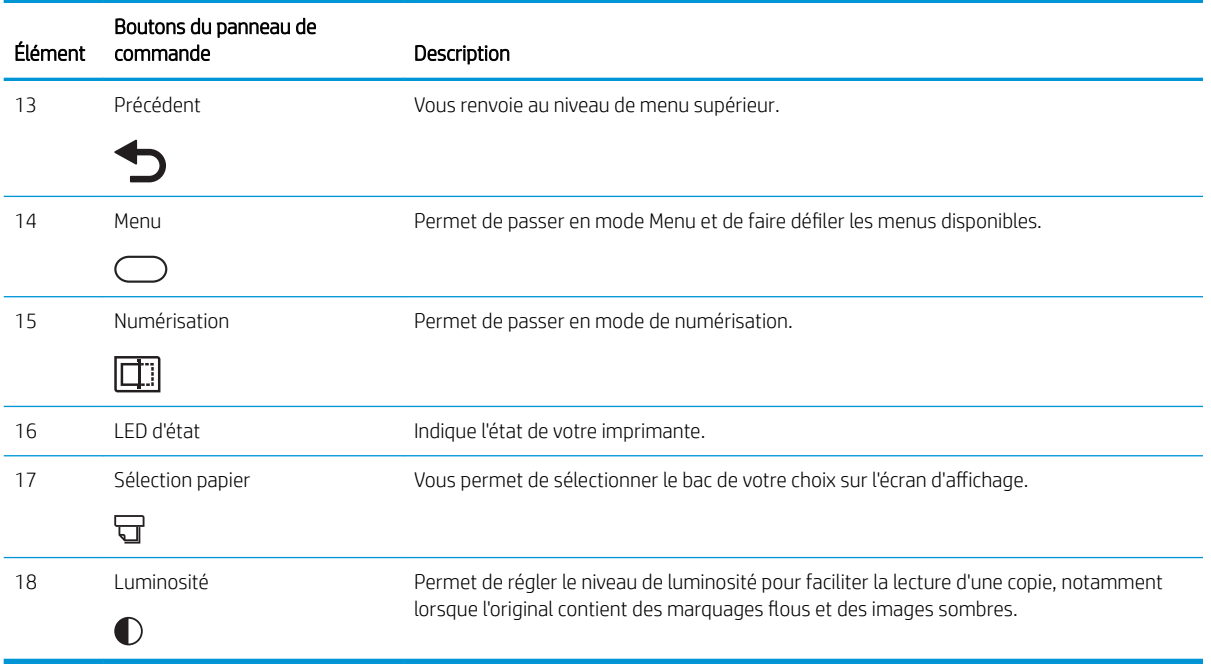

# Caractéristiques de l'imprimante

Consultez les spécifications environnementales concernant le matériel, les logiciels et l'imprimante.

IMPORTANT : Les caractéristiques suivantes sont correctes au moment de la publication, mais sont sujettes à modification. Pour obtenir des informations à jour, reportez-vous à la section [http://www.hp.com/support/](http://www.hp.com/support/ljM42623MFP) [ljM42623MFP](http://www.hp.com/support/ljM42623MFP) ou <http://www.hp.com/support/ljM42625MFP>.

## Caractéristiques techniques

Consultez les spécifications techniques de l'imprimante.

Consultez la page <http://www.hp.com/support/ljM42623MFP> ou <http://www.hp.com/support/ljM42625MFP> pour obtenir les dernières informations à ce sujet.

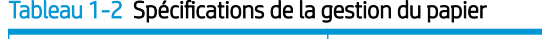

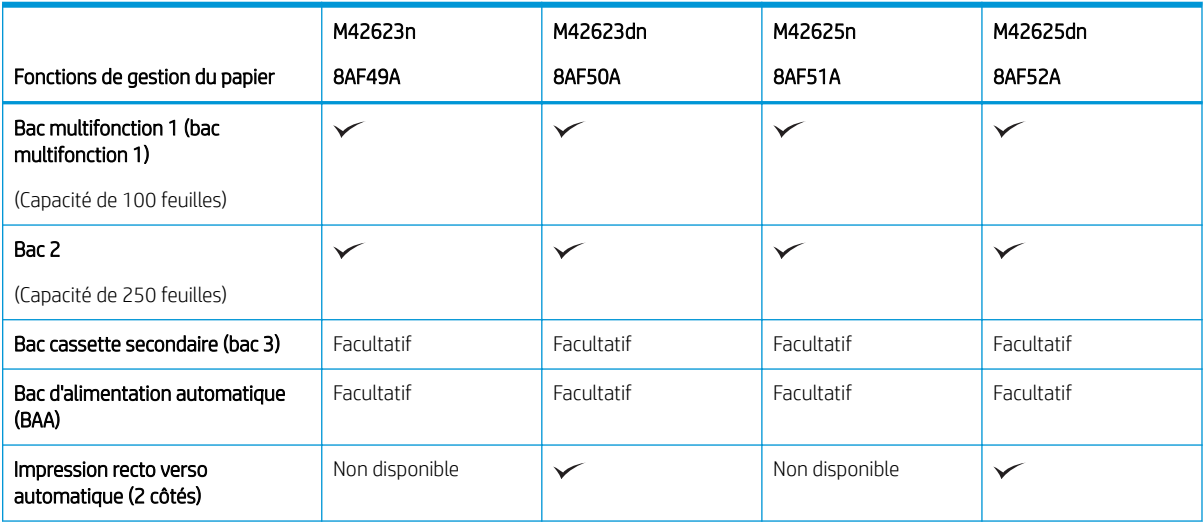

#### Tableau 1-2 Spécifications de la gestion du papier (suite)

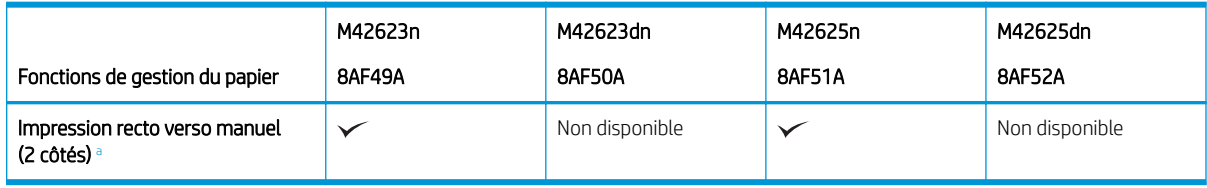

a Disponible uniquement sous Windows et Linux.

#### Tableau 1-3 Caractéristiques de connectivité

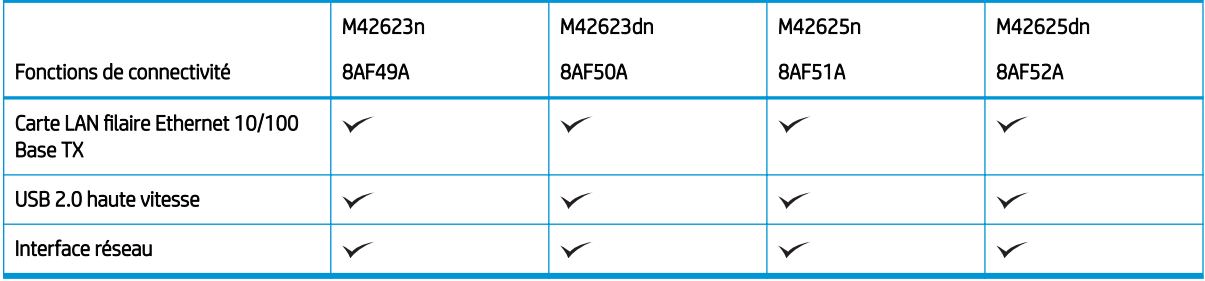

Les vitesses de numérisation sont sujettes à modification. Pour obtenir les informations les plus récentes, rendez-vous à l'adresse<http://www.hp.com/support/ljM42623MFP>ou [http://www.hp.com/support/](http://www.hp.com/support/ljM42625MFP) [ljM42625MFP](http://www.hp.com/support/ljM42625MFP).

#### Tableau 1-4 Spécifications de copie et numérisation

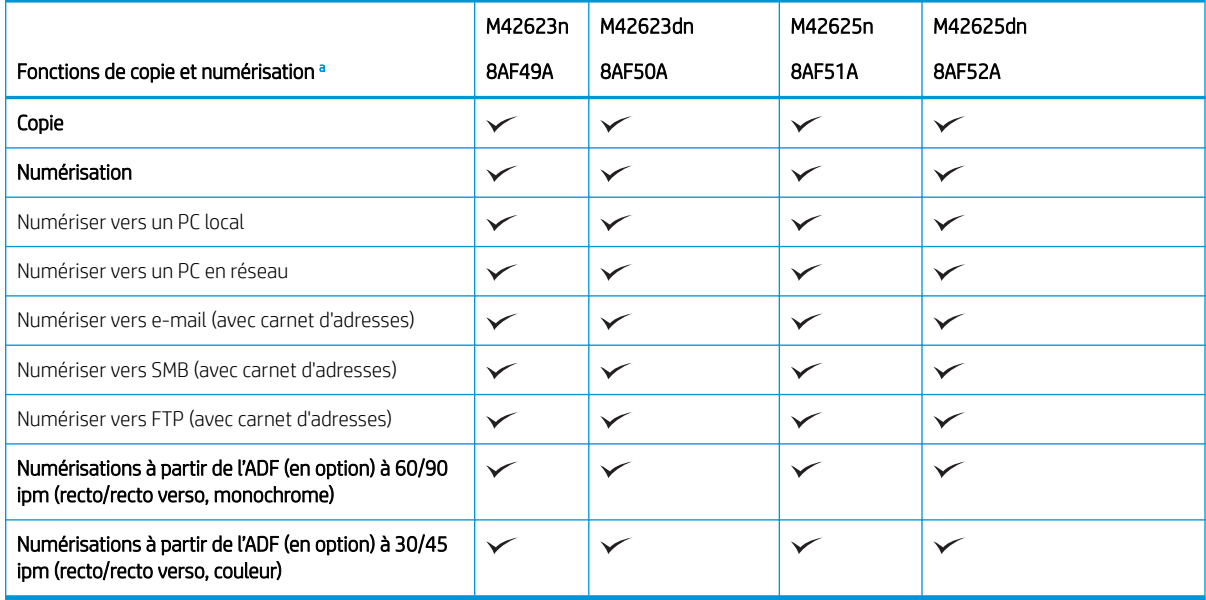

a Les vitesses de numérisation sont sujettes à modification.

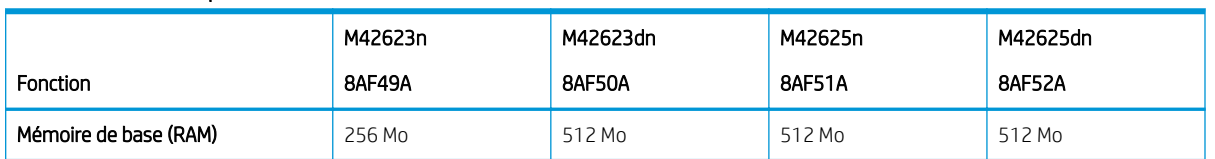

#### Tableau 1-5 Autres spécifications

#### <span id="page-19-0"></span>Tableau 1-5 Autres spécifications (suite)

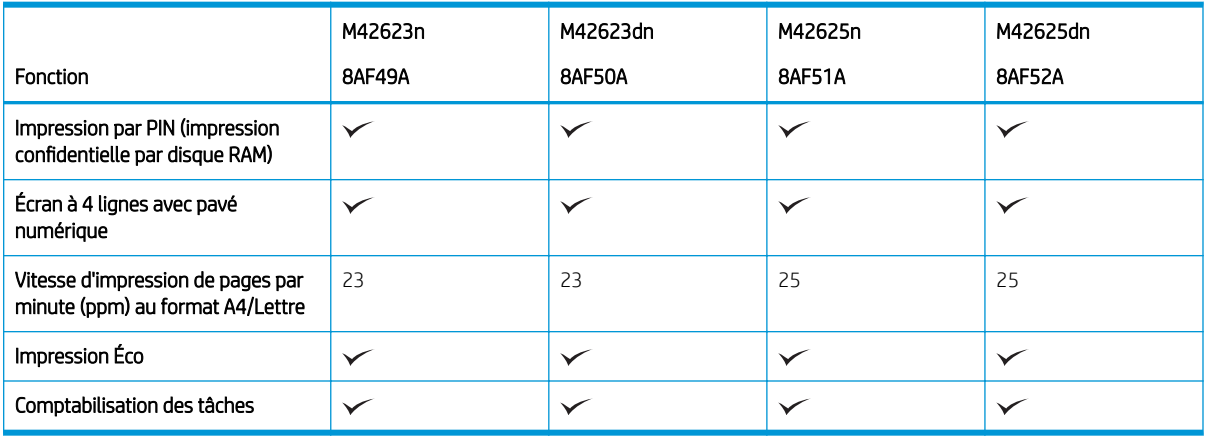

## Systèmes d'exploitation pris en charge

Utilisez les informations suivantes pour vérifier la compatibilité de l'imprimante avec votre système d'exploitation et vos logiciels.

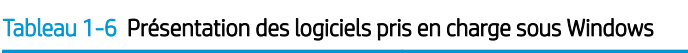

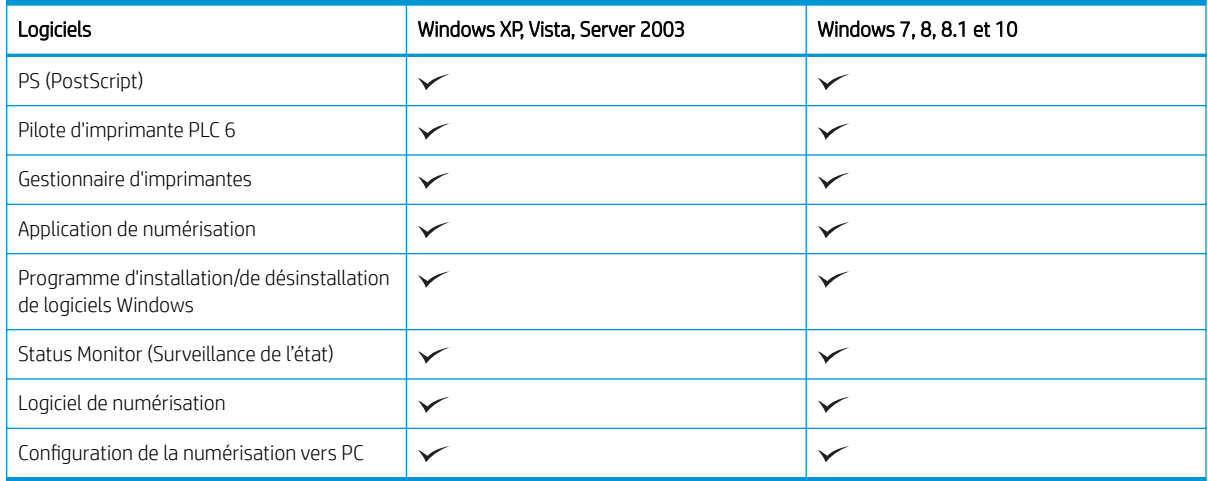

#### Pilotes d'imprimante pour les systèmes d'exploitation Windows

#### Tableau 1-7 Systèmes d'exploitation et pilotes d'impression pris en charge

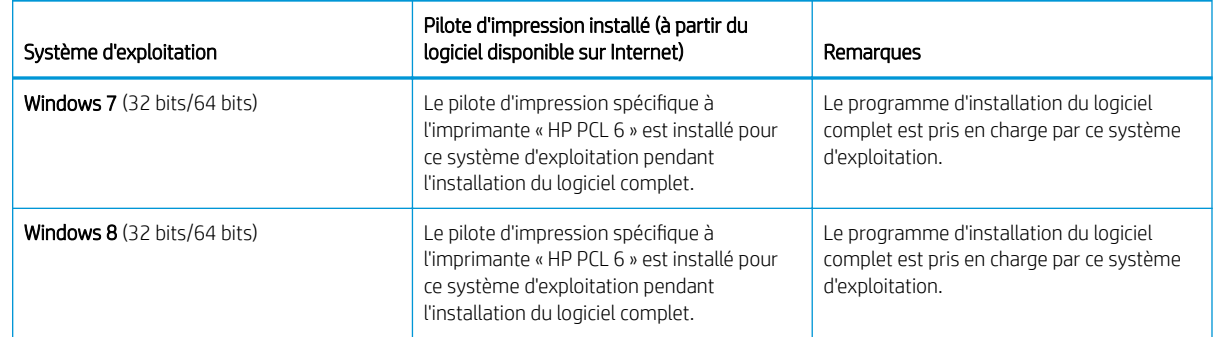

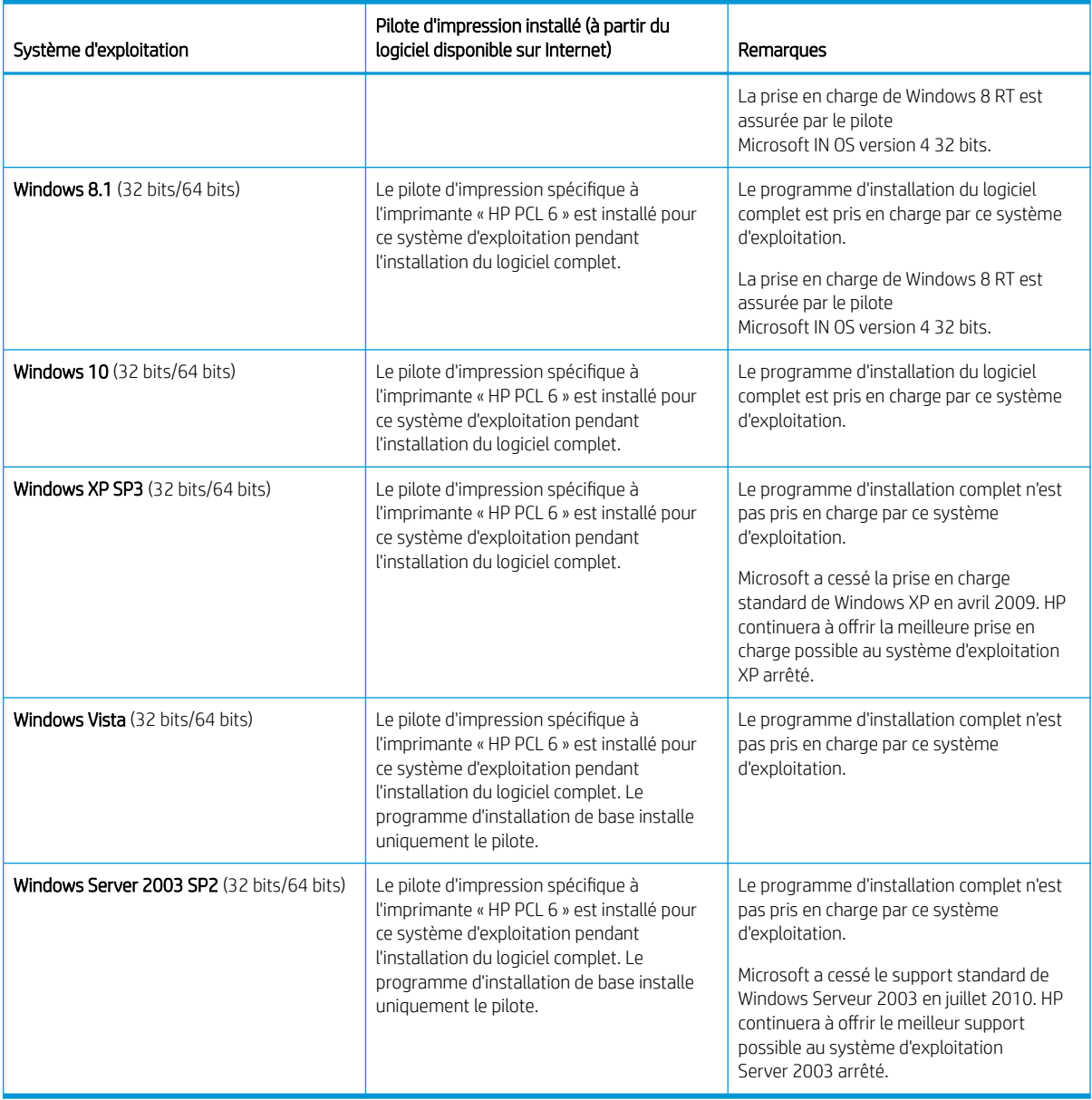

Tableau 1-7 Systèmes d'exploitation et pilotes d'impression pris en charge (suite)

Linux : pour obtenir plus d'informations et des pilotes d'impression pour Linux, rendez-vous sur le site [www.hp.com/go/linuxprinting.](http://www.hp.com/go/linuxprinting)

Windows : Accédez au site Web d'assistance de l'imprimante depuis<http://www.hp.com/support/ljM42623MFP> ou<http://www.hp.com/support/ljM42625MFP> pour télécharger et installer le pilote d'impression HP de votre imprimante.

#### Installation du logiciel

**EX REMARQUE :** Avant d'installer un logiciel, vérifiez si le système d'exploitation de votre ordinateur le prend en charge.

Pour installer le logiciel :

1. Téléchargez la solution logicielle complète de votre modèle.

- <span id="page-21-0"></span>– M42623 :<http://www.hp.com/support/ljM42623MFP>
- M42625 :<http://www.hp.com/support/ljM42625MFP>
- 2. Cliquez sur Logiciels, pilotes et micrologiciels.
- 3. Cliquez sur le signe plus (+) pour développer la section du pilote ou du micrologiciel.
- 4. Cliquez sur Télécharger et suivez les instructions à l'écran pour installer et configurer le logiciel du produit.

Les plates-formes des systèmes d'exploitation serveur prennent en charge l'installation du pilote d'impression uniquement via l'assistant Ajout d'imprimante.

#### Autres pilotes d'impression pris en charge téléchargeables sur support.hp.com

- HP UPD PCL6
- Pilote HP UPD PostScript

## Dimensions de l'imprimante

Assurez-vous que l'environnement de votre imprimante est suffisamment grand pour accueillir l'imprimante.

Les dimensions et le poids sont présentés dans le tableau ci-dessous pour les modèles d'imprimantes suivants:

- **Modèles n:** (M42623n et M42625n)
- modèles dn: (M42623dn et M42625dn)

#### Tableau 1-8 Dimensions des modèles d'imprimante

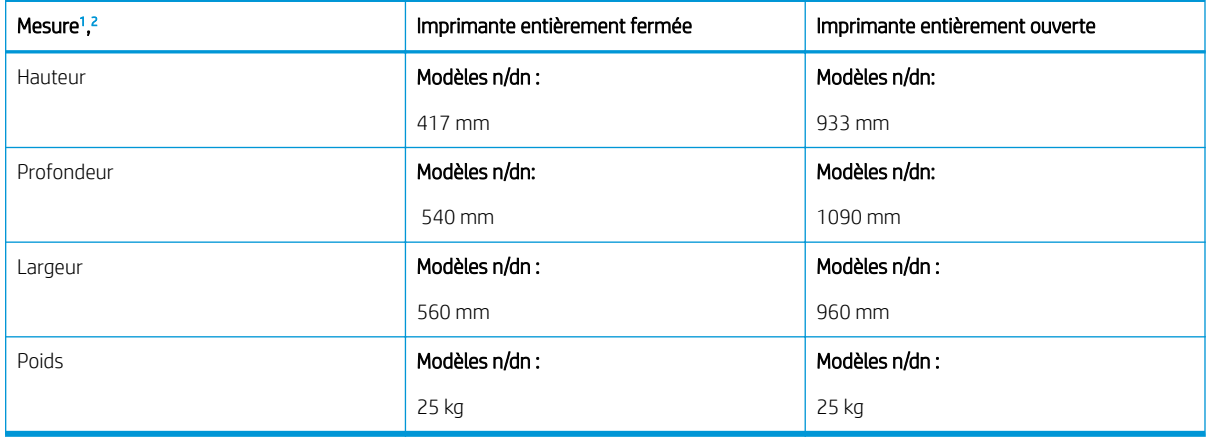

<sup>1</sup> Les dimensions et le poids sont mesurés sans autres accessoires.

<sup>2</sup> L'ADF est disponible en option sur certains modèles.

## Conditions environnementales et consommation d'énergie

Pour fonctionner correctement, l'imprimante doit être installée dans un environnement conforme à certaines spécifications relatives à l'alimentation.

Pour consulter les informations à jour, reportez-vous à la section<http://www.hp.com/support/ljM42623MFP>ou [http://www.hp.com/support/ljM42625MFP.](http://www.hp.com/support/ljM42625MFP)

**REMARQUE :** Pour plus d'informations sur le client, les systèmes d'exploitation serveur et la prise en charge des UPD HP pour cette imprimante, accédez à l'adresse [www.hp.com/go/upd](http://www.hp.com/go/upd). Sous Informations supplémentaires, cliquez sur les liens.

### <span id="page-22-0"></span>Spécifications électriques et environnementales

Découvrez les conditions environnementales et électriques recommandées pour garantir le bon fonctionnement de l'imprimante.

#### Tableau 1-9 Spécifications de l'environnement de fonctionnement

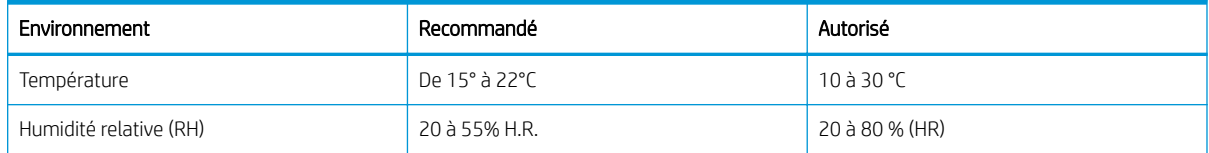

#### Exigences d'alimentation et consommation

Les spécifications d'alimentation électrique varient selon le pays/la région de vente de l'imprimante. Consultez l'étiquette de l'imprimante pour connaître la tension d'alimentation électrique correcte (V), la fréquence (hertz) et le courant (A).

#### $\triangle$  ATTENTION : Ne convertissez pas les tensions de fonctionnement. Ceci endommagerait l'imprimante et annulerait sa garantie.

#### Tableau 1-10 Tension et intensité recommandées

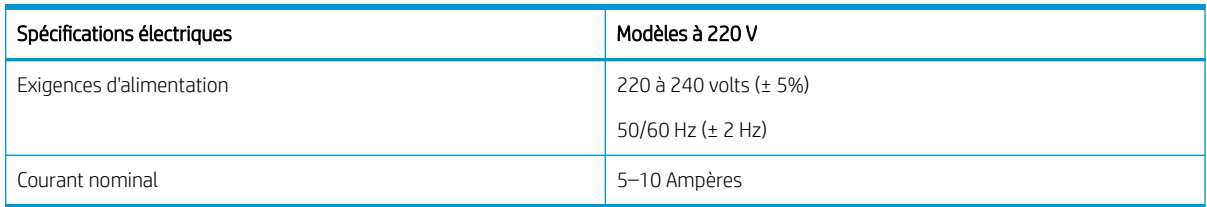

#### Tableau 1-11 Consommation d'énergie de l'imprimante

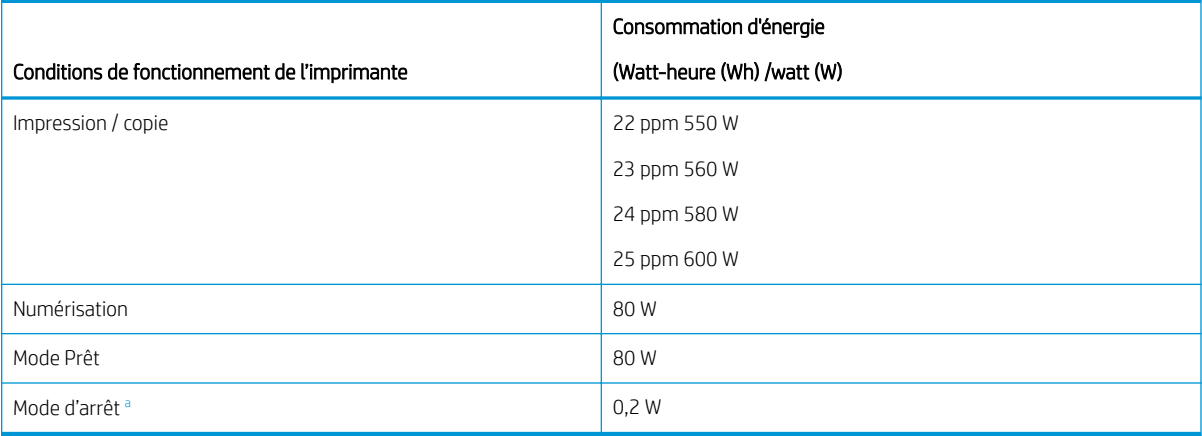

a La consommation d'énergie est nulle uniquement lorsque le câble d'alimentation n'est pas connecté.

## Configuration de l'imprimante et installation du logiciel

Pour obtenir des instructions de configuration de base, reportez-vous au Guide d'installation du matériel livré avec l'imprimante. Pour des instructions supplémentaires, reportez-vous à l'assistance HP disponible sur le Web.

Consultez<http://www.hp.com/support/ljM42623MFP> ou <http://www.hp.com/support/ljM42625MFP> pour découvrir l'assistance HP tout inclus de l'imprimante comprenant les éléments suivants :

- Installation et configuration
- Utilisation
- Résolution des problèmes
- Téléchargement des mises à jour de logiciels et de micrologiciels
- Inscription au forum d'assistance
- Recherche d'informations réglementaires et de garantie
- Recherche d'instructions sur la façon d'utiliser l'outil de Microsoft Ajouter une imprimante

# <span id="page-24-0"></span>2 Accéder aux menus

Vous pouvez consulter les menus à partir du panneau de commande ou de l'Embedded Web Server (EWS).

**EMARQUE :** Il se peut que certains menus n'apparaissent pas sur l'écran, selon les options sélectionnées, le modèle du produit ou votre pays/région de résidence. Dans ce cas, l'indication ne s'applique pas à votre appareil.

Pour le menu Imprimer, voir [Menu Configuration de l'impression à la page 49](#page-60-0).

Pour le menu Copie, voir [Menu Fonction Copie à la page 56](#page-67-0).

Pour le menu Numériser, voir [Menu Numériser à la page 66](#page-77-0).

Pour le menu Système, voir [Configuration de la machine à la page 75.](#page-86-0)

Pour le menu Réseau, voir [Menu Réseau à la page 80.](#page-91-0)

Pour le menu Tâches sécurisées, voir [Menu des tâches sécurisées à la page 54.](#page-65-0)

**REMARQUE :** Il est également possible d'accéder aux fonctions de menu à distance depuis l'Embedded Web Server (EWS) des imprimantes connectées au réseau. Pour plus d'informations sur le serveur EWS, reportez-vous à la section [http://support.hp.com.](http://support.hp.com)

## Accès aux menus sur le panneau de commande

Découvrez comment accéder aux menus à partir du panneau de commande.

**REMARQUE :** Il se peut que certains menus n'apparaissent pas sur l'écran, selon les options sélectionnées, le modèle du produit ou votre pays/région de résidence. Dans ce cas, l'indication ne s'applique pas à votre appareil.

- 1. Appuyez sur le bouton Copie  $\equiv$  ou le bouton Numérisation  $\boxed{1}$  du panneau de commande selon la fonction à utiliser.
- 2. Sélectionnez le bouton Menu  $\bigcap$  situé sur la gauche pour passer en mode Menu.
- 3. Appuyez sur les flèches jusqu'à ce que l'élément de menu souhaité apparaisse, puis appuyez sur le bouton OK.
- 4. Si cet élément comprend des sous-menus, répétez l'étape 3.
- 5. Appuyez sur le bouton OK pour enregistrer votre sélection.
- 6. Sélectionnez le bouton Précédent pour retourner à l'élément de menu précédent.
- 7. Pour revenir au mode Prêt, appuyez sur le bouton Arrêter/Effacer  $(\hspace{-.15cm}(\times)\hspace{-.15cm})$

# <span id="page-25-0"></span>3 Bacs à papier

Découvrez comment charger et utiliser les bacs à papier, notamment comment imprimer sur du papier spécial comme des enveloppes et un papier au format personnalisé.

Les informations suivantes sont correctes au moment de la publication. Pour obtenir des informations à jour, reportez-vous à la section <http://www.hp.com/support/ljM42623MFP> ou [http://www.hp.com/support/](http://www.hp.com/support/ljM42625MFP) [ljM42625MFP](http://www.hp.com/support/ljM42625MFP).

#### Pour plus d'informations :

L'assistance HP tout compris de l'imprimante comprend les éléments suivants :

- Installation et configuration
- **Utilisation**
- Résolution des problèmes
- Téléchargement des mises à jour de logiciels et de micrologiciels
- Inscription au forum d'assistance
- Recherche d'informations réglementaires et de garantie

## Présentation des bacs

Découvrez l'emplacement des guides papier sur un bac.

Soyez vigilant lors du chargement des bacs à papier.

 $\triangle$  ATTENTION : N'utilisez pas plus d'un bac à papier à la fois.

N'utilisez pas le bac à papier comme marchepied.

Lorsque vous déplacez l'imprimante, tous les bacs doivent être fermés.

Écartez vos mains des tiroirs et bacs à papier lors de la fermeture.

Pour modifier le format du papier, vous devez régler les guides papier.

Figure 3-1 Emplacement des guides papier

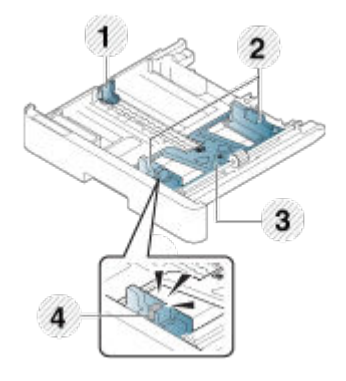

#### <span id="page-26-0"></span>Tableau 3-1 Guides papier sur un bac

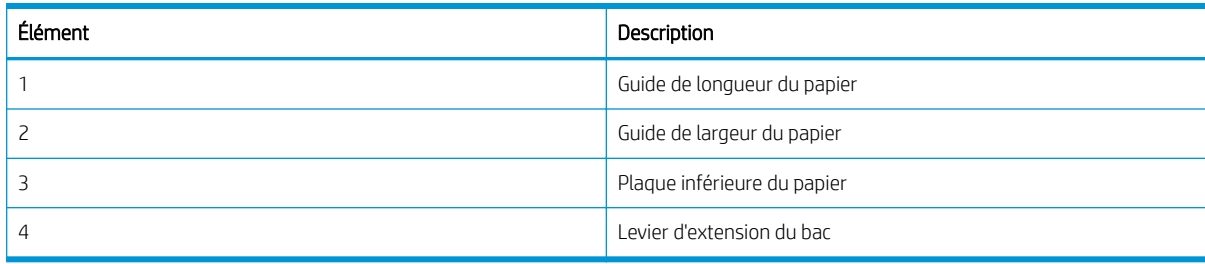

## Instructions pour le chargement du papier

Utilisez les informations ci-dessous lorsque vous vous préparez à charger du papier dans un bac.

**REMARQUE :** Les papiers ou supports d'impression ne répondant pas aux recommandations HP peuvent entraîner une mauvaise qualité d'impression, de nombreux bourrages, ainsi qu'une usure prématurée du produit.

- Utilisez uniquement des supports d'impression conformes aux spécifications requises par l'imprimante.
- Les problèmes suivants peuvent survenir si vous utilisez des supports d'impression ne respectant pas les spécifications décrites dans ce guide :
	- Mauvaise qualité d'impression, bourrages papier, usure excessive de l'imprimante.
- Le grammage, les matériaux utilisés, l'état de la surface et l'humidité du support d'impression peuvent nuire aux performances et à la qualité d'impression de l'imprimante.
- Il se peut que certains supports d'impression ne donnent pas le résultat escompté, même s'ils respectent les spécifications décrites dans ce guide.

Cela peut se produire en cas de mauvais traitement du support d'impression, de température ou d'humidité inappropriée ou d'autres facteurs incontrôlables.

Toute utilisation de supports d'impression non conformes aux spécifications décrites dans ce quide peut entraîner des défaillances de la machine, et donc des réparations.

Ces réparations ne sont pas couvertes par le contrat de garantie.

- N'utilisez pas de supports d'impression conçus pour les imprimantes photo à jet d'encre avec cette imprimante, Cela risquerait d'endommager l'imprimante.
- N'utilisez pas de supports d'impression chiffonnés, déchirés ou humides.

 $\triangle$  AVERTISSEMENT ! L'utilisation de supports inflammables ou de matériaux étrangers laissés dans l'imprimante peut entraîner la surchauffe de l'unité et, dans de rares cas, un incendie.

### Formats de papier pris en charge

Le tableau suivant décrit les attributs des supports d'impression pris en charge par l'imprimante. Les attributs incluent le type de support, le format, les dimensions, le grammage et la capacité du bac pour le support spécifié.

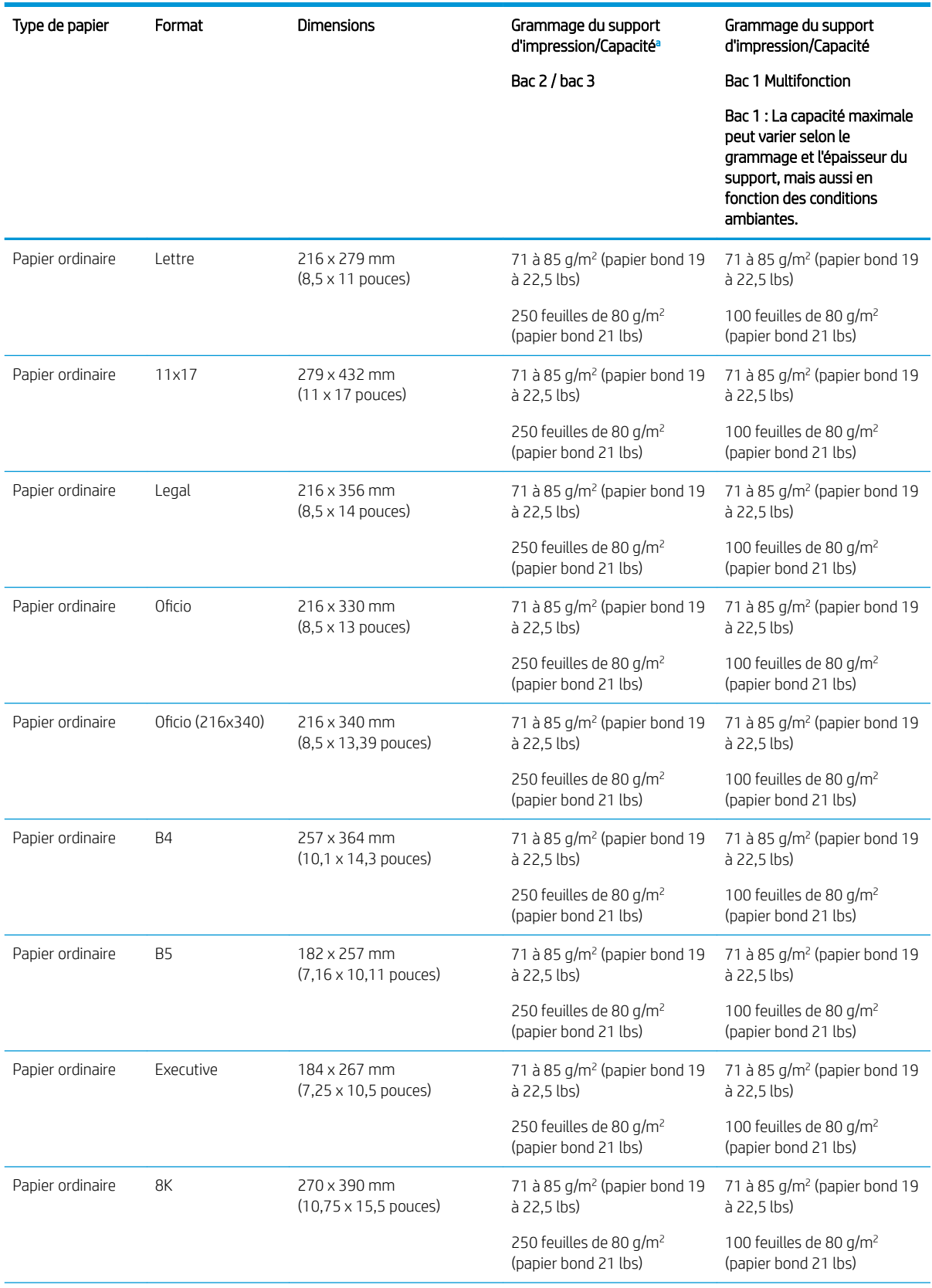

#### Tableau 3-2 Spécifications relatives aux supports d'impression

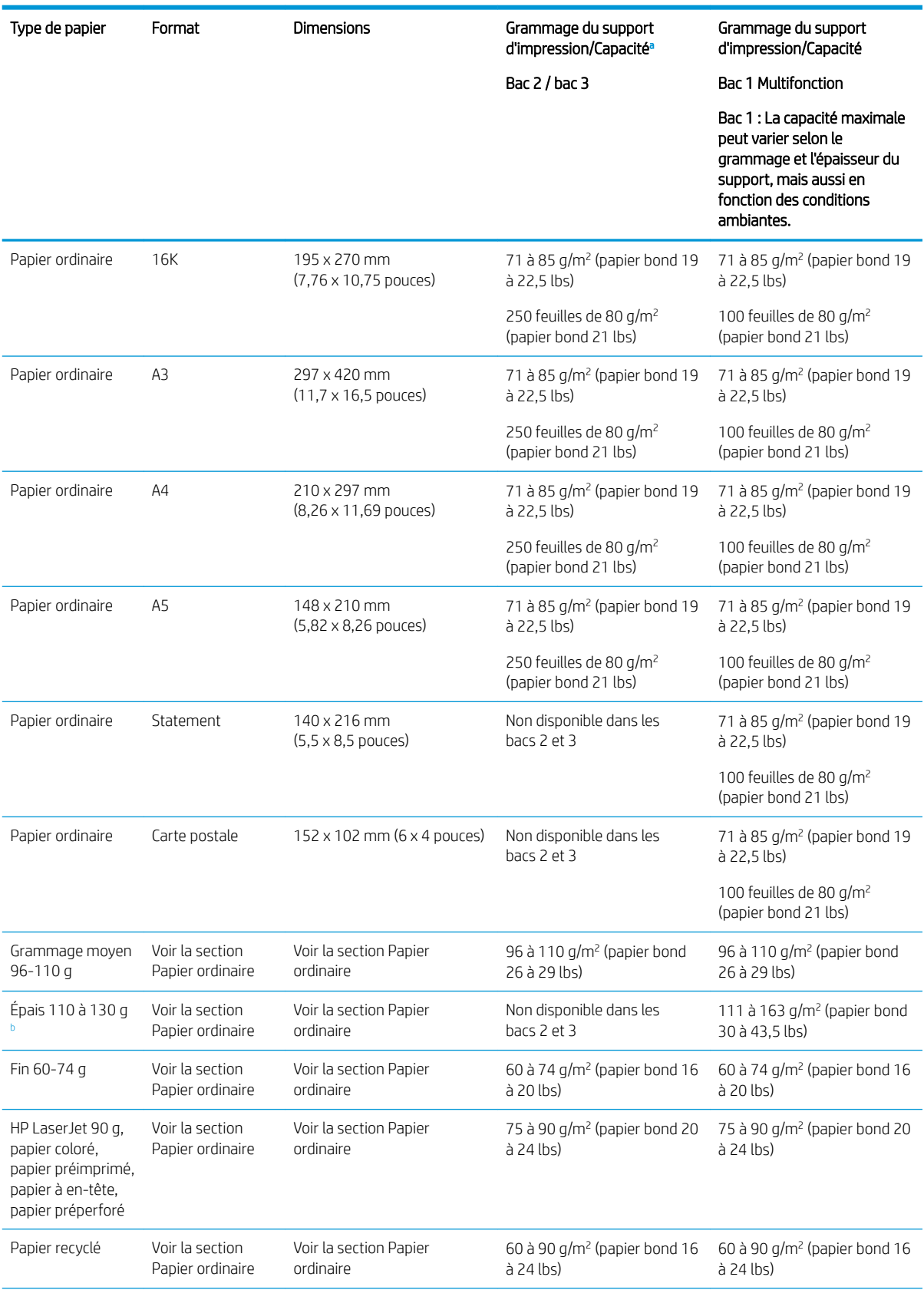

#### Tableau 3-2 Spécifications relatives aux supports d'impression (suite)

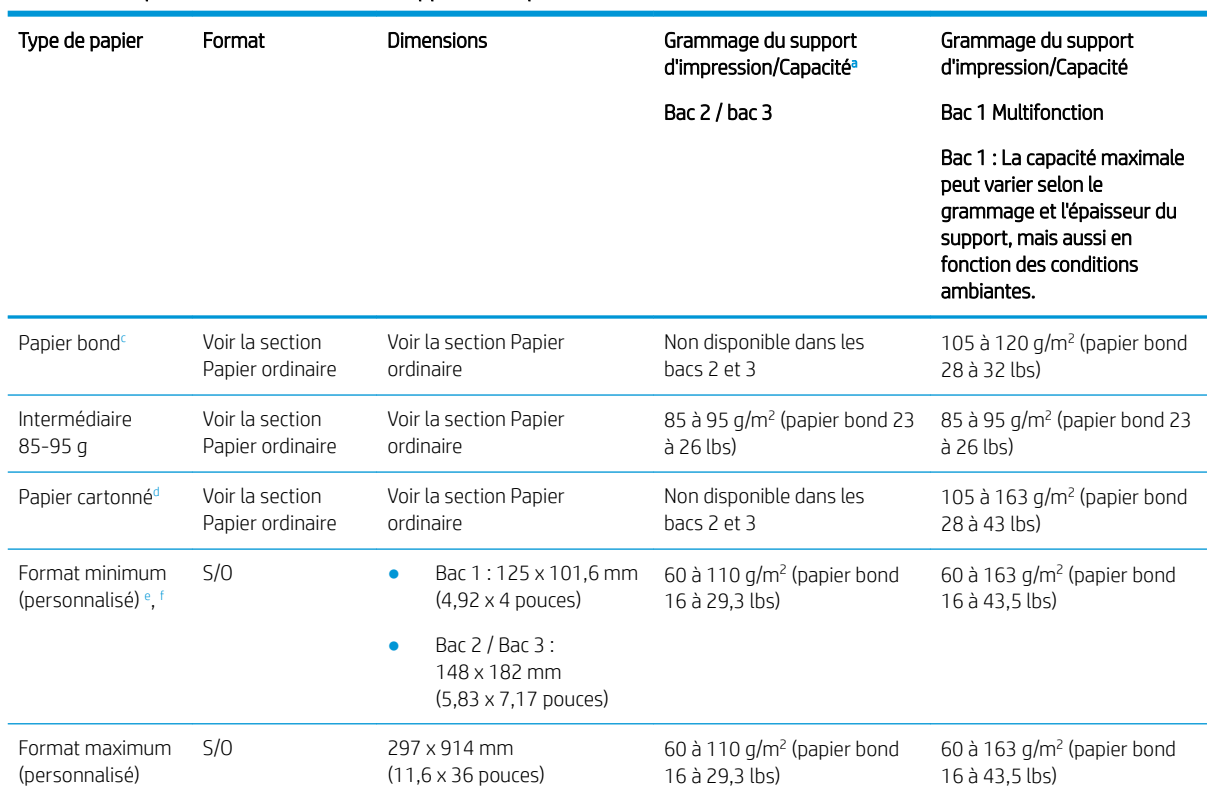

Bac 2/3 : La capacité maximale peut varier selon le grammage et l'épaisseur du support, mais aussi en fonction des conditions ambiantes.

a1 Bac 1 : La capacité maximale peut varier selon le grammage et l'épaisseur du support, mais aussi en fonction des conditions ambiantes.

<sup>b</sup> L'imprimante ne prend pas en charge l'impression recto-verso sur du papier à grammage élevé.

<sup>c</sup> L'imprimante ne prend pas en charge l'impression recto-verso sur du papier bond.

<sup>d</sup> L'imprimante ne prend pas en charge l'impression recto-verso pour les types de papier cartonné.

e Types de papier disponibles dans le bac multifonction 1 : ordinaire, moyen 96 à 110 g, épais 110 à 130 g, fin 60 à 74 g, HP LaserJet 90 g, coloré, préimprimé, recyclé, bond, intermédiaire 85 à 95 g, à en-tête, préperforé, cartonné

<sup>f</sup> Types de papier disponibles dans le bac 2 : ordinaire, moyen 96 à 110 g, fin 60 à 74 g, HP LaserJet 90 g, coloré, préimprimé, recyclé, intermédiaire 85 à 95 g, à en-tête, préperforé

## Bac 1 (bac multifonctions)

Découvrez comment positionner le papier et charger du papier dans le bac 1 ou dans le bac multifonction.

## Chargement de papier dans le bac 1 (bac multifonction)

Ce bac peut contenir jusqu'à 100 feuilles de papier de 80 g/m<sup>2</sup> ou 10 enveloppes.

Le bac 1 multifonction peut contenir des formats et types de supports d'impression spéciaux, tels que des cartes postales et le format bristol.

 $\triangle$  ATTENTION : Pour éviter des bourrages, n'ajoutez/ne retirez jamais de papier du bac 1 pendant l'impression.

1. Maintenez la poignée du bac 1 multifonction, puis tirez-la vers le bas pour ouvrir et retirer l'extension du bac 1 multifonction.

<span id="page-29-0"></span>Tableau 3-2 Spécifications relatives aux supports d'impression (suite)

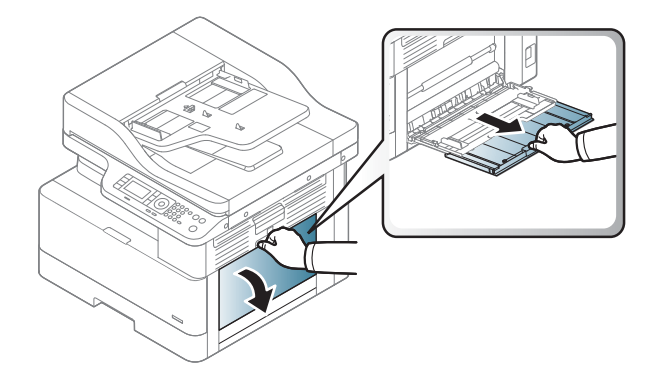

2. Chargez le papier dans le bac.

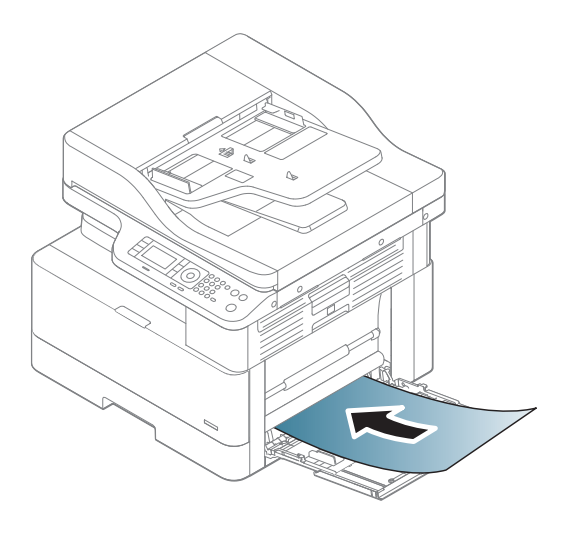

- 3. Assurez-vous que le papier est bien placé sous la ligne de remplissage des guide-papier.
	- REMARQUE : La hauteur maximale de la pile est de 10 mm , ou environ 100 feuilles de 80 g/m<sup>2</sup>.

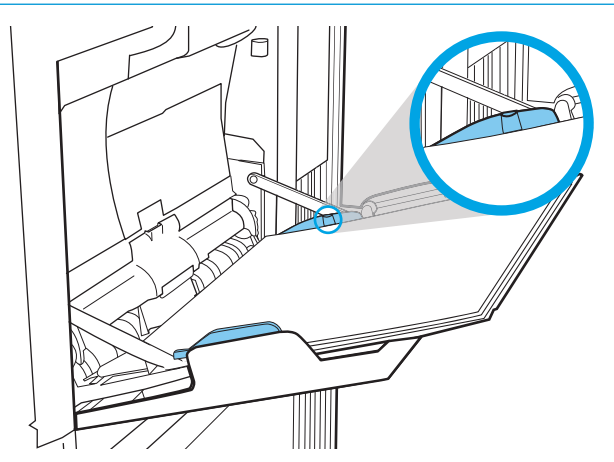

<span id="page-31-0"></span>4. Pincez les guides de largeur du papier du bac 1 multifonction, puis ajustez-les à la largeur du papier. Ne forcez pas trop dessus sous peine de plier le papier, entraînant alors un bourrage papier ou une inclinaison.

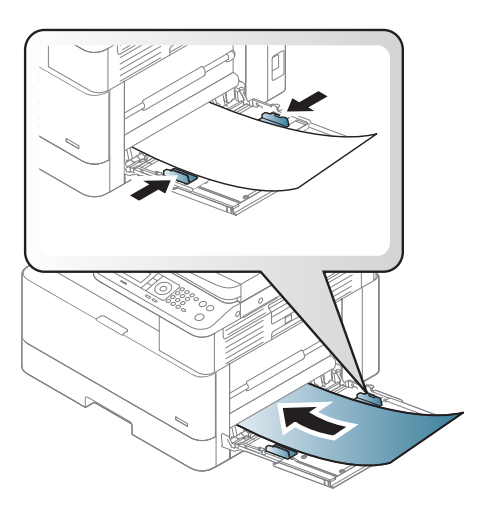

- 5. Lorsque vous imprimez un document, définissez le format et le type de papier pour le bac 1 multifonction.
	- **PEMARQUE :** Pour éviter tout bourrage papier, appuyez toujours sur la plaque d'alimentation du bac 1 lorsque vous rechargez du papier.

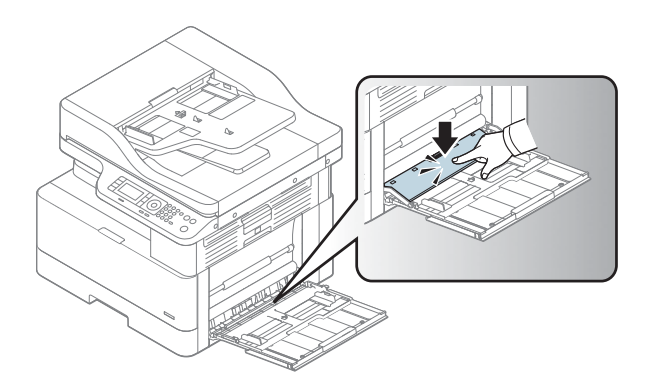

# Bac 2 /Bac en option

Découvrez comment du papier dans le bac 2 et le bac 3.

**PEMARQUE :** La procédure à suivre pour le chargement des bacs de 250 feuilles est la même que pour le bac 2. Seul le bac 2 est représenté ici.

A ATTENTION : N'utilisez pas plus d'un bac à papier à la fois.

## Chargement du papier dans le bac 2 et les bacs de 250 feuilles

Ces bacs peuvent contenir jusqu'à 250 feuilles de papier de 80 g/m<sup>2</sup>.

1. Retirez le bac à papier.

REMARQUE : N'ouvrez pas ce bac lorsqu'il est en cours d'utilisation.

2. Avant de charger du papier, réglez les guide de largeur et les guide de longueur du papier en appuyant sur les loquets de réglage bleus et en faisant glisser les guides jusqu'au format du papier utilisé.

3. Incurvez ou déramez le bord de la pile de papier pour séparer les pages avant de charger le papier.

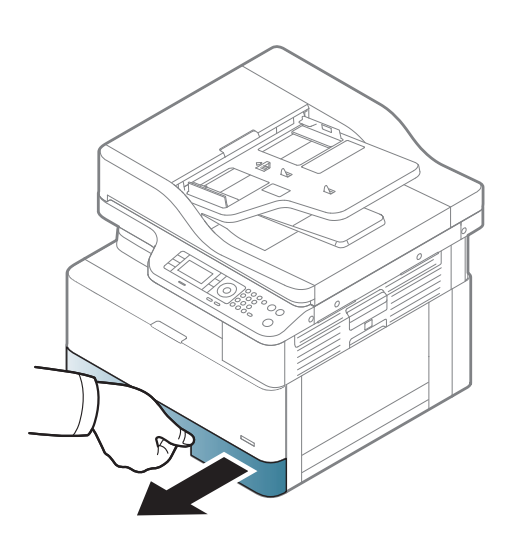

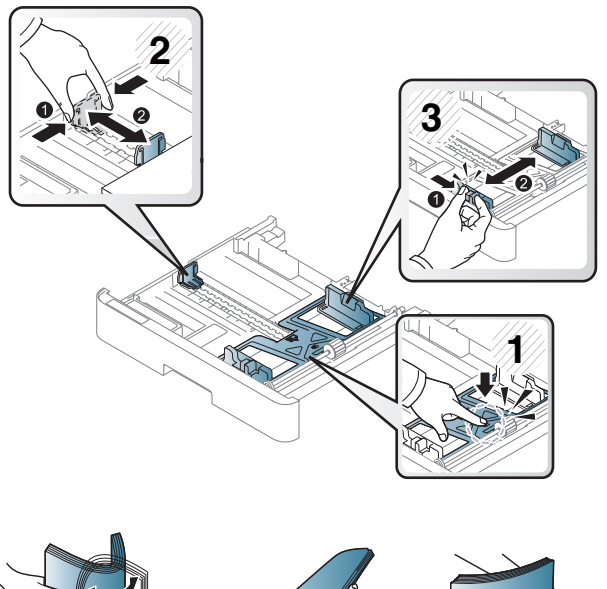

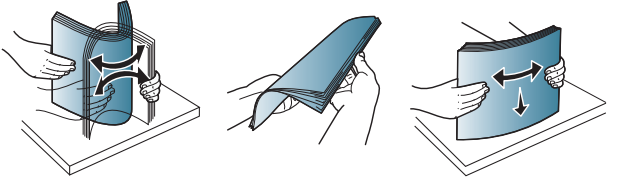

4. Chargez le papier dans le bac, pincez et faites glisser les guides de largeur et de longueur du papier. Vérifiez le papier pour vous assurer que les guides touchent légèrement la pile, mais ne la courbent pas.

REMARQUE : Ne réglez pas les guides papier trop près de la pile de papier. Ajustez-les au niveau des empreintes ou marquages situés dans le bac.

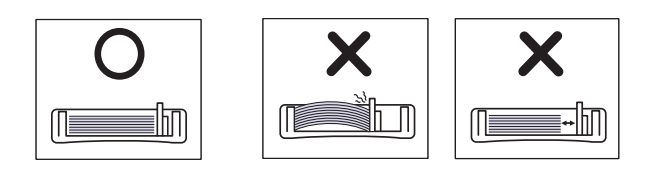

REMARQUE : Pour éviter les bourrages, réglez les guides papier au bon format et ne surchargez pas le bac. Assurez-vous que le sommet de la pile n'atteint pas l'indicateur de bac plein.

REMARQUE : N'utilisez pas un papier dont le bord avant est courbé, ceci pouvant entraîner un bourrage papier ou le froissement du papier.

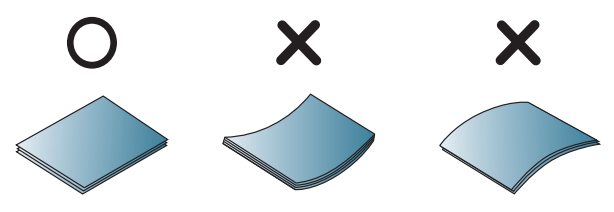

5. Insérez l'arrière du bac dans l'imprimante, puis fermez le bac.

REMARQUE : Le message de configuration du bac s'affiche sur le panneau de commande de l'imprimante.

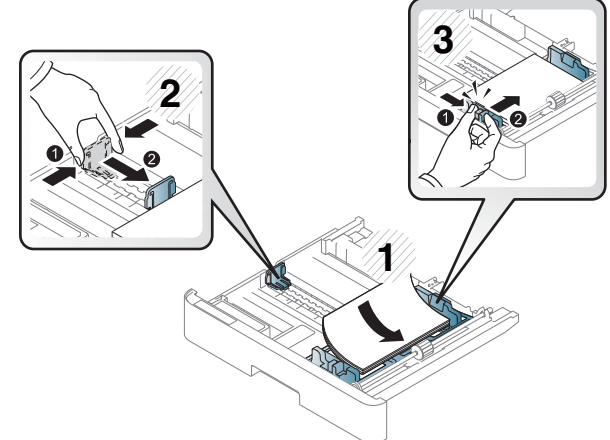

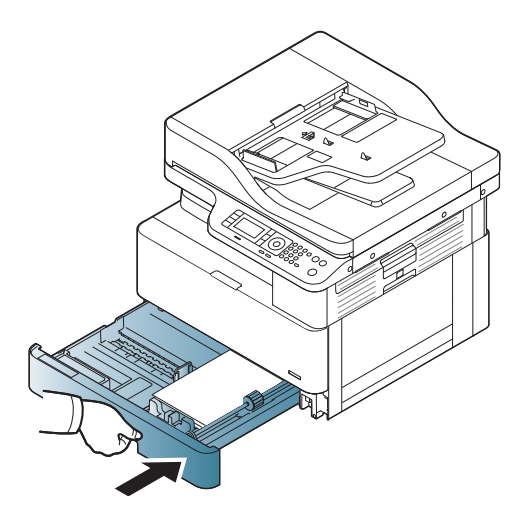

6. Lorsque vous imprimez un document, définissez le format et le type de papier pour le bac 2 / bac 3.

ATTENTION : Pour éviter tout bourrage papier, appuyez toujours sur la plaque d'alimentation du bac 2 / bac en option lorsque vous rechargez du papier.

## <span id="page-34-0"></span>Chargement des originaux sur la vitre du scanner ou dans le bac d'alimentation

Découvrez comment charger des documents originaux sur la vitre du scanner ou dans le bac d'alimentation à des fins de copie et de numérisation.

## Instructions pour le chargement des originaux

Utilisez les informations suivantes lors de la préparation du chargement des originaux sur la vitre du scanner ou dans le bac d'alimentation.

**REMARQUE :** Les papiers ou supports d'impression ne répondant pas aux recommandations HP peuvent entraîner une mauvaise qualité d'impression, de nombreux bourrages, ainsi qu'une usure prématurée du produit.

- Ne chargez pas de documents dont le format est inférieur à 125 x 101,6 mm ou supérieur à 297 x 914 mm.
- Pour éviter les bourrages papier, les faibles qualités d'impression et les dysfonctionnements de l'imprimante, ne chargez pas de documents imprimés sur les types de papier suivants afin :
	- Papier carbone ou à dos carbone
	- Papier couché
	- Papier calque ou papier mince
	- Papier froissé ou chiffonné
	- Papier gondolé ou enroulé
	- Papier déchiré
- Retirez toutes les agrafes et tous les trombones du document avant de le charger.
- Avant de charger un document, assurez-vous que la colle, l'encre ou le correcteur liquide sont complètement secs.
- Ne chargez pas de documents originaux comprenant différents formats ou grammages de papier.
- Ne chargez pas de livrets, brochures, transparents ou documents comprenant d'autres caractéristiques inhabituelles.

## Chargement d'un original sur la vitre du scanner

Découvrez comment utiliser la vitre du scanner pour charger un original à des fins de copie et de numérisation. Vous pouvez obtenir une qualité de numérisation optimale, notamment pour des images couleur ou de niveaux de gris.

Assurez-vous qu'aucun original ne se trouve dans le bac d'alimentation. Si un original est détecté dans le bac d'alimentation, l'imprimante le traitera en priorité par rapport à celui situé sur la vitre du scanner.

**REMARQUE :** Les illustrations de ce guide de l'utilisateur peuvent différer de votre imprimante, selon les options ou les modèles. Vérifiez le modèle de votre imprimante.

1. Soulevez et ouvrez le couvercle du scanner.

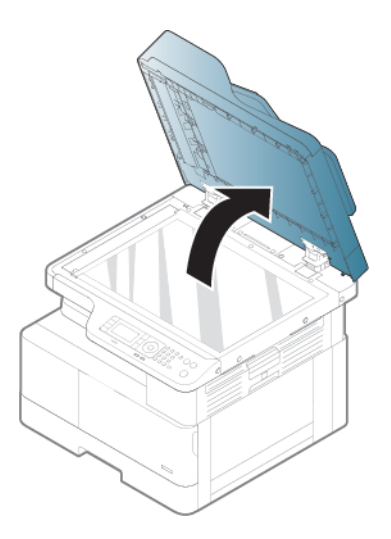

2. Placez le document original face vers le bas sur la vitre du scanner. Alignez-le sur le guide d'alignement situé dans le coin supérieur gauche de la vitre.

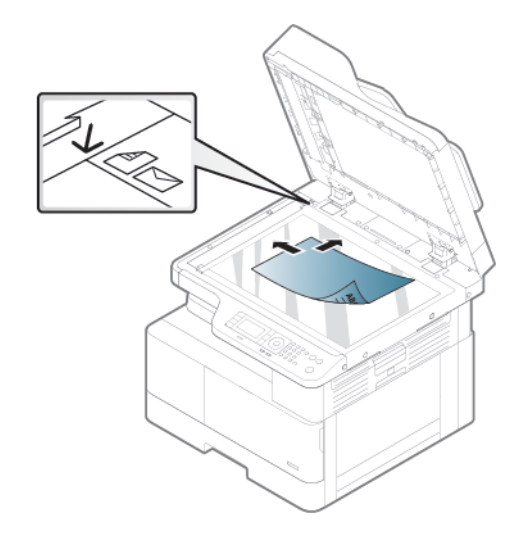

3. Fermez le couvercle du scanner.

### **EXP REMARQUE :**

- Le fait de laisser le couvercle du scanner ouvert lors d'une copie peut affecter la consommation de toner et la qualité de copie.
- La présence de poussière sur la vitre du scanner peut provoquer des taches noires sur l'impression. Maintenez-la toujours propre.

#### **论 CONSEIL:**

- Si vous copiez une page d'un livre ou d'un magazine, soulevez le couvercle du scanner jusqu'à ce que ses charnières atteignent le butoir, puis fermez le couvercle.
- Si l'épaisseur du livre ou du magazine est supérieure à 30 mm, lancez la copie avec le couvercle du scanner ouvert.

A ATTENTION : Veillez à ne pas briser la vitre du scanner. Vous pourriez vous blesser.

A AVERTISSEMENT ! Lors de la copie ou de la numérisation d'un document, ne regardez pas la lumière à l'intérieur du scanner. Celle-ci est en effet dangereuse pour les yeux.
## Chargement d'un original dans le bac d'alimentation

Découvrez comment utiliser le bac d'alimentation pour charger un original à des fins de copie et de numérisation.

A l'aide du chargeur automatique de documents (ADF), vous pouvez charger jusqu'à 100 feuilles de papier 80 g/m2 pour une seule tâche.

**REMARQUE :** Les illustrations de ce guide de l'utilisateur peuvent différer de votre imprimante, selon les options ou les modèles. 9érifiez le modèle de votre imprimante.

1. Incurvez ou déramez le bord de la pile de papier pour séparer les pages avant de charger les originaux.

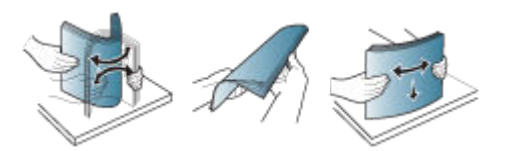

- 2. Chargez le document original face vers le haut dans le chargeur de document.
	- **PREMARQUE :** Assurez-vous que le dessous de la pile d'originaux correspond au format de papier marqué sur le bac d'entrée.

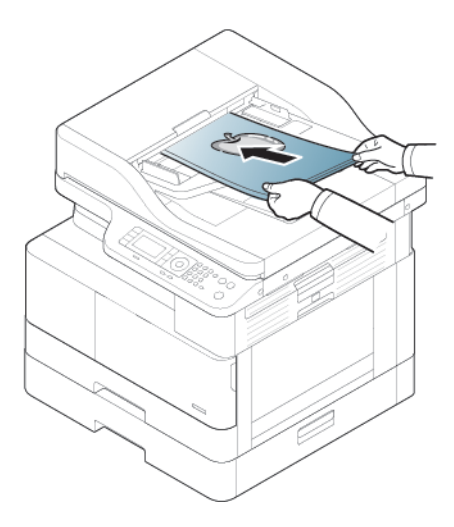

- 3. Ajustez les guides de largeur du bac d'alimentation au format du papier.
	- $\mathbb{R}$  REMARQUE : La présence de poussière sur le bac d'alimentation peut provoquer des taches noires sur l'impression. Maintenez-la toujours propre.

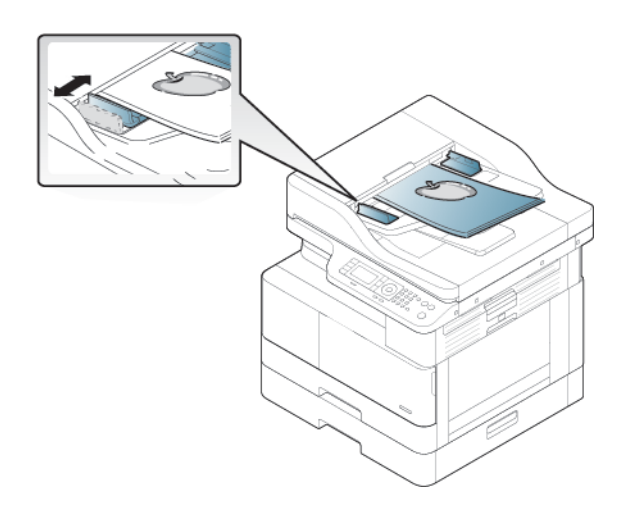

# Impression sur du papier spécial ou des supports d'impression

Découvrez comment configurer le type et la taille du papier sur le panneau de commande. Pour obtenir des résultats optimaux lorsque vous utilisez un papier spécial ou un support d'impression, définissez le type et le format du papier dans le pilote d'imprimante.

- **IMPORTANT** : Lorsque vous utilisez des supports spéciaux, nous vous recommandons d'introduire une seule feuille à la fois.
- REMARQUE : Les illustrations de ce guide de l'utilisateur peuvent différer de votre imprimante, selon les options ou les modèles. Vérifiez le type de votre imprimante.

### Papier cartonné/Format de papier personnalisé

Suivez les instructions ci-dessous lorsque vous utilisez du papier cartonné ou un format de papier personnalisé.

Figure 3-2 Chargement de papier au format personnalisé ou de papier cartonné

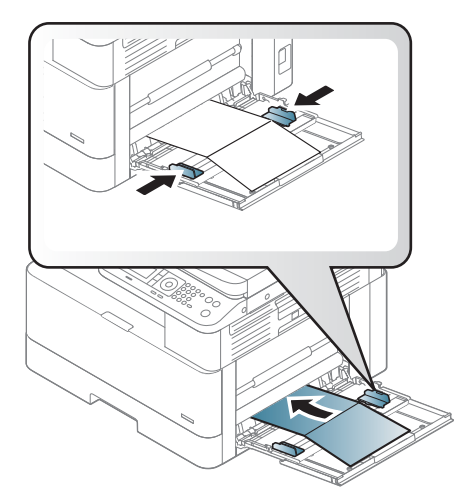

- Le réglage du papier dans l'imprimante et le pilote doivent correspondre pour une impression sans erreur de papier.
- Dans l'application logicielle, définissez des marges d'au moins 6.4 mm depuis les bords du support.

### Papier préimprimé

Respectez les directives suivantes lors du chargement de papier préimprimé.

Lorsque vous chargez du papier préimprimé, la face imprimée doit être orientée vers le haut sans que le bord à l'avant ne soit gondolé. Si vous rencontrez des problèmes d'alimentation en papier, retournez-le.

Figure 3-3 Chargement de papier préimprimé

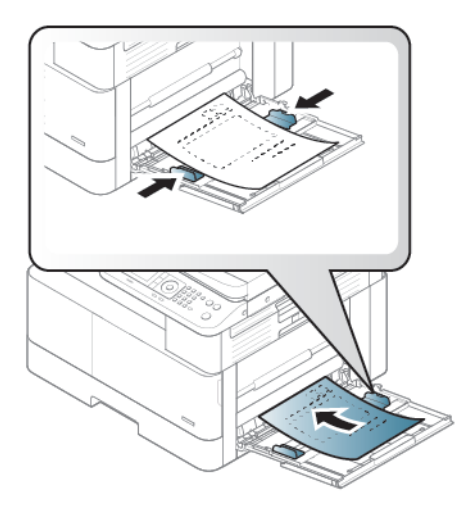

#### Conseils pour le chargement de papier préimprimé :

- Avant de charger du papier préimprimé, vérifiez que l'encre sur le papier est sèche. Pendant le processus de fusion, de l'encre humide peut se détacher du papier préimprimé et nuire à la qualité d'impression.
- Le papier préimprimé nécessite l'utilisation d'une encre résistante à la chaleur qui ne fondra pas, ne s'évaporera pas ou ne dégagera pas d'émissions dangereuses une fois soumise à la température de fusion de l'imprimante pendant 0,1 seconde (environ 170°C 338°F).
- L'encre du papier préimprimé doit être ininflammable et ne doit pas affecter les rouleaux de l'imprimante.

**REMARQUE :** Les papiers ou supports d'impression ne répondant pas aux recommandations HP peuvent entraîner une mauvaise qualité d'impression, de nombreux bourrages, ainsi qu'une usure prématurée du produit.

### Configuration du format et du type de papier

Une fois le papier chargé dans le bac à papier, définissez le format et le type de papier à l'aide des boutons du panneau de commande.

Le paramètre de papier dans l'imprimante et dans le pilote doit correspondre pour éviter toute erreur de différence de papier.

Si votre imprimante prend en charge un écran d'affichage, vous pouvez la configurer à l'aide du bouton Menu du panneau de commande, puis définissez le type de papier dans le pilote d'imprimante.

- **EX REMARQUE :** Sur certains modèles, il peut être nécessaire d'appuyer sur OK pour naviguer dans les menus inférieurs.
	- 1. Appuyez sur le bouton Menu , puis sélectionnez les menus Configuration système > Configuration du papier > Format de papier > Type de papier du panneau de commande.
	- 2. Sélectionnez le bac et l'option de votre choix.
	- 3. Appuyez sur le bouton OK pour enregistrer votre sélection.
	- 4. Appuyez sur le bouton Précédent situé à droite du bouton Menu pour revenir à l'écran Configuration papier. Ensuite, sélectionnez le type de papier si vous le souhaitez.
	- 5. Pour revenir au mode Prêt, appuyez sur le bouton Arrêter/Effacer  $(\times)$ .
	- 6. Assurez-vous de définir le type de papier dans le pilote d'imprimante ou l'application.
		- a. Dans l'application logicielle, sélectionnez l'option Imprimer.
		- b. Sélectionnez le bouton Propriétés de l'imprimante ou Préférences pour ouvrir le pilote d'impression.

**REMARQUE :** Le nom du bouton varie selon les programmes logiciels.

- c. Cliquez sur l'onglet Papier/Qualité.
- d. Dans la liste déroulante Type de papier, sélectionnez le type de papier approprié.
- e. Cliquez sur le bouton OK pour fermer la boîte de dialoque Propriétés du document.
- f. Dans la boîte de dialogue Imprimer, cliquez sur le bouton OK pour lancer la tâche d'impression.
	- **REMARQUE :** Si vous souhaitez utiliser du papier au format spécial (papier de facturation, par exemple), sélectionnez l'onglet Papier > Format > Modifier...., puis définissez l'option Paramètres de format de papier personnalisé sous Préférences d'impression.

# 4 Consommables, accessoires et pièces

Commandez des consommables ou des accessoires, remplacez les cartouches de toner, ou retirez et remplacez une autre pièce.

Les informations suivantes sont correctes au moment de la publication. Pour obtenir des informations à jour, reportez-vous à la section <http://www.hp.com/support/ljM42623MFP> ou [http://www.hp.com/support/](http://www.hp.com/support/ljM42625MFP) [ljM42625MFP](http://www.hp.com/support/ljM42625MFP).

### Pour plus d'informations :

L'assistance HP tout inclus de l'imprimante comprend les éléments suivants :

- Installation et configuration
- Utilisation
- Résolution des problèmes
- Téléchargement des mises à jour de logiciels et de micrologiciels
- Inscription au forum d'assistance
- Recherche d'informations réglementaires et de garantie

# Commande de consommables, d'accessoires et de pièces

Découvrez comment obtenir des consommables, accessoires et pièces de rechange pour l'imprimante.

### **Commandes**

Commandez des pièces, des fournitures ou des accessoires via l'un des canaux suivants.

### Tableau 4-1 Options de commande

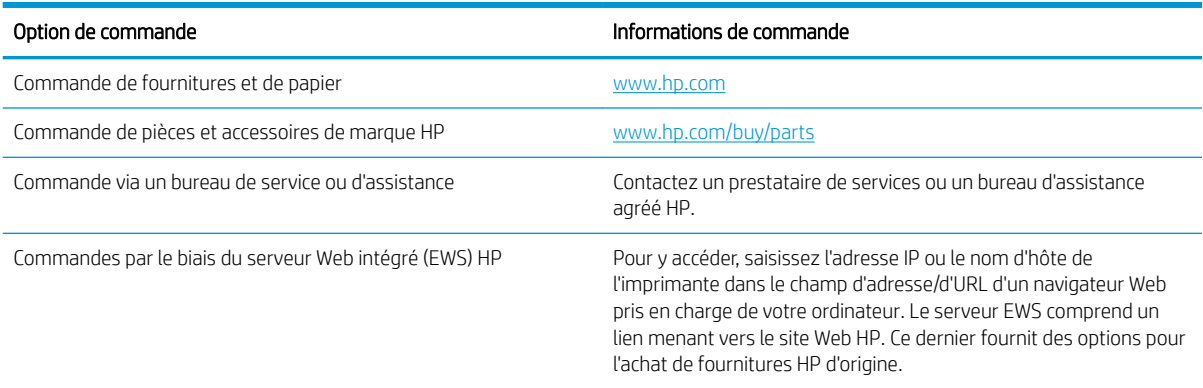

### Consommables et accessoires

Utilisez les informations suivantes pour acheter les consommables et accessoires disponibles pour votre imprimante.

**REMARQUE :** Les accessoires disponibles peuvent varier d'un pays/une région à un(e) autre. Contactez vos représentants commerciaux pour obtenir la liste des pièces de maintenance et des consommables disponibles.

#### Consommables disponibles

Lorsque les consommables atteignent la fin de leur durée de vie, vous pouvez commander les consommables suivants pour votre imprimante.

#### Tableau 4-2 Consommables

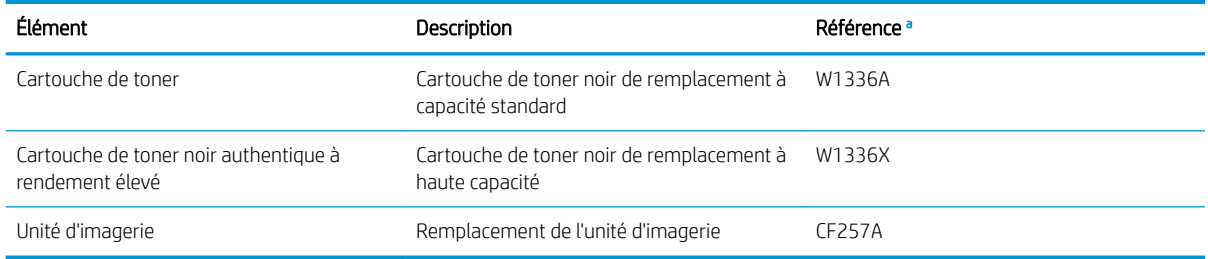

Toutes les références sont sujettes à modification.

REMARQUE : En fonction des options, du pourcentage de la zone d'image et du mode utilisé, la durée de vie de la cartouche de toner peut varier.

AVERTISSEMENT ! Lors de l'achat de nouvelles cartouches de toner ou d'autres consommables, veillez à vous les procurer dans le même pays ou la même région que l'imprimante que vous utilisez. Dans le cas contraire, les nouvelles cartouches de toner ou autres consommables seront incompatibles avec votre imprimante, en raison de leur configuration différente selon les conditions spécifique à chaque pays/région.

A ATTENTION : HP recommande de ne pas utiliser de cartouches de toner non-HP (rechargées ou reconditionnées). HP ne garantit en aucun cas la qualité des cartouches de toner non-HP. La maintenance ou les réparations requises suite à l'utilisation de cartouches de toner non-HP ne seront pas couvertes par la garantie de l'imprimante.

### Accessoires disponibles

Vous pouvez acheter des accessoires pour améliorer les performances et la capacité de votre imprimante. Ces accessoires doivent être installés par un fournisseur de services agréé HP qualifié, un revendeur ou le détaillant qui vous a vendu l'imprimante. Contactez un prestataire de services ou un bureau d'assistance agréé HP pour commander un accessoire.

**REMARQUE :** Il se peut que des fonctions et produits en option ne soient pas disponibles, selon le modèle ou le pays/la région.

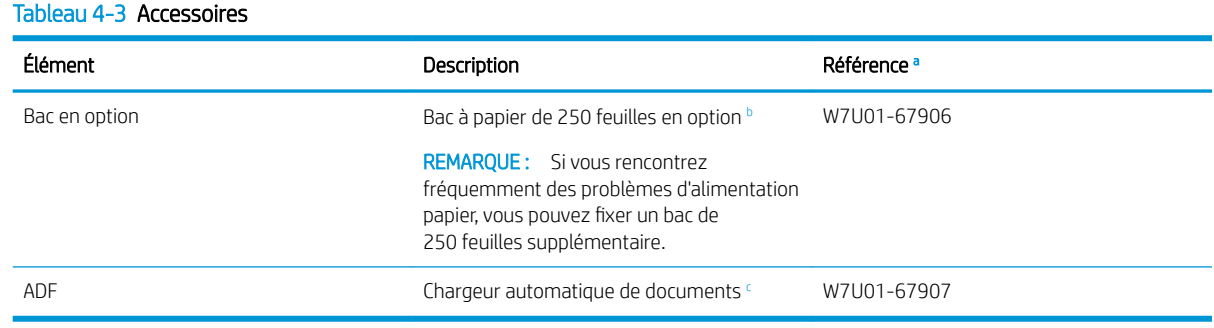

a Toutes les références sont sujettes à modification.

 $^{\rm b}$  Papier ordinaire de 80 g/m<sup>2</sup> (papier bond 20 livres)

<sup>c</sup> Requiert l'intervention d'un technicien de maintenance pour l'installation.

# Consommables de maintenance/longue durée

Recherchez des informations sur les consommables de maintenance/longue durée disponibles pour votre imprimante.

Pour acheter des pièces de maintenance, contactez la personne à qui vous avez acheté l'imprimante. Les pièces de maintenance ne peuvent être remplacées que par un fournisseur de services agréé, un revendeur ou le détaillant à qui vous avez acheté l'imprimante. La garantie ne couvre pas le remplacement des pièces de maintenance ayant atteint leur « rendement moyen ».

Les pièces de maintenance sont remplacées à des intervalles spécifiques pour éviter tout problème de qualité d'impression et d'alimentation papier résultant de l'usure des pièces (voir le tableau ci-dessous). L'objectif est d'assurer un fonctionnement optimal de votre imprimante. Les pièces de maintenance ci-dessous doivent être remplacées une fois arrivées en fin de vie.

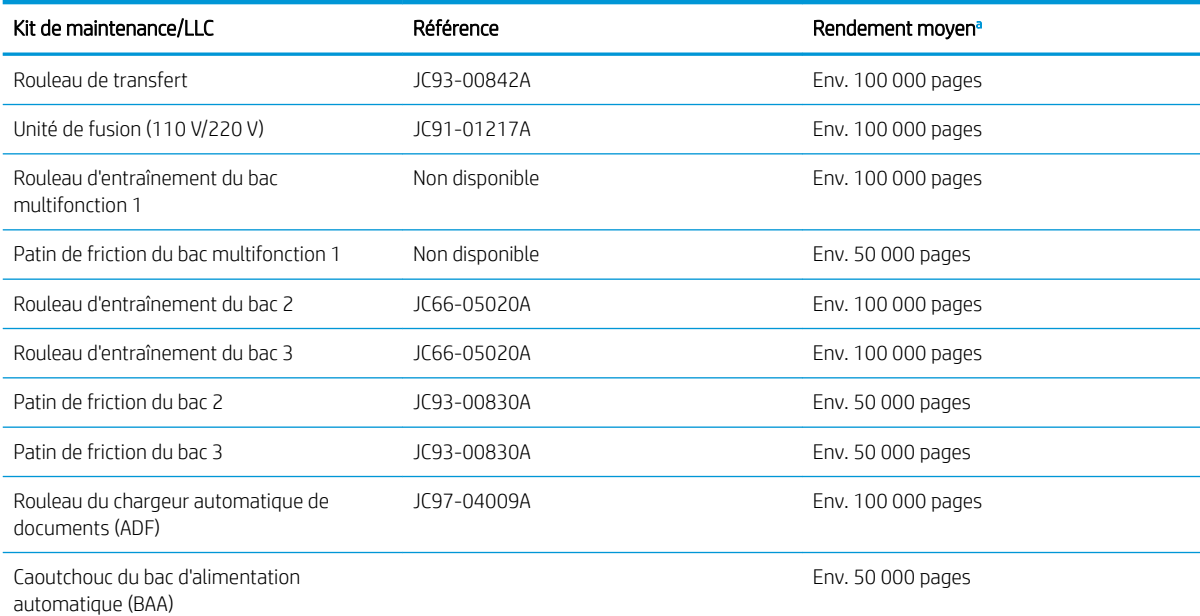

#### Tableau 4-4 Pièces de maintenance disponibles

Le système d'exploitation utilisé, les performances informatiques, le logiciel de l'application, la méthode de connexion, le support, le format de support et la complexité de la tâche ont une incidence.

# Remplacer les cartouches de toner

Remplacez les cartouches de toner si un message s'affiche sur l'imprimante, ou si vous avez des problèmes de qualité d'impression.

### Utilisation et durée de vie estimée de la cartouche de toner

Examinez les informations suivantes lors de l'installation ou de l'utilisation des cartouches de toner.

HP déconseille l'utilisation de cartouches d'encre non HP, qu'elles soient neuves ou reconditionnées.

**EX REMARQUE :** Pour les imprimantes HP, l'utilisation d'une cartouche d'encre non-HP ou d'une cartouche d'encre remplie n'affecte pas la garantie au client ou tout autre contrat d'assistance HP du client. Cependant, si les pannes ou dégâts causés au produit peuvent être imputés à l'utilisation d'une cartouche d'encre remplie ou non HP, HP appliquera les frais matériels et le temps de réparation standard pour la réparation du produit et des pannes/dégâts en question.

#### Durée de vie estimée des cartouches de toner

La durée de vie des cartouches d'impression est approximative et basée sur le nombre moyen de pages au format A4/Lettre avec une couverture ISO. Rendement déclaré pour les cartouches conformément à la norme ISO/CEI 19798. Les rendements réels varient considérablement selon les images imprimées et d'autres facteurs.

Pour plus d'informations, rendez-vous sur<http://www.hp.com/go/learnaboutsupplies>.

### Redistribution du toner

Découvrez comment redistribuer le toner dans la cartouche et améliorer temporairement la qualité d'impression.

Lorsqu'une cartouche de toner arrive à la fin de sa durée de vie :

- Des stries blanches apparaissent, l'impression est plus claire et/ou la densité varie d'un côté à l'autre.
- La LED d'état clignote en rouge. Le message indiquant un niveau de toner bas peut s'afficher sur l'écran.
- La fenêtre d'état d'impression de l'ordinateur s'affiche sur l'ordinateur, indiquant la cartouche dont le niveau de toner est bas.

Dans ce cas, vous pouvez améliorer temporairement la qualité d'impression en redistribuant le toner restant dans la cartouche. Dans certains cas, le fait de redistribuer le toner n'empêchera pas l'apparition de stries blanches, ni les impressions plus claires.

### Redistribution du toner

Utilisez la procédure suivante pour redistribuer le toner dans la cartouche.

- ATTENTION : Si vos vêtements sont tachés d'encre, essuyez-les à l'aide d'un chiffon sec, puis lavez-les à l'eau froide. L'eau chaude a pour effet de fixer l'encre sur le tissu.
- **EX REMARQUE :** Les illustrations de ce quide de l'utilisateur peuvent différer de votre imprimante, selon les options ou les modèles. Vérifiez le modèle de votre imprimante.
	- 1. Ouvrez la porte avant.

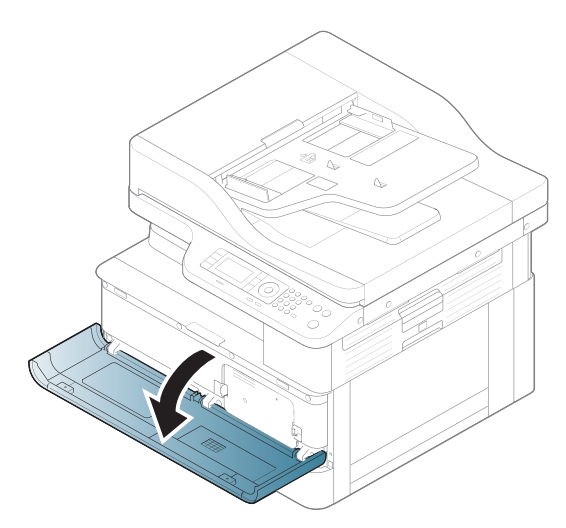

2. Retirez la cartouche de toner.

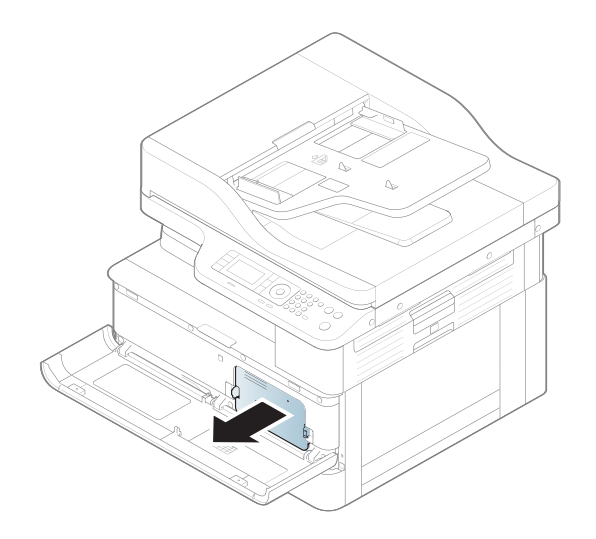

3. Redistribuez le toner.

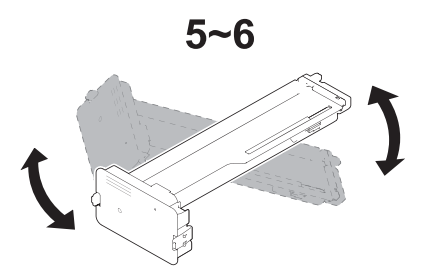

4. Réinstallez la cartouche de toner.

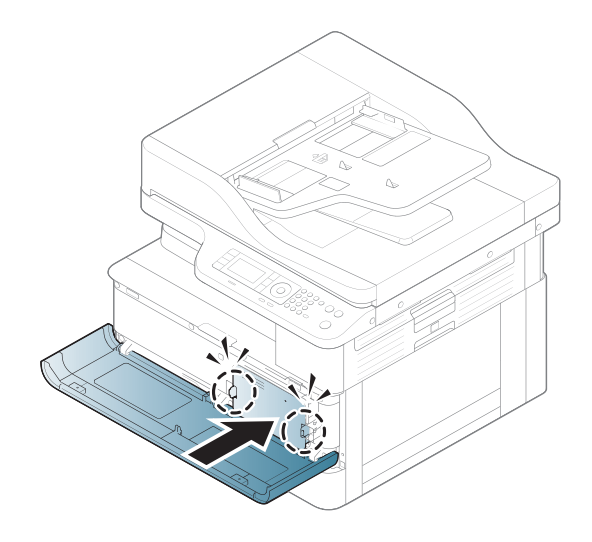

5. Fermez la porte avant.

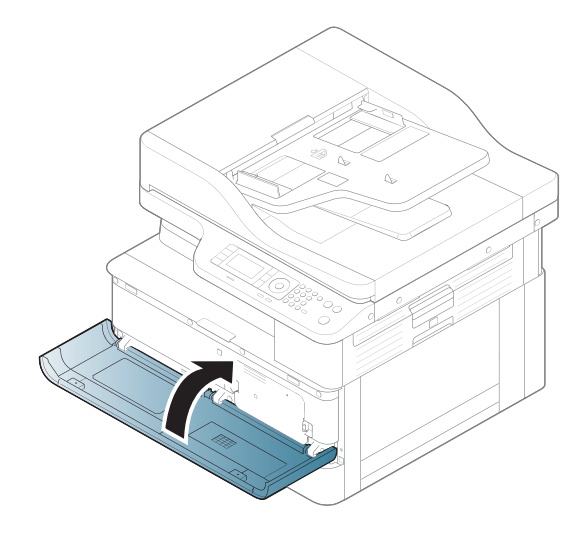

## Informations sur le toner

Passez en revue les détails de la commande de cartouches de toner de remplacement.

Lorsque le niveau du toner est bas et très bas, l'imprimante vous avertit. La durée de vie restante réelle d'une cartouche de toner peut varier. Veillez à toujours disposer d'une cartouche de remplacement afin de pouvoir en changer en temps voulu.

Pour acheter des cartouches ou vérifier la compatibilité des cartouches avec cette imprimante, rendez-vous sur le site HP SureSupply à l'adresse [www.hp.com/go/suresupply](http://www.hp.com/go/suresupply). Faites défiler la page vers le bas et vérifiez que votre pays/région s'affiche correctement.

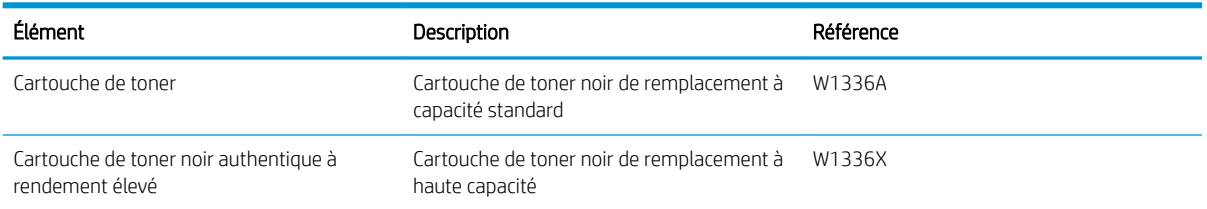

### Tableau 4-5 Consommables

**REMARQUE :** Les cartouches de toner haute capacité contiennent plus de toner que les cartouches standard, pour une meilleure productivité. Pour plus d'informations, rendez-vous à l'adresse [www.hp.com/go/](http://www.hp.com/go/learnaboutsupplies) [learnaboutsupplies.](http://www.hp.com/go/learnaboutsupplies)

Ne sortez la cartouche de toner de son emballage qu'au moment du remplacement.

 $\triangle$  ATTENTION : Pour éviter d'endommager la cartouche de toner, ne l'exposez pas à la lumière plus de quelques minutes. Recouvrez le tambour d'image si vous devez retirer la cartouche de toner de l'imprimante pour quelque temps.

ATTENTION : Si vous vous tachez avec du toner, essuyez la tache à l'aide d'un chiffon sec et lavez le vêtement à l'eau froide. L'eau chaude a pour effet de fixer l'encre sur le tissu.

**EXARQUE :** L'emballage de la cartouche de toner contient des informations concernant le recyclage.

# Retrait et replacement des cartouches

Pour remplacer la cartouche de toner dans l'imprimante, procédez comme suit :

1. Ouvrez les portes avant et droite.

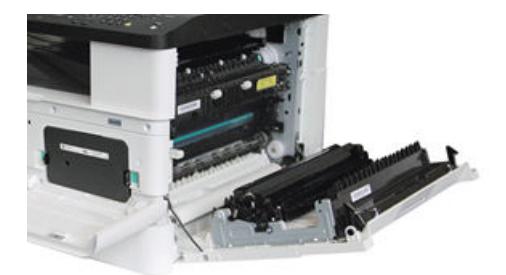

2. Poussez vers l'intérieur les deux languettes situées sur la cartouche de toner et tirez-la pour l'enlever.

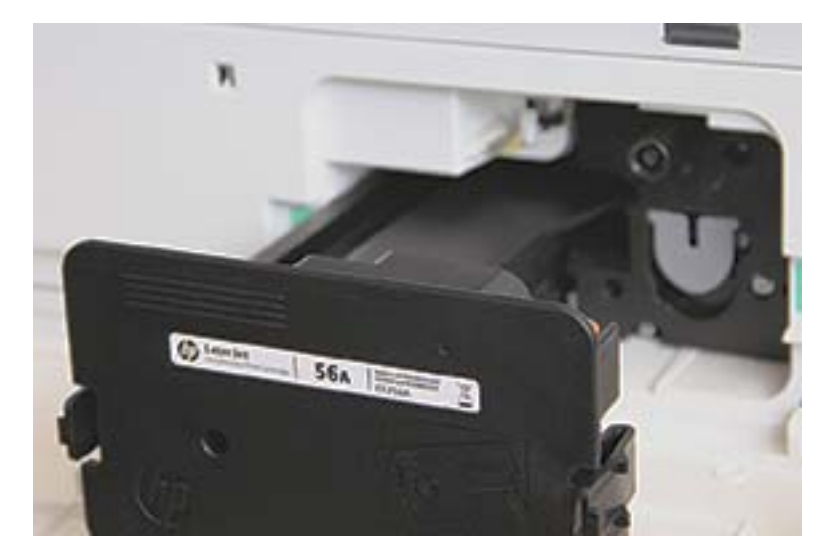

3. Sortez la nouvelle cartouche de toner de son emballage. Conservez l'emballage dans son intégralité pour le recyclage de la cartouche de toner usagée.

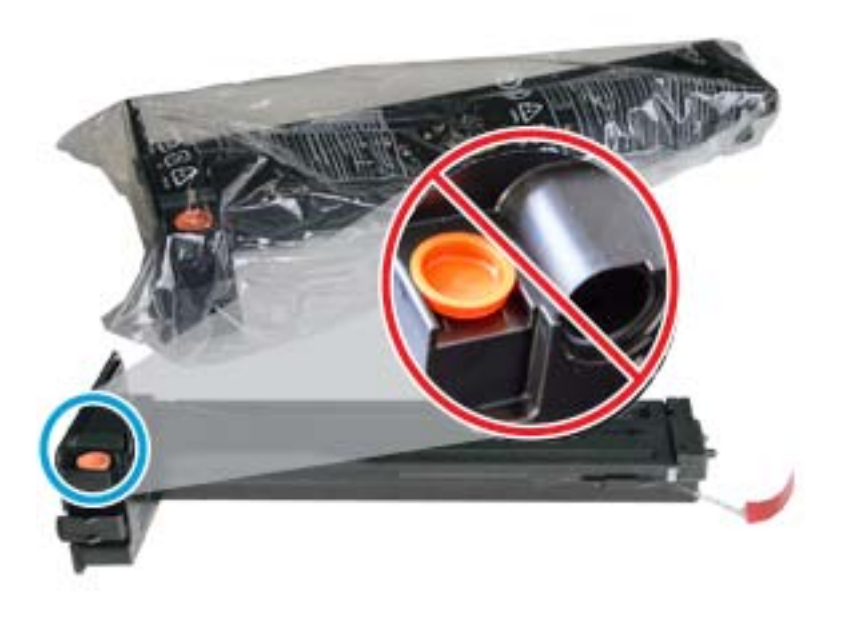

- ☆ CONSEIL : laissez le bouchon orange en place. Il est nécessaire pour le remplacement de la cartouche de toner.
- 4. Tenez la cartouche de toner comme illustré, puis agitez-la pour répartir le toner dans la cartouche.

Figure 4-1 Répartissez l'encre dans la cartouche

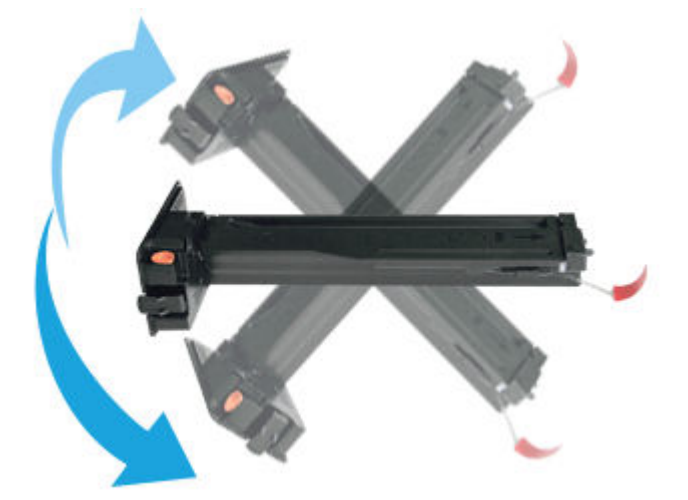

5. Tirez la languette orange ou rouge, puis retirez-la complètement.

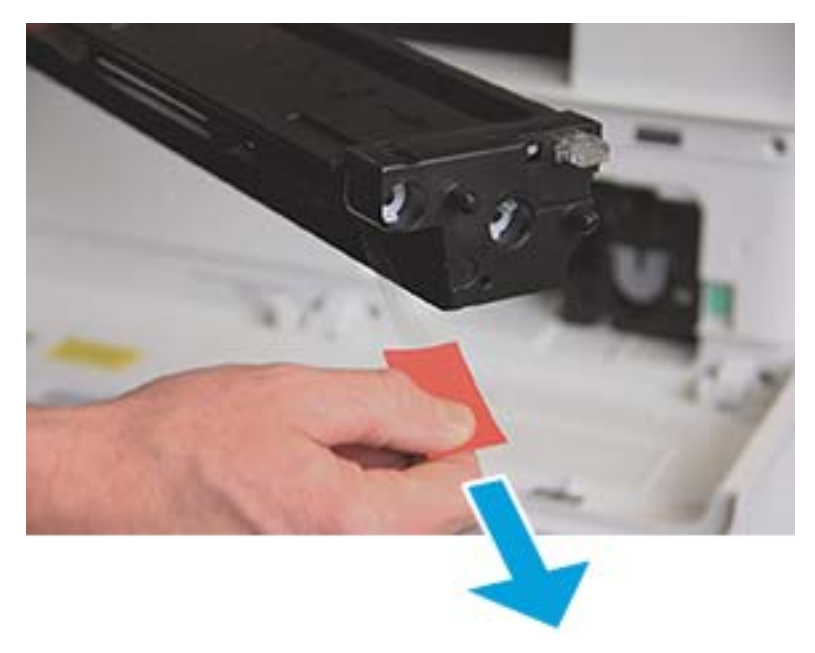

6. Alignez la cartouche de toner sur l'ouverture, puis poussez-la jusqu'à ce qu'elle soit bien en place. Lorsque la cartouche est bien en place, un clic est émis.

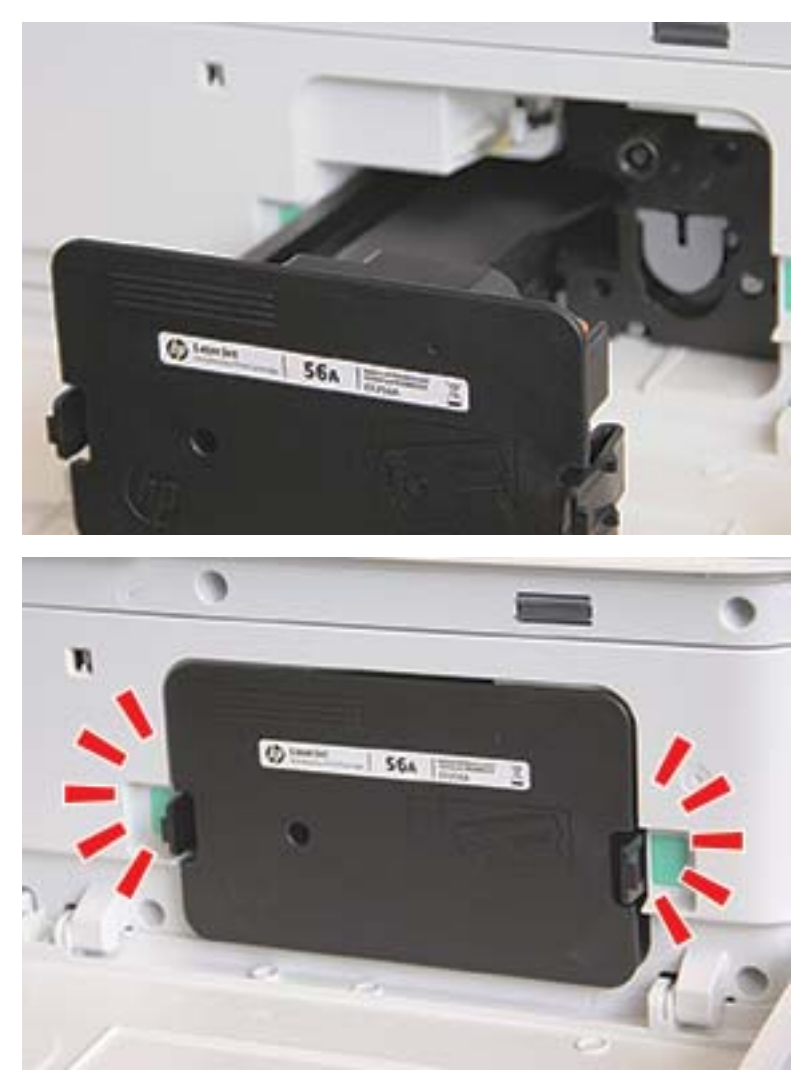

7. Fermez les portes avant et droite.

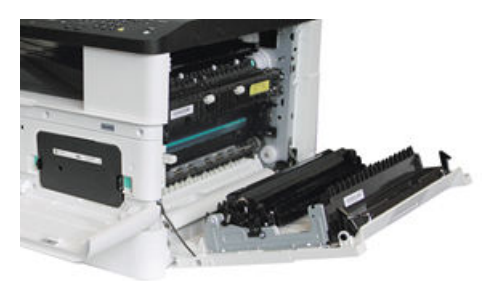

# Instructions relatives à la manipulation d'une unité d'imagerie

Utilisez les informations suivantes pour manipuler l'unité d'imagerie.

- Le fait d'ouvrir l'emballage de l'unité d'imagerie avant de l'utiliser réduit considérablement sa durée utile et sa durée de service. Ne stockez pas l'unité d'imagerie sur le sol.
- Si l'emballage d'origine n'est pas disponible, recouvrez l'ouverture supérieure de l'unité d'imagerie avec du papier, puis stockez-la dans une armoire sombre.
- Ne touchez pas la surface du tambour photoconducteur de l'unité d'imagerie.
- N'exposez pas l'unité d'imagerie à des vibrations ou chocs superflus.
- Ne faites jamais pivoter manuellement le tambour, particulièrement dans le sens inverse; cela peut endommager l'intérieur et entraîner un déversement du toner.

### Remplacer l'unité d'imagerie

Suivez les étapes ci-dessous pour remplacer l'unité d'imagerie dans l'imprimante.

Remplacez l'unité d'imagerie lorsque le panneau de commande vous y invite.

- $\triangle$  ATTENTION : Si vous vous tachez avec du toner, essuyez la tache à l'aide d'un chiffon sec et lavez le vêtement à l'eau froide. L'eau chaude a pour effet de fixer l'encre sur le tissu.
	- 1. Retirez l'unité d'imagerie de son emballage d'expédition et placez-la sur une surface plane.

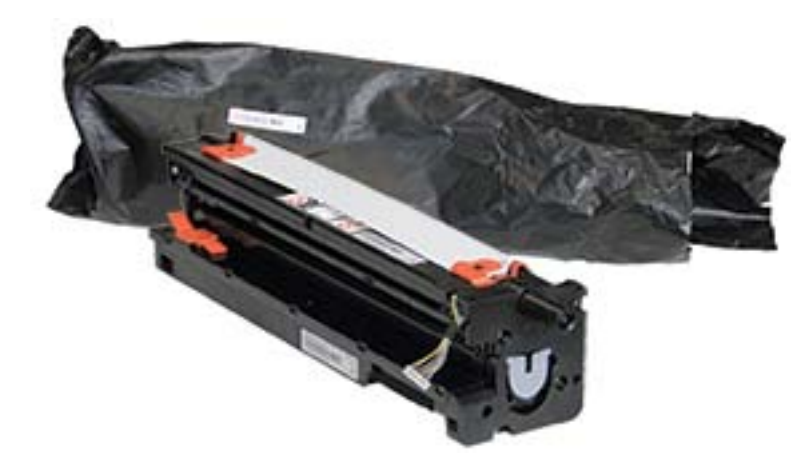

2. Enlevez le ruban adhésif d'expédition situé sur la partie inférieure et les côtés de l'unité.

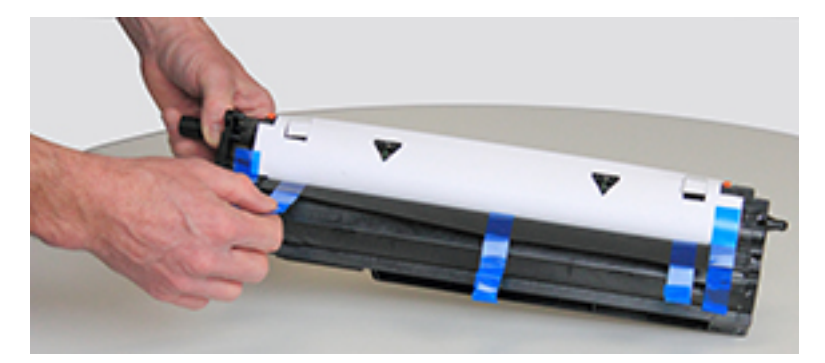

3. Retirez les verrous d'expédition orange de l'unité d'imagerie.

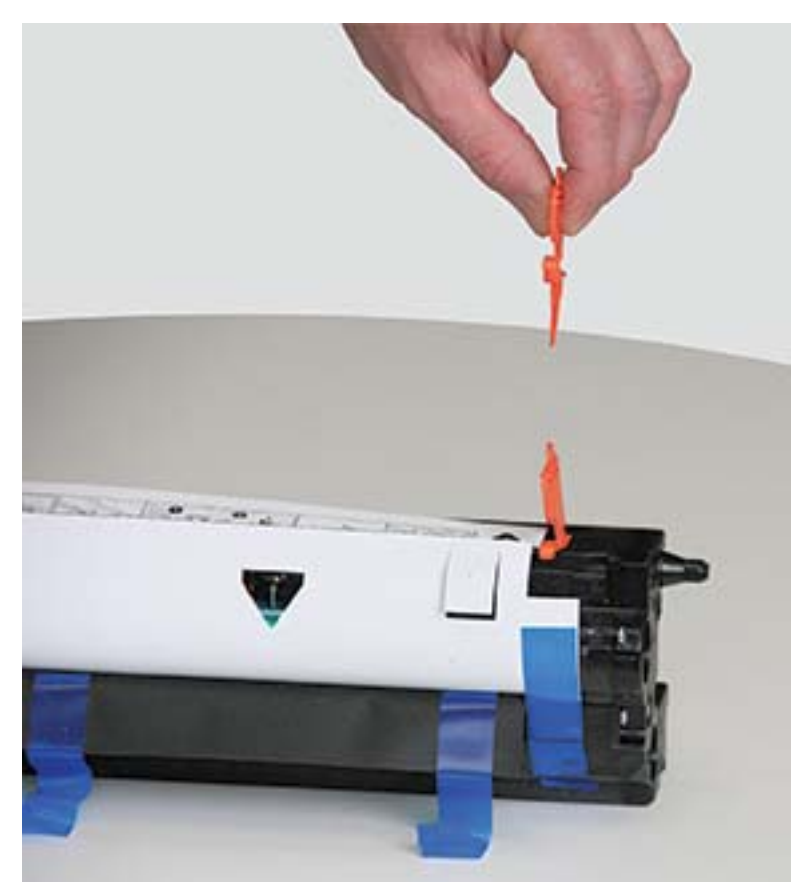

REMARQUE : Des verrous d'expédition se trouvent de chaque côté de l'unité d'imagerie.

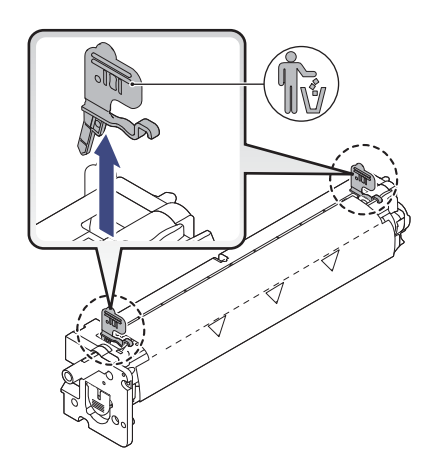

4. Enlevez le ruban adhésif restant et la feuille de protection de l'unité d'imagerie.

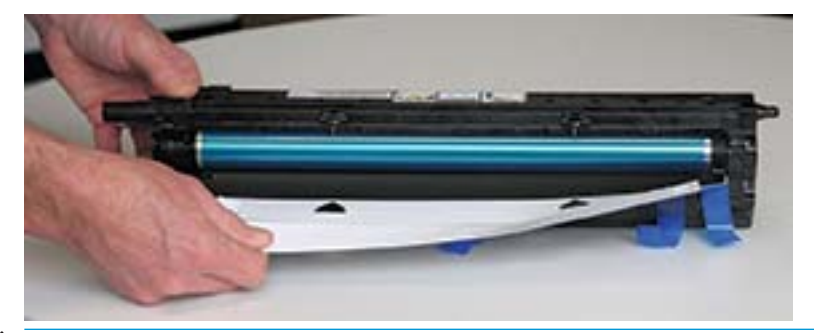

ATTENTION : Ne touchez pas la surface du rouleau du tambour exposée.

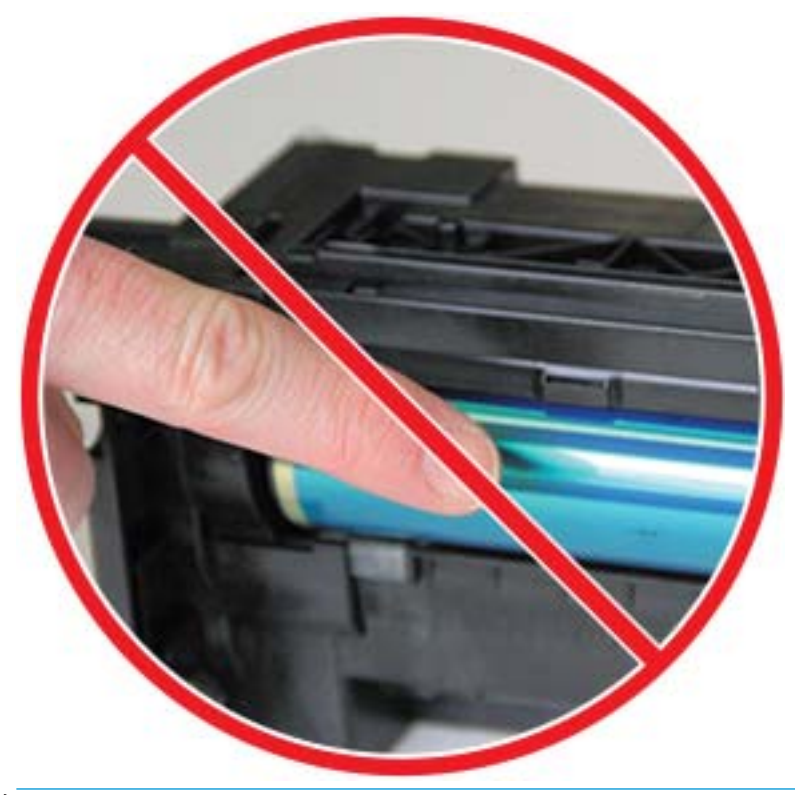

**REMARQUE :** N'exposez pas l'unité d'imagerie à la lumière plus de quelques minutes.

5. Retirez la fiche orange à l'arrière de l'unité d'imagerie.

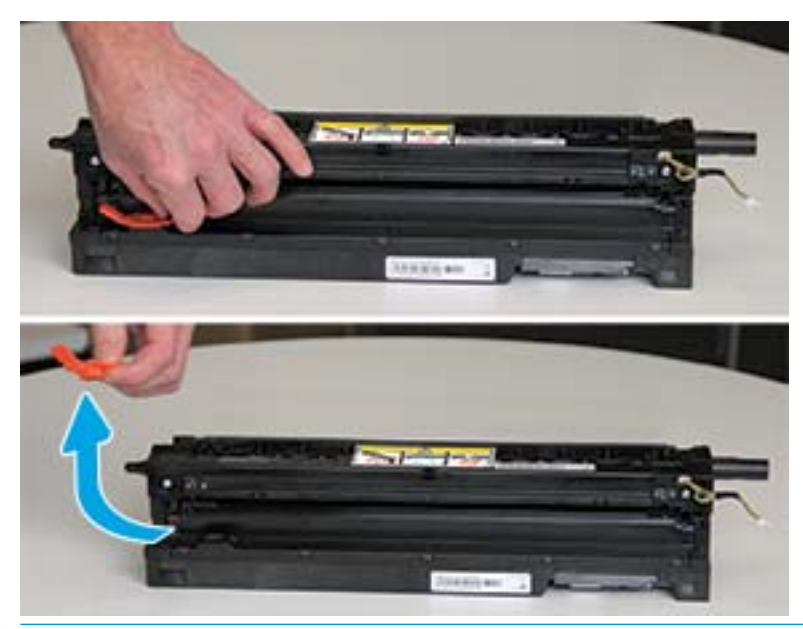

- ATTENTION : Une fois la fiche retirée, veillez à maintenir l'unité d'imagerie à niveau. Son contenu peut se renverser si l'unité d'imagerie est inclinée.
- 6. Ouvrez les portes avant et droite.

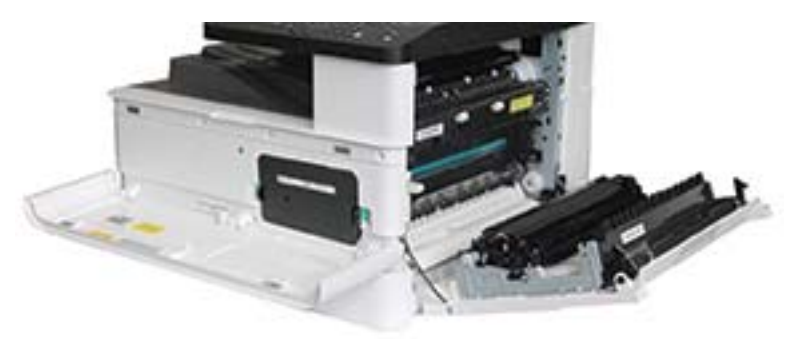

A ATTENTION : Laissez les portes avant et droite ouvertes jusqu'à la fin de toutes les étapes d'installation.

7. Ouvrez complètement la porte avant et la porte droite, placez l'unité d'imagerie avec précaution dans son emplacement, la partie inférieure de l'unité alignée sur les rails à l'intérieur de l'armoire de l'imprimante, comme indiqué.

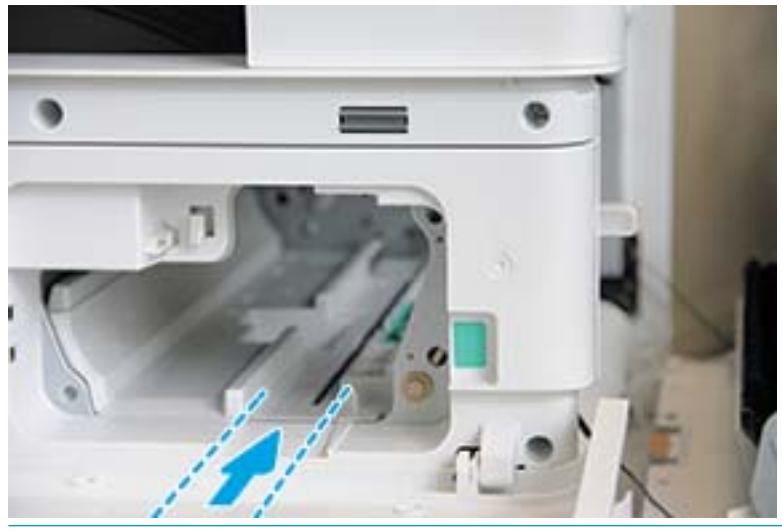

A ATTENTION : Ne touchez pas la surface du rouleau du tambour exposée.

8. Installez l'unité d'imagerie et assurez-vous qu'elle est correctement fixée.

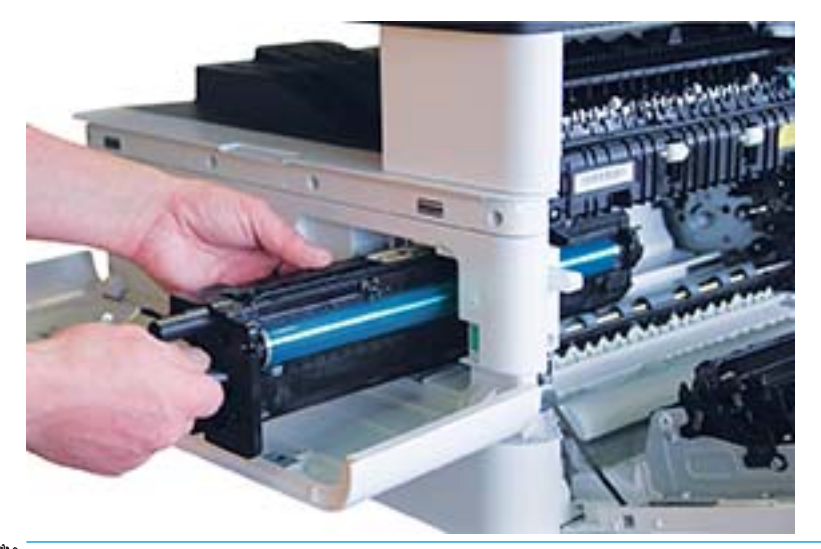

**EX REMARQUE :** Si l'unité d'imagerie se bloque ou ne glisse pas correctement dans l'armoire, vérifiez que la porte droite est complètement ouverte, réalignez l'unité et installez-la.

9. Installez le câble électrique dans le support comme illustré et branchez le connecteur.

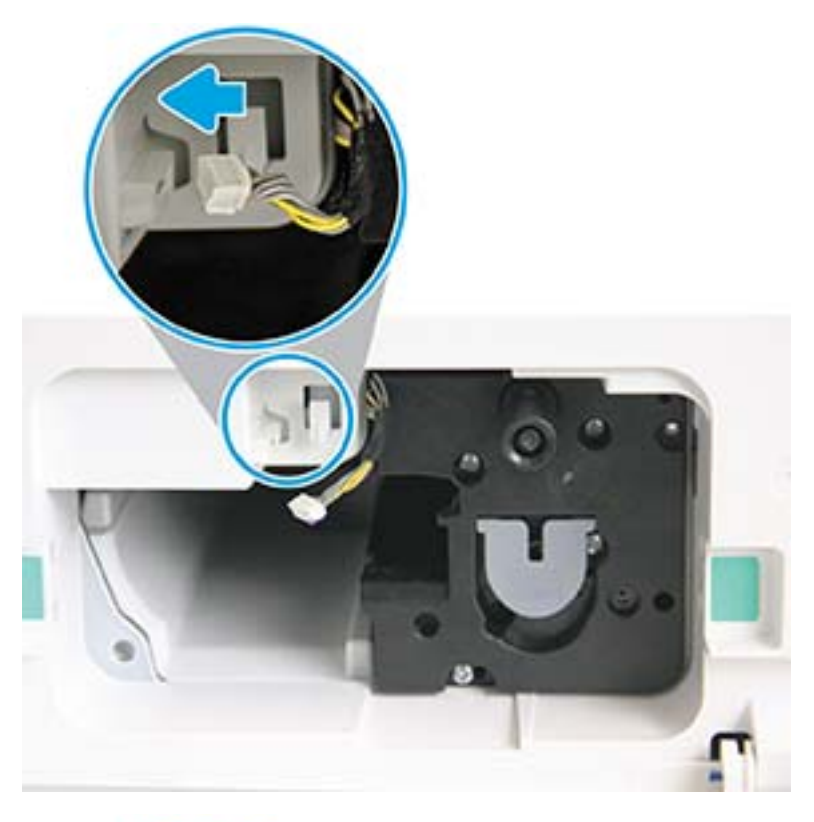

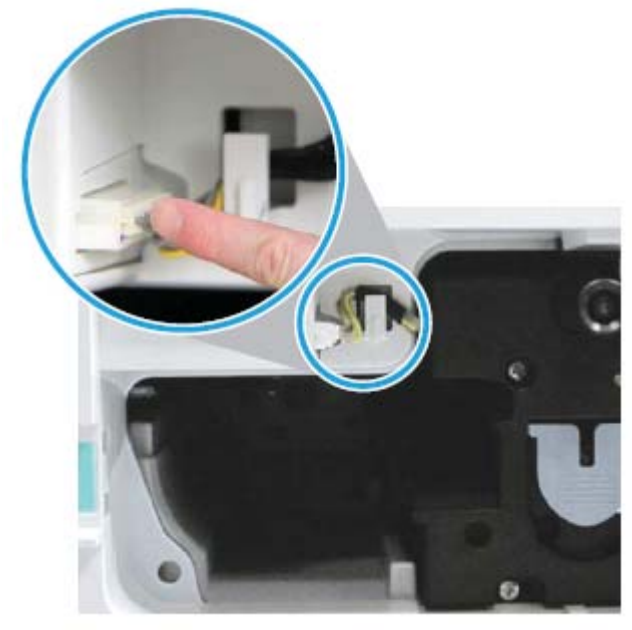

A ATTENTION : Assurez-vous que le connecteur est bien en place dans la prise.

10. Installez deux vis comme indiqué.

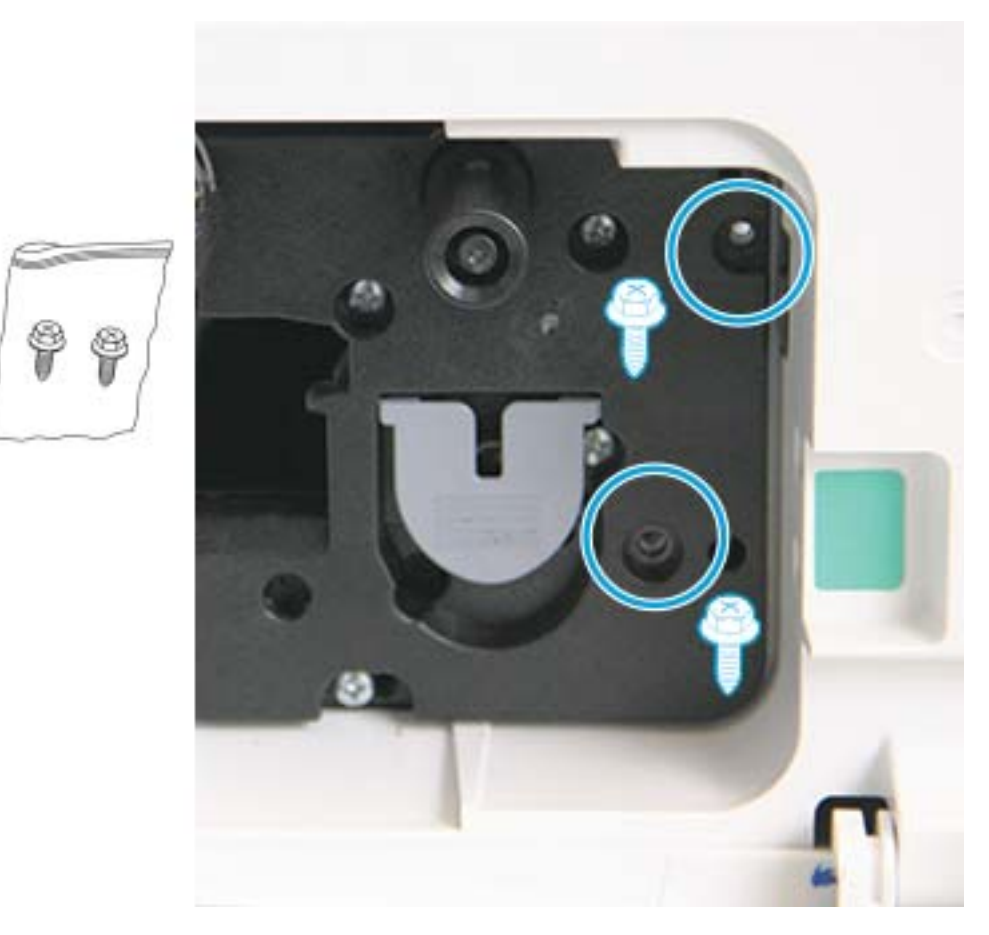

11. Vérifiez que le connecteur électrique est correctement branché et fixé. Assurez-vous que les deux vis sont bien installées.

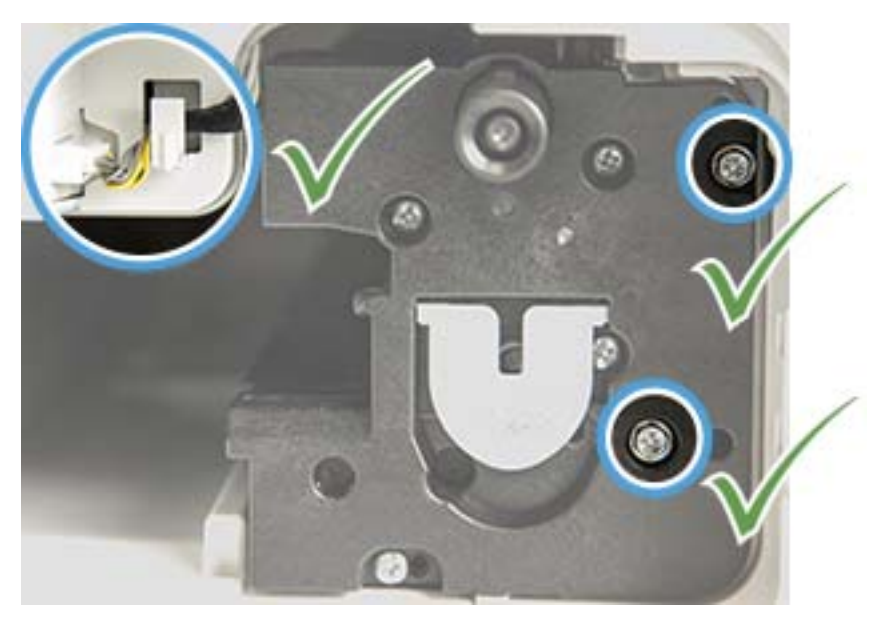

12. Fermez les portes avant et droite.

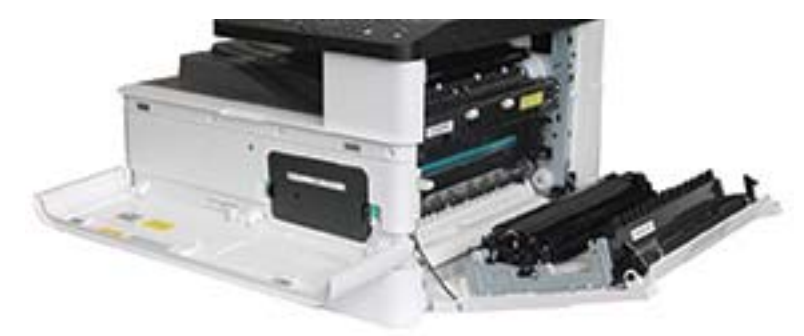

# 5 Surveiller l'état des consommables et configurer des alertes toner sur le panneau de commande

Découvrez comment consulter la durée de vie des consommables et configurer des alertes de niveau de toner faible sur le panneau de commande.

# Surveillance de la durée de vie des consommables

Comment vérifier la durée de vie des consommables à l'aide du panneau de commande.

Si vous rencontrez des bourrages papier fréquents ou des problèmes d'impression, vérifiez le nombre de pages que l'imprimante a imprimées ou numérisées. Remplacez les pièces correspondantes, si nécessaire.

**EX REMARQUE :** Certains menus peuvent ne pas apparaître à l'écran, selon les options ou les modèles. Dans ce cas, l'indication ne s'applique pas à votre appareil.

Sur certains modèles, il peut être nécessaire d'appuyer sur le bouton OK pour naviguer dans les menus inférieurs.

- 1. Sélectionnez le bouton Menu (), puis sélectionnez les menus Configuration système > Maintenance > Durée de vie des fournitures sur le panneau de commande.
- 2. Sélectionnez l'option souhaitée, puis appuyez sur le bouton OK.
- 3. Pour revenir au mode Prêt, appuyez sur le bouton Arrêter/Effacer  $(\hspace{-.15cm}(\times)\hspace{-.15cm})$

# Configuration de l'alerte de niveau de toner bas

Découvrez comment configurer une alerte de niveau de toner bas sur le panneau de commande.

Si le niveau de toner de la cartouche est bas, un message ou un voyant apparaît, invitant l'utilisateur à changer la cartouche de toner. Vous pouvez définir l'option d'affichage de ce voyant ou message.

- 1. Sélectionnez le bouton Menu (, puis sélectionnez les menus Configuration système > Maintenance > Alerte de niveau de toner bas sur le panneau de commande.
- 2. Sélectionnez l'option de votre choix.
- 3. Appuyez sur le bouton OK pour enregistrer votre sélection.

# Stockage des consommables

Pour stocker les consommables, suivez les instructions ci-dessous.

Les consommables incluent des composants sensibles à la lumière, à la température et à l'humidité. HP suggère aux utilisateurs de suivre ces recommandations afin d'assurer des performances optimales, une qualité supérieure et une durée de vie plus longue de vos nouveaux consommables HP.

Stockez les consommables dans le même environnement que celui de l'imprimante. Des conditions d'humidité et de température contrôlées sont requises. Jusqu'à leur installation, les consommables doivent rester dans leur emballage d'origine fermé.

Si les consommables sont retirés de l'imprimante, suivez les instructions ci-dessous pour stocker correctement la cartouche de toner.

- Placez les cartouches dans leur enveloppe de protection de l'emballage d'origine.
- Posez-les à plat (pas debout), dans le même sens que lorsqu'elles sont installées dans la machine.
- Ne stockez pas de consommables :
	- dans tout environnement où la température est supérieure à 40° C (104° F) ;
	- dans tout environnement où la plage d'humidité est inférieure à 20 % ou supérieure à 80 % ;
	- dans tout environnement où l'humidité ou la température varie de façon considérable ;
	- en contact direct avec la lumière du soleil ou de la pièce ;
	- dans un endroit poussiéreux ;
	- dans une voiture pendant une longue période ;
	- dans un environnement où des gaz corrosifs sont présents ;
	- dans un environnement où l'air est sec.

# 6 Impression

Imprimez à l'aide du logiciel.

Les informations suivantes sont correctes au moment de la publication. Pour obtenir des informations à jour, reportez-vous à la section <http://www.hp.com/support/ljM42623MFP> ou [http://www.hp.com/support/](http://www.hp.com/support/ljM42625MFP) [ljM42625MFP](http://www.hp.com/support/ljM42625MFP).

### Pour plus d'informations :

L'assistance HP tout compris de l'imprimante comprend les éléments suivants :

- Installation et configuration
- Utilisation
- Résolution des problèmes
- Téléchargement des mises à jour de logiciels et de micrologiciels
- Inscription au forum d'assistance
- Recherche d'informations réglementaires et de garantie

# Tâches d'impression (Windows)

En savoir plus sur les tâches d'impression courantes pour les utilisateurs Windows.

# Menu Configuration de l'impression

Examinez le menu Configuration de l'impression sur le panneau de commande.

 $\mathbb{F}$  REMARQUE : Il se peut que certains menus n'apparaissent pas sur l'écran, selon les options sélectionnées, le modèle du produit ou votre pays/région de résidence. Dans ce cas, l'indication ne s'applique pas à votre appareil.

### Tableau 6-1 Configuration de l'impression

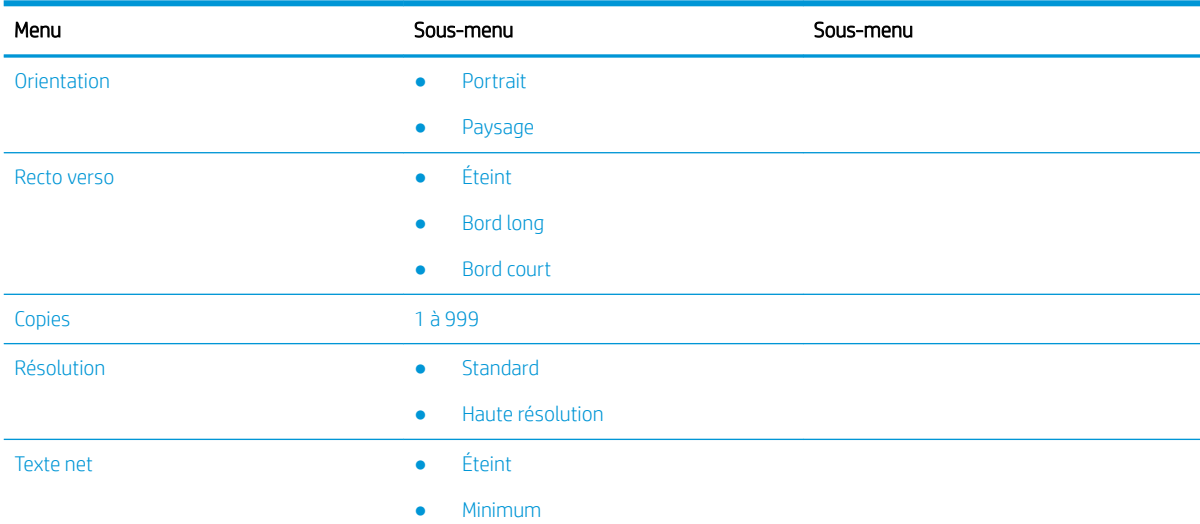

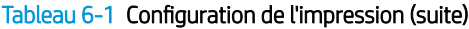

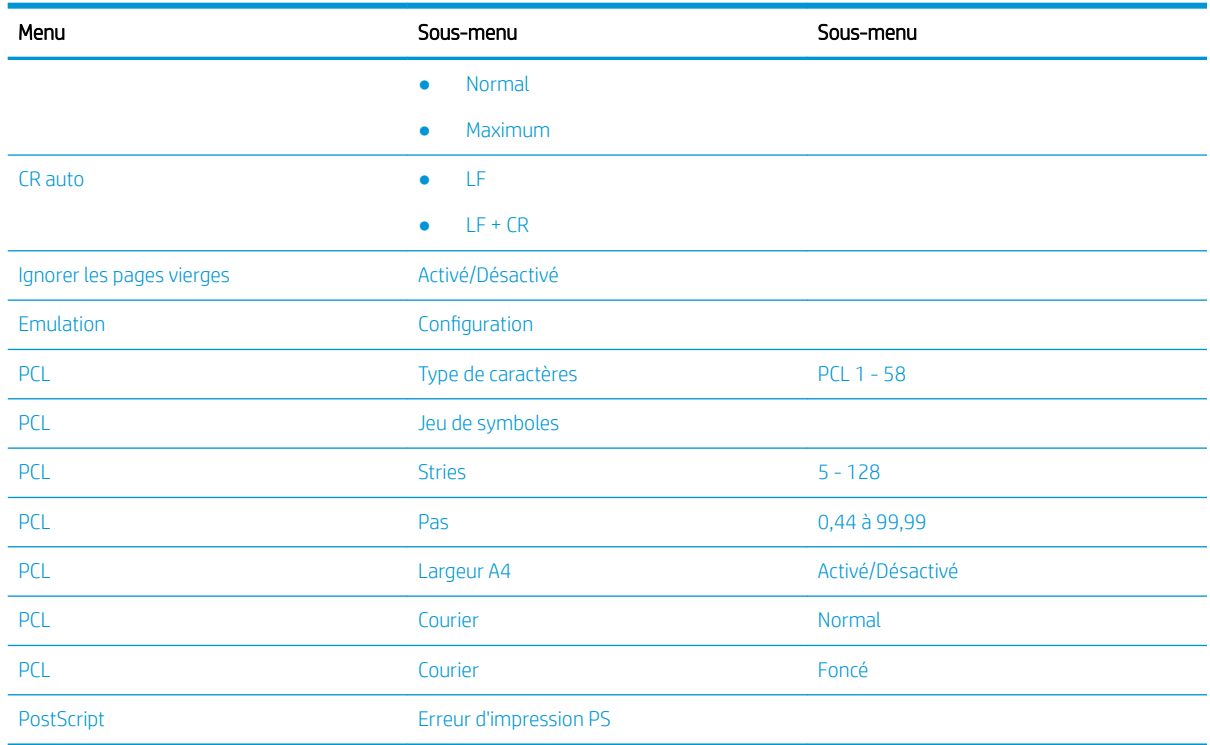

# Configuration de l'impression sur le panneau de commande

Découvrez les options disponibles dans le menu Configuration de l'impression sur le panneau de commande. Ces fonctions contrôlent l'aspect des pages imprimées.

<sup>2</sup> REMARQUE : Certains menus peuvent ne pas apparaître à l'écran, selon les options ou les modèles. Dans ce cas, l'indication ne s'applique pas à votre appareil.

Pour modifier les options de menu :

Appuyez sur le bouton Menu , puis sélectionnez le menu Configuration de l'impression sur le panneau de commande.

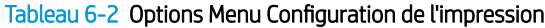

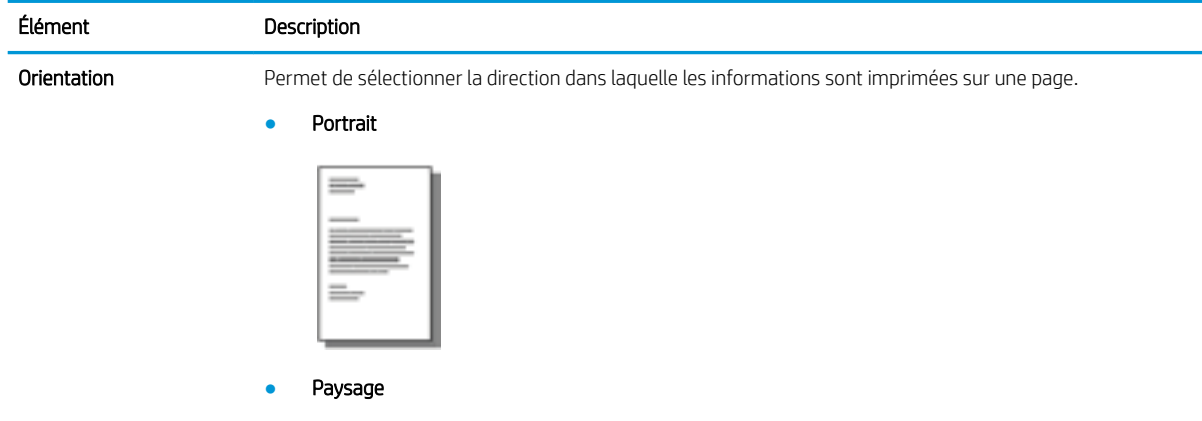

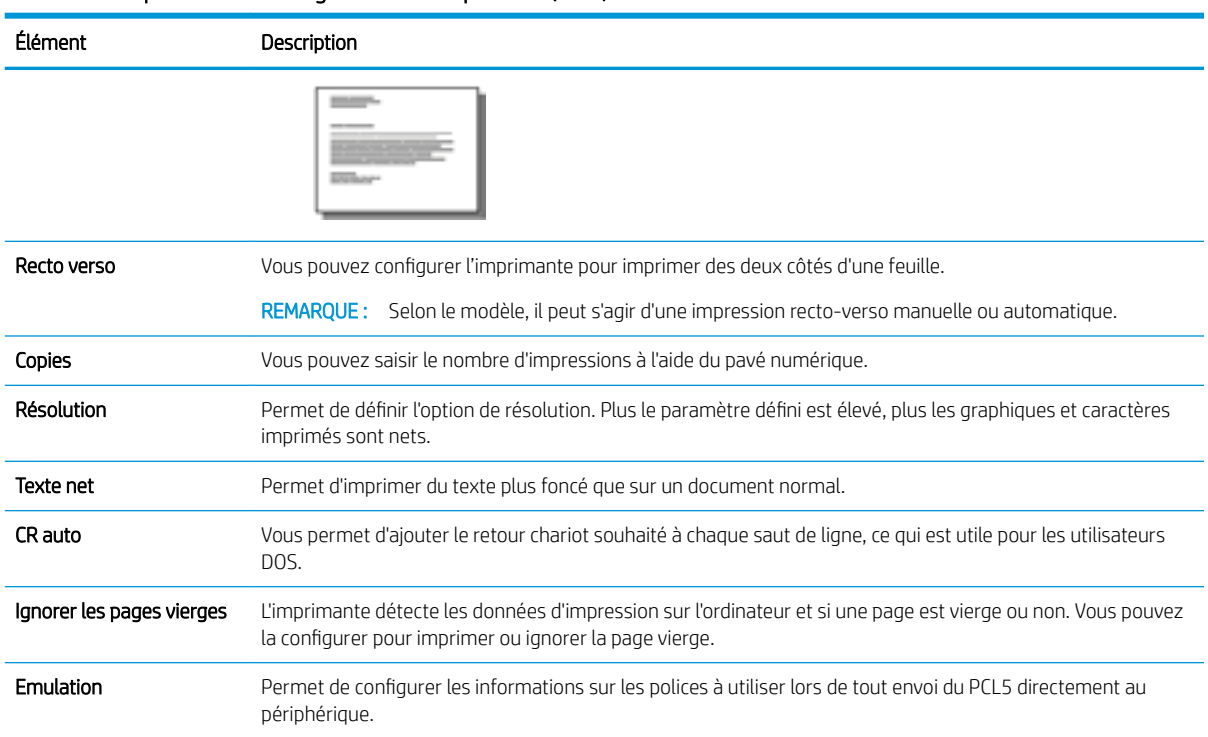

#### Tableau 6-2 Options Menu Configuration de l'impression (suite)

# Comment imprimer (Windows)

Utilisez l'option Imprimer à partir d'une application logicielle pour sélectionner l'imprimante et les options de base pour votre tâche d'impression.

La procédure suivante décrit le processus d'impression de base sous Windows.

1. Dans le logiciel, sélectionnez l'option Imprimer.

2. Sélectionnez l'imprimante dans la liste d'imprimantes. Pour modifier les paramètres, ouvrez le pilote d'impression en cliquant sur le bouton Propriétés ou Préférences.

**REMARQUE :** Le nom du bouton varie selon les programmes logiciels.

pour accéder à ces fonctions à partir de l'application de l'écran de démarrage de Windows 8 ou 8.1, sélectionnez Périphériques, puis Imprimer et choisissez l'imprimante.

**EX REMARQUE :** pour plus d'informations, cliquez sur le bouton Aide (?) dans le pilote d'impression.

**EX REMARQUE :** Il est possible que le pilote d'impression soit différent de celui qui est présenté ici, mais les étapes sont les mêmes.

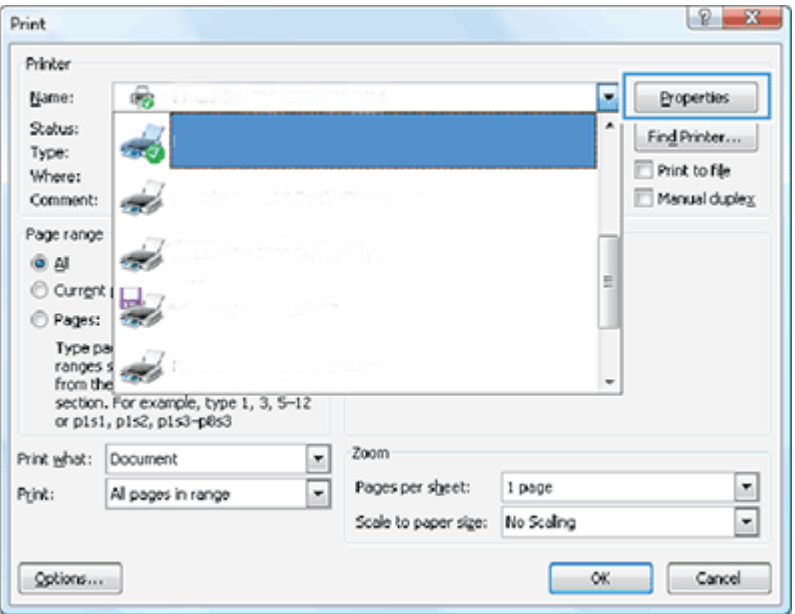

- 3. Cliquez sur les onglets dans le pilote d'impression pour configurer les options disponibles. Par exemple, accédez à l'onglet Finition pour définir l'orientation du papier, et à l'onglet Papier/Qualité pour définir l'alimentation, le type, le format et la qualité du papier.
- 4. Cliquez sur le bouton OK pour revenir à la boîte de dialoque Imprimer. Depuis cet écran, sélectionnez le nombre de copies à imprimer.
- 5. Cliquez sur le bouton Imprimer pour lancer l'impression.

### Imprimer sur un côté ou sur les deux côtés de la page (Windows)

Découvrez modifier les paramètres d'impression par défaut à l'aide du pilote Windows pour imprimer sur un côté ou sur les deux côtés du papier.

**EMARQUE :** Les paramètres par défaut du pilote d'impression spécifient les paramètres utilisés dans toutes les tâches d'impression *à moins que* vous ne modifiiez des paramètres dans la boîte de dialogue Mise en page, Imprimer ou Propriétés de l'imprimante.

Les paramètres modifiés à partir du panneau de commande de l'imprimante ont une priorité inférieure aux modifications effectuées à tout autre emplacement.

1. Windows Server 2008 (en utilisant l'affichage par défaut du menu Démarrer) : cliquez sur Démarrer, puis sur Imprimantes et télécopieurs.

Windows Server 2008 (en utilisant l'affichage classique du menu Démarrer) : cliquez sur Démarrer, sur Paramètres, puis sur Imprimantes.

Windows 7 : cliquez sur l'icône Windows située dans le coin inférieur gauche de l'écran, puis cliquez sur Périphériques et imprimantes.

Windows 8 : Cliquez avec le bouton droit de la souris sur le coin inférieur gauche de l'écran de l'ordinateur pour afficher le menu. Cliquez sur Panneau de configuration, puis sur Périphériques et imprimantes.

Windows 10, Windows Server 2012/2016/2019 : cliquez avec le bouton droit de la souris sur l'icône Windows située dans le coin inférieur gauche de l'écran, puis cliquez sur Panneau de configuration. cliquez sur Périphériques et imprimantes.

- $\mathbb{F}$  REMARQUE : La procédure de recherche du menu **Périphériques et imprimantes** peut varier en fonction des différentes versions de systèmes d'exploitation. Vous pouvez trouver les Périphériques et imprimantes à l'aide de l'outil de recherche Windows.
- 2. Cliquez avec le bouton droit de la souris sur l'icône d'imprimante, puis sélectionnez Préférences d'impression.
- 3. Sélectionnez l'onglet Finition.
- 4. Dans la section Options du document, cochez ou décochez la case Impression recto verso, puis cliquez sur OK.

### Création et utilisation de filigranes lors de l'impression (Windows)

Découvrez comment créer et utiliser des filigranes à l'aide du pilote d'impression Windows.

- 1. Dans le logiciel, sélectionnez l'option Imprimer.
- 2. Sélectionnez l'imprimante, puis cliquez sur **Préférences d'impression**.
- 3. Cliquez sur l'onglet Effets ou Avancé.
- 4. Sélectionnez un filigrane dans la liste déroulante Filigranes.

Pour ajouter un filigrane à la liste, cliquez sur le bouton Modifier. Spécifiez les paramètres du filigrane et cliquez sur OK.

- 5. Pour imprimer le filigrane sur la première page uniquement, cochez la case Première page uniquement. Sinon, le filigrane sera imprimé sur toutes les pages.
- 6. Cliquez sur le bouton OK pour fermer la boîte de dialogue Propriétés du document. Dans la boîte de dialogue Imprimer, cliquez sur le bouton Imprimer pour lancer la tâche d'impression.

### Tâches d'impression supplémentaires

Localisez les informations sur le Web pour effectuer des tâches d'impression communes.

Accédez au site<http://www.hp.com/support/ljM42623MFP>ou<http://www.hp.com/support/ljM42625MFP>.

Vous trouverez des instructions sur les tâches d'impression, telles que :

- Modification des paramètres d'une tâche d'impression
- Comment arrêter ou annuler une tâche d'impression
- Créer et utiliser des raccourcis ou des préréglages d'impression
- Sélectionner le format de papier ou utiliser un format de papier personnalisé
- Imprimer des filigranes sur un document

# Stockage et impression de tâches sécurisées

L'impression par PIN (impression confidentielle par disque RAM) constitue une méthode simple de protection des tâches d'impression sur l'imprimante jusqu'à ce que l'utilisateur final entre le code PIN approprié pour récupérer la tâche privée. Cette méthode fonctionne avec la fonction Stockage des tâches activée dans le pilote d'imprimante et les tâches d'impression privées sont stockées dans le disque RAM. Chaque tâche d'impression reçoit un nom de tâche, un nom d'utilisateur et un code PIN.

## Menu des tâches sécurisées

Examinez les options du menu Tâche sécurisée du panneau de commande pour l'impression de documents sécurisés.

**EMARQUE :** Il se peut que certains menus n'apparaissent pas sur l'écran, selon les options sélectionnées, le modèle du produit ou votre pays/région de résidence. Dans ce cas, l'indication ne s'applique pas à votre appareil.

#### Tableau 6-3 Menu des tâches sécurisées

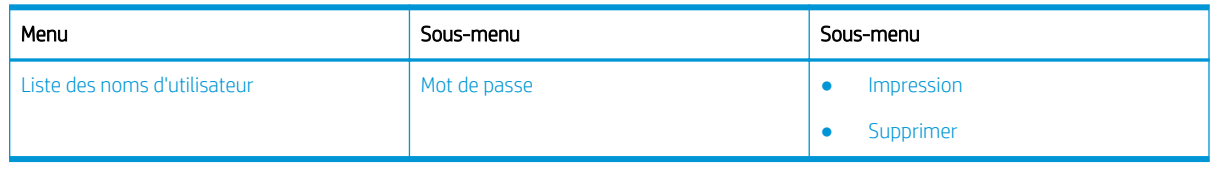

**EMARQUE :** Si un utilisateur envoie plusieurs tâches confidentielles, le nom d'utilisateur n'est affiché qu'une seule fois sur l'imprimante. Le nombre maximum de tâches d'impression confidentielles est de 100. Si la machine dispose de 100 tâches stockées dans l'imprimante, une nouvelle tâche est stockée après la suppression de la tâche d'impression la plus ancienne.

### Présentation des tâches d'impression lors de l'utilisation d'un pilote d'impression universel (UPD) et d'un pilote d'imprimante hôte discret

Découvrez les tâches d'impression lors de l'utilisation d'un UPD HP et d'un pilote d'imprimante séparé.

#### Tableau 6-4 Sélection de tâches d'impression pour une impression classique et confidentielle

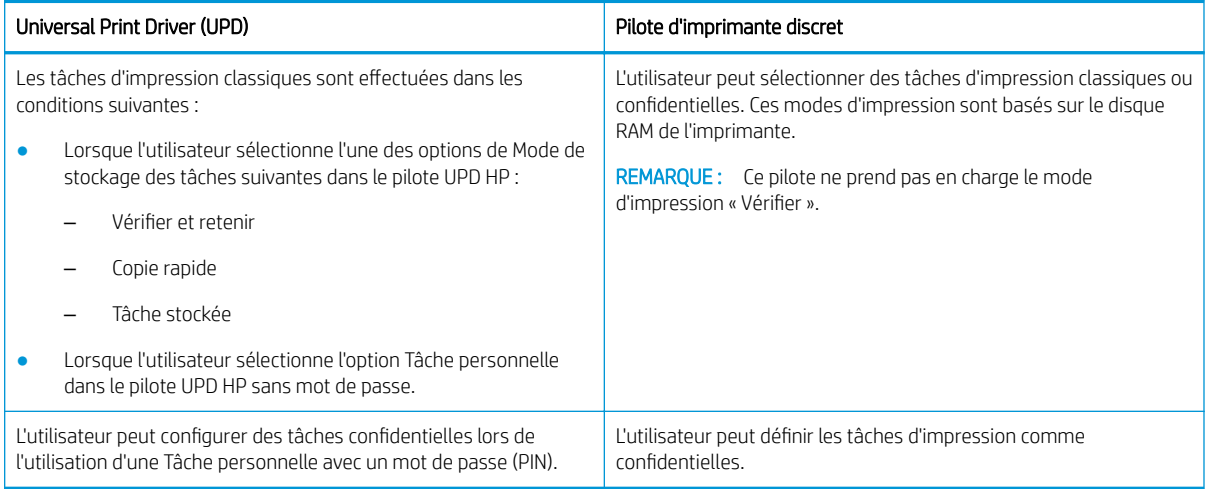

## Impression de documents sécurisés à partir du panneau de commande

Découvrez comment imprimer des tâches sécurisées à partir du panneau de commande à l'aide de HP UPD.

Un utilisateur final doit avoir un nom de tâche, un nom d'utilisateur et un code PIN pour pouvoir imprimer une tâche personnelle sur un bac de sortie.

Le nombre maximum de tâches d'impression confidentielles est de 100. Si un utilisateur envoie plusieurs tâches confidentielles, le nom d'utilisateur n'est affiché qu'une seule fois sur l'imprimante. Chaque tâche d'impression reçoit un nom de tâche, un nom d'utilisateur et un code PIN.

- 1. Assurez-vous que l'imprimante est connectée à votre ordinateur et sous tension.
- 2. Sur le pilote HP UPD, sélectionnez le mode Tâche personnelle, puis saisissez un code PIN et un nom d'utilisateur.
	- a. Sélectionnez votre imprimante depuis le système d'exploitation Windows, cliquez sur le menu Préférences d'impression, puis sélectionnez l'onglet Stockage des tâches.

Si l'onglet Stockage de tâches n'apparaît pas, ouvrez la fenêtre des propriétés du pilote d'imprimante, cliquez sur le bouton Paramètres du périphérique et faites défiler l'écran jusqu'à Options d'installation. Modifiez le paramètre de Configuration automatique à Mettre à jour maintenant, cliquez sur OK, puis vérifiez à nouveau l'onglet Stockage des tâches .

b. Assurez-vous de sélectionner l'option Code PIN pour imprimer dans la liste déroulante Rendre la tâche privée/sécurisée pour entrer un code PIN, puis sélectionnez le nom d'utilisateur.

L'imprimante enregistre cette tâche dans le disque RAM.

 $\mathbb{R}^n$  REMARQUE : Si le disque RAM est plein, le panneau de commande affiche le message suivant : « Mémoire pleine ».

Le nombre maximum de tâches d'impression confidentielles est de 100. Si 100 tâches sont stockées dans l'imprimante, une nouvelle tâche est stockée après la suppression de la tâche d'impression la plus ancienne.

- c. Cliquez sur le bouton Appliquer.
- 3. Sélectionnez le menu Tâche sécurisée dans le panneau de commande.

Le panneau de commande affiche une liste des tâches d'impression sécurisées.

- **REMARQUE :** Si un utilisateur envoie plusieurs tâches confidentielles, le nom d'utilisateur n'est affiché qu'une seule fois sur l'imprimante.
- 4. Sélectionnez le document à imprimer.
- 5. Saisissez le code PIN défini pour le pilote d'imprimante.
- 6. Imprimez ou supprimez le document.

# 7 Copie

Réalisez des copies avec l'imprimante, apprenez à copier un document recto verso et à localiser des tâches de copie supplémentaires sur le Web.

Les informations suivantes sont correctes au moment de la publication. Pour obtenir des informations à jour, reportez-vous à la section <http://www.hp.com/support/ljM42623MFP> ou [http://www.hp.com/support/](http://www.hp.com/support/ljM42625MFP) [ljM42625MFP](http://www.hp.com/support/ljM42625MFP).

### Pour plus d'informations :

L'assistance HP tout inclus de l'imprimante comprend les éléments suivants :

- Installation et configuration
- Utilisation
- Résolution des problèmes
- Téléchargement des mises à jour de logiciels et de micrologiciels
- Inscription au forum d'assistance
- Recherche d'informations réglementaires et de garantie

# Menu Fonction Copie

Examinez le menu Fonction Copie du panneau de commande.

**REMARQUE :** Il se peut que certains menus n'apparaissent pas sur l'écran, selon les options sélectionnées, le modèle du produit ou votre pays/région de résidence. Dans ce cas, l'indication ne s'applique pas à votre appareil.

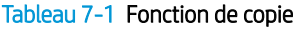

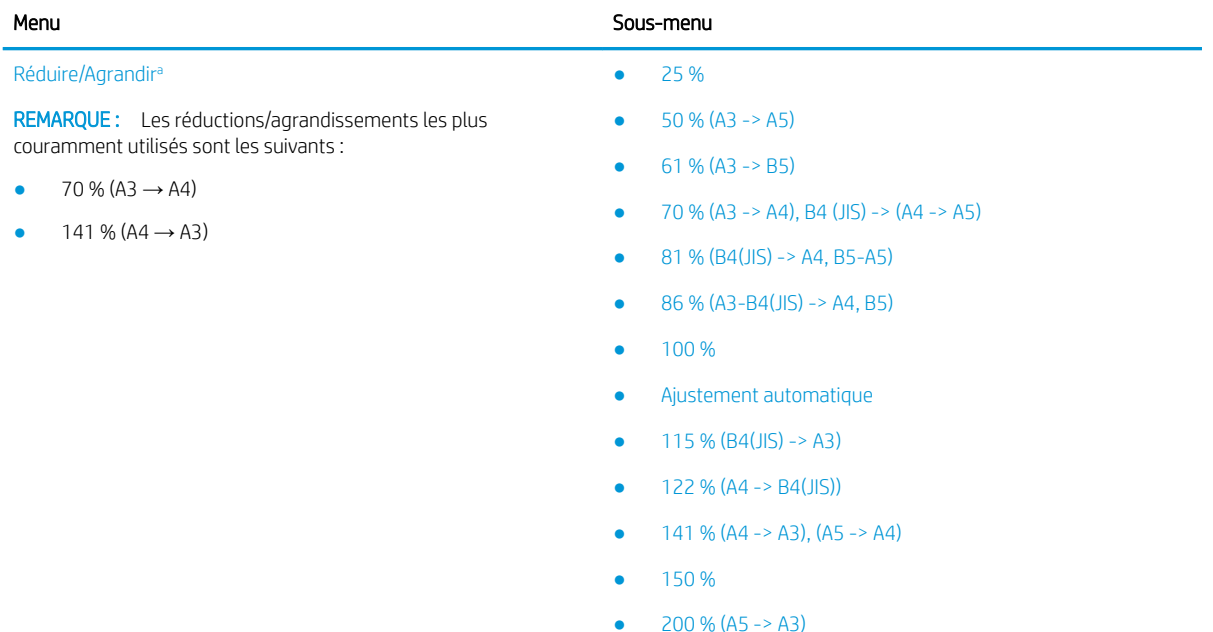

<span id="page-68-0"></span>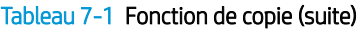

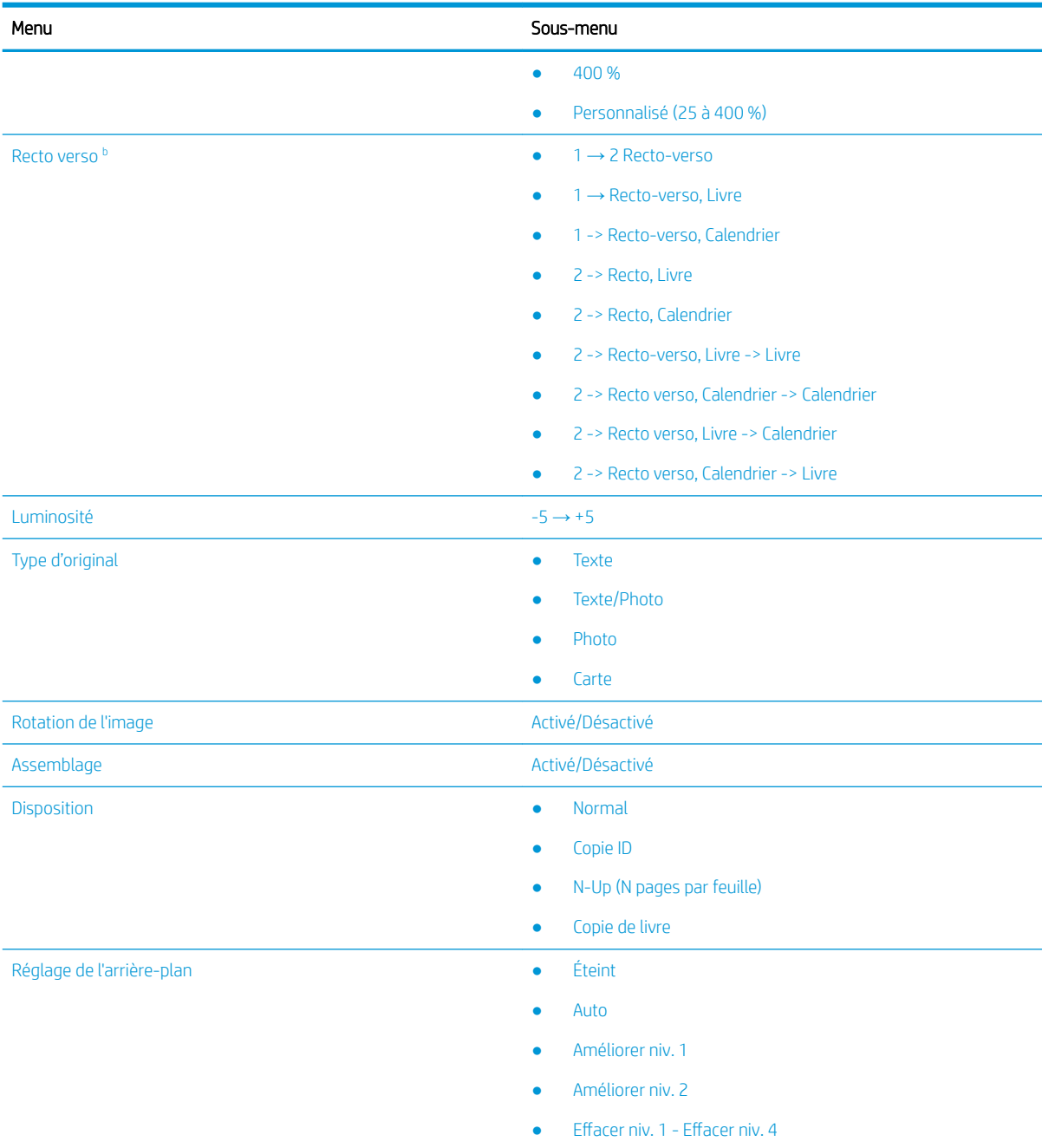

a L'option Réduire/agrandir permet d'imprimer un format de papier spécifique sur un autre format de papier. Les pourcentages et formats spécifiques répertoriés sont basés sur le format de papier par défaut.

 $^{\rm b}$  Il se peut que certains menus n'apparaissent pas sur l'écran, selon les options ou les modèles. Dans ce cas, l'indication ne s'applique pas à votre appareil.

| Support             | Pourcentage de réduction/d'agrandissement |
|---------------------|-------------------------------------------|
| $A3 \rightarrow A5$ | 50%                                       |
| $A3 \rightarrow B5$ | 61 %                                      |

Tableau 7-2 Pourcentages de réduction/d'agrandissement pour les autres formats de support

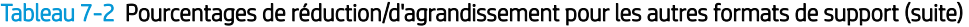

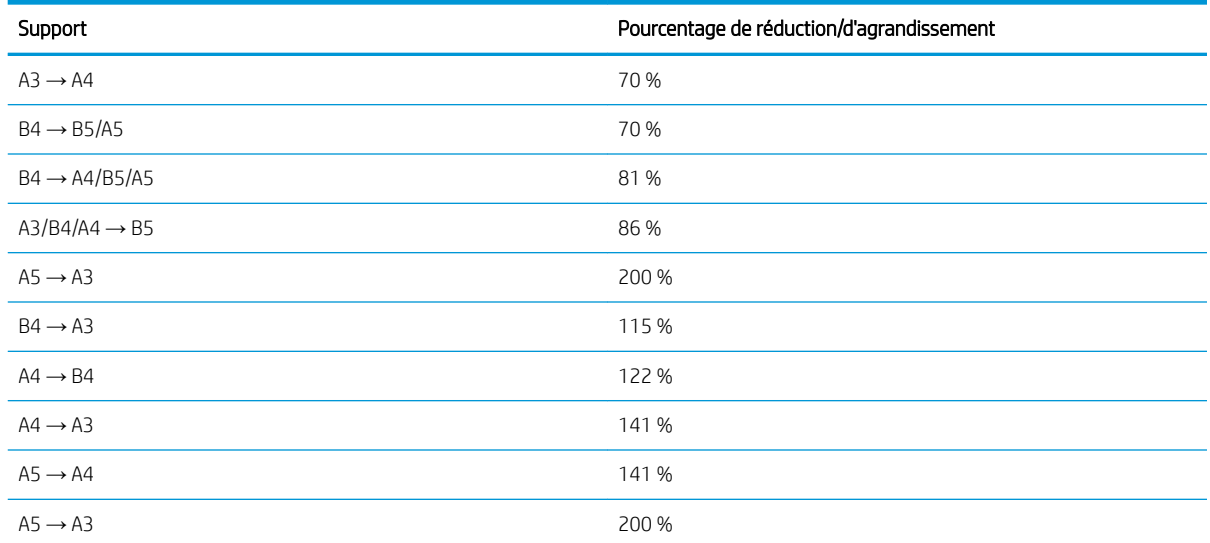

#### Tableau 7-3 Menu Configuration copie

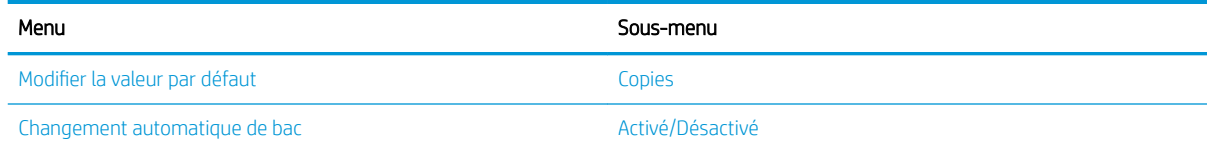

# Fonctions de copie du panneau de commande

En savoir plus sur les options disponibles dans le menu Fonction de copie du panneau de commande. Ces fonctions contrôlent l'aspect des copies générées.

**EX REMARQUE :** Certains menus peuvent ne pas apparaître à l'écran, selon les options ou les modèles. Dans ce cas, l'indication ne s'applique pas à votre appareil.

Pour modifier les options de menu :

Appuyez sur les boutons Copier  $\equiv$  > Menu ou puis sélectionnez le menu Fonction de copie sur le panneau de commande.

Ou appuyez sur le bouton Menu (, puis sélectionnez le menu Fonction de copie sur le panneau de commande.

### Tableau 7-4 Fonction de copie

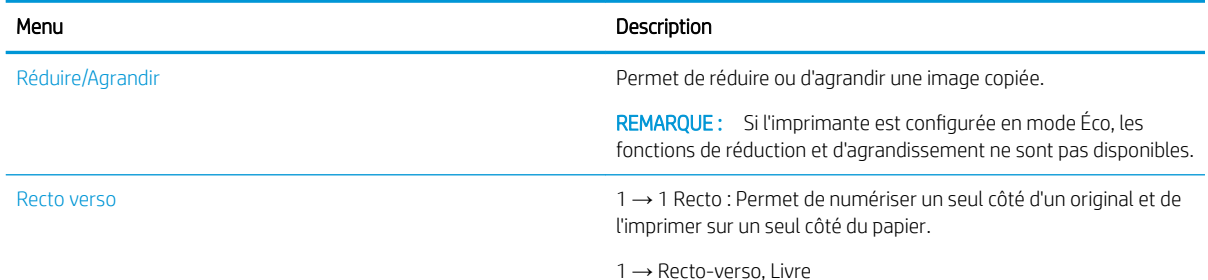

#### Tableau 7-4 Fonction de copie (suite)

Menu Description

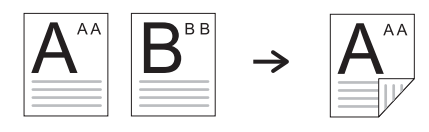

1 -> Recto-verso, Calendrier

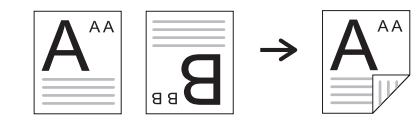

2 -> Recto, Livre

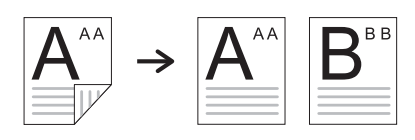

2 -> Recto, Calendrier

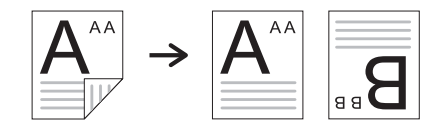

2 -> Recto-verso, Livre -> Livre

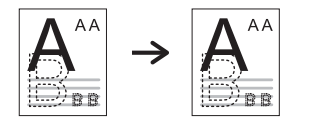

2 -> Recto verso, Calendrier -> Calendrier

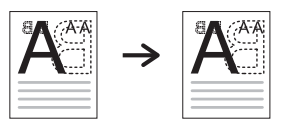

2 -> Recto verso, Livre -> Calendrier

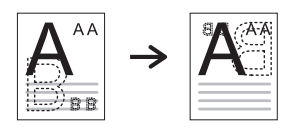

2 -> Recto verso, Calendrier -> Livre

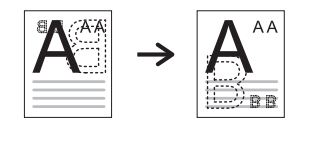

Luminosité de province de régler le niveau de luminosité pour faciliter la lecture d'une copie, notamment lorsque l'original contient des marquages flous et des images sombres.

### Tableau 7-4 Fonction de copie (suite)

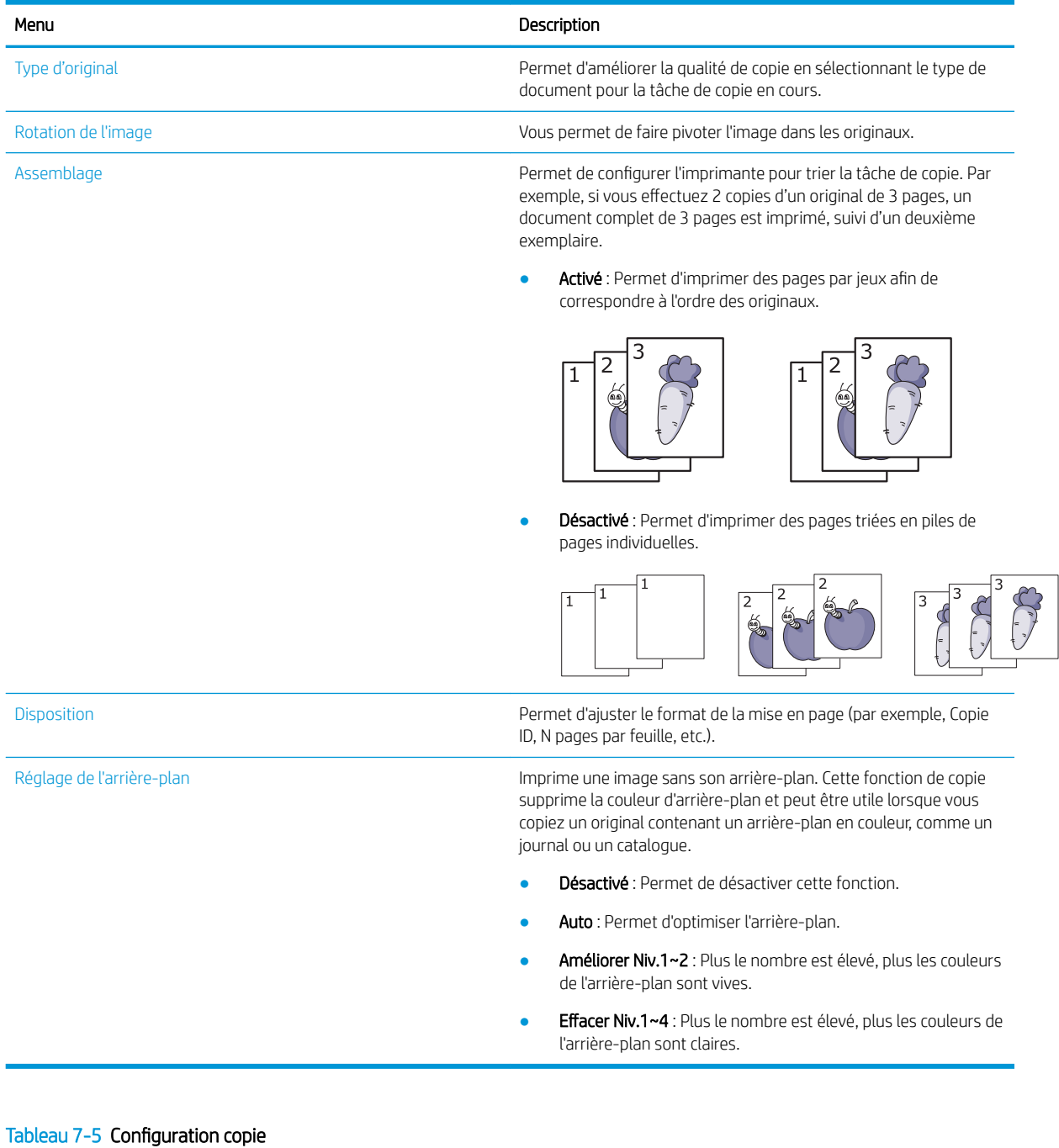

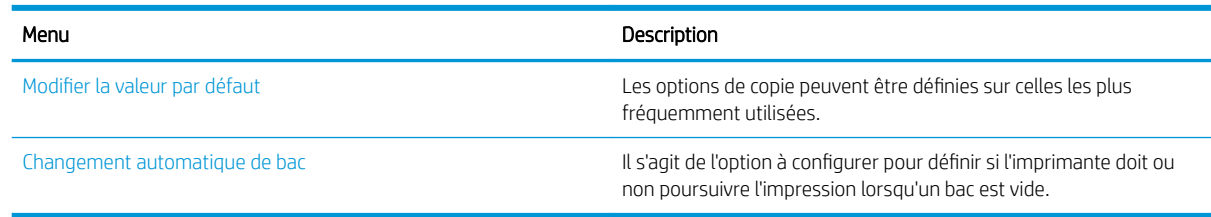
## Copie de base

Copiez un document ou une image depuis la vitre du scanner ou le chargeur automatique de documents.

1. Appuyez sur les boutons Copier  $\equiv \Box$  Menu  $\bigcirc$  puis sélectionnez le menu Fonction de copie sur le panneau de commande.

Ou appuyez sur le bouton Menu (, , puis sélectionnez le menu Fonction de copie sur le panneau de commande.

- 2. Placez un seul document face vers le bas sur la vitre du scanner, ou chargez les documents face vers le haut dans le bac d'alimentation.
- 3. Vous pouvez personnaliser les paramètres de copie, y compris Réduire/agrandir, Luminosité, Type d'original, etc. grâce aux boutons du panneau de commande.
- 4. Saisissez le nombre de copies à l'aide de la flèche ou du pavé numérique, le cas échéant.
- **5.** Appuyez sur le bouton Démarrer  $\left(\Diamond\right)$ 
	- **EX** REMARQUE : Si vous devez annuler la tâche de copie pendant l'opération, appuyez sur le bouton Arrêter/ Effacer  $(\times)$  et la copie s'arrête.

## Modification des paramètres pour chaque copie

Votre imprimante fournit des paramètres par défaut pour la copie, afin de pouvoir rapidement et facilement effectuer une copie.

### **EX REMARQUE:**

Si vous appuyez sur le bouton Arrêter/Effacer  $(\times)$  à deux reprises lors de la configuration des options de

copie, toutes les options que vous avez définies pour la tâche de copie en cours sont annulées et l'état par défaut se rétablit. Sinon, une fois la copie terminée, l'état par défaut se rétablit automatiquement.

- La procédure d'accès aux menus peut varier d'un modèle à un autre.
- Sur certains modèles, il peut être nécessaire d'appuyer sur le bouton OK pour naviguer dans les menus inférieurs.

## Modification de la luminosité

Si vous disposez d'un original contenant des marquages flous et des images sombres, vous pouvez régler la luminosité pour faciliter la lecture d'une copie.

1. Appuyez sur les boutons Copie  $\equiv$  > Menu ( ), sélectionnez le menu Fonction de copie, puis l'option Luminosité sur le panneau de commande.

Appuyez sur le bouton Luminosité sur le panneau de commande.

2. Sélectionnez l'option souhaitée, puis appuyez sur le bouton OK.

+5 correspond par exemple au niveau le plus clair et -5 au niveau le plus foncé.

3. Appuyez sur le bouton Arrêter/Effacer  $(\times)$  pour revenir à l'état Prêt.

## Modification du type d'original

Le paramètre de l'original permet d'améliorer la qualité de copie en sélectionnant le document pour le travail de copie en cours.

1. Appuyez sur les boutons Copier  $\equiv$   $\geq$  Menu  $\supset$ , sélectionnez le menu Fonction de copie, puis l'option Type d'original sur le panneau de commande.

Ou appuyez sur le bouton Menu , puis sélectionnez l'option Fonction de copie > Type d'original sur le panneau de commande.

- 2. Sélectionnez l'option souhaitée, puis appuyez sur le bouton OK.
	- Texte : Utilisez cette option pour les originaux contenant principalement du texte.
	- **Texte/Photo** : Utilisez cette option pour les originaux contenant du texte et des photos.

**REMARQUE :** Si les textes imprimés sont flous, sélectionnez Texte pour obtenir des textes nets.

- Photo : Utilisez cette option lorsque les originaux sont des photos.
- Carte : Utilisez cette option lorsque les originaux sont des cartes.

3. Pour revenir au mode Prêt, appuyez sur le bouton Arrêter/Effacer  $(x)$ 

## Copie réduite ou agrandie

Vous pouvez réduire ou agrandir la taille d'une image copiée de 25 % à 400 % depuis le bac d'alimentation ou la vitre du scanner.

### **EX REMARQUE :**

- Il se peut que cette fonction ne soit pas disponible, selon le modèle ou les produits en option.
- Si l'imprimante est configurée en mode Éco, les fonctions de réduction et d'agrandissement ne sont pas disponibles.

## Sélection à partir de formats de copie prédéfinis

Découvrez comment réduire ou agrandir la taille d'une image copiée de 25 à 400 %.

1. Appuyez sur les boutons Copie  $\equiv$  > Menu  $\bigcirc$ , sélectionnez le menu Fonction de copie, puis l'option Réduire/Agrandir sur le panneau de commande.

Ou appuyez sur le bouton Menu , puis sélectionnez le bouton Fonction de copie >  $\left\vert \vec{\cdot}\right\vert$  du panneau de commande.

- 2. Sélectionnez l'option souhaitée, puis appuyez sur le bouton OK.
- 3. Appuyez sur le bouton Arrêter/Effacer  $(\times)$  pour revenir à l'état Prêt.

## Mise à l'échelle de la copie en saisissant directement la valeur à appliquer

Découvrez comment modifier l'échelle d'une image copiée en saisissant la valeur de mise à l'échelle appropriée.

1. Appuyez sur les boutons Copie  $\equiv$  > Menu ( ), sélectionnez le menu Fonction de copie, puis l'option Réduire/Agrandir sur le panneau de commande.

Ou appuyez sur le bouton Menu , puis sélectionnez le bouton Fonction de copie >  $\left\vert \vec{r}\right\vert$  du panneau de commande.

- 2. Sélectionnez l'option Personnaliser.
- 3. Saisissez le format de copie de votre choix à l'aide du pavé numérique.
- 4. Appuyez sur le bouton OK pour enregistrer votre sélection.
- 5. Appuyez sur le bouton Arrêter/Effacer  $(\times)$  pour revenir à l'état Prêt.
- **REMARQUE :** Lorsque vous effectuez une copie réduite, des lignes noires peuvent apparaître en bas de votre copie.

## Copie de carte d'identité

Votre imprimante peut imprimer des originaux recto-verso sur une seule feuille.

L'imprimante imprime un côté de l'original sur la moitié supérieure de la feuille et l'autre côté sur la moitié inférieure, sans réduire la taille de l'original. Cette fonction est utile pour la copie d'un élément de petit format, tel qu'une carte de visite.

### **EXP REMARQUE :**

- L'original doit être placé sur la vitre du scanner pour utiliser cette fonction.
- Si l'imprimante est configurée en mode Éco, cette fonction n'est pas disponible.

## Copier une carte d'identité

Copiez les deux côtés d'une carte d'identification à partir de la vitre du scanner.

Selon le modèle, la procédure peut varier.

1. Appuyez sur le bouton Copie ID  $\equiv$  du panneau de commande.

Ou appuyez sur le bouton Menu , puis sélectionnez l'option Fonction de copie > Disposition > Copie ID sur le panneau de commande.

- 2. Placez le recto d'un original face vers le bas sur la vitre du scanner et positionnez-le à l'endroit indiqué par les flèches, puis fermez le couvercle du scanner.
	- **REMARQUE :** Pour obtenir une image de meilleure qualité, fermez le couvercle du scanner et appuyez légèrement dessus.

Placez recto Appuyez sur [Démarrer] s'affiche sur l'écran du panneau de commande.

Figure 7-1 Copie d'une carte d'identité

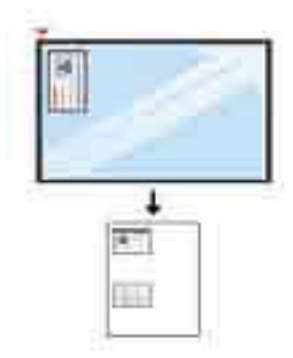

3. Appuyez sur le bouton Démarrer .

L'imprimante commence à numériser le recto, puis affiche Placez verso, Appuyez sur [Démarrer] sur l'écran du panneau de commande.

4. Retournez l'original et placez-le sur la vitre du scanner à l'endroit indiqué par les flèches, puis fermez le couvercle du scanner.

Figure 7-2 Copie d'une carte d'identité

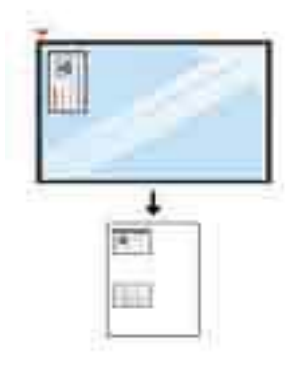

**5.** Appuyez sur le bouton Démarrer  $\left(\sqrt{2}\right)$ 

#### **EX REMARQUE :**

- Si vous n'appuyez pas sur le bouton Démarrer  $(\Diamond)$ , seul le recto est copié.
- Si l'original est plus grand que la zone imprimable, il se peut que certaines parties ne soient pas imprimées.

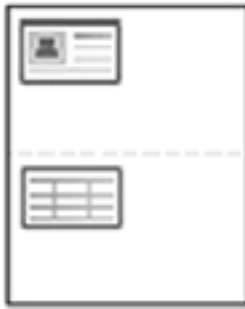

## Tâches de copie supplémentaires

Repérez les informations sur le Web pour effectuer les tâches de copie courantes.

Accédez au site<http://www.hp.com/support/ljM42623MFP>ou<http://www.hp.com/support/ljM42625MFP>. Vous trouverez des instructions sur les tâches de copie, telles que :

- Copie ou numérisation des pages de livres ou autres documents reliés
- Copie de documents de formats différents
- Copie ou numérisation des deux côtés d'une carte d'identité
- Copie ou numérisation d'un document au format Livret

# 8 Numérisation

Ce chapitre décrit la procédure de numérisation des originaux.

Les informations suivantes sont correctes au moment de la publication. Pour obtenir des informations à jour, reportez-vous à la section <http://www.hp.com/support/ljM42623MFP> ou [http://www.hp.com/support/](http://www.hp.com/support/ljM42625MFP) [ljM42625MFP](http://www.hp.com/support/ljM42625MFP).

#### Pour plus d'informations :

L'assistance HP tout compris de l'imprimante comprend les éléments suivants :

- Installation et configuration
- Utilisation
- Résolution des problèmes

Tableau 8-1 Menu Numériser

- Téléchargement des mises à jour de logiciels et de micrologiciels
- Inscription au forum d'assistance
- Recherche d'informations réglementaires et de garantie

## Menu Numériser

Examinez le menu Numériser sur le panneau de commande.

**REMARQUE :** Il se peut que certains menus n'apparaissent pas sur l'écran, selon les options sélectionnées, le modèle du produit ou votre pays/région de résidence. Dans ce cas, l'indication ne s'applique pas à votre appareil.

Appuyez sur le bouton Numériser ii puis sélectionnez Numériser vers PC sur le panneau de commande.

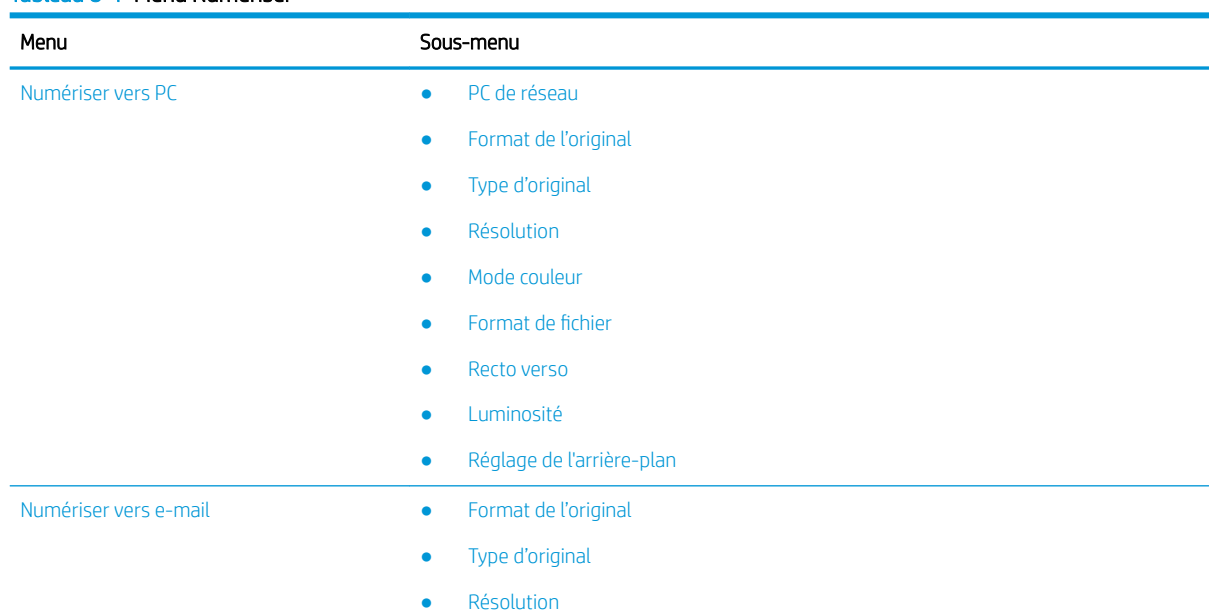

#### Tableau 8-1 Menu Numériser (suite)

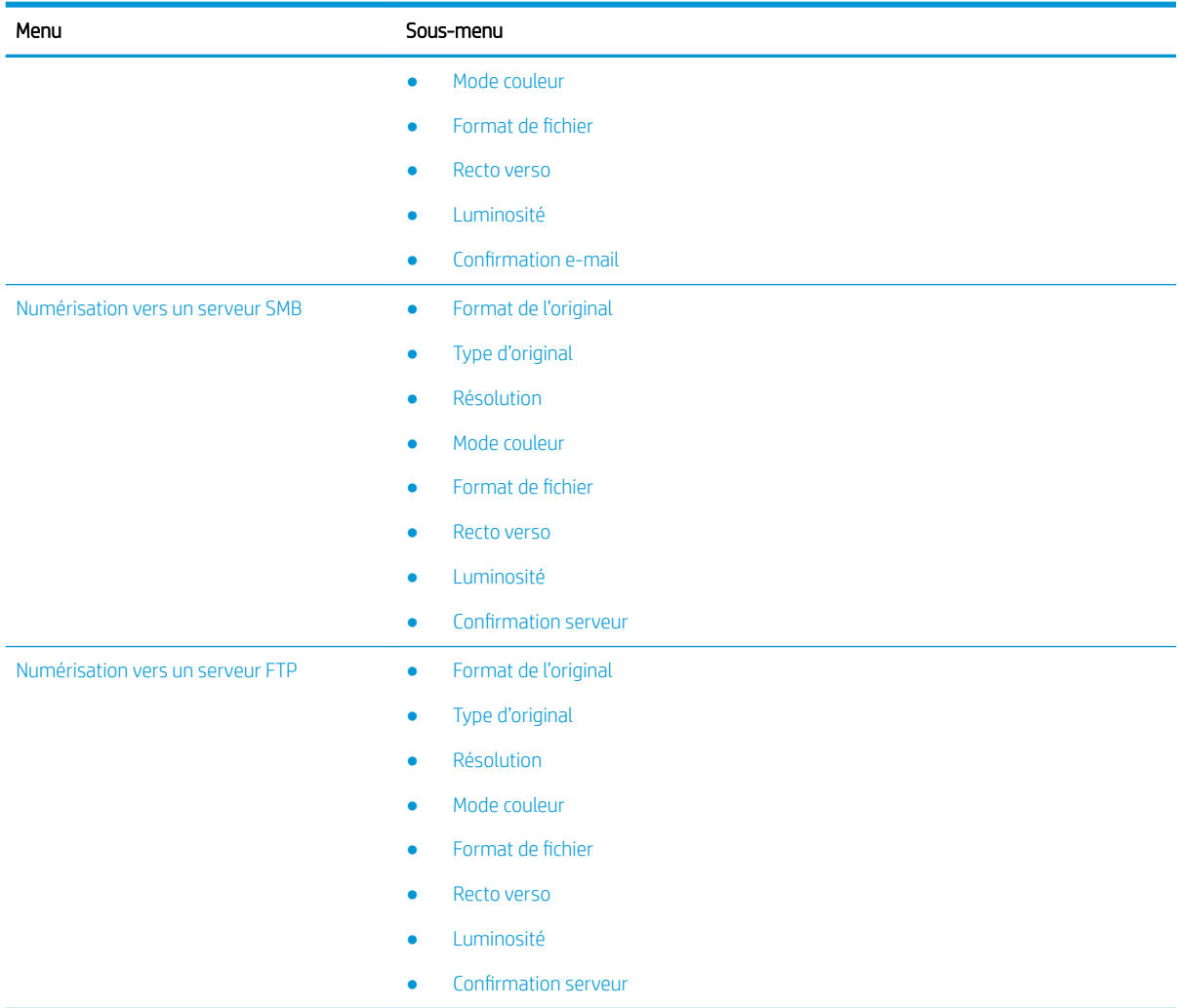

## Numérisation à partir de l'imprimante

Découvrez comment configurer les options de menu Numériser vers PC depuis le panneau de commande et comment numériser un document.

## Fonction de numérisation

Vous trouverez des informations sur les options de numérisation disponibles sur le panneau de commande.

- **EX REMARQUE :** Certains menus peuvent ne pas apparaître à l'écran, selon les options ou les modèles. Dans ce cas, l'indication ne s'applique pas à votre appareil.
- REMARQUE: Pour que le bouton Numériser vers fonctionne, vous devez installer le logiciel HP Scan sur l'ordinateur.

Pour modifier les options de menu :

Appuyez sur le bouton Numérisation  $\boxed{m}$ , puis sélectionnez Numériser vers PC sur le panneau de commande.

#### Tableau 8-2 Fonction de numérisation

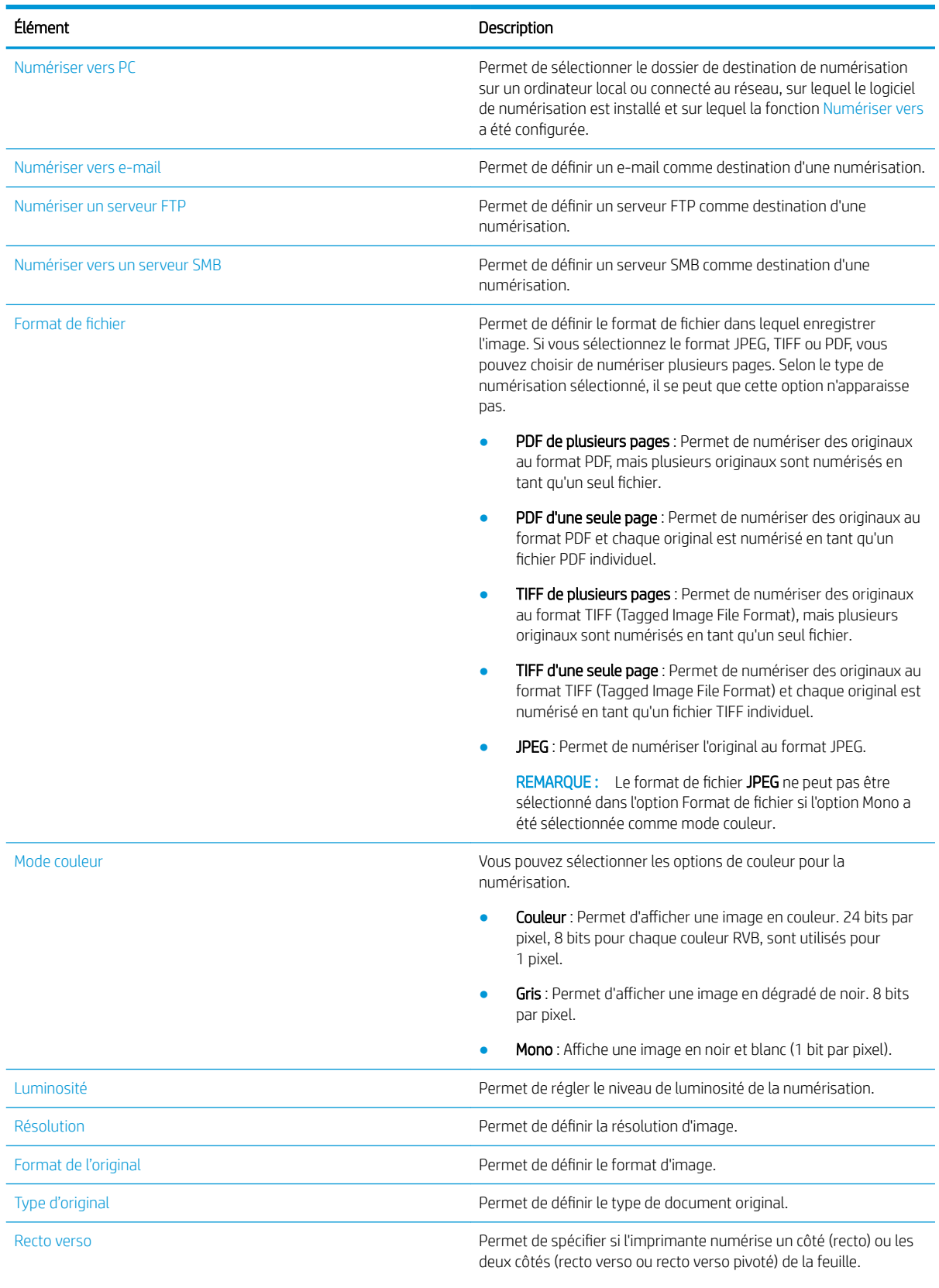

● Recto : Pour les originaux imprimés sur un seul côté.

#### Tableau 8-2 Fonction de numérisation (suite)

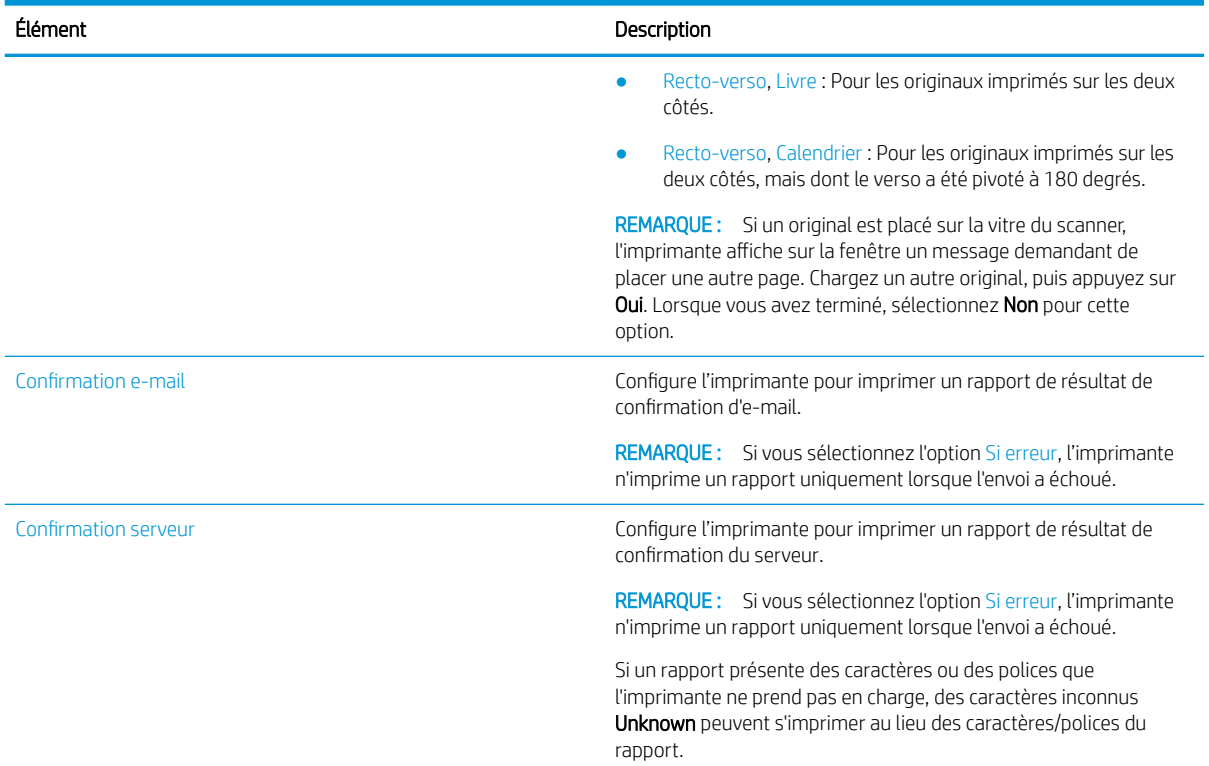

## Numérisation de base

Il s'agit de la procédure normale et habituelle pour numériser des originaux.

Le logiciel complet de l'imprimante, qui inclut HP Scan, doit être installé pour que le bouton Numériser vers PC fonctionne correctement depuis le panneau de commande.

**EX REMARQUE :** La procédure d'accès aux menus peut varier d'un modèle à un autre.

Sur certains modèles, il peut être nécessaire d'appuyer sur le bouton OK pour naviguer dans les menus inférieurs.

- 1. Placez un seul document face vers le bas sur la vitre de document ou chargez les documents face vers le haut dans le bac d'alimentation.
- 2. Appuyez sur le bouton Numérisation  $\boxed{1}$ , puis sélectionnez **Numériser vers PC** sur le panneau de commande.
	- **EX REMARQUE :** Si la fonction Numériser vers PC n'apparaît pas sur le panneau de commande, utilisez la flèche vers le bas pour afficher d'autres options de destination Numériser vers.
	- **EX REMARQUE :** Si le message Non disponible s'affiche, vérifiez le port.

Passez en mode avancé et sélectionnez Paramètres Numériser vers PC.

3. Sélectionnez le dossier de destination de numérisation de votre choix, puis appuyez sur le bouton OK.

Le paramètre par défaut est Mes Documents.

- 4. Sélectionnez l'option souhaitée, puis appuyez sur OK.
- 5. La numérisation commence.
- REMARQUE : L'image numérisée est enregistrée sur le lecteur C de l'ordinateur : C:\Users\users name\My Documents\Scan. Le dossier enregistré peut varier en fonction de votre système d'exploitation ou de l'application que vous utilisez.

## Numérisation depuis l'ordinateur

Découvrez plusieurs méthodes pour numériser un document du scanner vers un ordinateur.

**BY** REMARQUE : La résolution maximale possible dépend de différents facteurs, notamment la vitesse de l'ordinateur, l'espace disque disponible, la mémoire, la taille de l'image numérisée et la profondeur des couleurs. Par conséquent, selon votre système et le document que vous numérisez, il se peut que vous ne puissiez pas numériser à certaines résolutions, en particulier en utilisant la résolution PPP améliorée.

## Numériser vers PC

L'installation du logiciel complet de l'imprimante inclut l'application HP Scan. L'application HP Scan active le bouton Numériser vers situé sur le panneau de commande de l'imprimante.

L'application HP Scan inclut l'utilitaire de configuration de la numérisation vers PC pour configurer les paramètres de numérisation utilisés lors de toute numérisation effectuée via l'option Numériser vers du panneau de commande de l'imprimante.

### Configuration des paramètres de numérisation via l'utilitaire de Configuration de la numérisation vers PC

Découvrez comment utiliser l'utilitaire de configuration de la numérisation vers PC.

- 1. Ouvrez l'utilitaire de configuration de la numérisation vers PC :
	- a. Sélectionnez l'icône Windows située dans le coin inférieur gauche de l'écran.
	- b. Sélectionnez Tous les programmes.
	- c. Sélectionnez le dossier HP ou Imprimantes HP LaserJet.
	- d. Sélectionnez l'application de configuration de la numérisation vers PC sur une imprimante multifonction HP.
- 2. Dans l'utilitaire de configuration de la numérisation vers PC, sélectionnez votre imprimante dans la liste, puis cliquez sur le bouton Propriétés. Les paramètres suivants sont disponibles :
	- Nom de profil : il s'agit du nom qui s'affiche sur le panneau de commande de l'imprimante pour identifier et sélectionner le profil.
	- Paramètres de numérisation
		- Mode couleur
		- Résolution
		- Format de l'original
		- Recto verso
	- Enregistrer les réglages
- Emplacement de l'enregistrement
- Format de fichier
- Mesure à entreprendre après l'enregistrement
- 3. Cliquez sur OK pour enregistrer les paramètres.

### Numériser vers PC

Découvrez comment utiliser l'option Numériser vers PC.

- 1. Placez un seul document face vers le bas sur la vitre du scanner, ou chargez les documents face vers le haut dans le bac d'alimentation.
- 2. Appuyez sur Numériser vers PC sur le panneau de commande.
- 3. Sélectionnez votre ID d'ordinateur enregistré, puis saisissez le mot de passe, le cas échéant.
- 4. Sélectionnez l'option souhaitée, puis appuyez sur le bouton OK.
- 5. La numérisation commence.
- **PP REMARQUE :** Les images numérisées sont enregistrées sous C:\Users\users name\My Documents. Ce dossier peut varier en fonction de votre système d'exploitation ou de l'application que vous utilisez.

## Numérisation à l'aide du logiciel HP Scan

La solution logicielle complète du CD de produit, ou disponible sur hp.com, inclut une application de numérisation compatible TWAIN.

- 1. Ouvrez l'application HP Scan.
	- a. Cliquez sur le bouton Démarrer.
	- b. Cliquez sur Tous les programmes.
	- c. Cliquez sur HP ou Imprimantes laser HP.
	- d. Cliquez sur Numérisation sur MFP HP.
- 2. Utilisez la fonction Numérisation rapide, Numérisation avancée ou Configuration pour numériser des documents ou pour définir les paramètres de numérisation.

## Numérisation depuis un programme d'édition d'image

Vous pouvez numériser et importer des documents dans un logiciel d'édition d'image, s'il s'agit d'un logiciel compatible TWAIN.

Suivez les étapes ci-après pour numériser des documents avec un logiciel compatible TWAIN:

- 1. Assurez-vous que l'imprimante est connectée à votre ordinateur et sous tension.
- 2. Placez un seul document face vers le bas sur la vitre du scanner, ou chargez les documents face vers le haut dans le bac d'alimentation.
- 3. Ouvrez une application, telle qu'Adobe Photoshop.
- 4. Cliquez sur Fichier**►**Importer, puis sélectionnez le scanner.
- 5. Définissez les options de numérisation.
- 6. Numérisez et enregistrez votre image numérisée.

## Numérisation à l'aide du pilote WIA

Numérisez des images à l'aide d'un pilote compatible WIA.

Votre imprimante prend en charge le pilote WIA (Acquisition d'image Windows) pour numériser des images. WIA est l'un des composants standard fournis par Microsoft Windows et fonctionne avec les scanners et appareils photo numériques. A la différence du pilote TWAIN, le pilote WIA vous permet de numériser et d'ajuster facilement des images sans utiliser de logiciels supplémentaires.

- 1. Assurez-vous que l'imprimante est connectée à votre ordinateur et sous tension.
- 2. Placez un seul document face vers le bas sur la vitre de document ou chargez les documents face vers le haut dans le bac d'alimentation.
- 3. Ouvrez une application compatible WIA (Microsoft Paint, par exemple), puis procédez comme suit :
	- Sélectionnez Fichier.
	- Sélectionnez Depuis le scanner ou l'appareil photo.
	- Sélectionnez le modèle de votre imprimante.
- 4. Sur l'écran WIA Scan, sélectionnez A plat ou Bac d'alimentation comme source de papier.

**BY** REMARQUE : Lorsque vous utilisez le bac d'alimentation comme source de papier, les options Type de fichier et Format de page doivent être configurées dans le menu Paramètres.

5. Cliquez sur le bouton Numérisation.

### Numérisation via WSD

Numérisez l'original et enregistrez les données numérisées sur un ordinateur connecté, si celui-ci prend en charge la fonction WSD (Service Web pour périphériques).

Pour utiliser la fonction WSD, vous devez installer le pilote d'imprimante WSD sur votre ordinateur.

Pour Windows, vous pouvez installer le pilote WSD via Panneau de commande**►**Périphériques et imprimantes**►**Ajouter une imprimante. Cliquez sur Ajouter une imprimante réseau dans l'assistant.

IMPORTANT : Pour utiliser la fonction WSD, les options Détection de réseaux et Partage d'imprimantes et de fichiers doivent être activées sur l'ordinateur.

#### **EXP REMARQUE :**

- Les options Détection de périphériques et Partage d'imprimantes et de fichiers doivent être activées sur l'ordinateur pour que la fonction WSD fonctionne.
- Pour utiliser cette fonction, l'imprimante doit prendre en charge l'interface réseau.
- La fonction WSD fonctionne uniquement avec Windows Vista® ou toutes versions ultérieures installées sur les ordinateurs compatibles WSD.

#### Installation d'un pilote d'imprimante WSD

Utilisez le panneau de commande de l'ordinateur pour installer un pilote WSD (Web Services Device).

Les étapes d'installation suivantes sont basées sur un ordinateur Windows 7.

- 1. Sélectionnez Démarrer**►**Panneau de commande**►**Périphériques et imprimantes**►**Ajouter une imprimante.
- 2. Cliquez sur Ajouter une imprimante Bluetooth, sans fil ou réseau dans l'assistant.

3. Dans la liste des imprimantes, sélectionnez celle que vous voulez utiliser, puis cliquez sur Suivant.

**EXP REMARQUE :** 

- L'adresse IP de l'imprimante WSD est au format http://IP address/ws/ (exemple : http:// 111.111.111.111/ws/).
- Si aucune imprimante WSD ne s'affiche dans la liste, cliquez sur L'imprimante que je veux n'est pas répertoriée**►**Ajouter une imprimante à l'aide d'un nom d'hôte ou d'une adresse TCP/IP, puis sélectionnez Périphérique de services Web sous Type de périphérique, ensuite saisissez l'adresse IP de l'imprimante.
- 4. Suivez les instructions de la fenêtre d'installation.

### Numérisation à l'aide de la fonction WSD

Découvrez comment numériser à partir du panneau de commande à l'aide de la fonction Numériser vers WSD.

- 1. Assurez-vous que l'imprimante est connectée à votre ordinateur et sous tension.
- 2. Placez un seul document face vers le bas sur la vitre du scanner, ou chargez les documents face vers le haut dans le bac d'alimentation.
- 3. Appuyez sur le bouton Numériser  $\boxed{1}$ , puis sélectionnez Numériser vers WSD dans le panneau de commande.
- **REMARQUE :** Si un message **Non disponible** s'affiche, vérifiez la connexion du port ou vérifiez au niveau du pilote d'imprimante si la fonction WSD est correctement installée.
- 4. Sélectionnez le nom de votre ordinateur sous Liste de destination.
- 5. Sélectionnez l'option souhaitée, puis appuyez sur le bouton OK.
- 6. La numérisation commence.

## Envoi d'images numérisées vers différentes destinations

Découvrez comment envoyer des documents numérisés vers un compte de messagerie électronique ou un serveur FTP/SMB.

Pour envoyer des documents numérisés vers des destinations différentes, assurez-vous de configurer les paramètres réseau dans l'Embedded Web Server (EWS).

## Configuration d'un compte de messagerie électronique

Configurez un compte de messagerie électronique afin d'envoyer un document numérisé.

- 1. Lancez un navigateur Web, puis saisissez l'adresse IP de votre imprimante dans la fenêtre du navigateur pour accéder au serveur EWS (Embedded Web Server). Pour plus d'instructions, reportez-vous à la section [Accès aux paramètres à l'aide du serveur EWS \(Embedded Web Server\) à la page 81](#page-92-0).
- 2. Configurez les paramètres réseau, SMTP et de messagerie électronique dans les paramètres réseau. Pour plus d'instructions, reportez-vous à la section [Configuration d'un compte de messagerie électronique](#page-93-0)  [à la page 82.](#page-93-0)

## Numérisation et envoi d'un e-mail

Découvrez comment envoyer un document numérisé vers un compte de messagerie électronique sur le panneau de commande.

**EMARQUE :** Pour numériser et envoyer une image en pièce jointe, assurez-vous d'avoir configuré les paramètres réseau dans le serveur EWS.

Assurez-vous qu'un câble réseau est bien connecté à l'imprimante.

- 1. Placez un seul document face vers le bas sur la vitre de document ou chargez les documents face vers le haut dans le bac d'alimentation.
- 2. Appuyez sur le bouton Numériser  $\boxed{1}$ , puis sélectionnez Numériser vers e-mail dans le panneau de commande.
- 3. Sélectionnez les options de numérisation souhaitées, puis appuyez sur le bouton OK.
- 4. Saisissez l'adresse e-mail de l'expéditeur et du destinataire.
- 5. Saisissez un objet d'e-mail, puis appuyez sur le bouton OK.
- 6. Appuyez sur le bouton Démarrer  $\left(\lozenge\right)$

L'imprimante commence à numériser, puis envoie l'e-mail.

### Configuration d'un serveur FTP/SMB

Configurez une destination de serveur FTP ou SMB pour envoyer des documents numérisés.

**BY** REMARQUE : Pour numériser et envoyer une image vers une destination de serveur, assurez-vous de configurer les paramètres réseau dans le serveur EWS.

Assurez-vous qu'un câble réseau est bien connecté à l'imprimante.

- 1. Lancez un navigateur Web, puis saisissez l'adresse IP de votre imprimante dans la fenêtre du navigateur pour accéder au serveur EWS (Embedded Web Server). Pour plus d'instructions, reportez-vous à la section [Accès aux paramètres à l'aide du serveur EWS \(Embedded Web Server\) à la page 81](#page-92-0).
- 2. Configurez le réseau dans les paramètres réseau. Pour plus d'informations, reportez-vous à la section [Configuration d'une destination de serveur à la page 83](#page-94-0).

### Numérisation et envoi vers un serveur FTP/SMB

Découvrez comment envoyer un document numérisé vers un serveur FTP/SMB sur le panneau de commande.

Veillez à configurer les paramètres réseau dans les réglages réseau.

- 1. Assurez-vous qu'un câble réseau est bien connecté à l'imprimante.
- 2. Placez un seul document face vers le bas sur la vitre de document ou chargez les documents face vers le haut dans le bac d'alimentation.
- 3. Appuyez sur le bouton Numériser  $\boxed{1}$ , puis sélectionnez Numériser vers FTP ou Numériser vers SMB sur le panneau de commande.
- 4. Sélectionnez un scanner, les paramètres de numérisation souhaités, puis appuyez sur le bouton OK.
- **5.** Appuyez sur le bouton Démarrer  $\left(\sqrt{2}\right)$

L'imprimante commence à numériser, puis envoie l'image numérisée au serveur spécifié.

# 9 Gestion de l'imprimante

Utilisez les outils de gestion, configurez les paramètres d'économie d'énergie et de sécurité et gérez les mises à jour du micrologiciel de l'imprimante.

Les informations suivantes sont correctes au moment de la publication. Pour obtenir des informations à jour, reportez-vous à la section <http://www.hp.com/support/ljM42623MFP> ou [http://www.hp.com/support/](http://www.hp.com/support/ljM42625MFP) [ljM42625MFP](http://www.hp.com/support/ljM42625MFP).

#### Pour plus d'informations :

L'assistance HP tout inclus de l'imprimante comprend les éléments suivants :

- Installation et configuration
- Utilisation
- Résolution des problèmes
- Téléchargement des mises à jour de logiciels et de micrologiciels
- Inscription au forum d'assistance
- Recherche d'informations réglementaires et de garantie

## Menus de configuration et de gestion de l'imprimante

Utilisez les menus suivants pour configurer et gérer l'imprimante.

## Configuration de la machine

Personnalisez votre imprimante à l'aide des options de Configuration de la machine.

 $\mathbb{R}^n$  REMARQUE : Certains menus peuvent ne pas apparaître à l'écran, selon les options ou les modèles. Si un menu n'apparaît pas sur l'écran d'affichage, cela signifie qu'il n'est pas applicable à votre imprimante.

Pour modifier les options de menu : Appuyez sur le bouton Menu , puis sélectionnez les menus Configuration système > Configuration de la machine sur le panneau de commande.

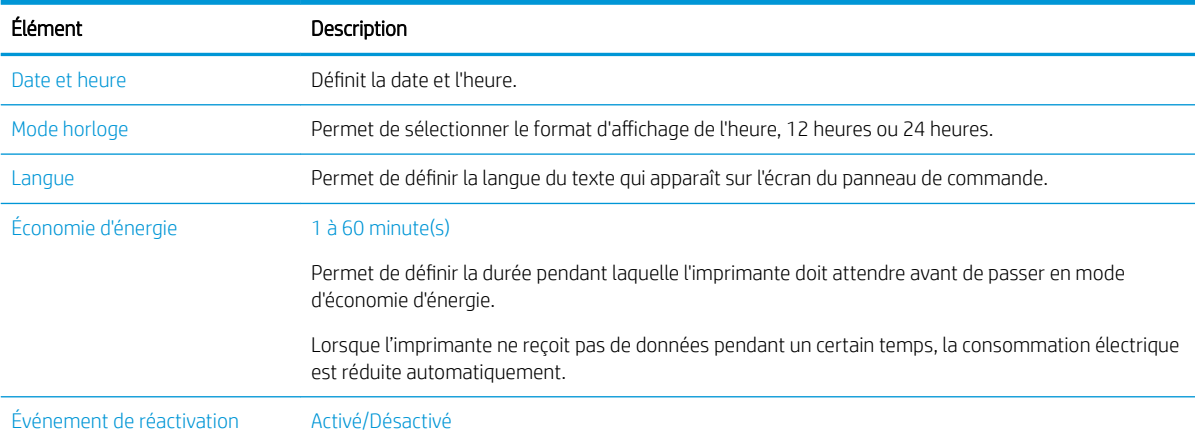

#### Tableau 9-1 Configuration de la machine

#### Tableau 9-1 Configuration de la machine (suite)

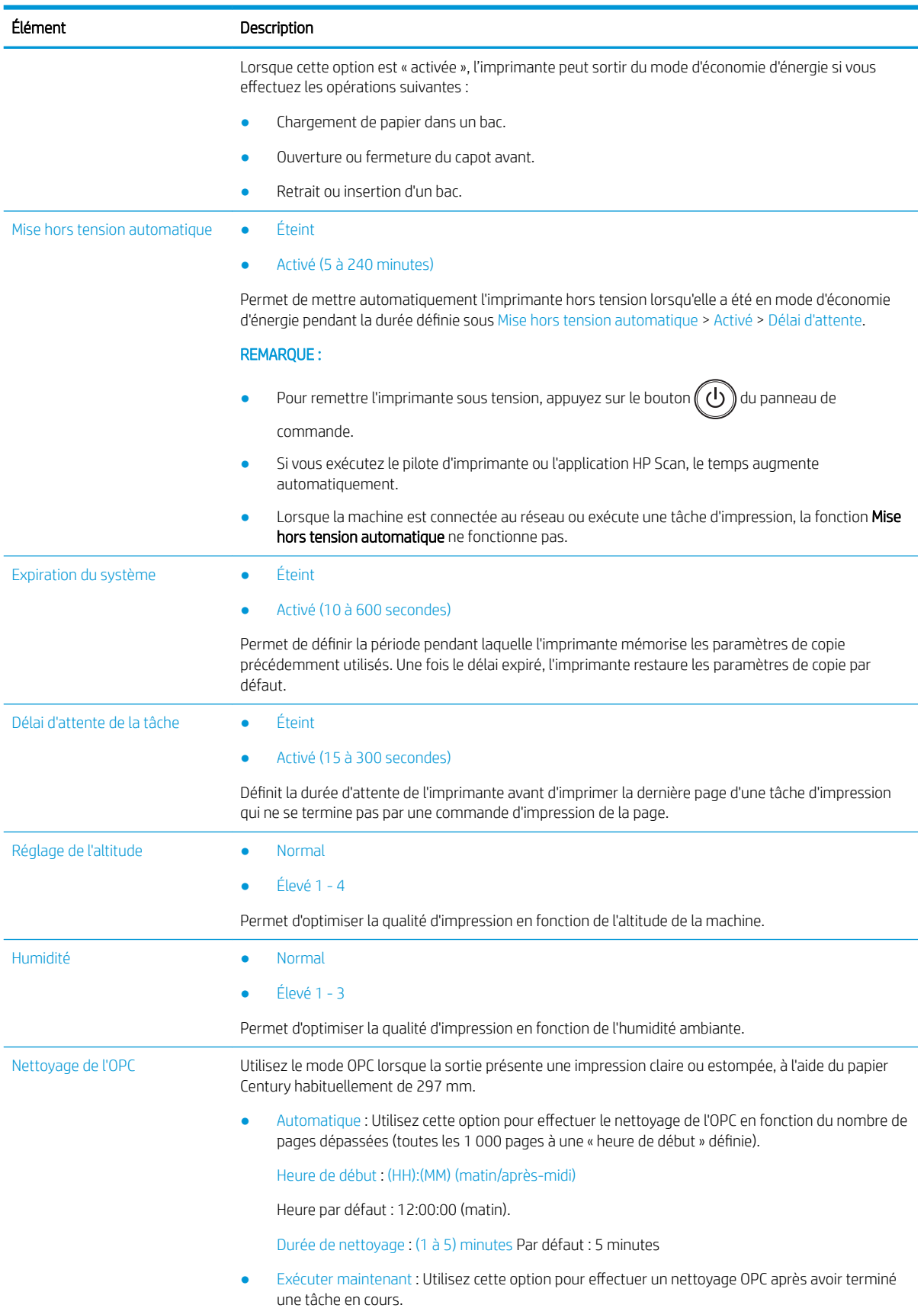

#### Tableau 9-1 Configuration de la machine (suite)

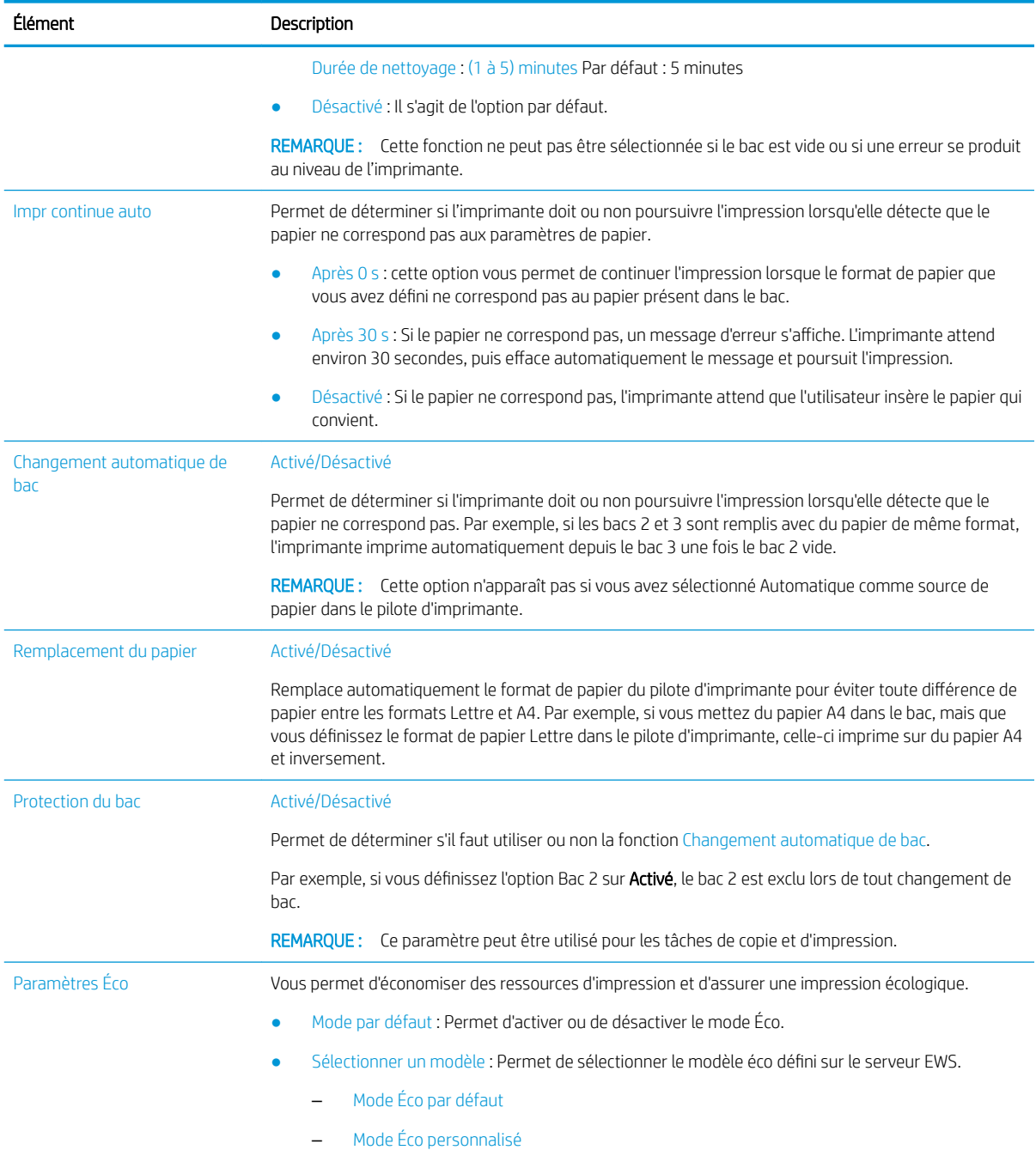

## Menu Configuration du papier

Utilisez le menu Configuration du papier pour configurer les options de papier et de bac.

 $\mathbb{B}$  REMARQUE : Certains menus peuvent ne pas apparaître à l'écran, selon les options ou les modèles. Dans ce cas, l'indication ne s'applique pas à votre appareil.

Pour modifier les options de menu, appuyez sur le bouton Menu , puis sélectionnez les options Configuration système > Configuration du papier sur le panneau de commande.

#### Tableau 9-2 Configuration du papier

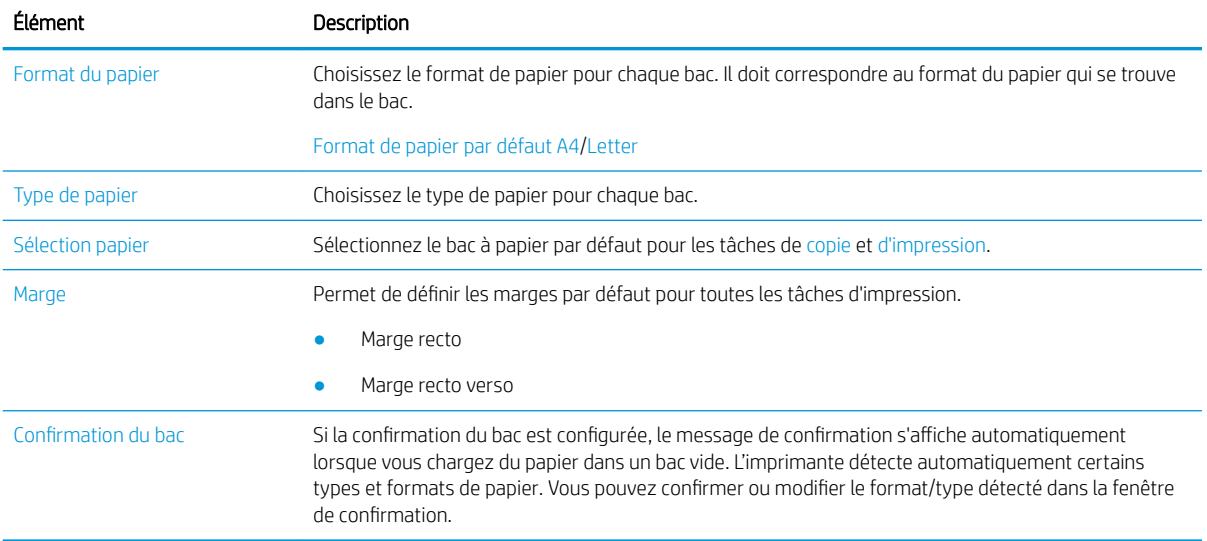

## Menu Rapport

Utilisez le menu Rapport pour imprimer divers rapports d'état de l'imprimante.

**PREMARQUE :** Certains menus peuvent ne pas apparaître à l'écran, selon les options ou les modèles. Dans ce cas, l'indication ne s'applique pas à votre appareil.

Pour modifier les options de menu, appuyez sur le bouton Menu (, puis sélectionnez les options Configuration système > Rapport sur le panneau de commande.

#### Tableau 9-3 Rapport

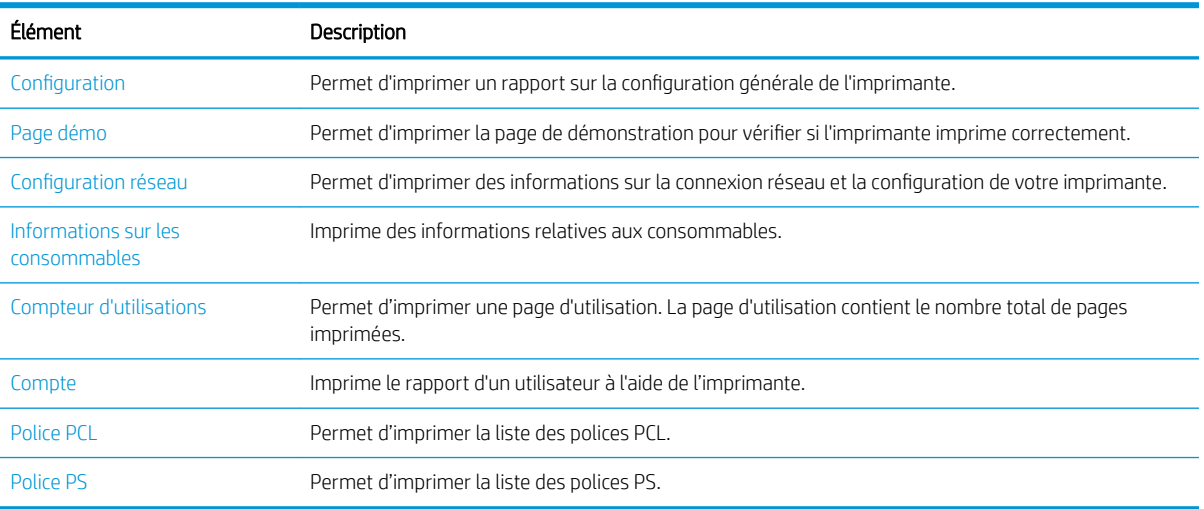

## Menu Maintenance

Vérifiez l'état de l'imprimante ou obtenez le numéro de série à utiliser à l'aide du menu Maintenance.

**PP** REMARQUE : Certains menus peuvent ne pas apparaître à l'écran, selon les options ou les modèles. Dans ce cas, l'indication ne s'applique pas à votre appareil.

Pour modifier les options de menu, appuyez sur le bouton Menu , puis sélectionnez les options Configuration système > Maintenance sur le panneau de commande.

#### Tableau 9-4 Maintenance

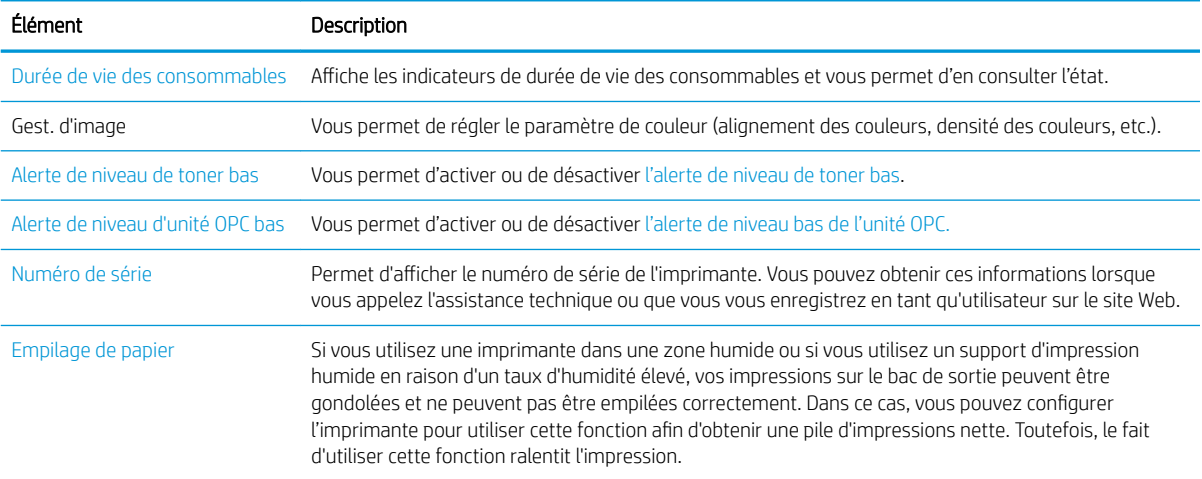

## Menu Configuration du réseau

Configurez les paramètres réseau à l'aide du menu Réseau.

**EX** REMARQUE : Certains menus peuvent ne pas apparaître à l'écran, selon les options ou les modèles. Dans ce cas, l'indication ne s'applique pas à votre appareil.

Pour modifier les options de menu, appuyez sur le bouton Menu , puis sélectionnez l'option Réseau sur le panneau de commande.

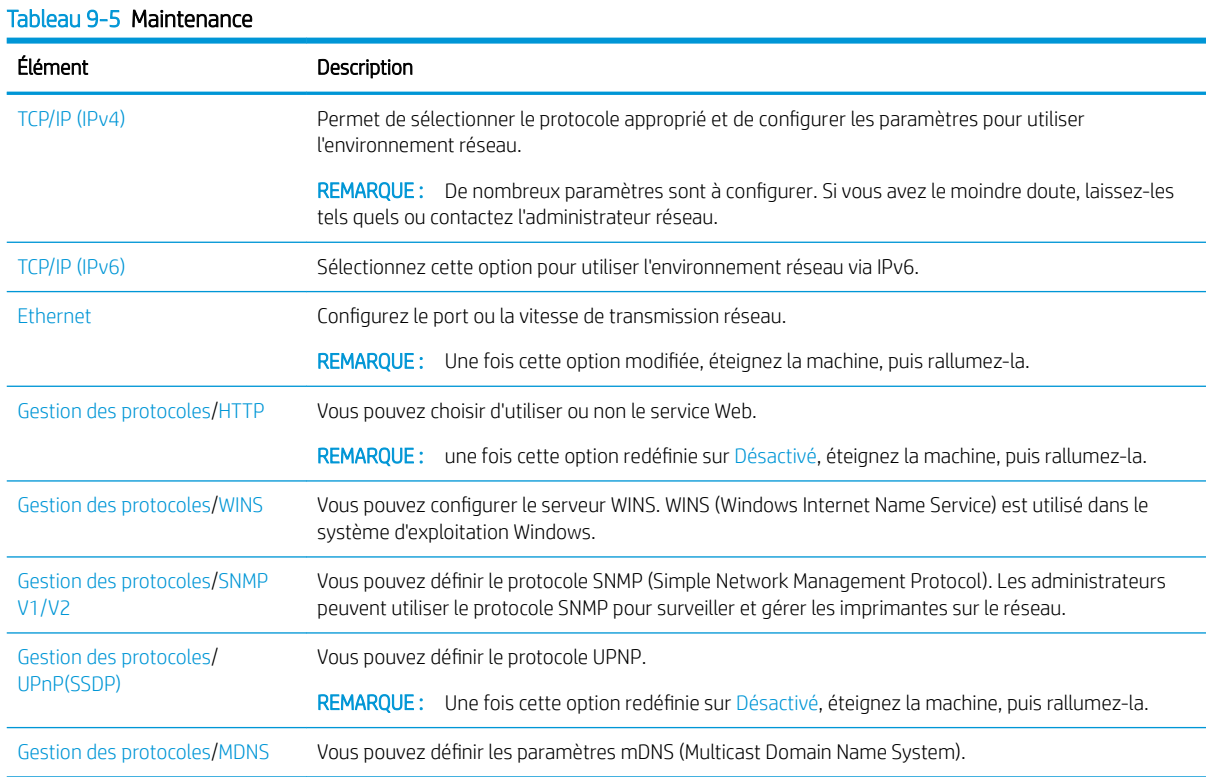

#### Tableau 9-5 Maintenance (suite)

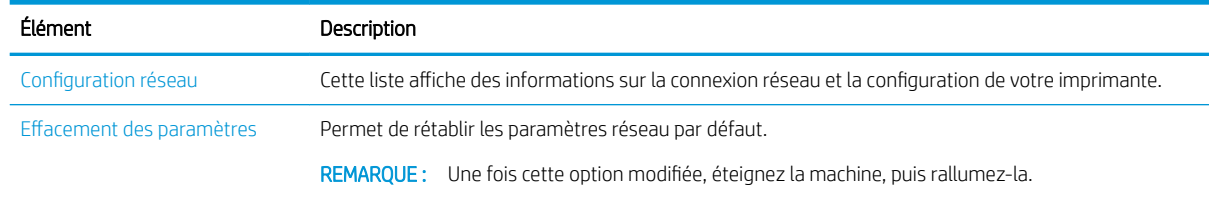

## Utilisation d'une imprimante connectée au réseau

Outils, paramètres et procédures d'utilisation d'une imprimante connectée au réseau.

Après avoir connecté le câble réseau correct au port correspondant de l'imprimante, vous pouvez reconfigurer le réseau et imprimer.

## Menu Réseau

Examinez le menu Réseau sur le panneau de commande.

 $\mathbb{F}$  REMARQUE : Il se peut que certains menus n'apparaissent pas sur l'écran, selon les options sélectionnées, le modèle du produit ou votre pays/région de résidence. Dans ce cas, l'indication ne s'applique pas à votre appareil.

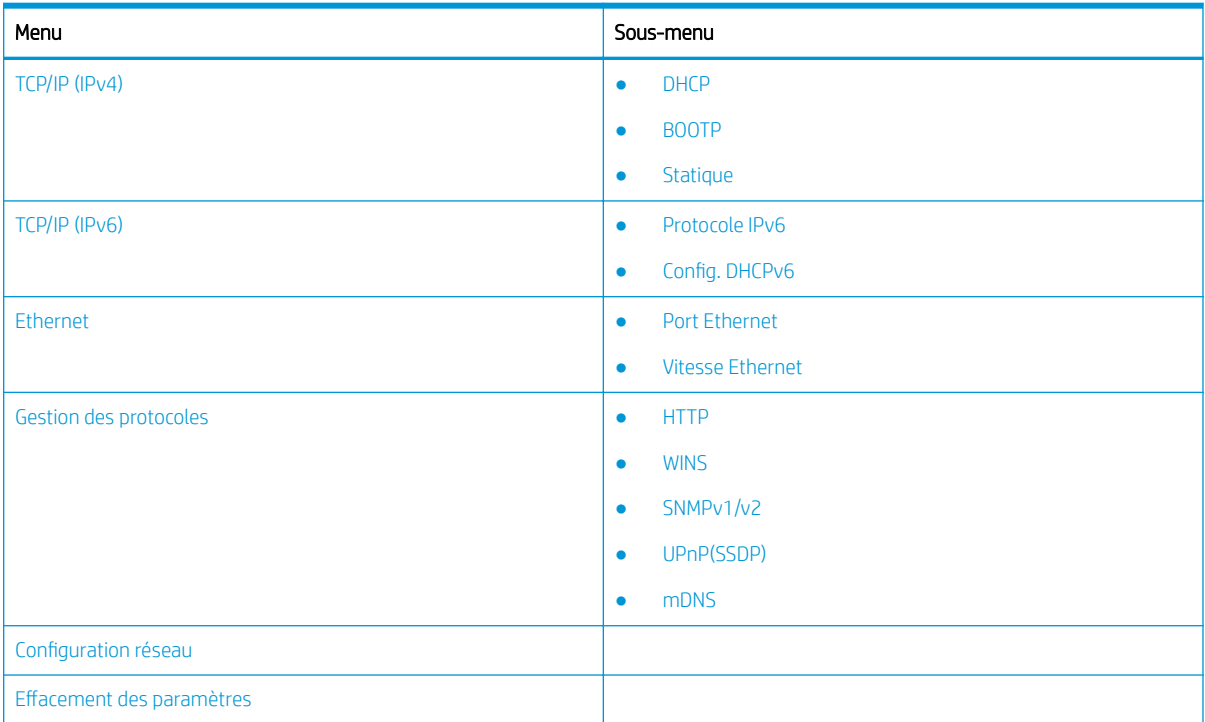

#### Tableau 9-6 Menu Réseau

## Accès à la configuration réseau

Configurez les paramètres TCP/IP lorsque vous connectez votre imprimante à un réseau.

- 1. Assurez-vous que le câble Ethernet est bien connecté à votre imprimante.
- 2. Appuyez sur le bouton Menu , puis sélectionnez l'option Réseau sur le panneau de commande.
- <span id="page-92-0"></span>3. Appuyez sur les flèches jusqu'à ce que l'élément de menu souhaité apparaisse, puis appuyez sur le bouton OK.
- 4. Sélectionnez l'option de votre choix.

Si l'option est disponible uniquement pour l'administrateur, saisissez les champs requis pour modifier les paramètres.

5. Appuyez sur le bouton OK pour enregistrer votre sélection.

## Accès aux paramètres à l'aide du serveur EWS (Embedded Web Server)

Toute imprimante multifonction connectée au réseau dispose d'un Embedded Web Server (EWS) pour afficher et modifier les paramètres de l'imprimante.

Le serveur EWS (Embedded Web Server) offre une interface à l'imprimante, qui peut être utilisée par quiconque possédant un ordinateur connecté au réseau et un navigateur Web standard. Aucune installation de pilote ou de logiciel supplémentaire n'est nécessaire.

Pour plus d'informations sur le serveur EWS, consultez la page <http://support.hp.com>.

## Accès au serveur EWS

Découvrez comment obtenir l'adresse IP de l'imprimante et accéder au serveur EWS.

Votre imprimante doit être connectée à Internet, puis suivez les étapes ci-après pour ouvrir le serveur EWS :

- 1. Imprimez une page de configuration pour trouver l'adresse IP ou le nom d'hôte de votre imprimante.
- 2. Ouvrez un navigateur Web, et dans la barre d'adresse, tapez l'adresse IP ou le nom d'hôte exactement comme il apparaît sur la page de configuration. Appuyez sur la touche Entrée du clavier de l'ordinateur. Le serveur EWS s'ouvre.

#### https://10.10.XXXXX/

Si le navigateur Web affiche le message Le certificat de sécurité de ce site Web présente un problème alors que vous tentez d'ouvrir le serveur EWS, cliquez sur Poursuivre sur ce site Web (non recommandé).

 $\mathbb{R}^n$  REMARQUE : Choisir **Poursuivre sur ce site Web (non recommandé)** ne présente aucun risque pour l'ordinateur pour naviguer dans le serveur EWS de l'imprimante HP.

### Modification des paramètres du serveur EWS

Par défaut, le serveur EWS affiche les paramètres de l'imprimante en « lecture seule ». Les utilisateurs doivent se connecter au serveur EWS pour modifier les paramètres.

Si vous ne parvenez pas à accéder au serveur EWS ou à certains onglets, contactez votre administrateur système.

Pour vous connecter au serveur EWS, procédez comme suit :

- 1. Cliquez sur le bouton **Connexion** dans le coin supérieur droit de la page du serveur EWS.
- 2. Saisissez admin comme ID et comme mot de passe.
	- **EX REMARQUE :** Il est recommandé que l'administrateur définisse l'ID et le Mot de passe au préalable. Les utilisateurs doivent saisir l'ID et le Mot de passe corrects pour la connexion au serveur EWS.

## <span id="page-93-0"></span>Configuration et gestion des comptes dans le serveur EWS

La fonction Comptabilisation des tâches est activée dans le serveur EWS. Vous pouvez gérer les comptes et permettre aux utilisateurs de se connecter en saisissant un ID et un mot de passe.

**REMARQUE :** La fonction Numérisation vers WSD ne prend pas en charge la fonction **Comptabilisation des** tâches lorsque cette fonction est activée, car Windows ne prend pas en charge l'ID/le mot de passe de la fonction Comptabilisation des tâches pour ces tâches.

Les tâches du pilote UPD sont annulées au niveau de la machine lorsque l'option Comptabilisation standard est sélectionnée ou lorsque le mode compte est paramétré sur « activé » sur l'imprimante.

Procédez comme suit pour activer l'option Comptabilisation des tâches :

- 1. Accédez au serveur EWS, puis cliquez sur le bouton Connexion dans le coin supérieur droit de la page du serveur EWS.
- 2. Saisissez l'ID et le Mot de passe corrects pour vous connecter au serveur EWS.
- 3. Dans le serveur EWS, cliquez sur l'onglet Sécurité.
- 4. Dans le volet de navigation de gauche, sélectionnez Comptabilisation, puis cliquez sur l'option Méthodes de comptabilisation.
- 5. Sélectionnez l'option Comptabilisation standard.

Deux options sont disponibles pour la fonction Comptabilisation des tâches :

- Pas de comptabilisation : Lorsque cette option est sélectionnée, la fonction de Comptabilisation des tâches est désactivée.
- Comptabilisation standard : lorsque cette option est sélectionnée, l'utilisateur peut sélectionner le mode « ID/mot de passe » ou le mode « ID uniquement ».
- 6. Cliquez sur le bouton Ajouter pour ajouter un ID de compte utilisateur.

**REMARQUE :** La fonction Comptabilisation standard prend en charge jusqu'à 200 utilisateurs.

### Configuration d'un compte de messagerie électronique

Vous pouvez configurer un Carnet d'adresses dans le serveur EWS et gérer 200 contacts individuels et 200 groupes dans le carnet d'adresses.

#### **P** $\mathbb{R}^n$  **REMARQUE :** Vérifiez que le réseau est connecté à l'imprimante.

Procédez comme suit pour configurer un compte de messagerie électronique:

- 1. Accédez au serveur EWS, puis cliquez sur le bouton Connexion dans le coin supérieur droit de la page du serveur EWS.
- 2. Saisissez l'ID et le Mot de passe corrects pour vous connecter au serveur EWS.
- 3. Cliquez sur l'onglet Paramètres et sélectionnez Paramètres réseau**►**SMTP.
- 4. Saisissez l'adresse IP en notation décimale pointée ou en tant que nom d'hôte.
- 5. Saisissez le numéro de port du serveur, de 1 à 65535.
- 6. Cochez la case en regard de SMTP requiert une authentification pour demander une authentification.
- 7. Saisissez le nom de connexion au serveur SMTP et le mot de passe.
- 8. Cliquez sur le bouton Appliquer.

## <span id="page-94-0"></span>Configuration d'une destination de serveur

Configurez une destination de serveur FTP ou SMB pour envoyer des images numérisées.

**EX** REMARQUE : Vérifiez que le réseau est connecté à l'imprimante.

Procédez comme suit pour configurer une destination de serveur de messagerie électronique:

- 1. Accédez au serveur EWS, puis cliquez sur le bouton Connexion dans le coin supérieur droit de la page du serveur EWS.
- 2. Saisissez l'ID et le Mot de passe corrects pour vous connecter au serveur EWS.
- 3. Cliquez sur l'onglet Carnet d'adresses, puis sélectionnez Individuel**►**Ajouter.
- 4. Cochez la case située en regard de Ajouter un serveur FTP ou Ajouter un serveur SMB.
- 5. Saisissez l'adresse IP en notation décimale pointée ou en tant que nom d'hôte.
- 6. Saisissez le numéro de port du serveur, de 1 à 65535.
- 7. Cochez la case située en regard de Anonyme pour permettre aux personnes non autorisées d'accéder au serveur.
- 8. Saisissez le nom de connexion et le mot de passe.
- 9. Si votre serveur est relié à un domaine particulier, entrez le nom de ce domaine. Sinon, entrez simplement le nom de votre ordinateur tel qu'il est enregistré sur le SMB.
- 10. Entrez le chemin d'enregistrement de l'image numérisée.

**PREMARQUE :** Le dossier dans lequel l'image numérisée sera sauvegardée doit être à la racine.

Les propriétés du dossier doivent être réglées sur Partagé.

Votre nom d'utilisateur doit disposer de droits de lecture et d'écriture sur le dossier.

11. Cliquez sur le bouton Appliquer.

## Mises à jour des logiciels et micrologiciels

HP met régulièrement à jour les fonctions disponibles dans le micrologiciel de l'imprimante. Pour profiter des toutes dernières fonctions, mettez à jour le micrologiciel de l'imprimante.

Téléchargez le fichier de mise à jour du micrologiciel le plus récent sur le site Web :

Accédez au site<http://www.hp.com/support/ljM42623MFP>ou<http://www.hp.com/support/ljM42625MFP>. Cliquez sur logiciels , pilotes et micrologiciels.

## Mise à jour du micrologiciel

Découvrez comment télécharger et mettre à jour le micrologiciel de l'imprimante.

## Étape 1 : téléchargement du micrologiciel à partir du site HP.com

Découvrez comment télécharger le micrologiciel sur l'imprimante.

- 1. Rendez-vous à la page [www.hp.com/support](http://www.hp.com/support).
- 2. Sélectionnez Logiciels et pilotes, cliquez sur l'icône Imprimante, tapez le nom de l'imprimante dans le champ de recherche, puis cliquez sur Envoyer.
- 3. S'il n'est pas détecté automatiquement, sélectionnez ou modifiez le système d'exploitation.
- 4. Dans la section Micrologiciel, sélectionnez le fichier Utilitaire de mise à jour du micrologiciel.
- 5. Cliquez sur Télécharger et enregistrez le fichier sur votre bureau ou dans le dossier Téléchargements.
- 6. Ouvrez l'emplacement dans lequel le fichier du micrologiciel a été enregistré, cliquez avec le bouton droit de la souris sur le fichier .zip, puis lancez l'extraction des fichiers.

## Étape 2 : Mise à jour du micrologiciel

Procédez comme suit pour une connexion avec câble USB ou une connexion réseau filaire en vue de mettre à jour le micrologiciel.

### Première méthode : Mettez à jour le micrologiciel pour une imprimante connectée USB (Windows XP/ Vista/7/8/8.1/10)

Utilisez cette méthode pour mettre à jour le micrologiciel d'une imprimante connectée à l'ordinateur via un câble USB.

**PP** REMARQUE : Pour utiliser cette méthode, un pilote ou une solution logicielle complète doit être installé(e).

- 1. Assurez-vous que l'imprimante est connectée à votre ordinateur à l'aide d'un câble USB et qu'elle peut effectuer des copies ou des impressions.
- 2. Éteignez l'imprimante.
- 3. Appuyez sur le bouton Arrêter/Effacer  $\mathbb{C}\times\mathbb{C}$  du panneau de commande et maintenez-le enfoncé.
- 4. Mettez l'imprimante sous tension, puis maintenez le bouton Arrêter/Effacer  $(\times)$  enfoncé jusqu'à ce que l'écran du panneau de commande affiche le message suivant : Mode de téléchargement, appuyer sur la touche Arrêter ou Annuler.
- 5. Appuyez de nouveau sur le bouton Arrêter/Effacer  $(\times)$  pour accéder au mode d'urgence.

**REMARQUE :** Un message vous demandant de **patienter** s'affiche sur le panneau de commande.

- 6. Sur votre ordinateur, accédez au dossier contenant les fichiers téléchargés depuis HP.com.
- 7. Sélectionnez le fichier micrologiciel \*.hd et effectuez un glisser-déposer vers le fichier usblist2.exe. La mise à jour du micrologiciel démarre automatiquement sur l'imprimante.
- 8. Une fois terminée, la mise à jour du micrologiciel va automatiquement redémarrer l'imprimante.
- 9. Imprimez une page de configuration pour vérifier la version du micrologiciel installé après le processus de mise à jour.

### Deuxième méthode : mise à jour du micrologiciel d'une imprimante connectée à un réseau

Utilisez cette méthode pour mettre à jour le micrologiciel d'une imprimante connectée à l'ordinateur via un réseau filaire.

1. Imprimez une page de configuration pour trouver l'adresse IP ou le nom d'hôte de votre imprimante.

2. Ouvrez un navigateur Web, et dans la barre d'adresse, tapez l'adresse IP ou le nom d'hôte exactement comme il apparaît sur la page de configuration. Appuyez sur la touche Entrée du clavier de l'ordinateur. Le serveur EWS s'ouvre.

#### https://10.10.XXXXX/

Si le navigateur Web affiche le message Le certificat de sécurité de ce site Web présente un problème alors que vous tentez d'ouvrir le serveur EWS, cliquez sur Poursuivre sur ce site Web (non recommandé).

- **EX** REMARQUE : Choisir Poursuivre sur ce site Web (non recommandé) ne présente aucun risque pour l'ordinateur pour naviguer dans le serveur EWS de l'imprimante HP.
- 3. Cliquez sur le bouton **Connexion** dans le coin supérieur droit de la page du serveur EWS.

Figure 9-1 Se connecter à Embedded Web Server (EWS)

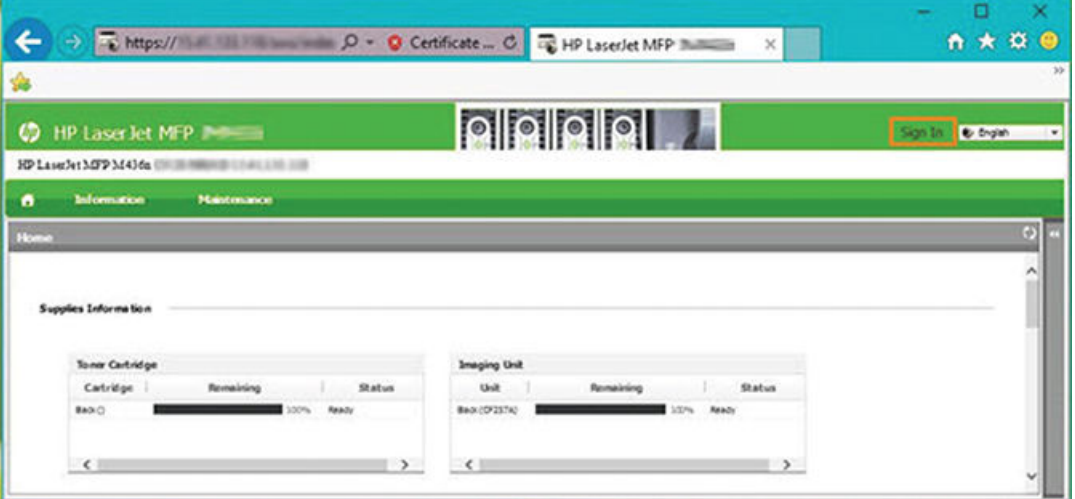

- 4. Saisissez votre nom d'utilisateur et votre mot de passe.
	- **EX** REMARQUE : Si vous n'avez pas encore créé de mot de passe pour le serveur EWS, saisissez les informations d'identification par défaut de l'administrateur pour l'ID (Nom d'utilisateur) et le Mot de passe.

Figure 9-2 Informations d'identification par nom d'utilisateur et mot de passe dans le serveur EWS

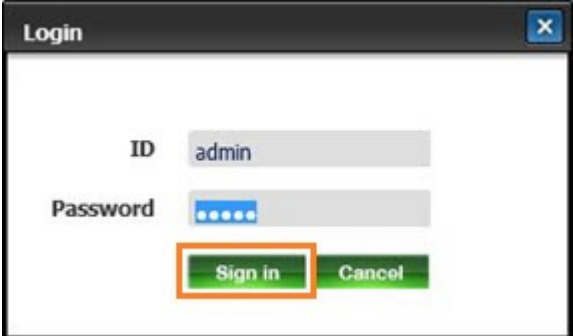

- 5. Sélectionnez l'onglet Maintenance.
- 6. Sélectionnez le bouton Assistant de mise à niveau.
	- **REMARQUE :** Si vous n'êtes pas connecté au serveur EWS, ce bouton n'est pas disponible.
- 7. Sélectionnez Parcourir et accédez à l'emplacement dans lequel vous avez extrait les fichiers.
- 8. Sélectionnez le fichier du micrologiciel et cliquez sur Ouvrir.
- 9. Sélectionnez Suivant, puis patientez pendant que l'Assistant vérifie le micrologiciel.
- 10. Lorsque vous y êtes invité, vérifiez la version du micrologiciel, sélectionnez Suivant et patientez pendant le téléchargement du micrologiciel de l'imprimante.

 $\overline{\mathbf{x}}$ 

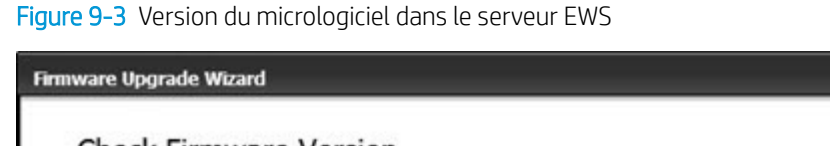

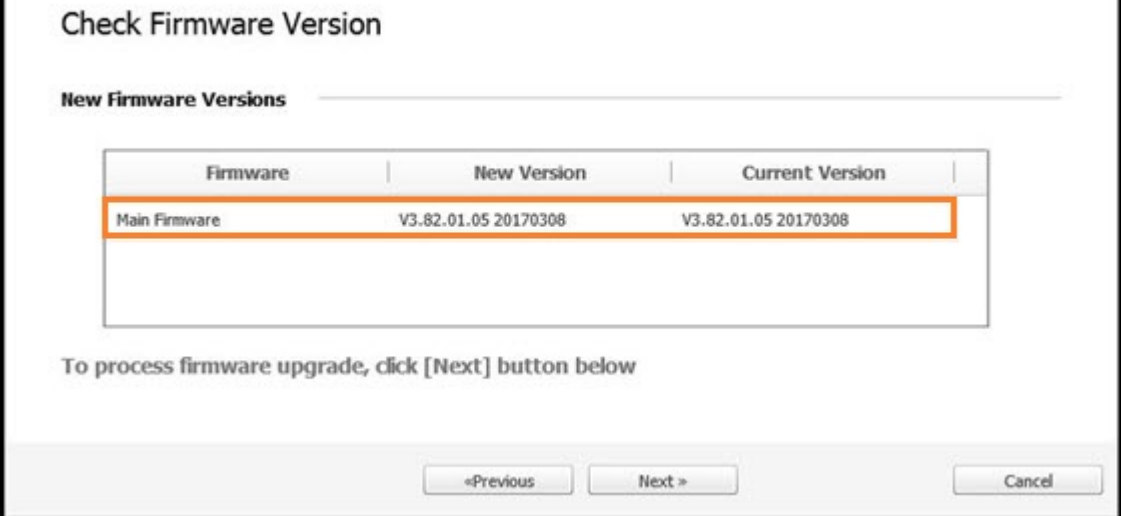

- 11. Attendez que le processus de programmation du micrologiciel se termine et que l'imprimante redémarre.
- **REMARQUE :** ce processus prendra quelques minutes. Ne fermez pas la fenêtre de navigateur ou n'interrompez pas la communication tant que le serveur EWS HP (Embedded Web Server) n'a pas affiché la page de confirmation.
- 12. Suivez le reste des instructions à l'écran pour terminer l'installation.
- 13. Imprimez une page de configuration pour vérifier la version du micrologiciel installé après le processus de mise à jour.

## Paramètres utiles

Découvrez comment afficher l'état actuel de votre imprimante et personnaliser les paramètres par défaut de cette imprimante.

## Modifier le mot de passe après la mise en place initiale de l'imprimante

Après avoir mis en place l'imprimante et l'avoir connectée à un câble d'alimentation, définissez un mot de passe ou modifiez le mot de passe existant.

Suivez les étapes ci-après pour définir un mot de passe et éviter que les utilisateurs non autorisés ne modifient les paramètres du produit :

1. Sélectionnez votre pays dans la liste de pays.

**EX** REMARQUE : En fonction du pays sélectionné, le système sélectionne la langue.

- 2. Saisissez un code PIN numérique à huit chiffres comme mot de passe, puis saisissez-le à nouveau pour confirmer le mot de passe.
	- **REMARQUE :** Si un mot de passe n'est pas valide, un message d'erreur « **Entrée non valide** » s'affiche à l'écran. Appuyez sur le bouton OK.

## Modification des paramètres de base de l'imprimante

Découvrez comment modifier les paramètres par défaut de l'imprimante.

Les paramètres de l'imprimante peuvent également être affichés/modifiés à partir du serveur EWS.

**EY** REMARQUE : Sur certains modèles, il peut être nécessaire d'appuyer sur le bouton OK pour naviguer dans les menus inférieurs.

Suivez ces étapes pour modifier les paramètres par défaut sur le panneau de commande.

- 1. Appuyez sur le bouton Menu (), puis sélectionnez les menus Configuration système > Configuration de la machine sur le panneau de commande.
- 2. Sélectionnez l'option souhaitée, puis appuyez sur le bouton OK.
- 3. Appuyez sur le bouton OK pour enregistrer votre sélection.
- 4. Pour revenir au mode Prêt, appuyez sur le bouton Arrêter/Effacer (

## Réglage de l'altitude

Personnalisez l'option Réglage de l'altitude de votre imprimante pour une qualité d'impression supérieure.

La qualité d'impression est affectée par la pression atmosphérique, qui est déterminée par la hauteur de l'imprimante ci-dessus du niveau de la mer. Utilisez les informations suivantes pour configurer votre imprimante pour obtenir la meilleure qualité d'impression :

1. Avant de définir la valeur de l'altitude, déterminez l'altitude de l'emplacement où vous vous trouvez.

Figure 9-4 Valeur Altitude

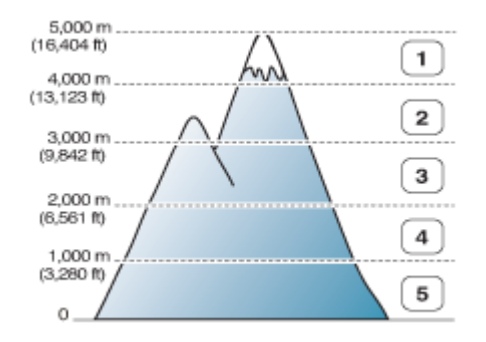

Tableau 9-7 Options d'altitude sur le panneau de commande

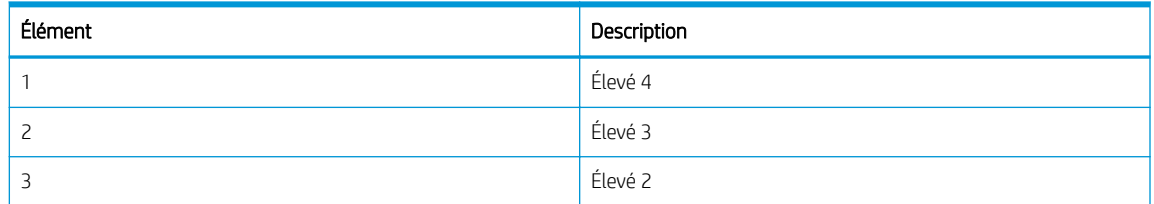

#### Tableau 9-7 Options d'altitude sur le panneau de commande (suite)

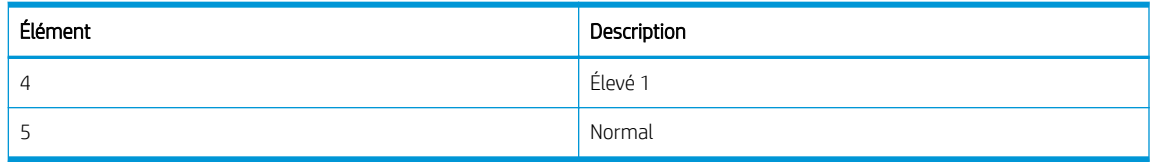

- 2. Appuyez sur le bouton Menu  $\bigcap$ , puis sélectionnez les menus Configuration système > Configuration machine > Réglage de l'altitude sur le panneau de commande.
- 3. Sélectionnez l'une des options suivantes pour optimiser la qualité d'impression en fonction de l'altitude de l'imprimante.
	- Normal
	- Élevé 1
	- Élevé 2
	- Élevé 3
	- $F$  $P$ vé 4

## Nettoyage de l'imprimante

En cas de problèmes de qualité d'impression ou si vous utilisez votre machine dans un environnement poussiéreux, vous devez la nettoyer régulièrement pour garantir des conditions d'impression optimales et utiliser votre machine plus longtemps.

### $\triangle$  ATTENTION :

- Le nettoyage de l'armoire de l'imprimante avec des produits nettoyants contenant de grandes quantités d'alcool, de solvants ou autres substances peut décolorer ou déformer l'armoire.
- Si votre imprimante ou la zone environnante est salie par le toner, nous vous recommandons d'utiliser un chiffon ou un tissu humidifié pour la nettoyer. Si vous utilisez un aspirateur, le toner peut être dispersé dans l'air, ce qui peut être nocif pour vous.

## Nettoyage de la partie extérieure

Le nettoyage de l'armoire de l'imprimante élimine ou réduit les problèmes de qualité d'impression lors de l'impression.

Suivez les instructions ci-dessous lors du nettoyage de la partie extérieure de l'imprimante :

- 1. Nettoyez l'armoire de l'imprimante avec un chiffon doux non pelucheux.
- 2. Humidifiez légèrement le chiffon avec de l'eau mais assurez-vous de ne laisser aucune goutte d'eau sur ou dans l'imprimante.

**REMARQUE :** N'utilisez pas d'eau chaude pour nettoyer l'imprimante.

## Nettoyage de la partie intérieure

Pendant le processus d'impression, des particules de papier, d'encre et de poussière peuvent s'accumuler dans l'imprimante. Cette accumulation peut causer des problèmes de qualité d'impression, tels que des taches d'encre. Le nettoyage de l'intérieur de l'imprimante réduit ces problèmes.

### $\Lambda$  attention :

- Pour éviter d'endommager la cartouche de toner, ne l'exposez pas à la lumière plus de quelques minutes. Recouvrez-la si nécessaire d'une feuille de papier.
- Ne touchez pas la zone verte de la cartouche de toner. Utilisez la poignée de la cartouche pour éviter de toucher cette zone.
- Pour nettoyer l'intérieur de l'imprimante, utilisez un chiffon sec non pelucheux. Faites attention à ne pas endommager le rouleau de transfert ou les autres pièces internes. N'utilisez pas de solvants comme du benzène ou un diluant. Des problèmes de qualité d'impression peuvent se produire et endommager l'imprimante.

Prenez note des instructions suivantes lors du nettoyage de l'intérieur de l'imprimante :

- Utilisez un chiffon sec et non pelucheux pour nettoyer l'imprimante.
- Mettez l'imprimante hors tension et débranchez le cordon d'alimentation. Attendez que l'imprimante refroidisse.

## Nettoyage du rouleau

Découvrez comment nettoyer les rouleaux du bac et du chargeur automatique de documents pour préserver la qualité d'image.

**REMARQUE :** Les illustrations de ce quide de l'utilisateur peuvent différer de votre imprimante, selon les options ou les modèles. Vérifiez le modèle de votre imprimante.

### Nettoyage du rouleau d'un bac

Découvrez comment nettoyer les rouleaux à l'intérieur de la zone des bacs à papier.

- **REMARQUE :** Les illustrations de ce guide de l'utilisateur peuvent différer de votre imprimante, selon les options ou les modèles. 9érifiez le modèle de votre imprimante.
	- 1. Mettez l'imprimante hors tension et débranchez le cordon d'alimentation. Attendez que l'imprimante refroidisse.

Figure 9-5 Déconnexion du cordon d'alimentation

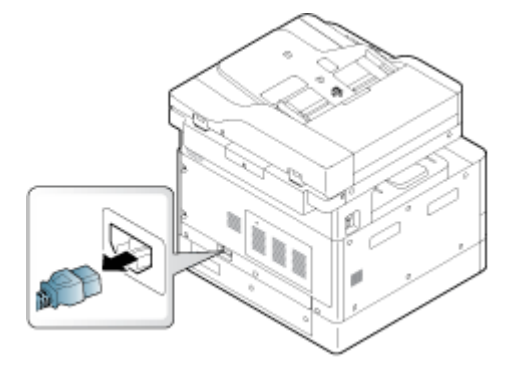

2. Retirez le bac papier et retirez la pile de papier du bac.

Figure 9-6 Ouverture du bac 2

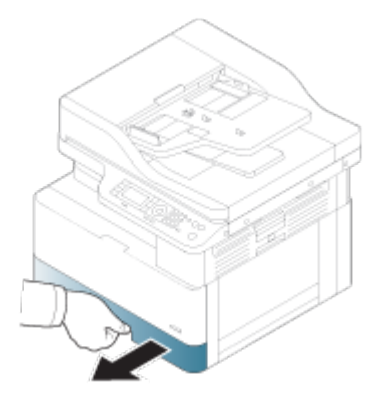

3. Humidifiez légèrement un chiffon non pelucheux propre avec de l'eau distillée ou filtrée, puis essorez le chiffon pour retirer tout excès d'eau. Nettoyez doucement les rouleaux avec le chiffon humide.

Faites attention à ne pas faire tomber de gouttes d'eau dans l'imprimante.

 $\triangle$  ATTENTION : N'utilisez pas de solvants comme du benzène ou un diluant. Des problèmes de qualité d'impression peuvent se produire et endommager l'imprimante.

Figure 9-7 Nettoyage du rouleau du bac

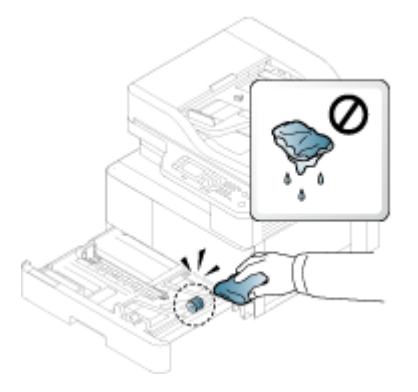

4. Laissez sécher les rouleaux et refermez le bac papier.

Figure 9-8 Fermeture du bac

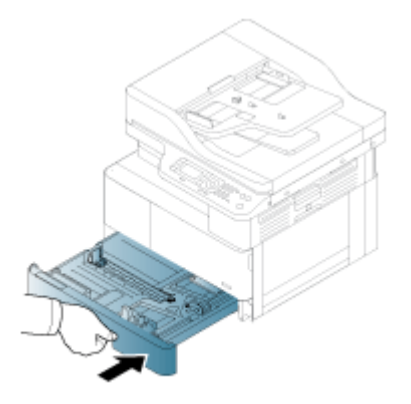

5. Branchez le cordon d'alimentation, puis mettez l'imprimante sous tension.

Figure 9-9 Connexion du cordon d'alimentation

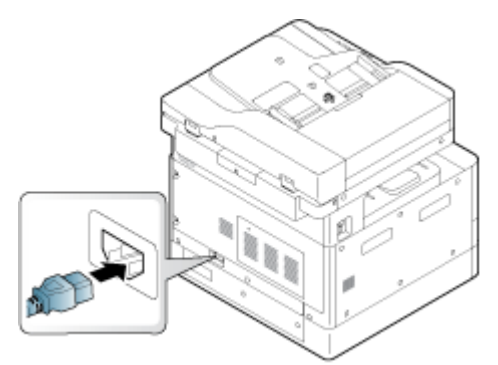

### Nettoyage du rouleau du bac d'alimentation

Si l'imprimante possède un chargeur automatique de documents, il est recommandé de nettoyer les rouleaux de l'ADF afin d'éviter tout bourrage.

**EX REMARQUE :** Les illustrations de ce guide de l'utilisateur peuvent différer de votre imprimante, selon les options ou les modèles. Vérifiez le modèle de votre imprimante.

La procédure suivante s'applique aux modèles équipés d'un ADF.

1. Mettez l'imprimante hors tension et débranchez le cordon d'alimentation. Attendez que l'imprimante refroidisse.

Figure 9-10 Déconnexion du cordon d'alimentation

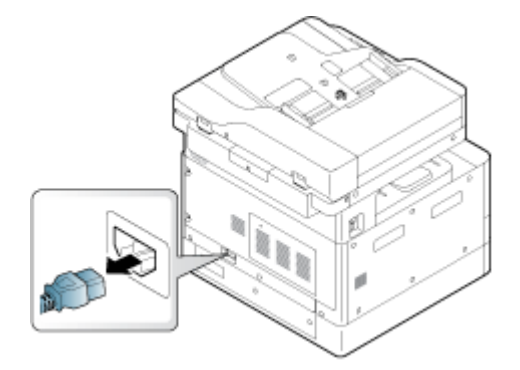

2. Ouvrez le capot du chargeur automatique de documents.

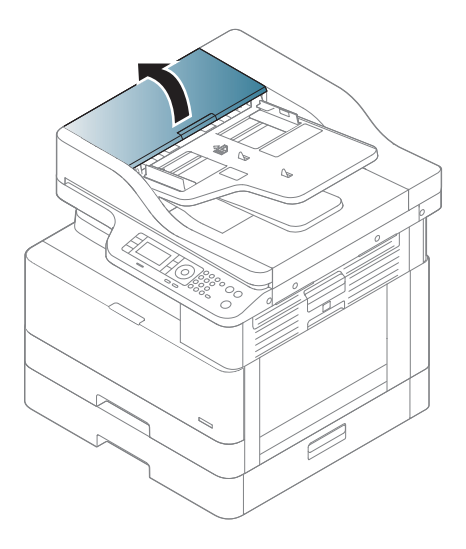

3. Humidifiez légèrement un chiffon non pelucheux propre avec de l'eau distillée ou filtrée, puis essorez le chiffon pour retirer tout excès d'eau. Nettoyez doucement les rouleaux avec le chiffon humide.

Faites attention à ne pas faire tomber de gouttes d'eau dans l'imprimante.

ATTENTION : N'utilisez pas de solvants comme du benzène ou un diluant. Des problèmes de qualité d'impression peuvent se produire et endommager l'imprimante.

Figure 9-11 Nettoyage du rouleau ADF

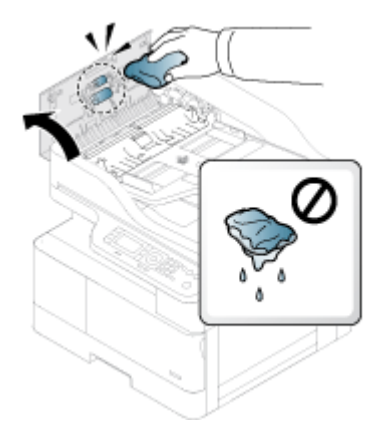

4. Laissez sécher les rouleaux et refermez le capot ADF.

Figure 9-12 Fermeture du chargeur automatique de documents

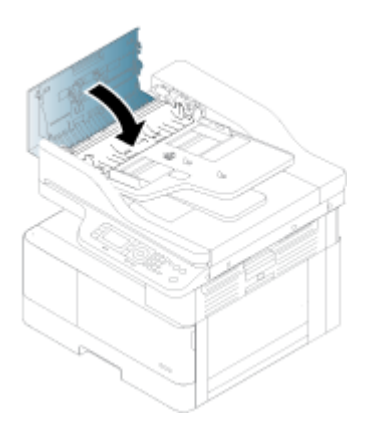

5. Branchez le cordon d'alimentation, puis mettez l'imprimante sous tension.

Figure 9-13 Connexion du cordon d'alimentation

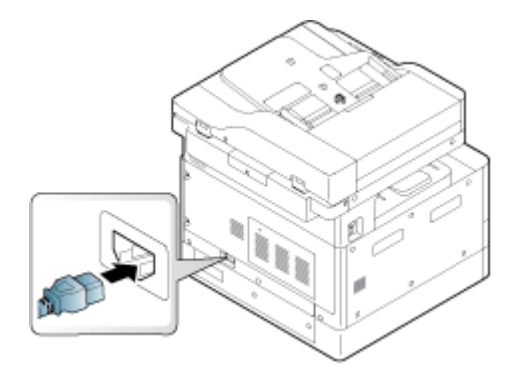

## Nettoyage de l'unité de numérisation

Maintenez l'unité de numérisation propre permet de garantir les meilleures copies possibles. Nous vous suggérons de nettoyer l'unité de numérisation au début de chaque journée et pendant la journée si besoin.

- **EX REMARQUE :** Les illustrations de ce guide de l'utilisateur peuvent différer de votre imprimante, selon les options ou les modèles. Vérifiez le modèle de votre imprimante.
	- 1. Mettez l'imprimante hors tension et débranchez le cordon d'alimentation. Attendez que l'imprimante refroidisse.

Figure 9-14 Déconnexion du cordon d'alimentation

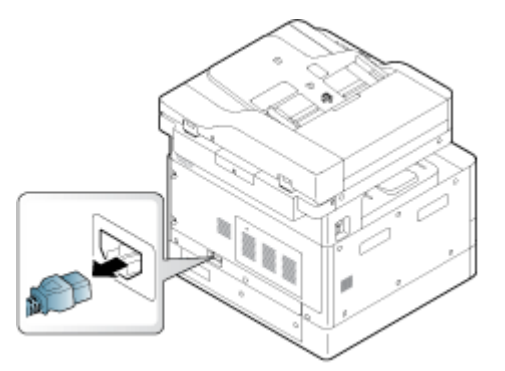

2. Humidifiez légèrement un chiffon propre et non pelucheux avec de l'eau distillée ou filtrée, puis appuyez sur le chiffon pour retirer tout excès d'eau.

Faites attention à ne pas faire tomber de gouttes d'eau dans l'imprimante.

ATTENTION : N'utilisez pas de solvants comme du benzène ou un diluant. Des problèmes de qualité d'impression peuvent se produire et endommager l'imprimante.

- 3. Soulevez et ouvrez le couvercle du scanner.
- 4. Essuyez la surface du scanner jusqu'à ce qu'il soit propre et sec.

Figure 9-15 Nettoyage de l'unité de numérisation

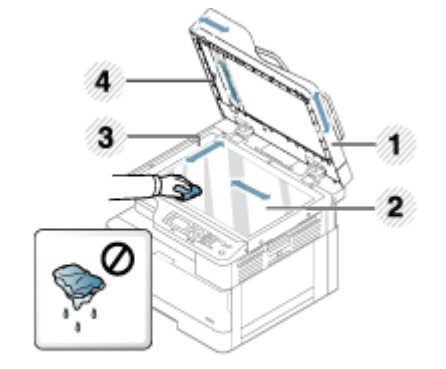

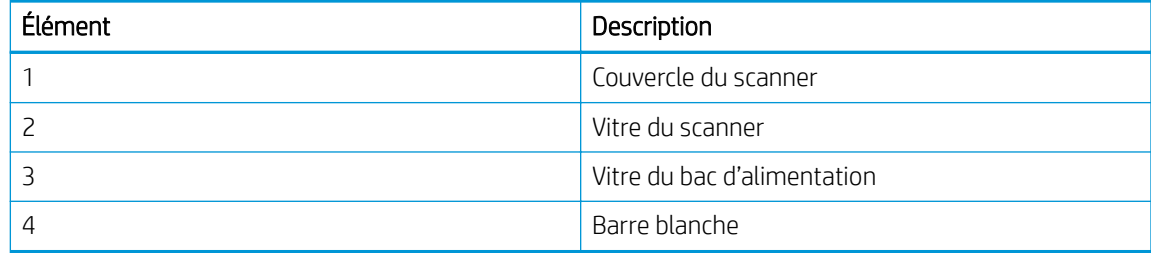

5. Fermez le couvercle du scanner.

6. Branchez le cordon d'alimentation, puis mettez l'imprimante sous tension.

Figure 9-16 Connexion du cordon d'alimentation

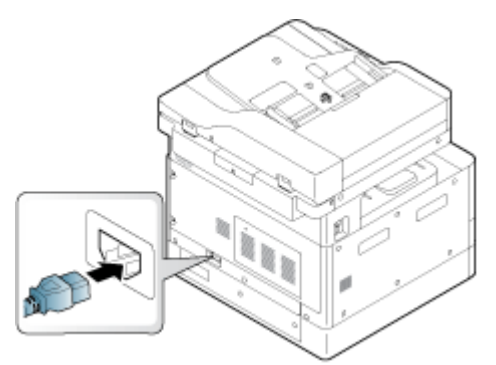

## Paramètres d'économie d'énergie

En savoir plus sur les paramètres d'économie d'énergie disponibles sur l'imprimante.

## Paramètres Éco

La fonction Paramètres Éco permet d'économiser les ressources d'impression et conduit à imprimer de manière écologique.

Vous pouvez activer ou désactiver le mode Éco. Si le mode Éco est activé, vous pouvez voir l'image Éco sur certaines fonctions. Certaines options de fonctions ne peuvent pas être utilisées en mode éco.

#### **EX** REMARQUE :

Seuls les administrateurs sont autorisés à définir les paramètres Éco.

Appuyez sur le bouton (, puis sélectionnez le menu Configuration système > Configuration machine > Paramètres Éco sur le panneau de commande.

- Si l'imprimante nécessite un mot de passe pour le paramètre du mode éco, vous devez saisir le mot de passe. Si nécessaire, contactez votre administrateur.
- Le mode Éco est activé uniquement pour les menus Copie.

**REMARQUE :** Certaines fonctions de copie peuvent ne pas être disponibles si l'imprimante est en mode Éco.

#### Tableau 9-8 Bouton Éco

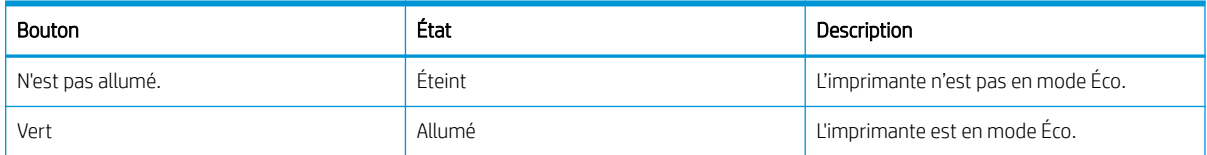

# 10 Résolution des problèmes

Dépannez les problèmes de l'imprimante. Identifiez les ressources supplémentaires d'aide et d'assistance technique.

Les informations suivantes sont correctes au moment de la publication. Pour obtenir des informations à jour, reportez-vous à la section <http://www.hp.com/support/ljM42623MFP> ou [http://www.hp.com/support/](http://www.hp.com/support/ljM42625MFP) [ljM42625MFP](http://www.hp.com/support/ljM42625MFP).

#### Pour plus d'informations :

L'assistance HP tout inclus de l'imprimante comprend les éléments suivants :

- Installation et configuration
- Utilisation
- Résolution des problèmes
- Téléchargement des mises à jour de logiciels et de micrologiciels
- Inscription au forum d'assistance
- Recherche d'informations réglementaires et de garantie

## Problèmes liés à l'alimentation du papier

Les problèmes d'alimentation papier les plus courants comprennent des erreurs de chargement, ou bien une erreur d'entraînement du papier dans un bac. Ces situations peuvent entraîner des bourrages papier.

## Résolution des problèmes d'alimentation papier ou de prélèvement multiple

Utilisez les procédures suivantes pour les problèmes d'alimentation du papier.

1. Vérifiez le type et l'état du papier utilisé.

Utilisez les instructions suivantes pour examiner l'état du papier utilisé.

- Remplacez tout papier froissé, poussiéreux, gondolé, froissé ou plié. Si nécessaire, utilisez du papier d'une autre ramette.
- Retirez les agrafes, trombones ou notes autocollantes.
- Utilisez du papier conforme aux spécifications HP pour cette imprimante.
- N'utilisez pas du papier qui a déjà servi pour une impression ou une copie.
- **B** REMARQUE : Ne chargez pas plusieurs types de papier dans le bac car l'imprimante ne peut traiter qu'un seul type de papier à la fois.
- 2. Retirez la pile de papier du bac. Pliez la pile de papier avec vos deux mains de façon à ce qu'elle forme un U, puis courbez-la dans la direction opposée.

 $\triangle$  AVERTISSEMENT ! Éventer le papier introduit de l'électricité statique.
- a. Maintenez les extrémités de la pile de papier avec les deux mains, puis ramenez chacune des extrémités pour former un U.
- b. Faites pivoter les extrémités vers le bas pour former un U dans l'autre sens.
- c. Maintenez chaque côté de la pile de papier et répétez ce processus.
	- **PREMARQUE :** Ce processus libère les feuilles individuelles ou desserre les feuilles de papier coincées dans la pile sans générer d'électricité statique.

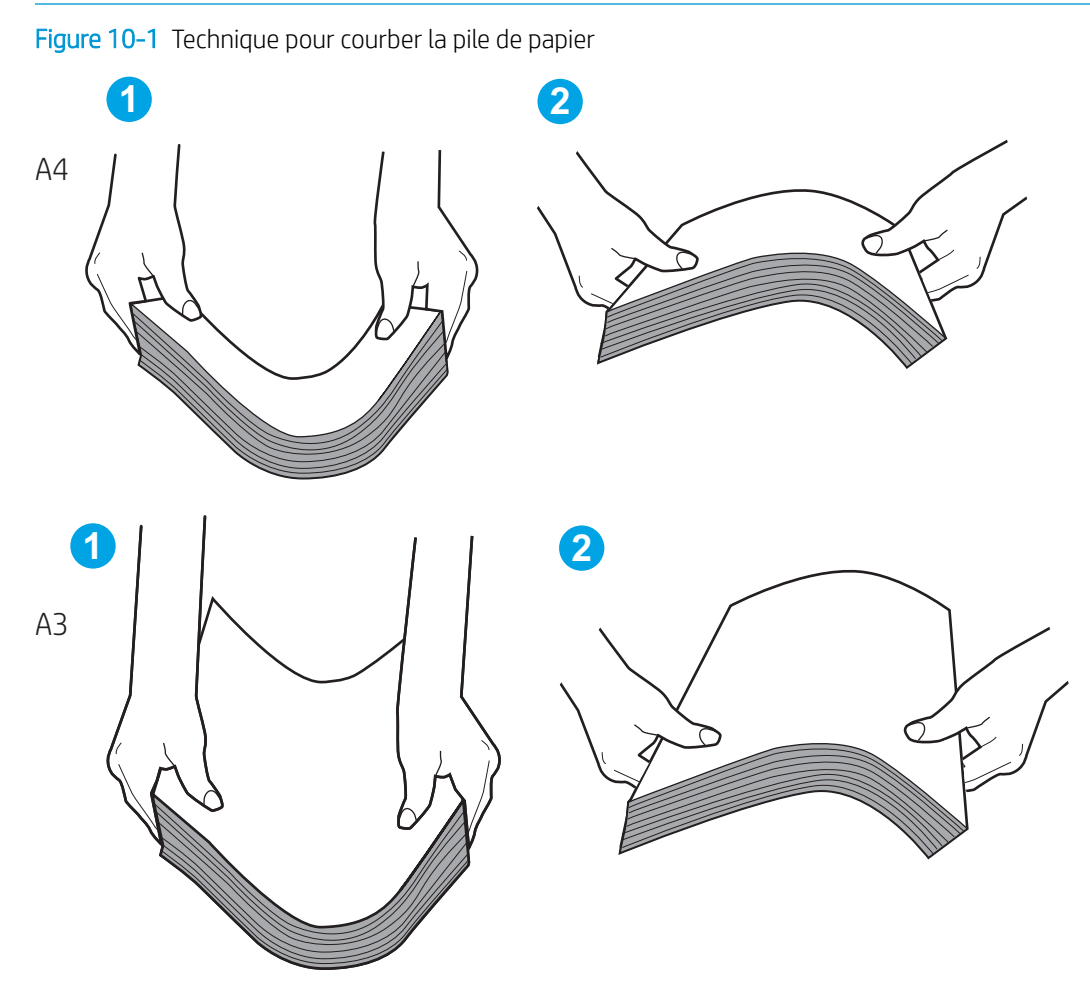

- d. Faites pivoter le papier à 180° et retournez-le
- e. Tapotez les bords de la pile de papier sur une table pour vous assurer que les bords sont bien uniformes
- 3. Vérifiez que l'humidité de la pièce est conforme aux spécifications recommandées pour l'imprimante et que les emballages du papier stocké ne sont pas ouverts.
	- **REMARQUE :** La plupart des rames de papier sont vendues dans un emballage hermétique afin de maintenir le papier sec.

En fonction des environnements à haut ou à faible taux d'humidité, effectuez les tâches appropriées :

● Dans les environnements humides : Si le papier en haut de la pile du bac présente un aspect ondulé ou irrégulier, retirez cinq à dix feuilles de papier de la pile.

**EX** REMARQUE : Une apparence ondulée ou irrégulière peut absorber l'humidité.

● Dans les environnements à faible humidité : Si les feuilles de papier collent les unes aux autres, retirez le papier du bac, puis assouplissez la pile de papier.

**EX** REMARQUE : En raison d'un excès d'électricité statique, des feuilles de papier peuvent se coller les unes aux autres. N'aérez pas le papier, car cela produit davantage d'électricité statique.

4. Rechargez la pile de papier à l'intérieur du bac.

- 5. Ajustez les guides selon l'indentation appropriée dans le bac. Assurez-vous que les guides papier du bac sont réglés à la taille du papier. La flèche sur le guide du bac doit être alignée exactement avec la marque sur le bac.
	- REMARQUE : Ne réglez pas les guides papier trop près de la pile de papier.

Les images suivantes illustrent des exemples d'indentations du format de papier dans les bacs, pour différentes imprimantes. La plupart des imprimantes HP ont des marquages similaires à ces images.

Figure 10-2 Marquages de format pour le bac 1 ou le bac multifonction

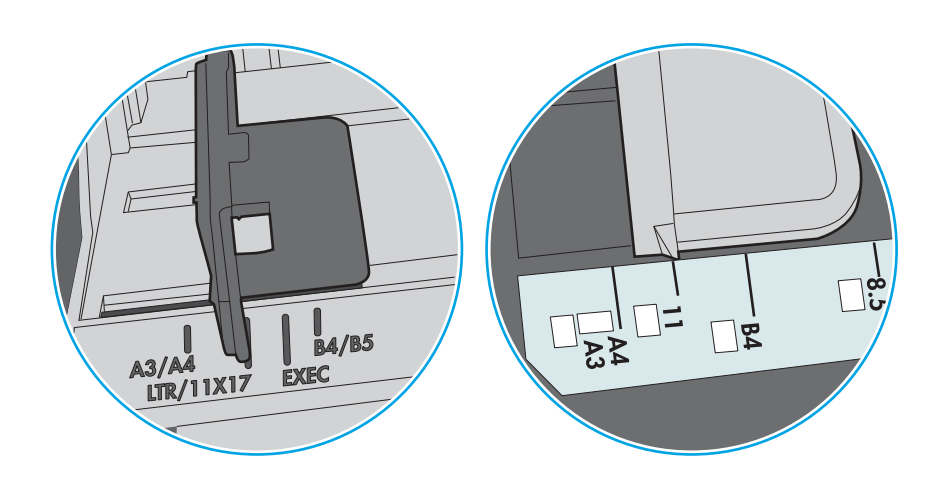

Figure 10-3 Marquages de format pour les cassettes

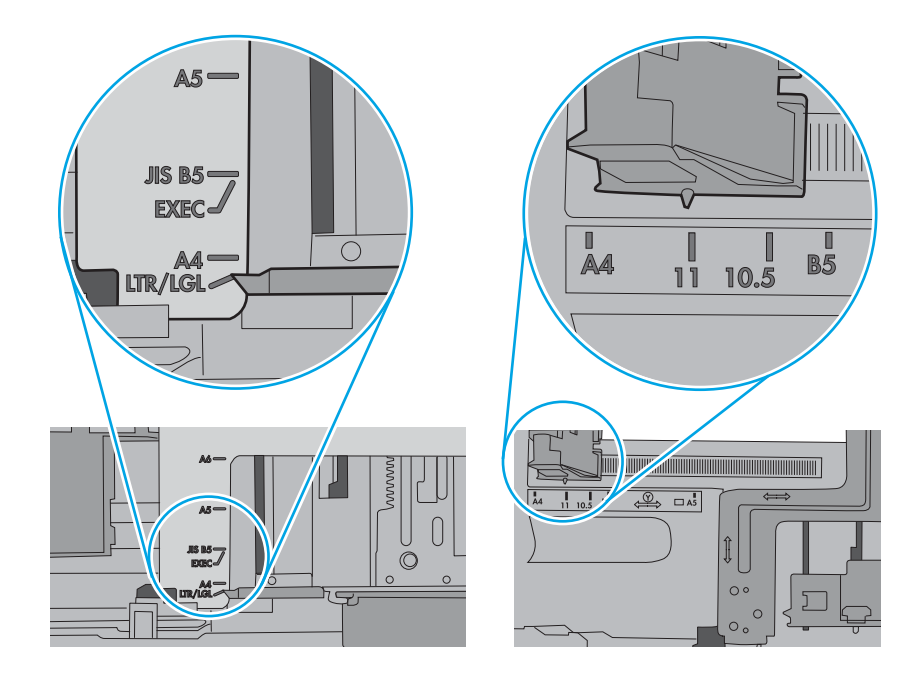

- 6. Assurez-vous que le bac n'est pas surchargé en vérifiant les marquages de hauteur de pile à l'intérieur du bac. S'il c'est le cas, retirez la pile de papier du bac, tassez-la, puis remettez une partie du papier dans le bac.
	- a. Vérifiez les marquages de hauteur de pile à l'intérieur du bac.
	- b. Si le bac est surchargé, retirez la pile de papier du bac, tassez-la, puis chargez une partie du papier dans le bac.
- c. Assurez-vous également que toutes les feuilles de papier sont sous les languettes situées près des marquages de hauteur de pile.
	- **REMARQUE :** Ces languettes permettent de maintenir le papier dans la bonne position lorsqu'il entre dans l'imprimante.

Les exemples suivants illustrent les marquages de hauteur de pile à l'intérieur des bacs, pour différentes imprimantes. La plupart des imprimantes HP ont des marquages similaires à ces images.

Figure 10-4 Marquages de hauteur de pile

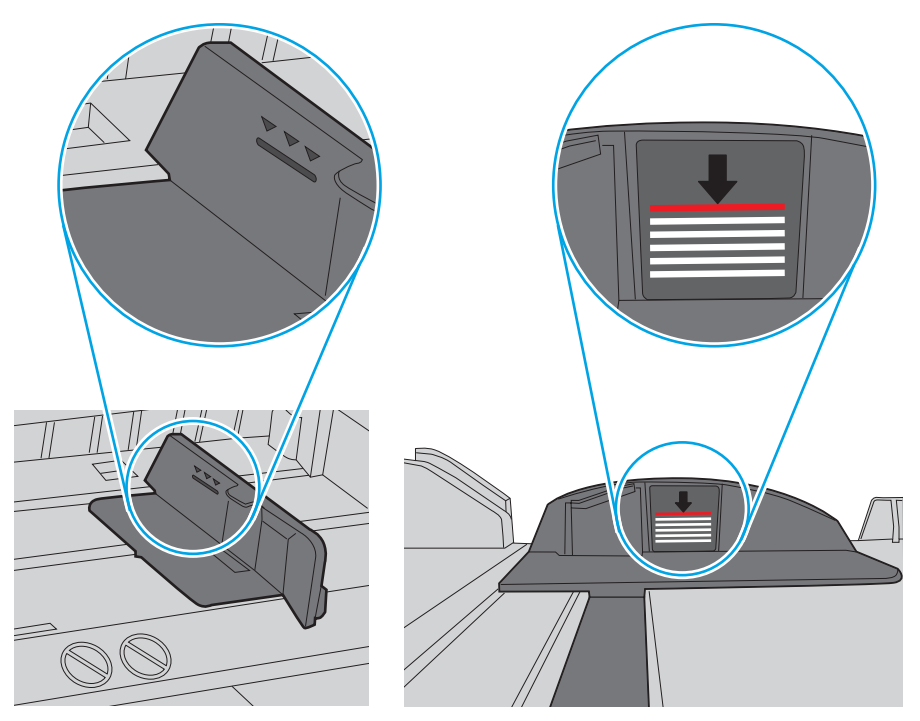

Figure 10-5 Languette pour la pile de papier

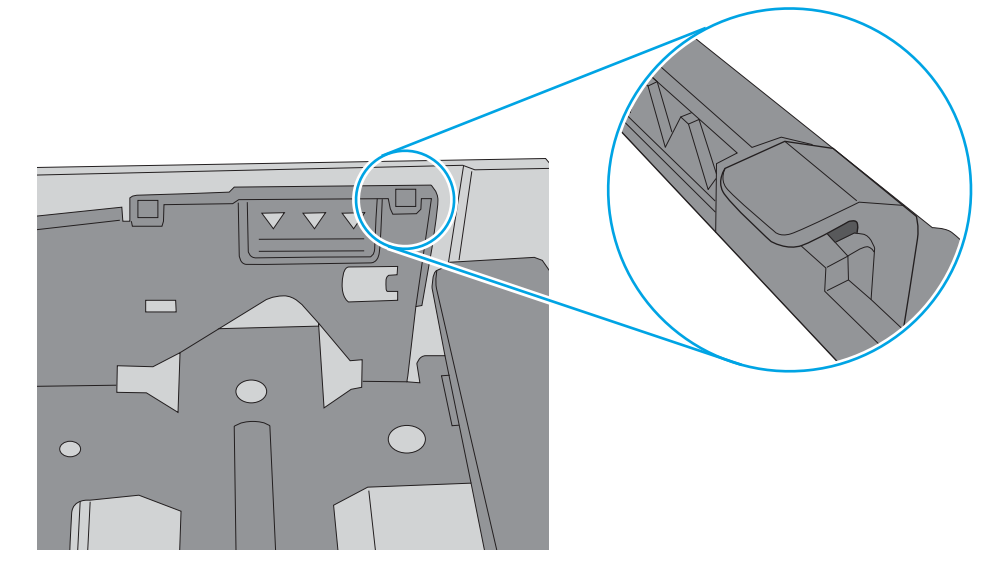

- 7. Essayez d'imprimer et vérifiez si le problème persiste.
- 8. Si le problème persiste, vérifiez les rouleaux du bac.

9. Vérifiez si les rouleaux au-dessus du bac sont sales ou contaminés.

Pour nettoyer les rouleaux : Humidifiez légèrement un chiffon non pelucheux propre avec de l'eau distillée ou filtrée, puis essorez le chiffon pour retirer tout excès d'eau. Nettoyez doucement les rouleaux avec le chiffon humide.

- **EX REMARQUE :** Si les rouleaux du bac sont endommagés ou usés, remplacez le rouleau du bac. Contactez le revendeur de pièces HP ou votre représentant des services gérés pour obtenir de l'aide.
- 10. Chargez du papier et essayez d'imprimer.

## Résoudre les problèmes d'alimentation du papier

Découvrez comment résoudre les problèmes d'alimentation du papier.

Le tableau suivant décrit les problèmes courants liés à l'alimentation du papier et les solutions proposées pour chacun de ces problèmes. Pour plus d'informations, reportez-vous à la section [Résolution des problèmes](#page-107-0) [d'alimentation papier ou de prélèvement multiple à la page 96](#page-107-0)

IMPORTANT : Il est nécessaire de pousser la plaque d'élévation vers le bas lors de l'ajout de papier dans un bac vide.

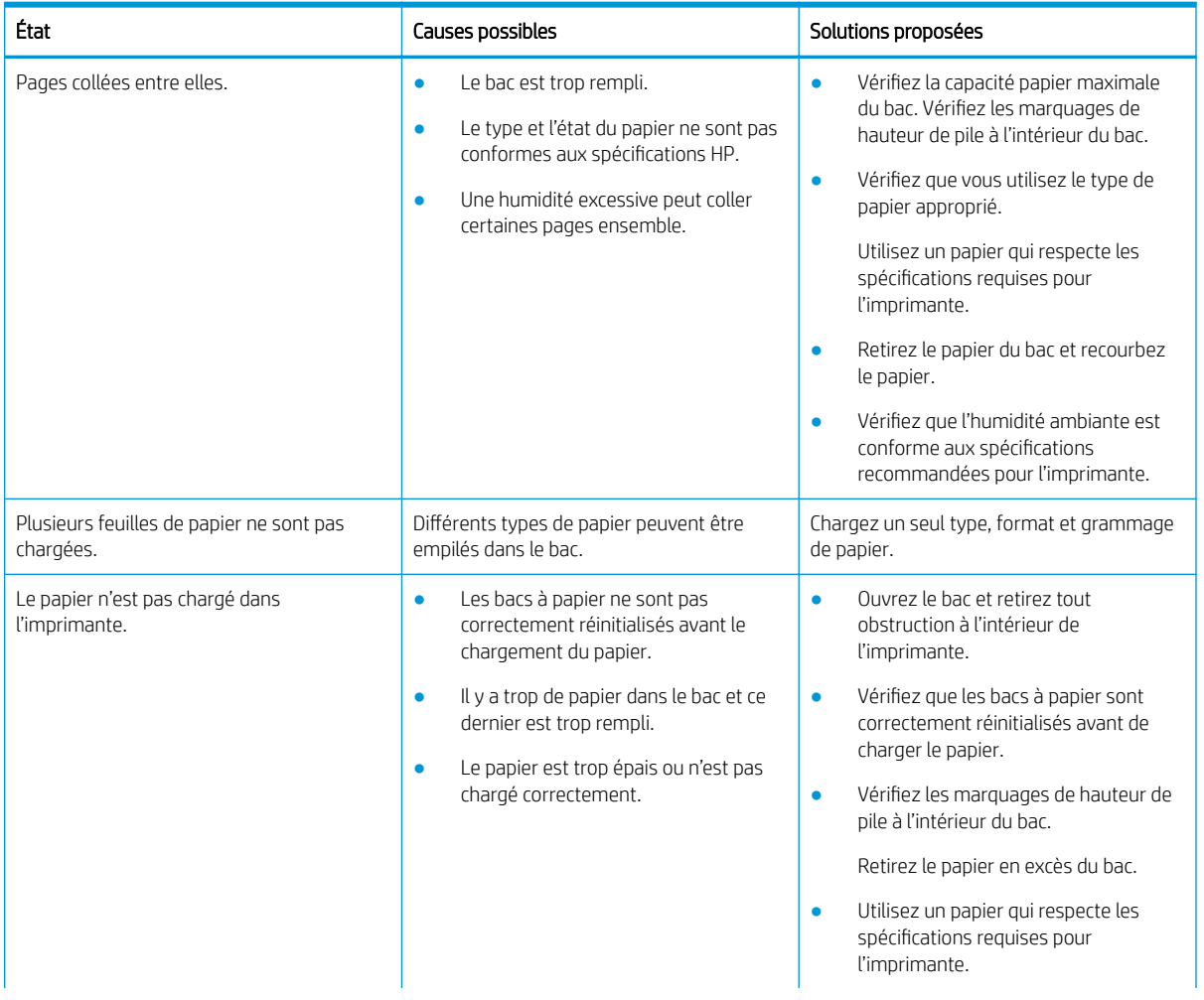

#### Tableau 10-1 Problèmes liés à l'alimentation du papier

<span id="page-114-0"></span>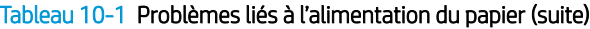

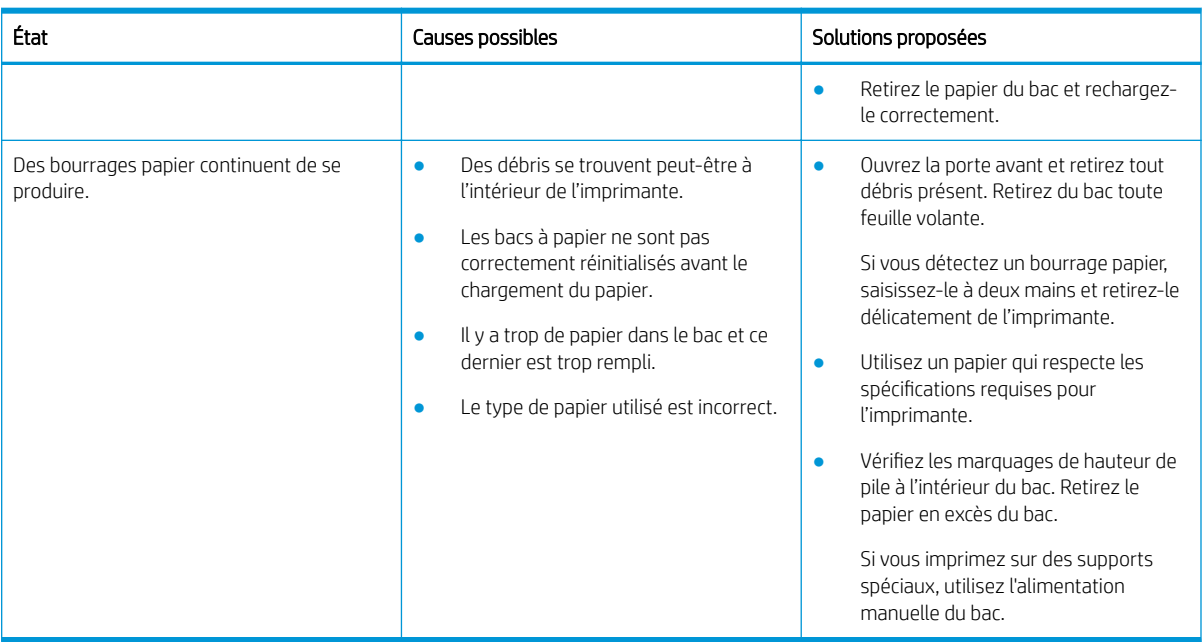

# Élimination des bourrages papier

Découvrez comment éliminer les problèmes de bourrage papier.

## Emplacements des bourrages papier

Examinez les zones où les bourrages papier se produisent sur l'imprimante.

Figure 10-6 Emplacements de bourrages papier

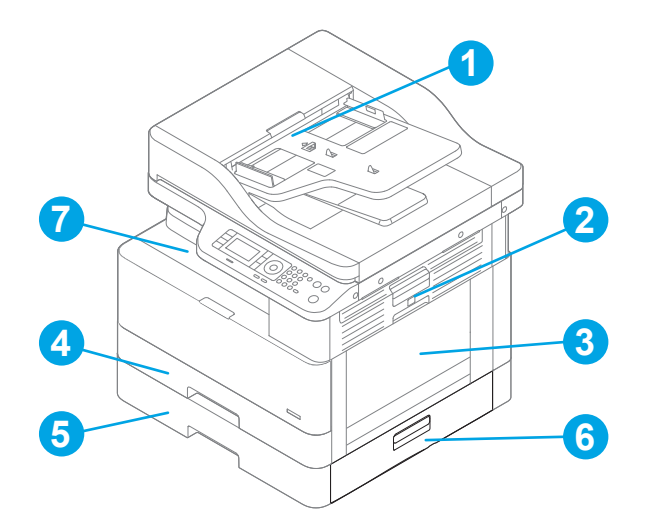

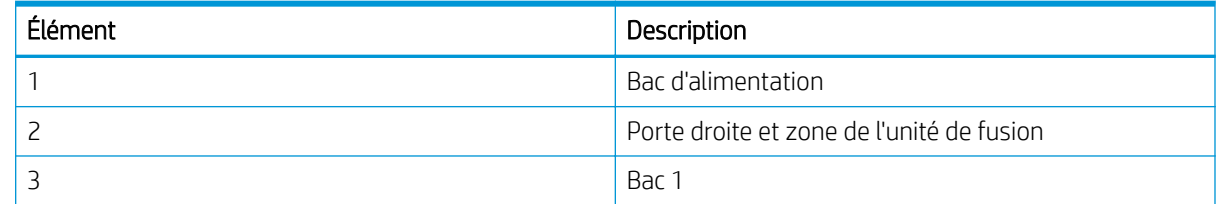

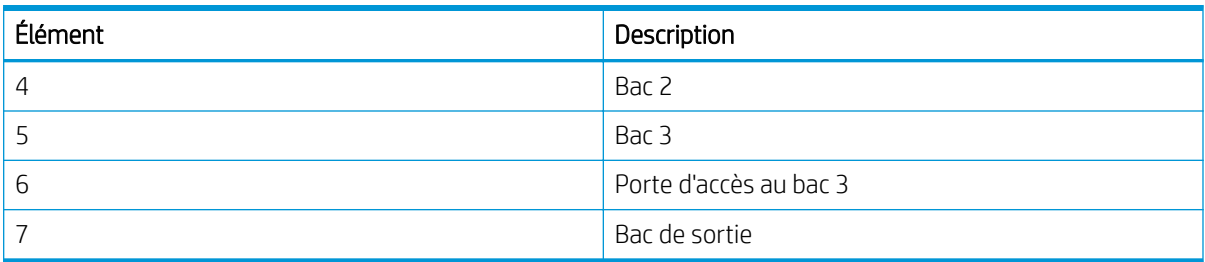

## Les bourrages papier sont-ils fréquents ou récurrents ?

Pour réduire le nombre de bourrages papier, suivez les instructions ci-dessous.

- Utilisez uniquement du papier conforme aux spécifications HP pour cette imprimante.
- Utilisez du papier non froissé, plié ou endommagé. Si nécessaire, utilisez du papier d'une autre ramette.
- N'utilisez pas du papier qui a déjà servi pour une impression ou une copie.
- Vérifiez les repères de hauteur de pile à l'intérieur du bac et assurez-vous que le bac n'est pas trop rempli.

Si le bac est surchargé, retirez la pile de papier du bac, tassez-la, puis chargez une partie du papier dans le bac.

- Assurez-vous que les guides papier du bac sont réglés à la taille du papier. Ajustez les guides selon l'indentation appropriée dans le bac.
- Assurez-vous que le bac est totalement inséré dans l'imprimante.
- Si vous imprimez sur du papier épais, gaufré ou perforé, utilisez la fonction d'introduction manuelle à raison d'une feuille à la fois.
- Assurez-vous que l'environnement d'impression est conforme aux spécifications conseillées.

## Bourrage papier dans le bac 1 (M1-1110, M1-1111, M1-1113, M1-1610)

Utilisez la procédure suivante pour vérifier le papier dans tous les emplacements de bourrages possibles liés au bac 1 ou au bac multifonction.

Lorsqu'un bourrage se produit, le panneau de commande peut afficher un message, ainsi qu'une animation qui vous aide à l'éliminer.

- M1-1110, Bourrage papier dans le bac 1
- M1-1111, Bourrage papier dans le bac 1
- M1-1113, Bourrage papier dans le bac 1
- M1-1610, Bourrage papier dans le bac multifonction

1. Si vous apercevez du papier coincé dans le bac 1, enlevez-le en le tirant délicatement.

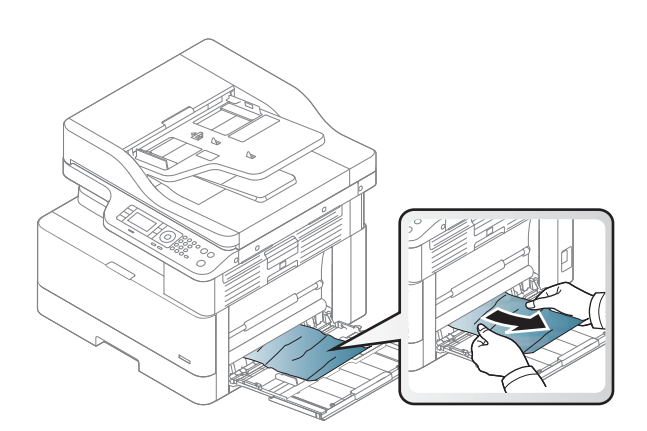

2. Ouvrez la porte droite.

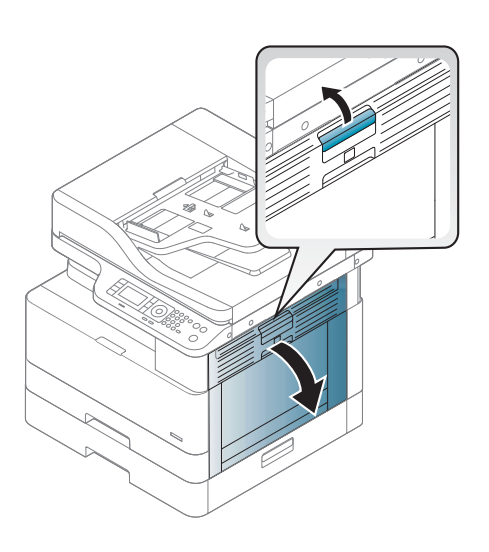

3. Retirez délicatement le papier coincé.

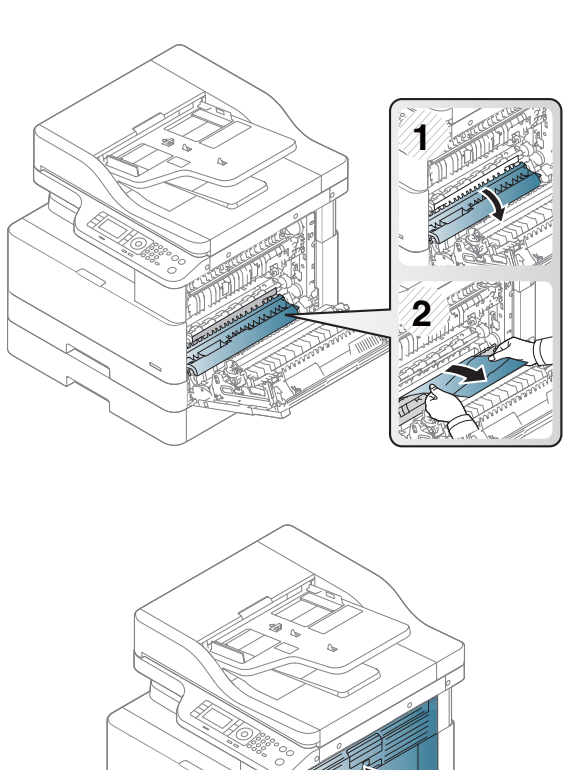

4. Fermez la porte droite.

## Bourrage papier dans le bac 2 (H-1210)

Utilisez la procédure suivante pour vérifier le papier dans tous les emplacements de bourrages possibles liés au bac 2.

Lorsqu'un bourrage se produit, le panneau de commande peut afficher un message, ainsi qu'une animation qui vous aide à l'éliminer.

H1-1210, Bourrage papier dans le bac 2

1. Tirez en levant légèrement le bac pour le retirer entièrement de l'imprimante.

2. Retirez toute feuille de papier coincée ou endommagée. 9érifiez que le bac n'est pas surchargé et que les guides papier sont correctement ajustés.

**3.** Retirez délicatement tout papier présent dans les rouleaux d'entraînement de l'imprimante. Tirez tout d'abord le papier vers la gauche pour le dégager, puis tirez-le vers l'avant pour le retirer.

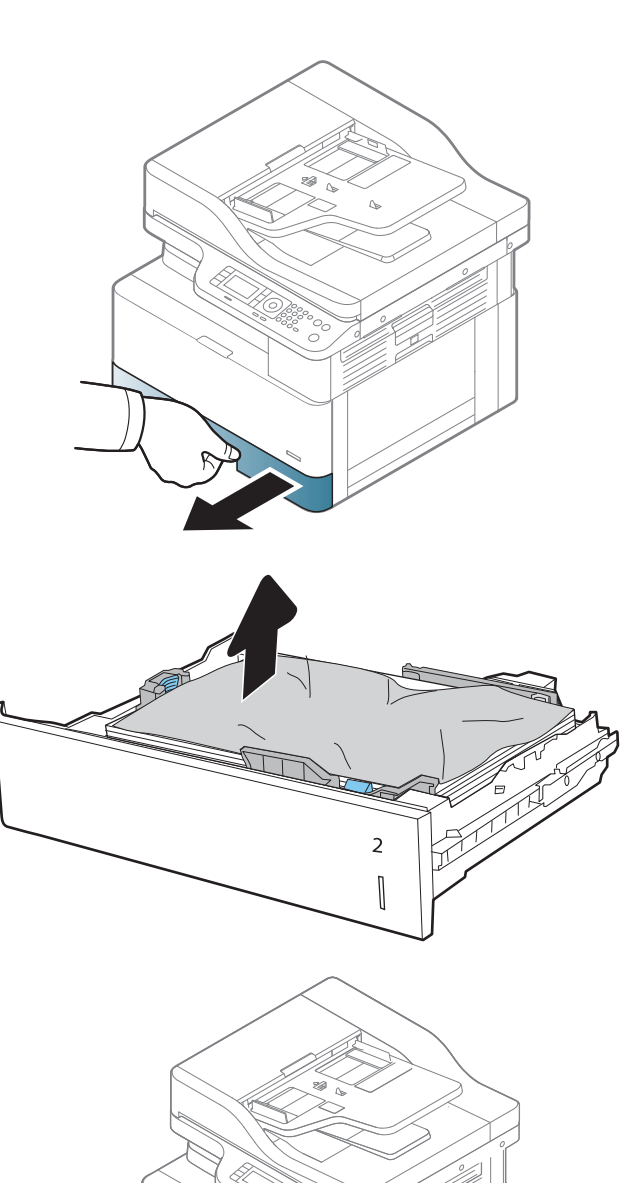

4. Une fois le bac sorti, vérifiez et nettoyez les rouleaux du bac avec un chiffon non pelucheux humide.

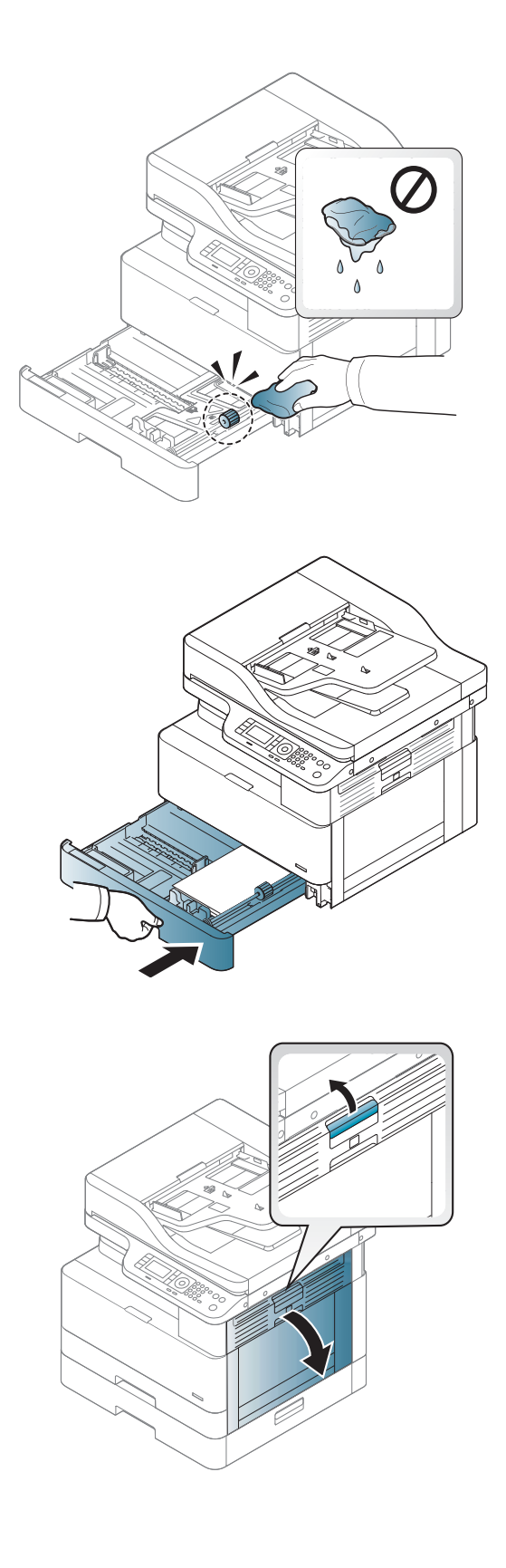

5. Installez et fermez le bac.

6. Ouvrez la porte droite.

7. Retirez délicatement le papier coincé.

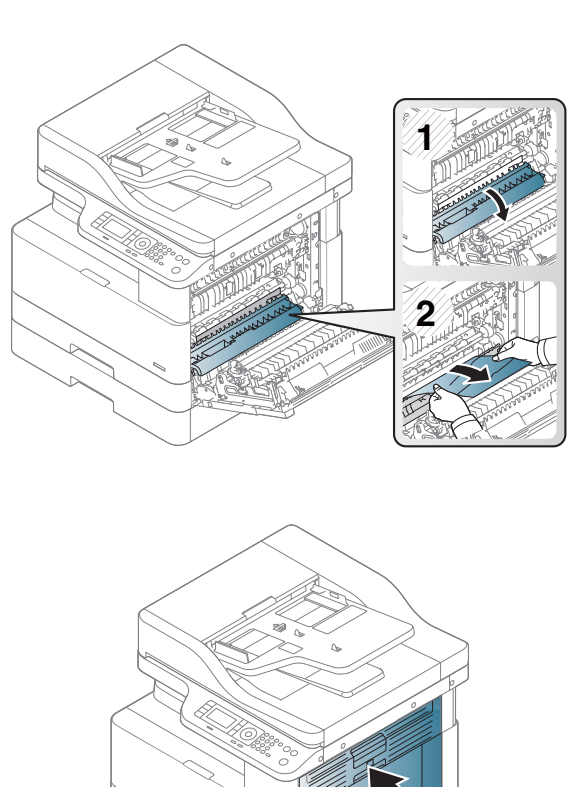

8. Fermez la porte droite.

## Bourrage papier dans le bac 3 (H1-131x)

Utilisez la procédure suivante pour vérifier le papier dans tous les emplacements de bourrages possibles liés aux bacs de 250 feuilles.

Lorsqu'un bourrage se produit, le panneau de commande peut afficher un message, ainsi qu'une animation qui vous aide à l'éliminer.

H1-131x Bourrage papier dans le bac 3

1. Tirez en levant légèrement le bac pour le retirer entièrement de l'imprimante.

2. Retirez toute feuille de papier coincée ou endommagée. 9érifiez que le bac n'est pas surchargé et que les guides papier sont correctement ajustés.

- 3. Retirez tout papier présent dans les rouleaux d'entraînement de l'imprimante. Tirez tout d'abord le papier vers la gauche pour le dégager, puis tirezle vers l'avant pour le retirer.
- 4. Une fois le bac sorti, vérifiez et nettoyez les rouleaux du bac avec un chiffon non pelucheux humide.

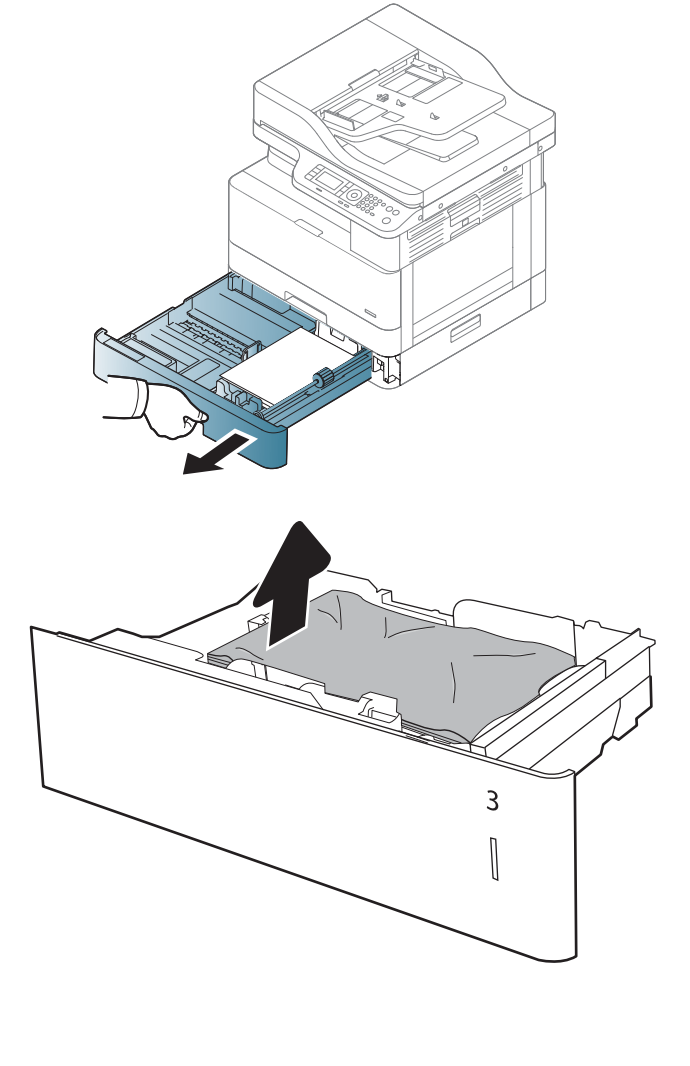

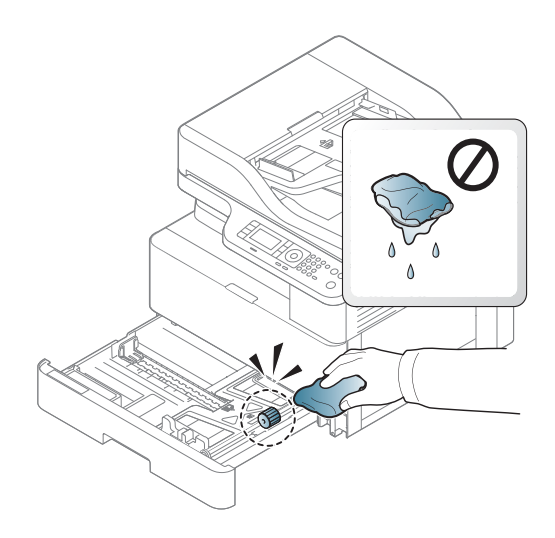

5. Retirez délicatement tout papier présent dans les rouleaux d'entraînement de l'imprimante. Tirez tout d'abord le papier vers la gauche pour le dégager, puis tirez-le vers l'avant pour le retirer.

6. Installez et fermez le bac.

7. Ouvrez le capot d'accès au bourrage en bas à droite.

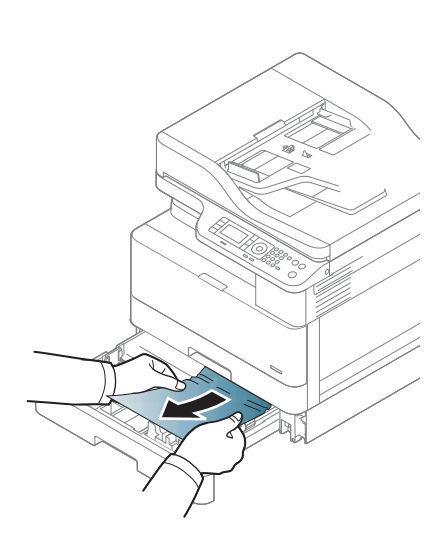

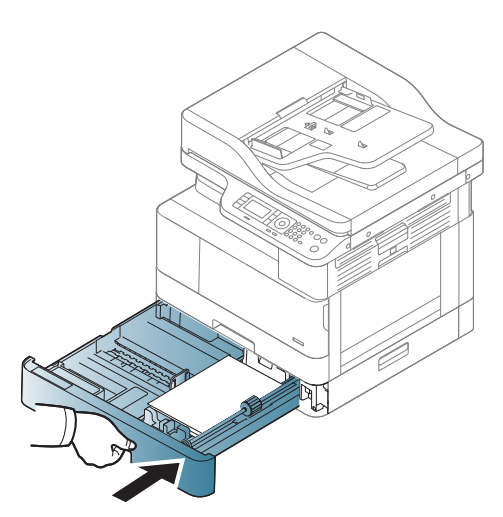

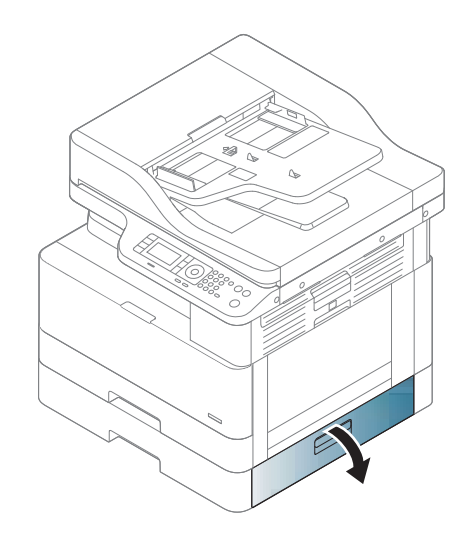

8. Retirez délicatement le papier coincé.

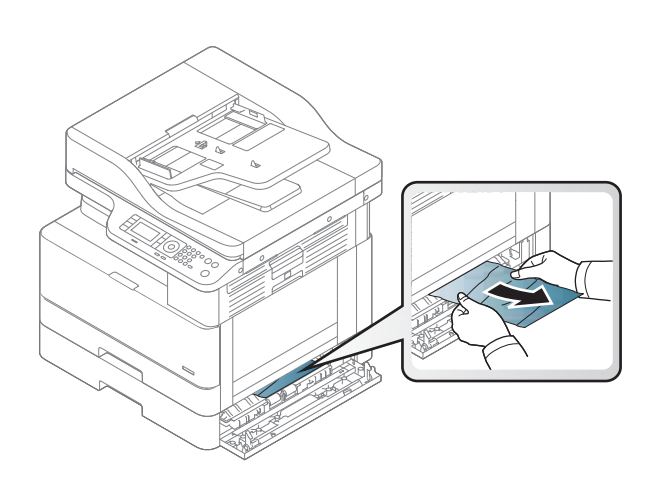

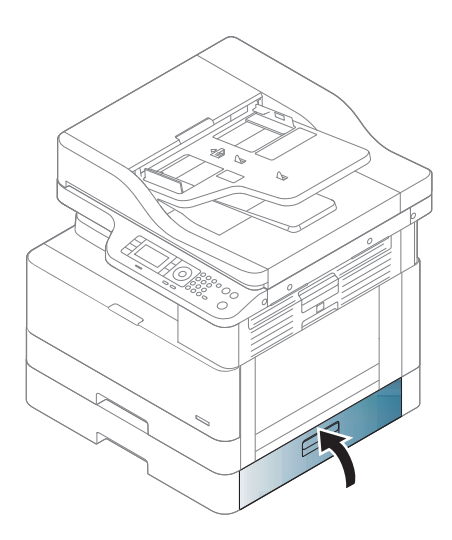

9. Fermez le capot d'accès au bourrage en bas à

10. Ouvrez la porte droite.

droite.

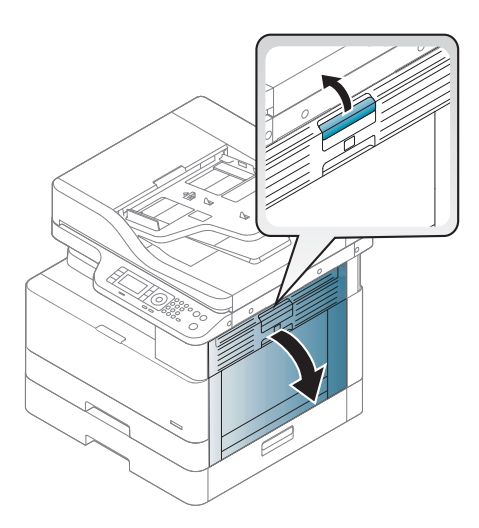

11. Retirez délicatement le papier coincé.

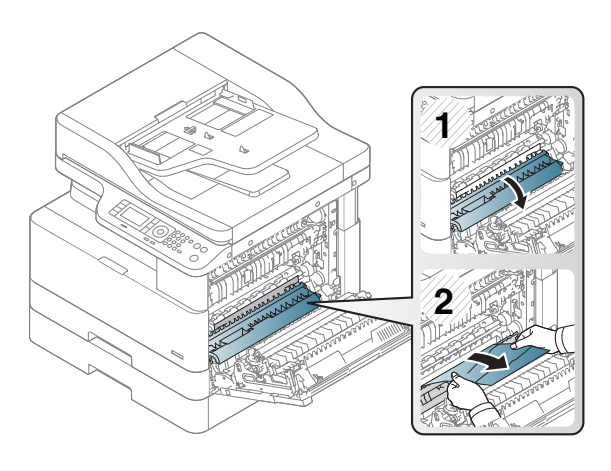

12. Fermez la porte droite.

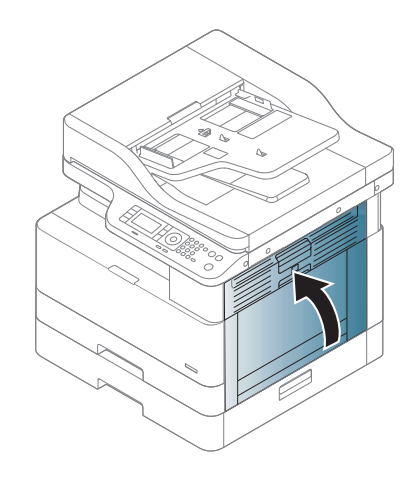

## Bourrage au niveau de la zone de sortie (M3-1110)

Utilisez la procédure suivante pour éliminer les bourrages dans le bac de sortie.

Lorsqu'un bourrage se produit, le panneau de commande peut afficher un message, ainsi qu'une animation qui vous aide à l'éliminer.

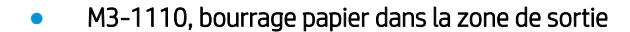

ATTENTION : La zone de l'unité de fusion est très chaude. Faites attention lorsque vous retirez le papier de l'imprimante.

1. Retirez le papier coincé en tirant dessus délicatement et directement.

2. Ouvrez le capot sur le côté droit.

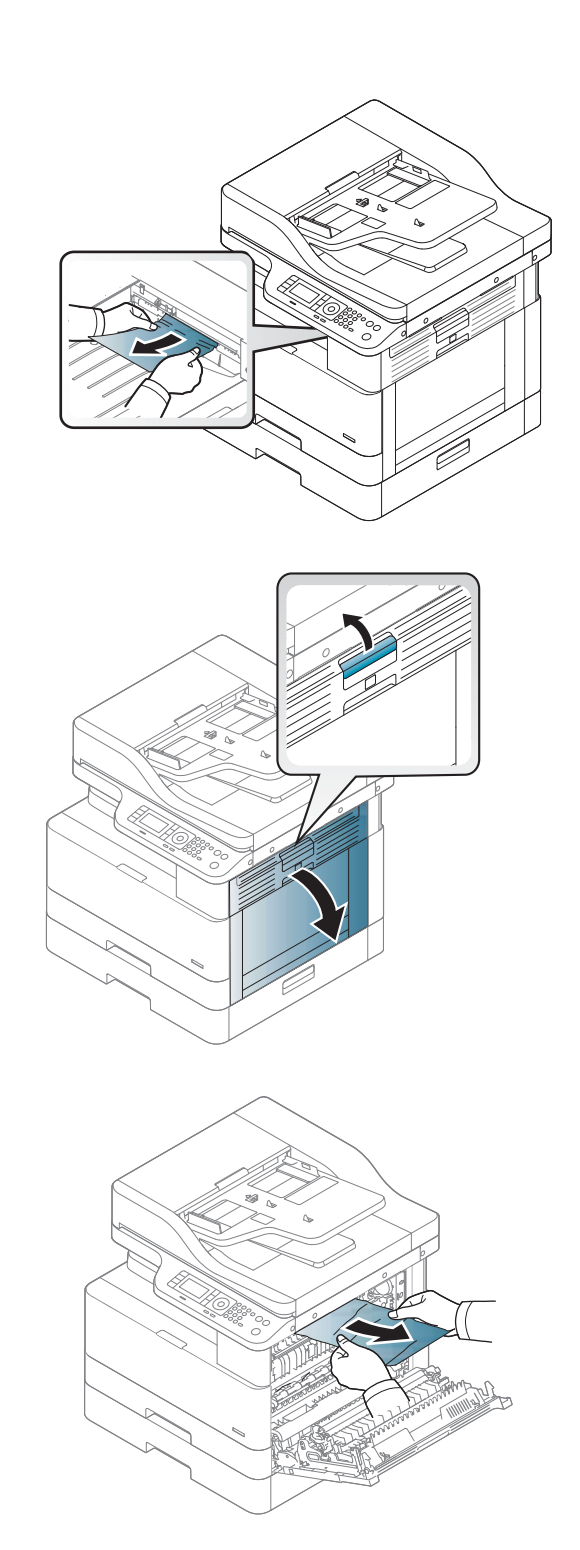

3. Retirez le papier coincé de l'unité de sortie ou de l'unité de fusion.

ATTENTION : La zone de l'unité de fusion est très chaude. Faites attention lorsque vous retirez le papier de l'imprimante.

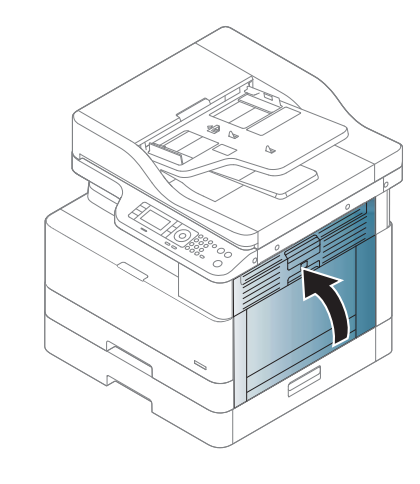

### 4. Fermez le capot sur le côté droit.

## Bourrage dans l'imprimante (M2-1110, M2-2210)

Utilisez la procédure suivante pour vérifier le papier dans tous les emplacements de bourrages possibles à l'intérieur de la porte droite.

Lorsqu'un bourrage se produit, le panneau de commande peut afficher un message, ainsi qu'une animation qui vous aide à l'éliminer.

#### Erreurs de bourrage internes M2-1110

#### Erreurs de bourrage internes M2-2210

ATTENTION : La zone de l'unité de fusion est très chaude. Faites attention lorsque vous retirez le papier de l'imprimante.

1. Ouvrez le capot sur le côté droit.

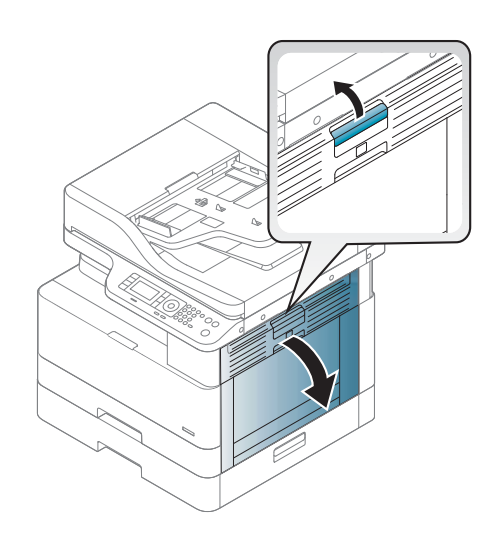

2. Ouvrez le guide de bourrage et retirez tout papier coincé.

3. Ouvrez le capot de bourrage de l'unité de fusion et

ATTENTION : La zone de l'unité de fusion est très chaude. Faites attention lorsque vous retirez le

retirez le papier.

papier de l'imprimante.

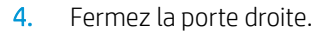

# Bourrage papier dans la trajectoire recto-verso de l'imprimante

Utilisez la procédure suivante pour vérifier le papier dans la zone recto-verso.

Lorsqu'un bourrage se produit, le panneau de commande peut afficher un message :

M2–2111, M2–2112, M2–2114 - Bourrage papier dans la trajectoire recto-verso

1. Ouvrez le capot sur le côté droit.

2. Retirez le papier coincé de l'ensemble du rouleau de transfert.

3. Libérez l'ensemble du rouleau de transfert et retirez le papier coincé.

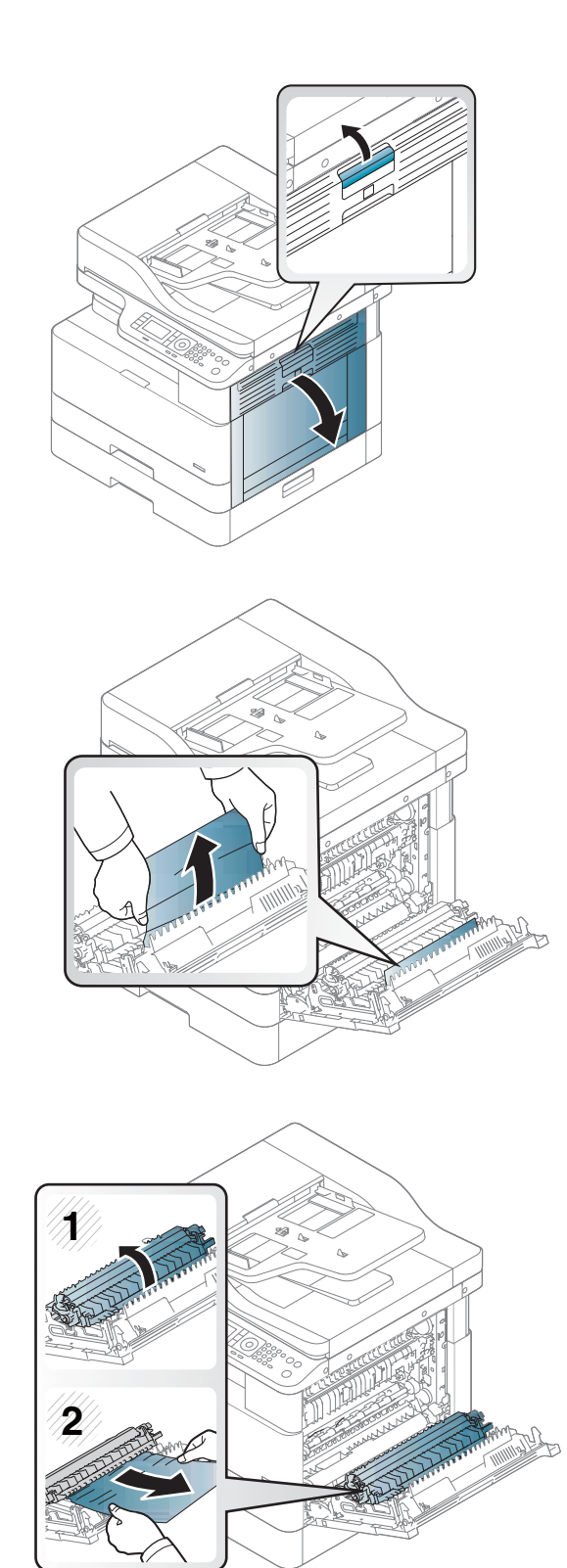

4. Libérez l'ensemble du rouleau de transfert et retirez le papier coincé.

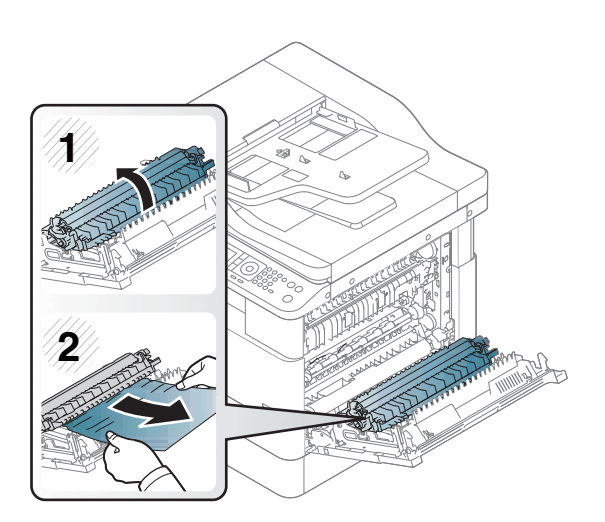

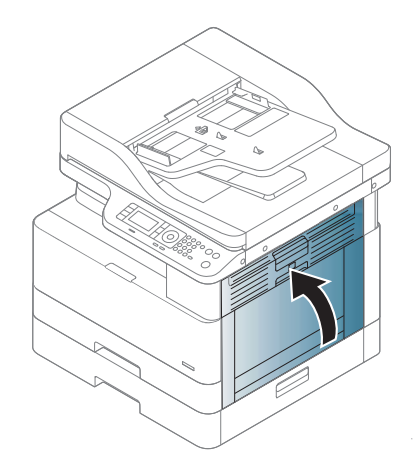

#### 5. Fermez le capot sur le côté droit.

## Élimination des bourrages papier dans le scanner

Découvrez comment éliminer les bourrages lors de la numérisation de documents originaux.

- **EX** REMARQUE : Pour éviter les bourrages de document, utilisez la vitre du scanner pour les documents originaux épais, fins ou mixtes.
- ATTENTION : Pour éviter de déchirer le document, retirez-le doucement et délicatement.

### Élimination des bourrages papier dans le bac d'alimentation (U3-32yz, U3-33yz, U3-34yz, U3-35yz)

Utilisez la procédure suivante pour vérifier le papier dans tous les emplacements de bourrages possibles liés au bac d'alimentation.

Lorsqu'un bourrage se produit, le panneau de commande peut afficher un message, ainsi qu'une animation qui vous aide à l'éliminer.

U3-32yz, U3-33yz, U3-34yz, U3-35yz Bourrage dans le bac d'alimentation

1. Ouvrez le capot du bac d'alimentation.

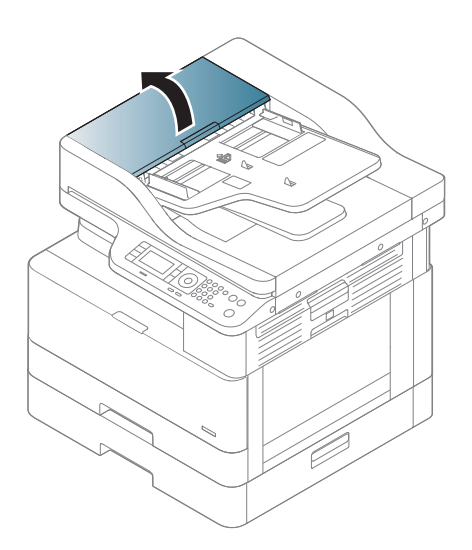

2. Retirez délicatement le papier coincé.

3. Utilisez un tissu humide non pelucheux pour essuyer les rouleaux d'entraînement et le tampon de séparation pour éliminer les saletés.

ATTENTION : N'utilisez pas de produit abrasif, d'acétone, de benzène, d'ammoniaque, d'alcool éthylique, ni de tétrachlorure de carbone sur aucune partie de l'imprimante ; vous pourriez endommager l'imprimante. Les liquides ne doivent pas être versés directement sur la vitre ou sur le support. Ils pourraient s'infiltrer et endommager l'imprimante.

4. Fermez le capot du bac d'alimentation.

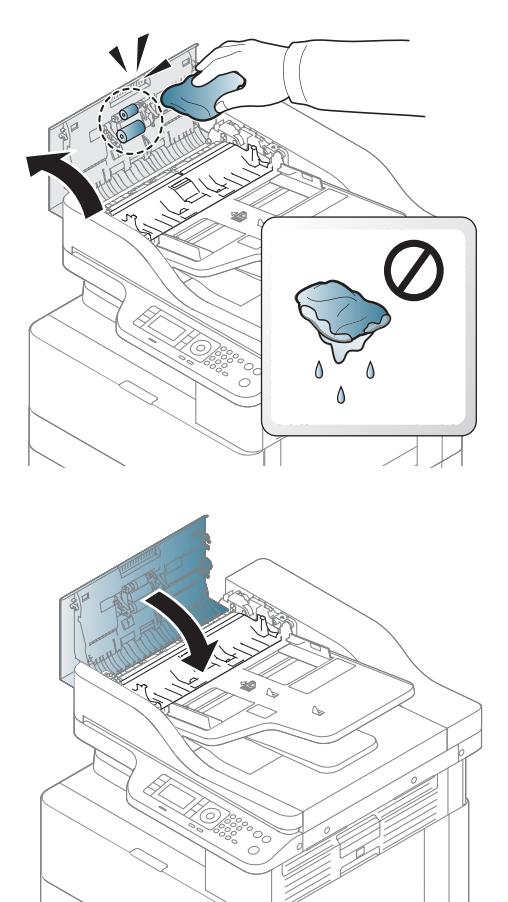

- **REMARQUE :** Pour éviter les bourrages, assurez-vous que les guides du bac d'alimentation en documents sont réglés au plus près du document. Retirez toute agrafe, trombone ou morceaux de scotch des documents originaux.
- REMARQUE : Les documents originaux imprimés sur du papier épais brillant peuvent se coincer plus fréquemment que ceux imprimés sur du papier ordinaire.

### Élimination des bourrages papier à l'intérieur du scanner

Utilisez la procédure suivante pour éliminer un bourrage papier à l'intérieur du scanner.

1. Ouvrez le capot du bac d'alimentation.

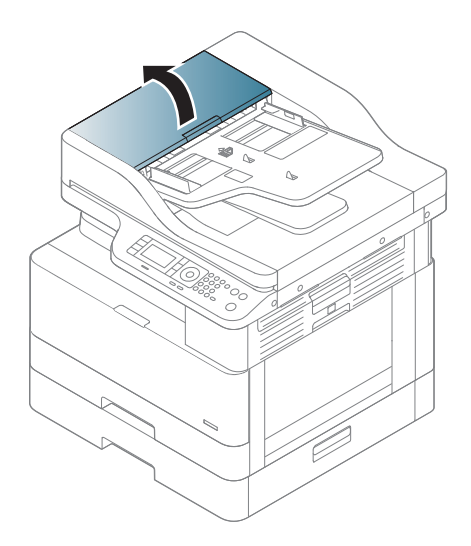

2. Retirez le papier de l'original coincé en tirant dessus doucement et délicatement hors du bac d'alimentation.

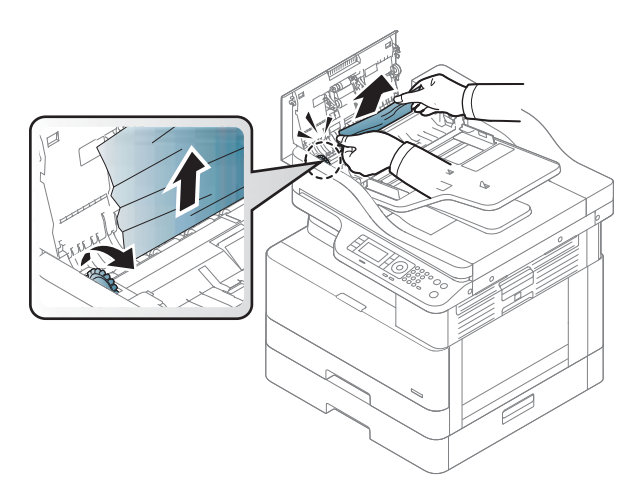

Si vous ne voyez pas le papier dans cette zone, interrompez la procédure et passez à l'étape suivante.

3. Ouvrez le couvercle du scanner.

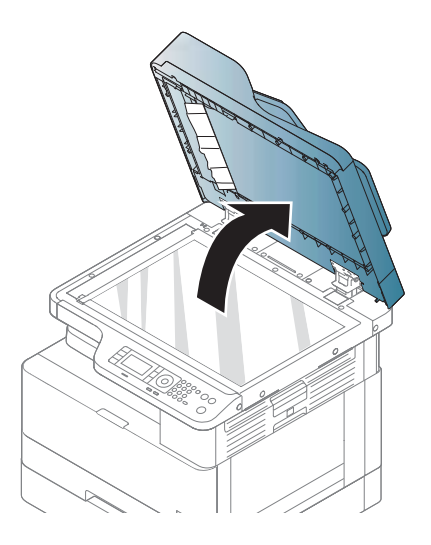

4. Saisissez le document original mal placé, puis retirez le papier dans la zone d'alimentation en le tirant délicatement.

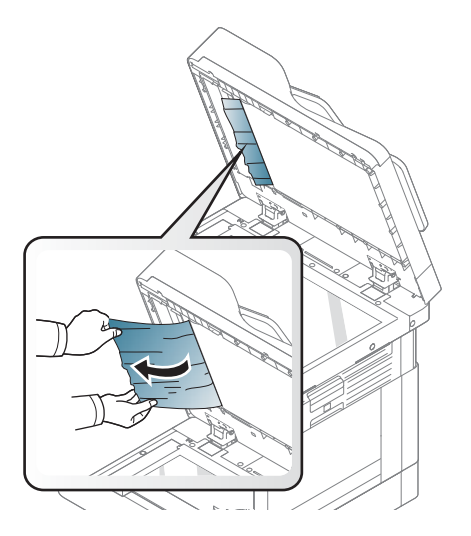

5. Fermez le couvercle du scanner.

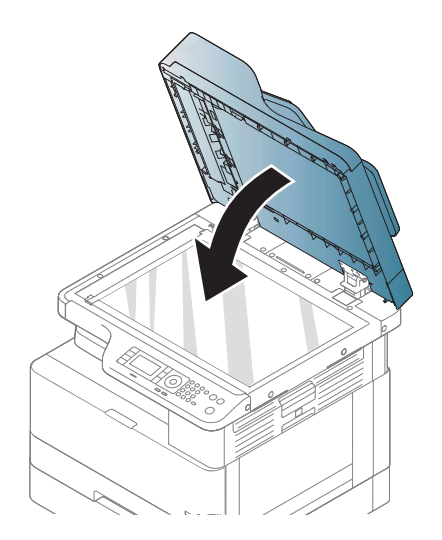

6. Fermez le capot du bac d'alimentation.

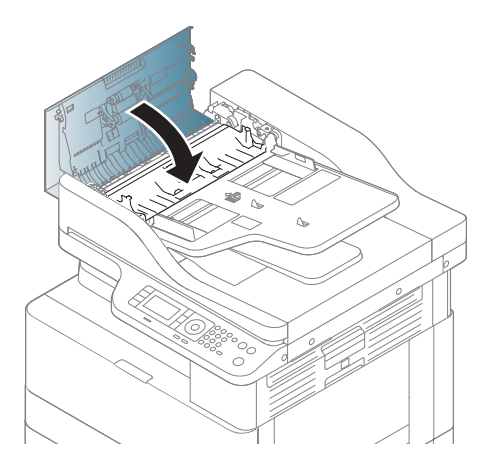

### Élimination des bourrages papier dans la zone de sortie du scanner

Suivez la procédure ci-dessous pour éliminer un bourrage de documents originaux dans la zone de sortie du scanner

1. Ouvrez le capot du chargeur de documents et soulevez le module d'empilement.

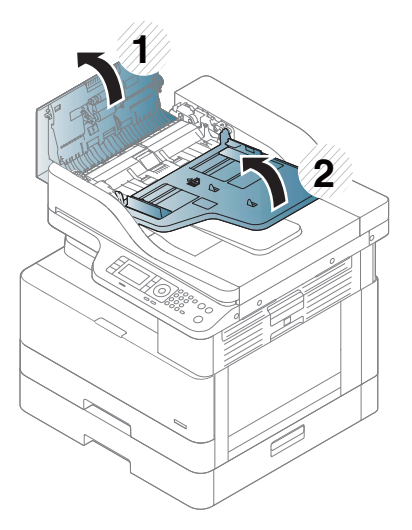

2. Retirez le papier de l'original coincé en tirant dessus doucement et délicatement hors du bac d'alimentation.

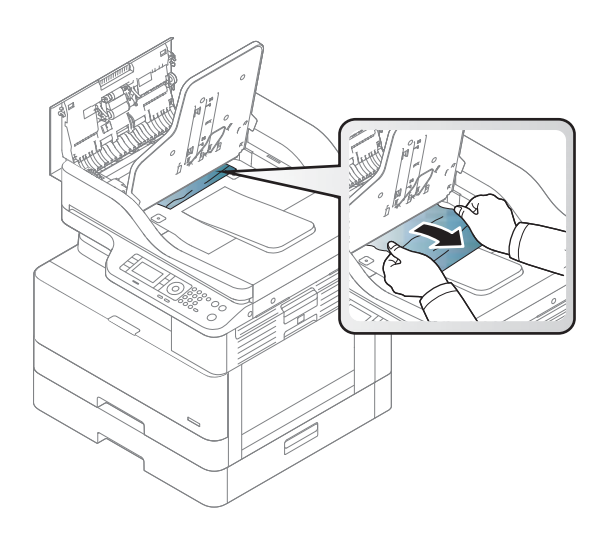

3. Fermez le capot du bac d'alimentation et abaissez le module d'empilement.

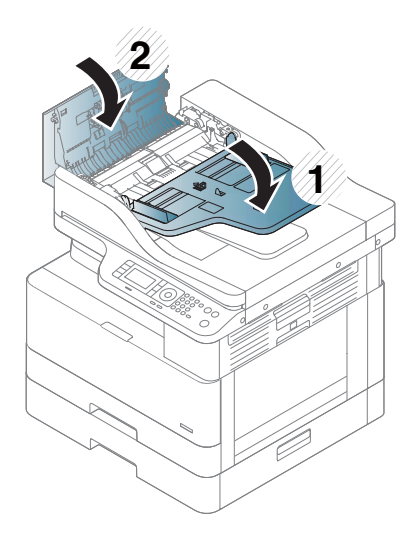

## Élimination des bourrages papier dans la trajectoire recto-verso du scanner

Suivez la procédure ci-dessous pour éliminer un bourrage de document original dans la trajectoire recto-verso du scanner.

1. Ouvrez le capot du bac d'alimentation.

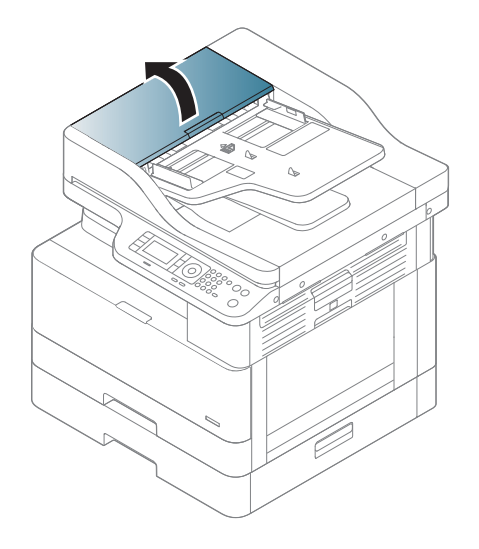

2. Ouvrez le capot d'accès aux bourrages de l'unité recto-verso. Tirez doucement et délicatement le document original coincé hors du bac d'alimentation.

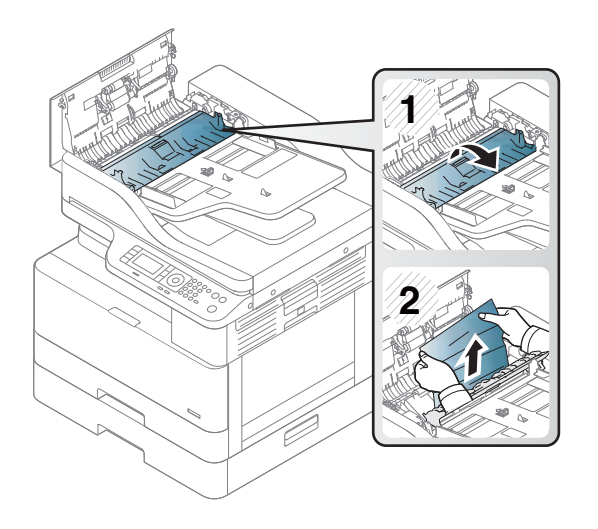

3. Fermez le capot d'accès aux bourrages de l'unité recto-verso et le capot du bac d'alimentation.

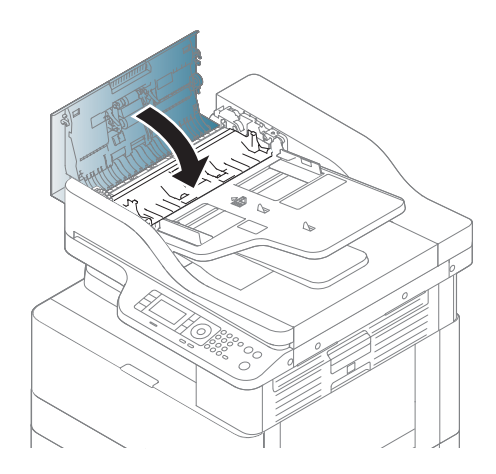

## Signification de la LED d'état

La couleur de la diode électroluminescente indique l'état actuel de l'imprimante.

**EX REMARQUE :** Certaines LED ne sont peut-être pas disponibles, selon le modèle ou le pays/la région.

Si le voyant LED du panneau de commande est rouge, cela signifie qu'une erreur s'est produite.

- Pour résoudre une erreur, consultez le message d'erreur et les instructions correspondantes dans la section Dépannage.
- Vous pouvez également résoudre l'erreur en consultant les directives sur la fenêtre de l'état d'impression de l'ordinateur.
- Si le problème persiste, contactez un représentant de l'assistance.

## État LED

Les voyants LED du panneau de commande peuvent être allumés, éteints ou clignotants, indiquant l'état de l'imprimante.

Le tableau suivant fournit des informations sur l'état LED.

#### Tableau 10-2 Indicateur d'état LED

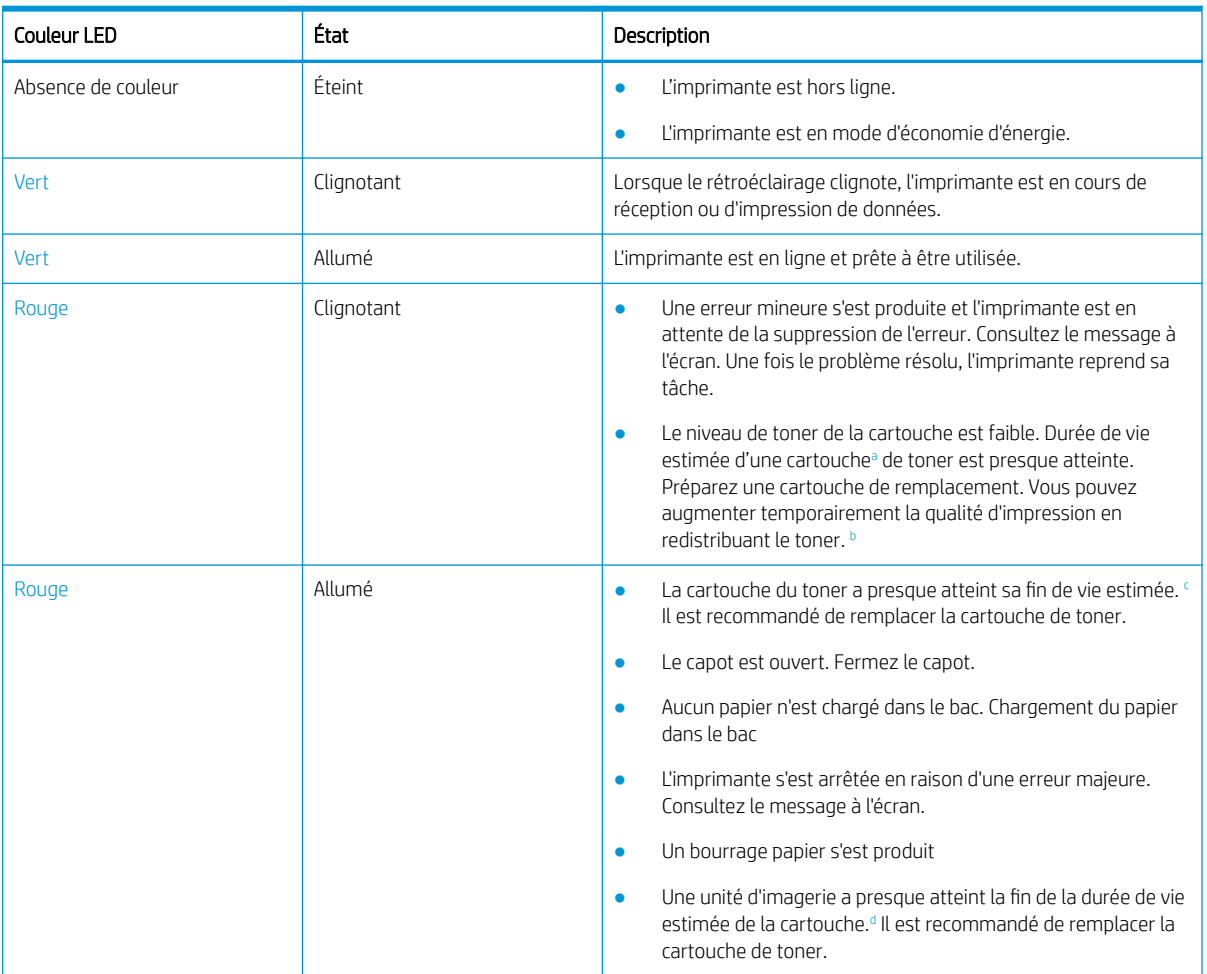

a La durée de vie des cartouches d'impression est approximative et basée sur le nombre moyen de pages au format A4/Lettre avec une couverture ISO. Rendement déclaré pour les cartouches conformément à la norme ISO/CEI 19798. Les rendements réels varient considérablement selon les images imprimées et d'autres facteurs. Pour plus d'informations, allez sur [http://www.hp.com/go/](http://www.hp.com/go/learnaboutsupplies) [learnaboutsupplies](http://www.hp.com/go/learnaboutsupplies). Une petite quantité de toner peut rester dans la cartouche, même lorsque le voyant rouge est allumé et que l'imprimante interrompt l'impression.

<sup>b</sup> Certaines LED ne sont peut-être pas disponibles, selon le modèle ou le pays/la région.

<sup>c</sup> Voir note de bas de page a

<sup>d</sup> Lorsque l'unité d'imagerie atteint la fin de sa durée de vie, l'imprimante interrompt l'impression. Dans ce cas, vous pouvez choisir d'arrêter ou de poursuivre l'impression à partir du Service Web (Paramètres > Paramètres de la machine > Système > Configuration > Gestion des consommables> Arrêt de l'unité d'imagerie). La désactivation de cette option et la poursuite de l'impression peuvent endommager le système du périphérique.

Tableau 10-3 État LED pour Alimentation/Réactivation

| LED.                           | Couleur LED | État   | Description                                           |
|--------------------------------|-------------|--------|-------------------------------------------------------|
| Alimentation/Réactivation<br>O | Blanc       | Allumé | L'imprimante est en mode<br>d'économie d'énergie.     |
| Alimentation/Réactivation      | Blanc       | Éteint | L'imprimante est en mode Prêt<br>ou est hors tension. |

## Interprétation des messages à l'écran

Des messages s'affichent sur l'écran du panneau de commande pour indiquer l'état ou les erreurs de l'imprimante.

Consultez les tableaux ci-dessous pour comprendre les messages et leur signification et corriger le problème, si nécessaire.

### **EX REMARQUE :**

- Vous pouvez également résoudre l'erreur en consultant les directives de la fenêtre Etat d'impression, depuis l'ordinateur.
- Si un message n'apparaît pas dans le tableau, redémarrez l'appareil, puis relancez la tâche d'impression. Si le problème persiste, contactez un représentant de l'assistance.
- Lorsque vous appelez l'assistance technique, indiquez au représentant de l'assistance le contenu du message affiché à l'écran.
- Certains messages peuvent ne pas apparaître sur l'écran, selon le modèle ou les produits en option.
- [numéro d'erreur] indique le numéro d'erreur.
- [type de bac] indique le numéro du bac.
- [type de support] indique le type de support.
- [format du support] indique le format du support.
- [type de l'unité] indique le type de l'unité.

### Messages relatifs à un bourrage papier

Examinez l'emplacement du bourrage papier lorsqu'un message d'erreur de bourrage papier s'affiche sur le panneau de commande.

Pour obtenir des instructions sur l'élimination d'un bourrage papier, consultez la section [Élimination des](#page-114-0) [bourrages papier à la page 103](#page-114-0).

#### Tableau 10-4 Messages relatifs à des bourrages papier

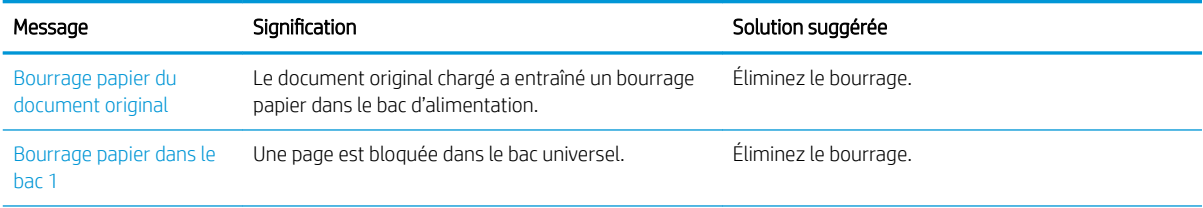

Tableau 10-4 Messages relatifs à des bourrages papier (suite)

| Message                                    | Signification                                                       | Solution suggérée     |
|--------------------------------------------|---------------------------------------------------------------------|-----------------------|
| Bourrage papier dans le<br>bar 2           | Une feuille de papier est coincée dans le bac.                      | Éliminez le bourrage. |
| Bourrage dans l'unité<br>recto verso       | Un bourrage papier s'est produit dans l'unité recto<br>verso.       | Éliminez le bourrage. |
| Bourrage au niveau de la<br>zone de sortie | Une feuille de papier est coincée dans la zone de<br>sortie papier. | Éliminez le bourrage. |

## Messages relatifs au toner

Examinez les solutions suivantes lorsqu'un message d'erreur de cartouche de toner ou d'unité d'imagerie s'affiche sur le panneau de commande.

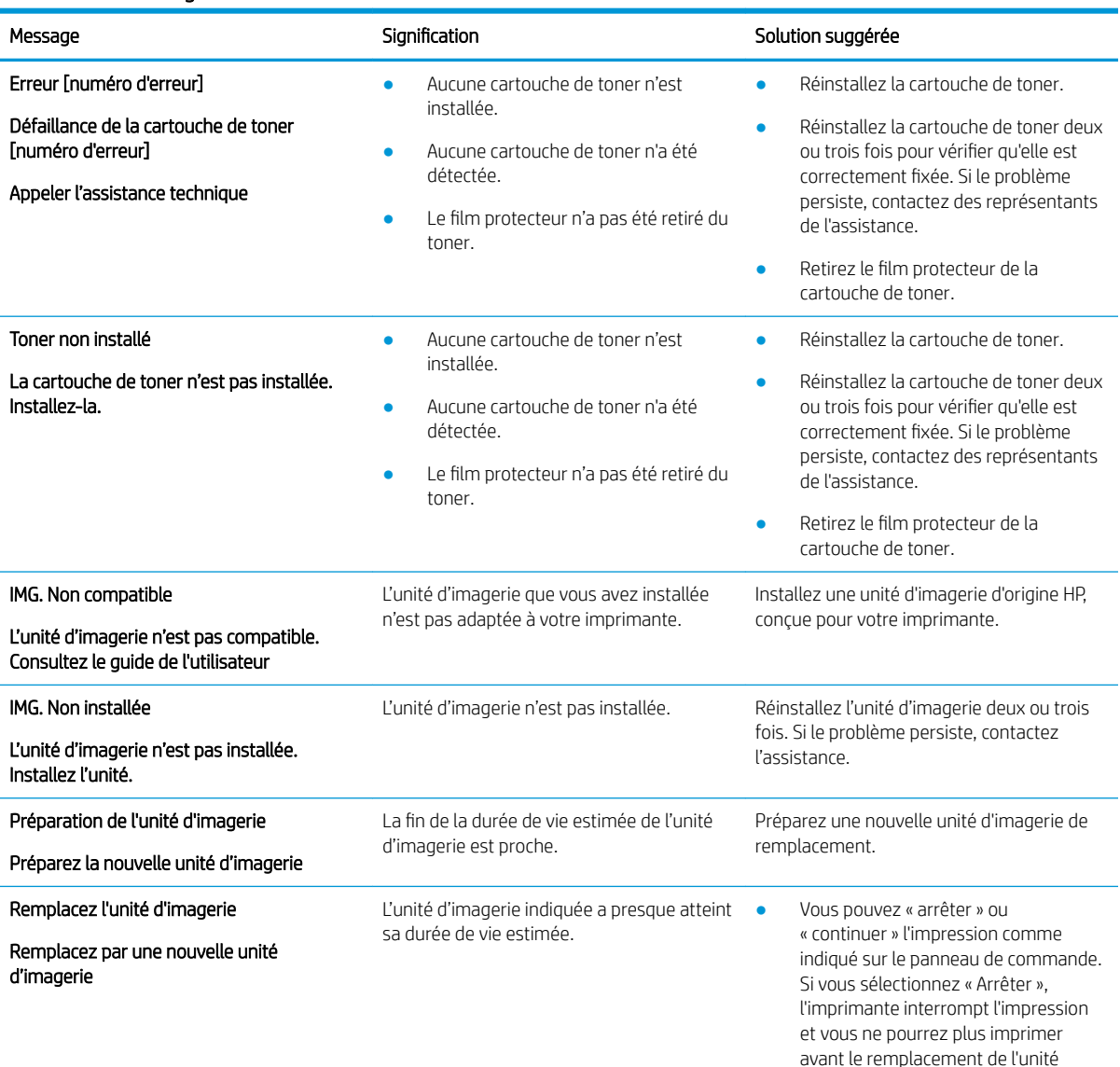

d'imagerie. Si vous sélectionnez

Tableau 10-5 Messages toner

#### Tableau 10-5 Messages toner (suite)

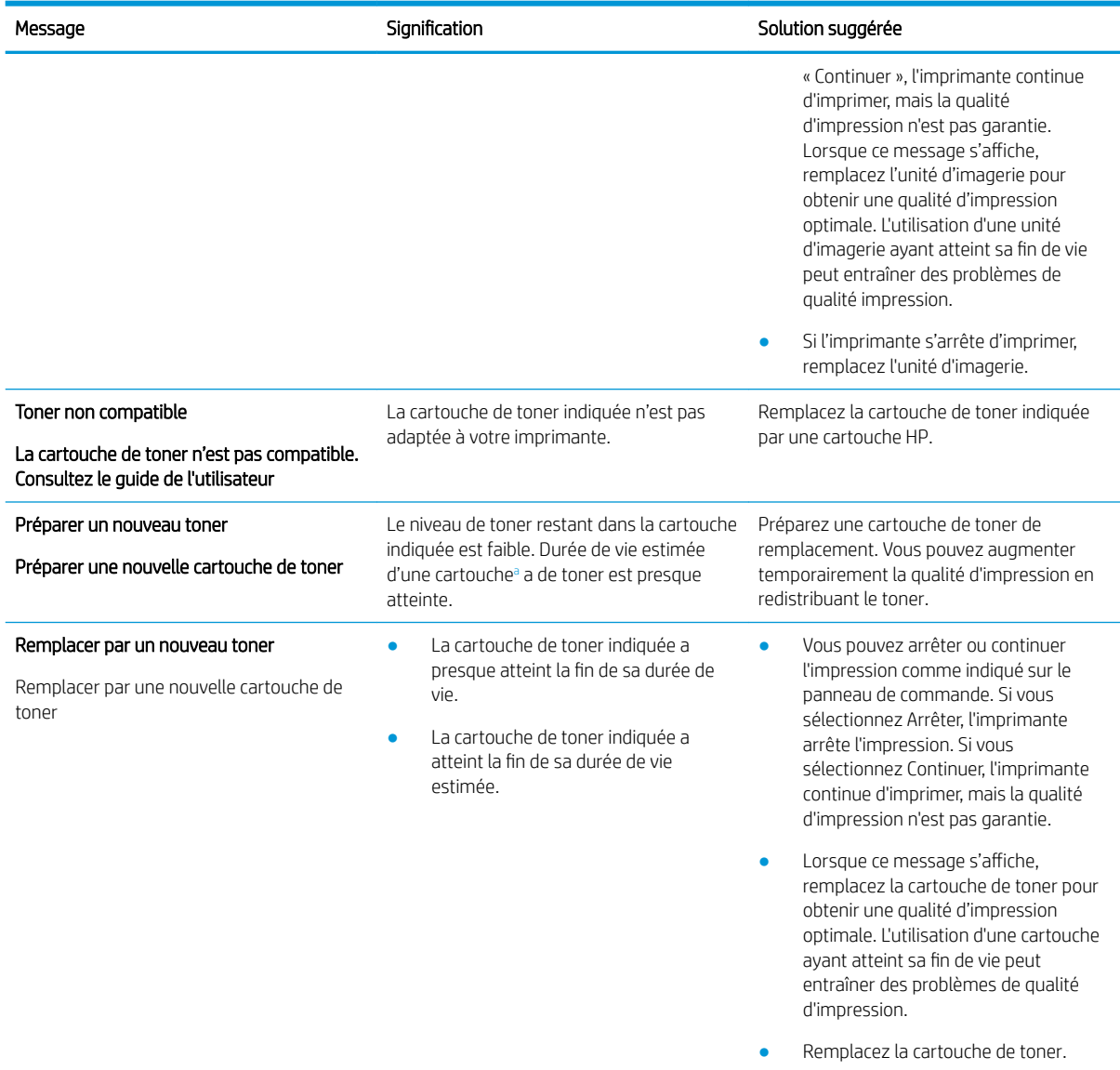

a Lorsque le niveau d'une cartouche est bas, l'imprimante vous en avertit. La durée de vie restante effective peut varier. Veillez à toujours disposer d'une cartouche de remplacement afin de pouvoir en changer en temps voulu. Il n'est pas nécessaire de remplacer la cartouche tant que la qualité d'impression reste acceptable.

A ATTENTION : Pour les imprimantes HP, l'utilisation d'une cartouche d'encre non-HP ou d'une cartouche d'encre remplie n'affecte pas la garantie au client ou tout autre contrat d'assistance HP du client. Cependant, si les pannes ou dégâts causés au produit peuvent être imputés à l'utilisation d'une cartouche d'encre remplie ou non HP, HP appliquera les frais matériels et le temps de réparation standard pour la réparation du produit et des pannes/dégâts en question.

## Messages relatifs au bac

Examinez les solutions suivantes lorsqu'un message d'erreur de bac papier s'affiche sur le panneau de commande.

Pour obtenir des instructions sur le chargement de papier dans un bac, consultez Chargement de papier dans le [bac 1 \(bac multifonction\) à la page 18](#page-29-0) et [Chargement du papier dans le bac 2 et les bacs de 250 feuilles](#page-31-0)  [à la page 20.](#page-31-0)

#### Tableau 10-6 Messages du bac

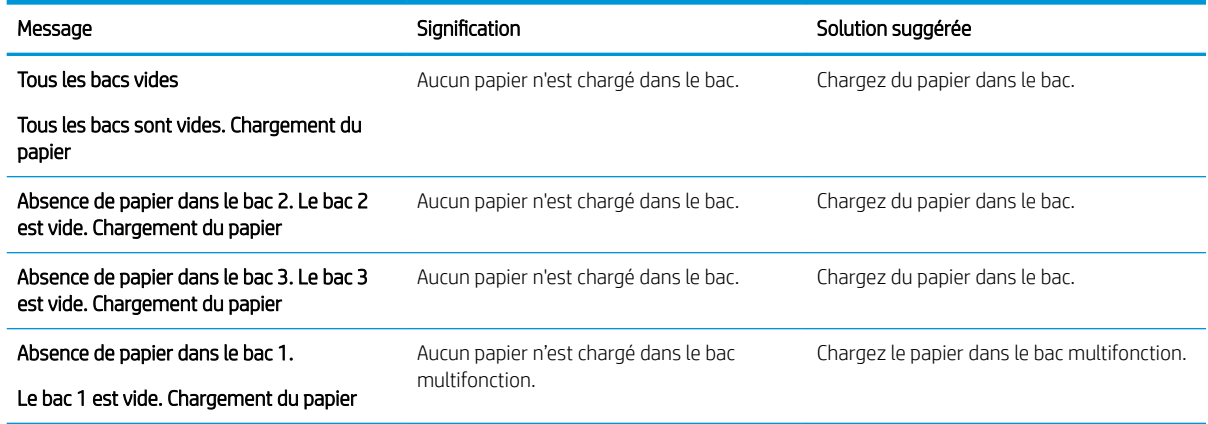

## Messages relatifs au réseau

Examinez la solution suivante lorsqu'un message d'erreur réseau s'affiche sur le panneau de commande.

Pour obtenir l'adresse IP de l'imprimante, imprimez une page de configuration à partir du menu Rapport du panneau de commande.

(Sur le panneau de commande, appuyez sur  $\bigcap$ , puis sélectionnez les menus Configuration système > Rapport.)

Pour afficher la connexion réseau et la configuration, imprimez la page de configuration réseau à partir du menu Rapport dans le panneau de commande.

#### Tableau 10-7 Messages réseau

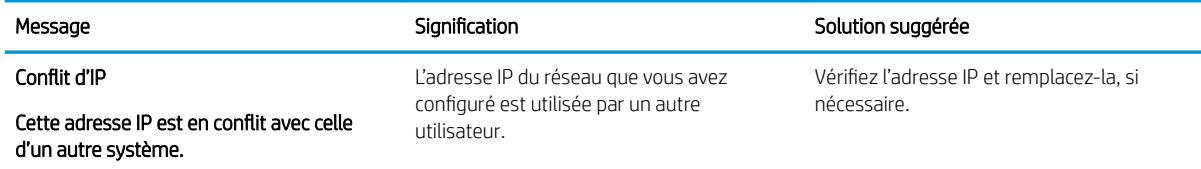

## Messages divers

Examinez les solutions des messages d'erreur suivants du panneau de commande.

#### Tableau 10-8 Messages divers

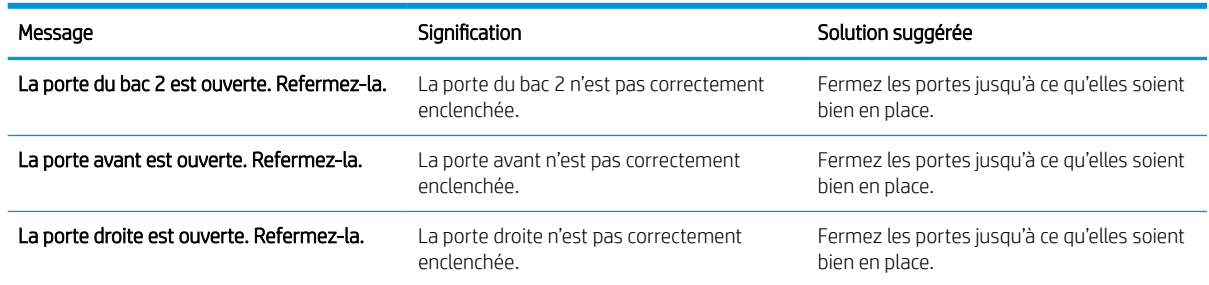

#### Tableau 10-8 Messages divers (suite)

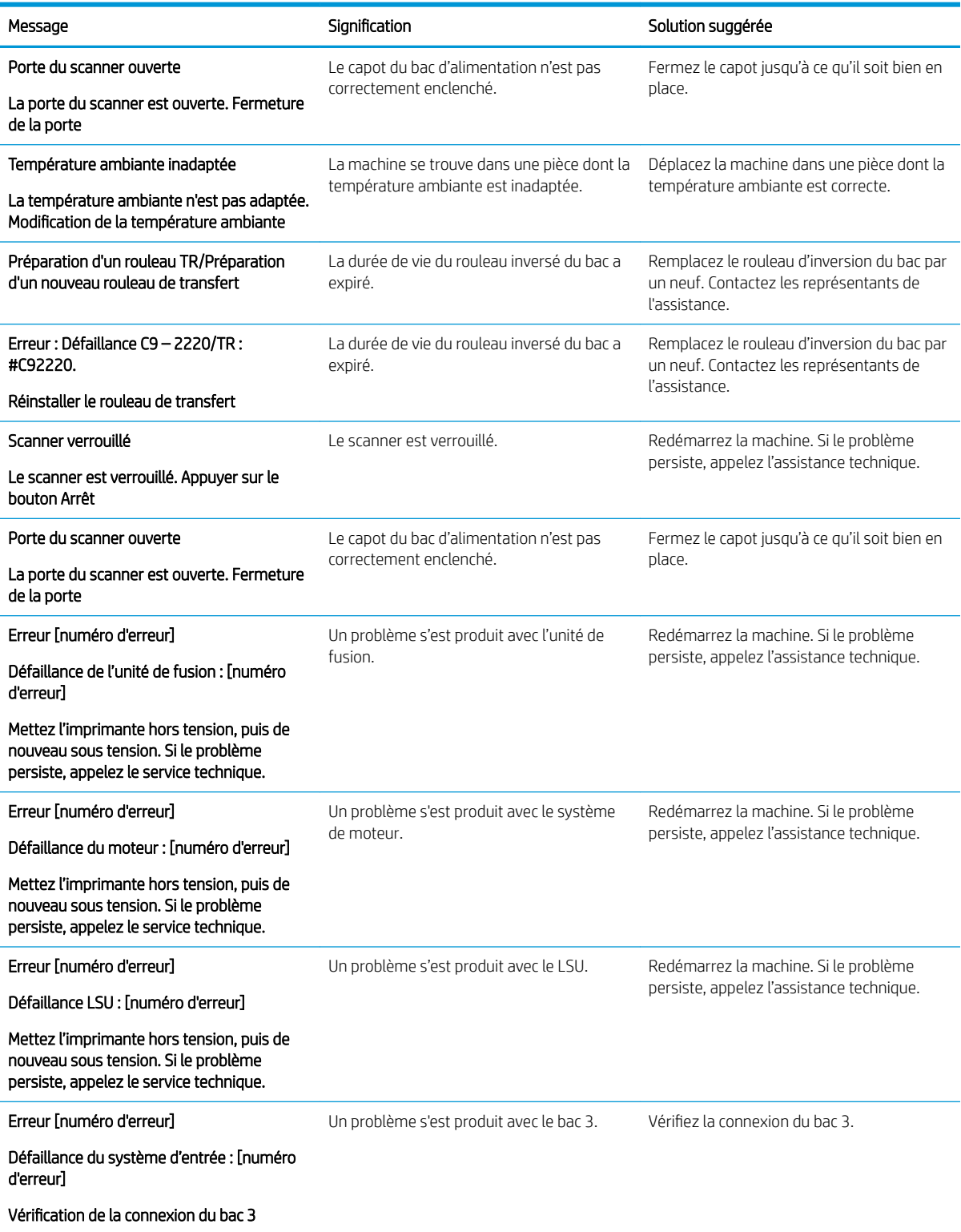

# Problèmes de connexion du câble et de l'alimentation

Il est possible que l'imprimante ne s'allume pas en cas de problèmes d'alimentation ou de connexion.

## Résolution d'un problème de connexion de l'alimentation

Examinez les solutions suivantes lorsque l'imprimante connaît un problème d'alimentation.

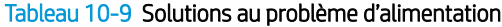

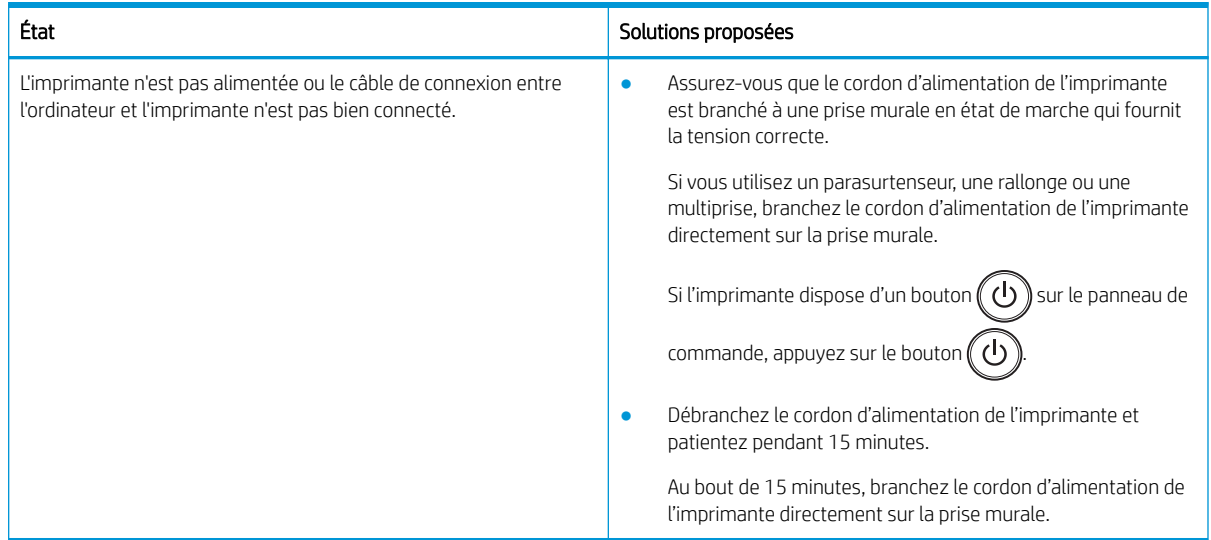

# Résolution des problèmes d'impression

Découvrez comment résoudre les problèmes d'impression.

## Problèmes d'impression

Consultez les causes et leurs solutions proposées en cas de problèmes d'impression.

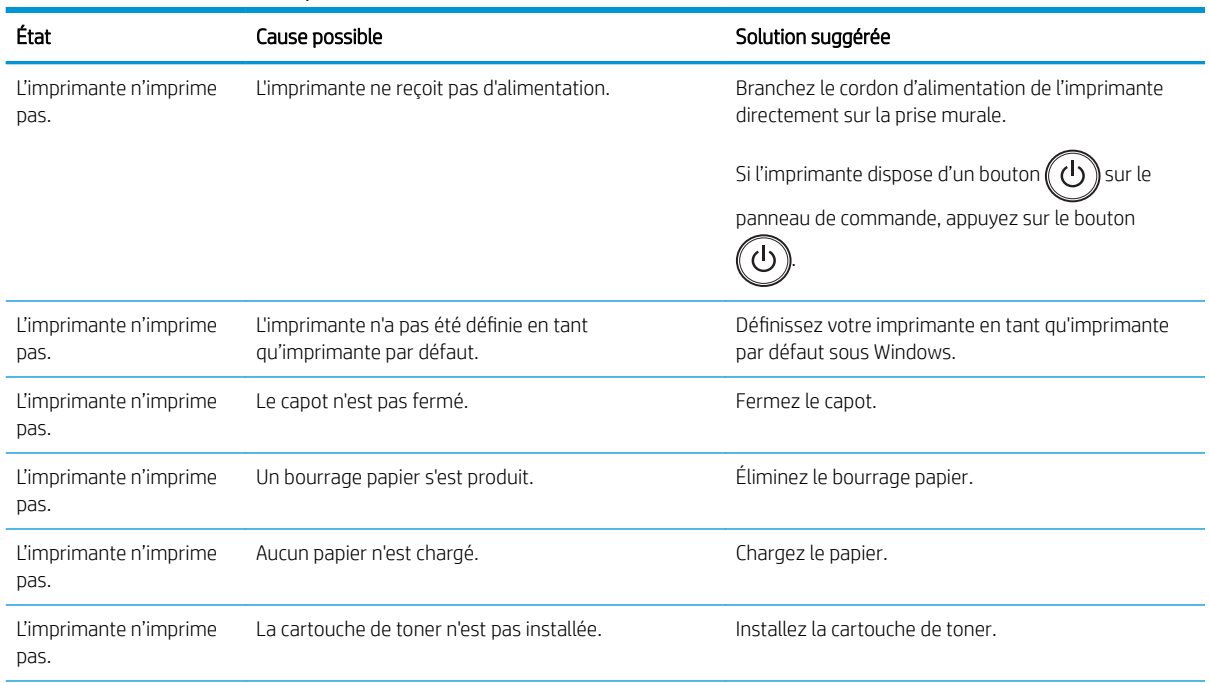

#### Tableau 10-10 Problèmes d'impression
#### Tableau 10-10 Problèmes d'impression (suite)

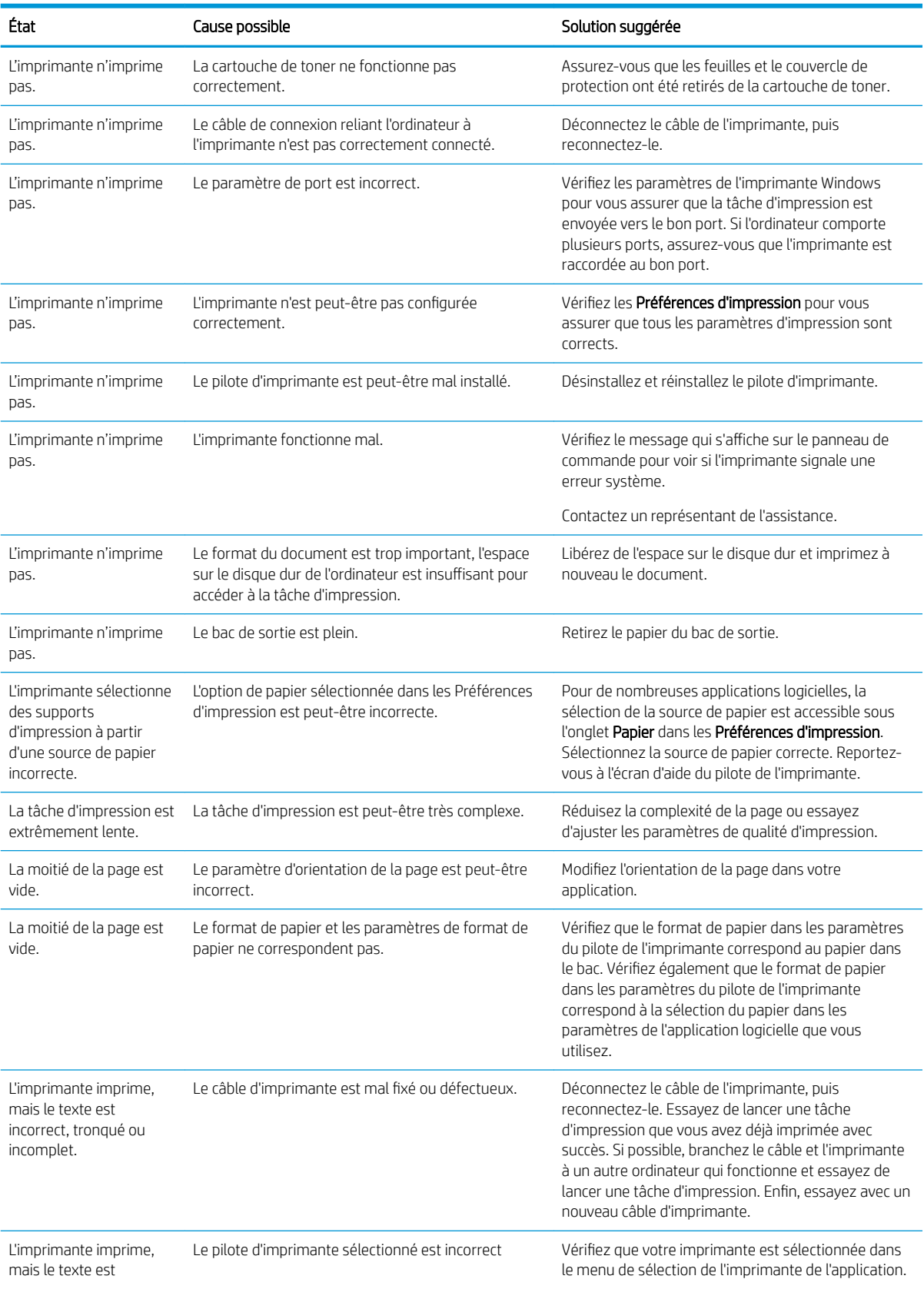

#### Tableau 10-10 Problèmes d'impression (suite)

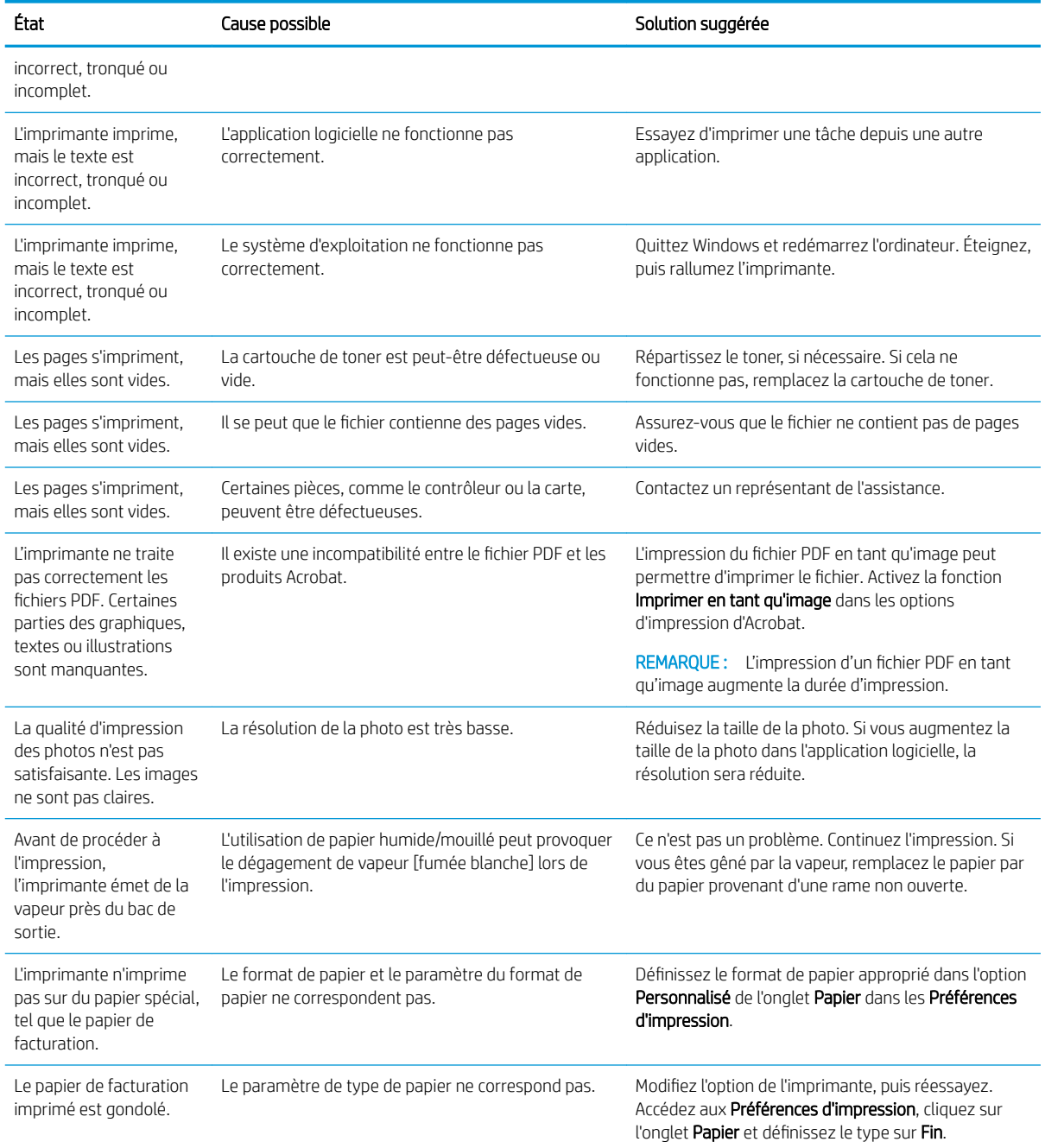

## Problèmes de qualité d'impression

Utilisez les informations suivantes pour résoudre les problèmes de qualité d'impression, y compris les problèmes de qualité d'image.

Les étapes de résolution des problèmes peuvent vous aider à résoudre les défauts suivants :

- Arrière-plan noir ou en couleur
- Pages noires
- Portions d'impression manquantes
- Impressions claires ou pâles
- Caractères déformés
- Inclinaison de la page, gondolage ou ondulation
- Taches d'encre, encre non fixée et traînées
- Lignes verticales, stries verticales et bandes horizontales
- Taches blanches
- Froissements ou pliures

Pour obtenir des instructions sur le dépannage de défauts d'image spécifiques, voir [Résolution des défauts](#page-147-0)  [d'image à la page 136](#page-147-0) .

### Résolution des problèmes de qualité d'impression

Utilisez les procédures suivantes pour résoudre les problèmes de qualité d'impression.

Pour résoudre le problème, essayez les solutions dans l'ordre indiqué. Si l'une des solutions permet de résoudre le problème, il est inutile de poursuivre la procédure de dépannage.

- 1. Vérifiez les paramètres de type de papier sur le panneau de commande de l'imprimante. Si nécessaire, modifiez le paramètre.
- **BY REMARQUE :** Vérifiez que le format de papier dans les paramètres du pilote de l'imprimante correspond au papier dans le bac. Vérifiez également que le format de papier dans les paramètres du pilote de l'imprimante correspond à la sélection du papier dans les paramètres de l'application logicielle que vous utilisez.

Pour obtenir des instructions, reportez-vous à la section [Configuration du format et du type de papier](#page-38-0)  [à la page 27.](#page-38-0)

Vérifiez si les pages imprimées présentent des taches floues ou sombres, des points de toner éparpillés, des particules de toner, ou des petites zones de toner manquant, ou encore que le papier est gondolé, pensez à vérifier le paramètre de format de papier, lorsque vous procédez à l'impression à partir d'un programme logiciel.

2. Vérifiez s'il s'agit de cartouches HP authentiques et l'état de la cartouche d'encre.

**REMARQUE :** HP recommande l'utilisation de cartouches HP authentiques. HP n'est pas en mesure de garantir la qualité ou la fiabilité des cartouches d'encre d'une autre marque.

- a. Sur le panneau de commande, appuyez sur le bouton Menu  $\bigcap$ , puis sélectionnez les menus Configuration système > Maintenance > Durée de vie des consommables sur le panneau de commande.
- b. Sélectionnez l'option souhaitée, puis appuyez sur le bouton OK.
- c. Pour revenir au mode Prêt, appuyez sur le bouton Arrêter/Effacer  $(x)$
- 3. Vérifiez si la cartouche de toner ou l'unité d'imagerie est endommagée.

Vous pouvez redistribuer le toner dans la cartouche et améliorer temporairement la qualité d'impression. Pour obtenir des instructions, reportez-vous à la section [Redistribution du toner à la page 32](#page-43-0)

Pour obtenir des instructions sur le retrait de la cartouche, reportez-vous à la section [Retrait et](#page-46-0)  [replacement des cartouches à la page 35](#page-46-0)

<span id="page-147-0"></span>4. Définissez une alerte sur le panneau de commande lorsque le niveau de toner d'une cartouche est bas.

Pour obtenir des instructions, reportez-vous à la section Configuration de l'alerte de niveau de toner bas [à la page 47.](#page-58-0)

- 5. Vérifier le papier et l'environnement d'impression
	- a. Utilisez du papier correspondant aux spécifications HP.
	- b. Assurez-vous que l'imprimante n'est pas exposée à des températures ou à une humidité en dehors de ses spécifications.

Pour obtenir des instructions sur l'alimentation de papier dans un bac, voir [Résolution des problèmes](#page-107-0) [d'alimentation papier ou de prélèvement multiple à la page 96](#page-107-0) .

6. Nettoyez l'OPC.

**EX** REMARQUE : Pendant l'impression, des particules de talc de papier et de poussière peuvent s'accumuler dans l'imprimante sur le rouleau OPC de la cartouche de toner. Cela peut entraîner des problèmes de qualité d'impression, tels que l'impression pâle ou une densité d'impression irrégulière.

- **a.** Sur le panneau de commande, appuyez sur le bouton Menu  $\bigcap$ , puis sélectionnez les menus Configuration système > Configuration de la machine > Nettoyage OPC.
- b. Sélectionnez Automatique pour lancer un nettoyage toutes les 1 000 pages.

Le nettoyage OPC dure environ cinq minutes.

Un message Nettoyage s'affiche sur le panneau de commande de l'imprimante. N'éteignez pas l'imprimante avant la fin du nettoyage.

7. Vérifier les Paramètres Éco.

REMARQUE : HP déconseille d'utiliser le mode Éco en permanence. Si le mode Éco est utilisé en permanence, il se peut que la cartouche de toner dure plus longtemps que les pièces mécaniques qui le composent. Si la qualité d'impression commence à se dégrader et n'est plus acceptable, envisagez le remplacement de la cartouche de toner.

- **a.** Sur le panneau de commande, appuyez sur le bouton Menu $\bigcap$ , puis sélectionnez les menus Configuration système > Configuration de la machine > Paramètres Éco.
- b. Réglez l'option Mode par défaut sur Désactivé, puis appuyez sur le bouton OK.

### Résolution des défauts d'image

Consultez les exemples de défauts d'image et la procédure à suivre pour les résoudre.

#### Référence rapide des défauts d'image

Identifiez l'image qui représente le problème de qualité d'impression, puis cliquez sur le lien pour afficher les étapes de dépannage pour résoudre le problème.

#### Tableau 10-11 Référence rapide du tableau des défauts d'image

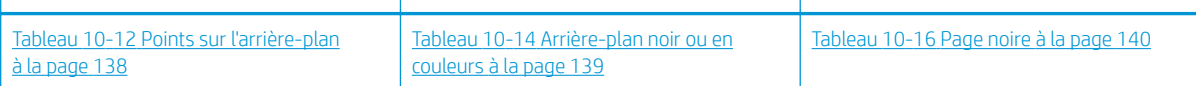

#### Tableau 10-11 Référence rapide du tableau des défauts d'image (suite)

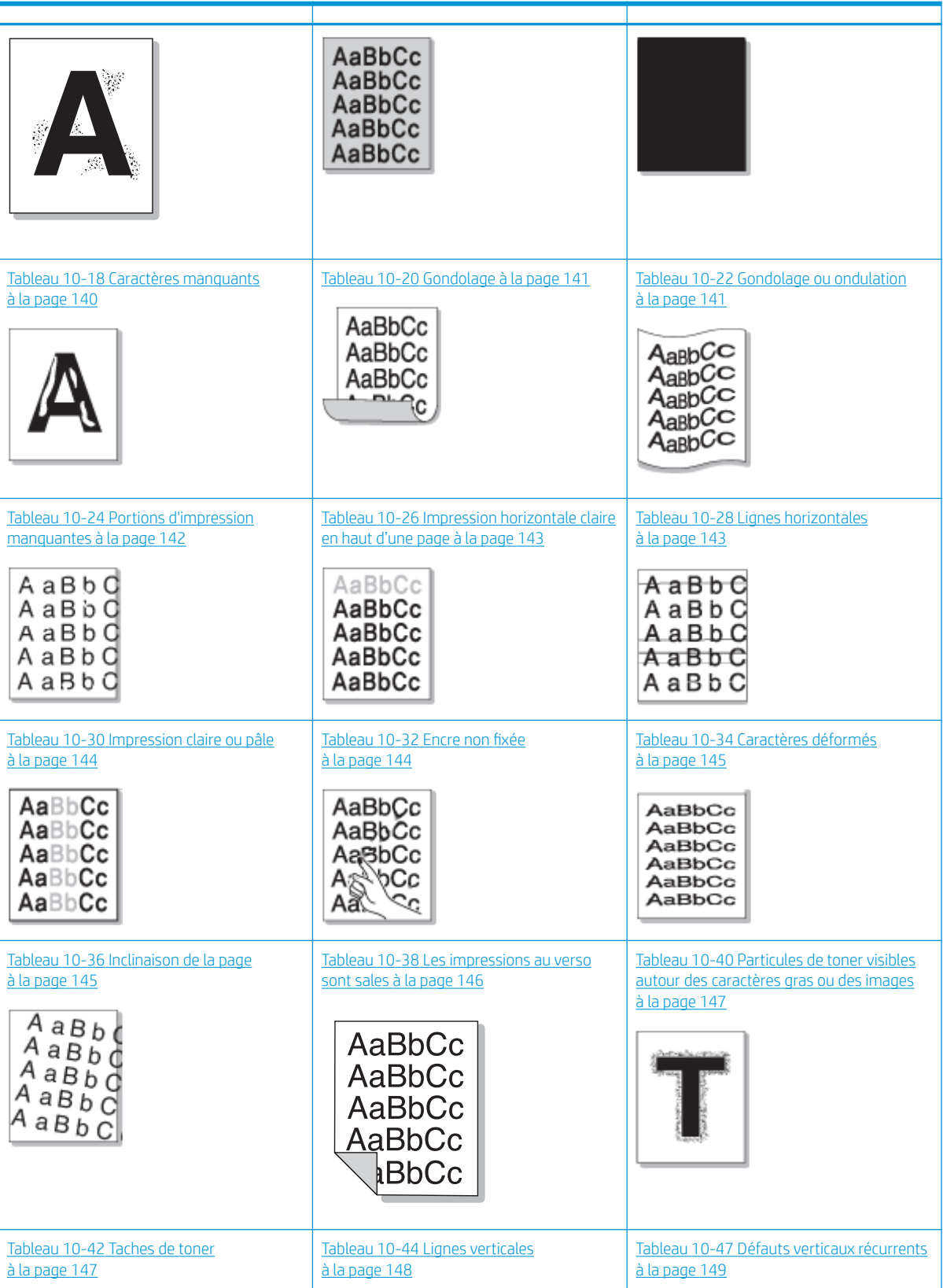

#### <span id="page-149-0"></span>Tableau 10-11 Référence rapide du tableau des défauts d'image (suite)

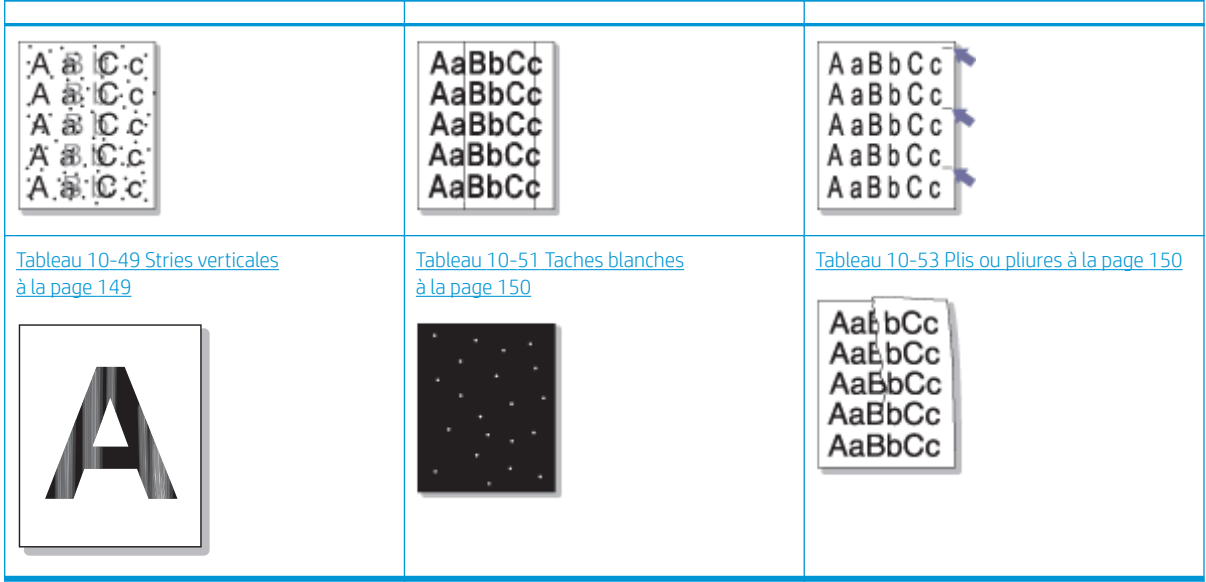

#### **EX REMARQUE :** Pour résoudre des problèmes d'images inconnues sur une page imprimée, consultez la page Tableau 10-55 [Résoudre le problème des images inconnues récurrentes à la page 151](#page-162-0)

#### Tableau 10-12 Points sur l'arrière-plan

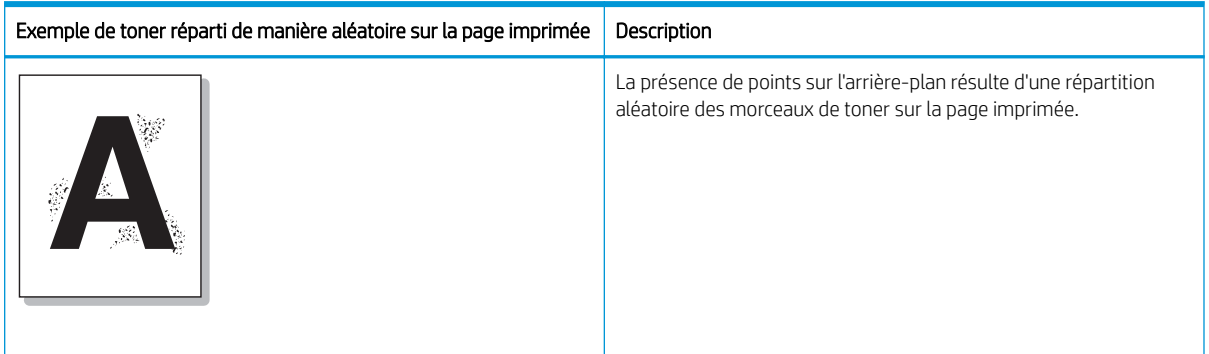

#### Cause et solution

**EX REMARQUE :** Essayez les solutions proposées dans le tableau suivant pour résoudre le défaut d'image. Si l'une des solutions permet de résoudre le problème, il est inutile de poursuivre la procédure de dépannage.

#### Tableau 10-13 Résoudre le problème de points sur l'arrière-plan

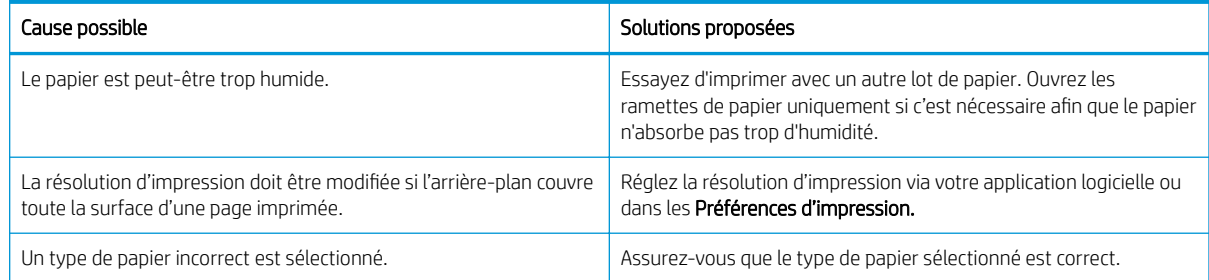

#### <span id="page-150-0"></span>Tableau 10-13 Résoudre le problème de points sur l'arrière-plan (suite)

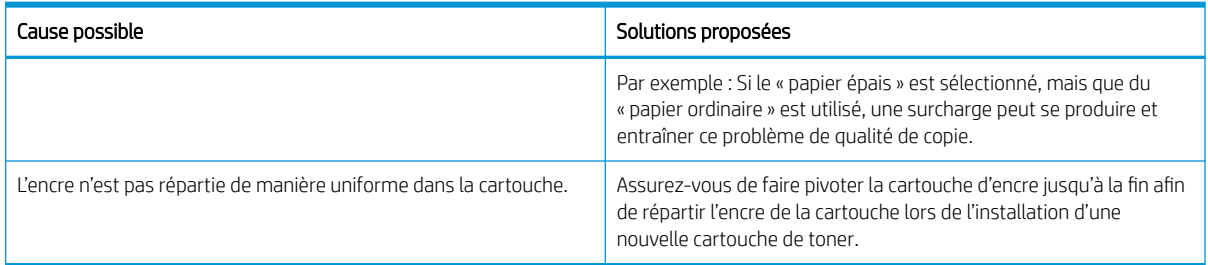

#### Tableau 10-14 Arrière-plan noir ou en couleurs

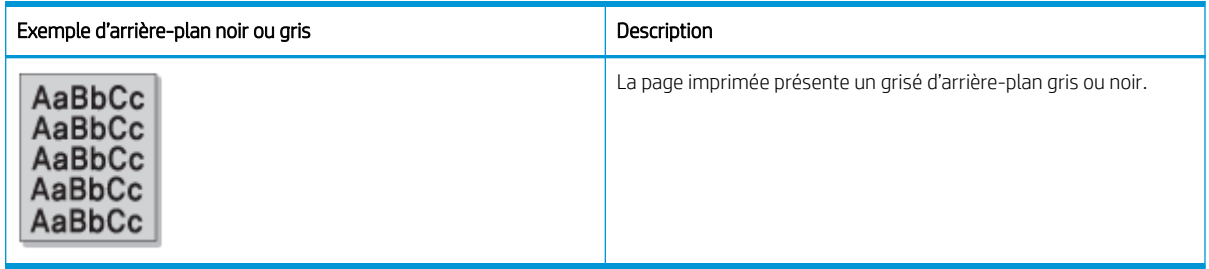

#### Cause et solution

**EX** REMARQUE : Essayez les solutions proposées dans le tableau suivant pour résoudre le défaut d'image. Si l'une des solutions permet de résoudre le problème, il est inutile de poursuivre la procédure de dépannage.

#### Tableau 10-15 Résoudre le problème lié à l'arrière-plan noir ou en couleurs

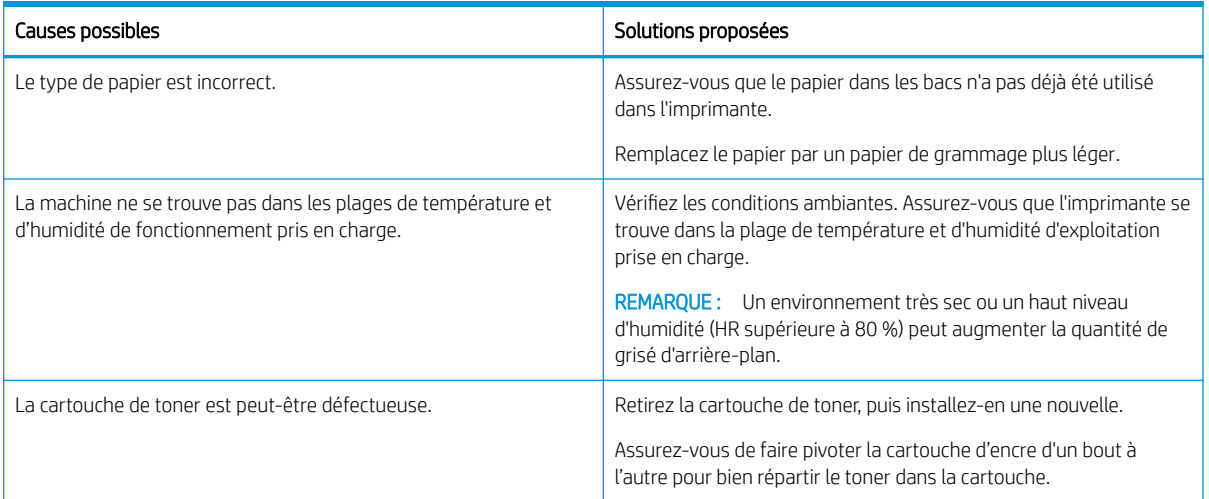

#### <span id="page-151-0"></span>Tableau 10-16 Page noire

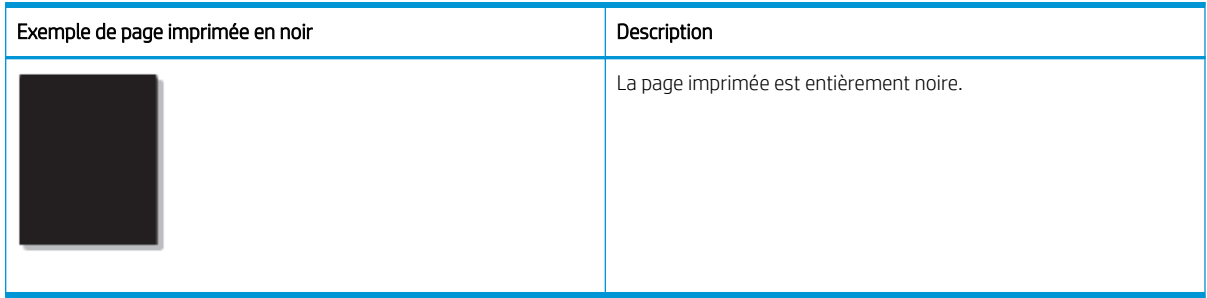

#### Cause et solution

**EX REMARQUE :** Essayez les solutions proposées dans le tableau suivant pour résoudre le défaut d'image. Si l'une des solutions permet de résoudre le problème, il est inutile de poursuivre la procédure de dépannage.

Si le problème persiste après avoir essayé les solutions proposées, il est peut-être nécessaire de réparer la machine. Contactez un représentant de l'assistance.

#### Tableau 10-17 Résoudre le problème de page imprimée en noir

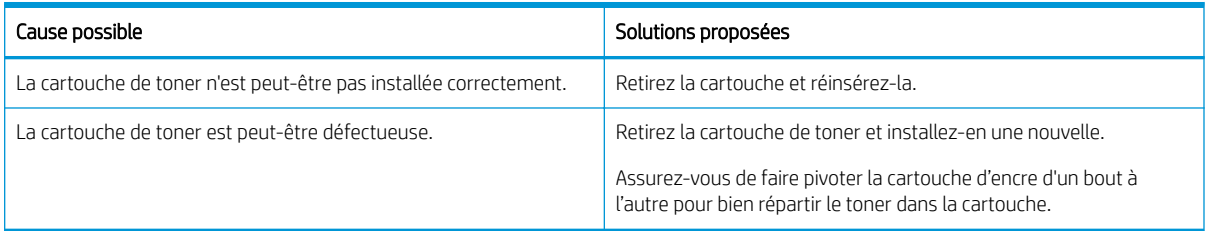

#### Tableau 10-18 Caractères manquants

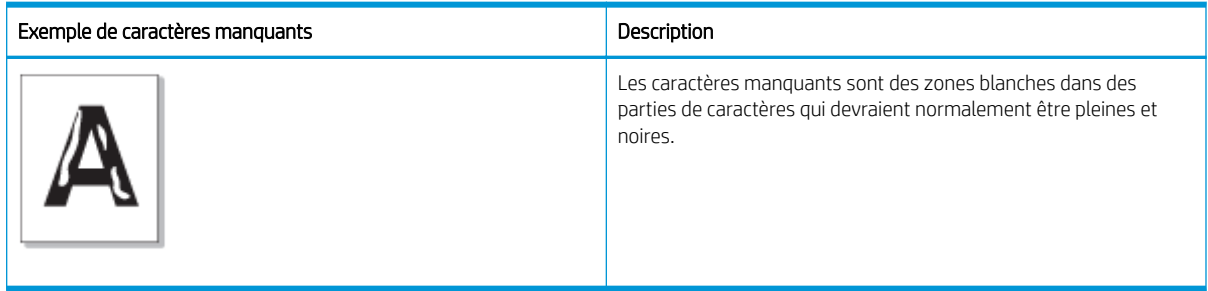

#### Cause et solution

**EX** REMARQUE : Essayez les solutions proposées dans le tableau suivant pour résoudre le défaut d'image.

#### Tableau 10-19 Résoudre le problème des caractères manquants

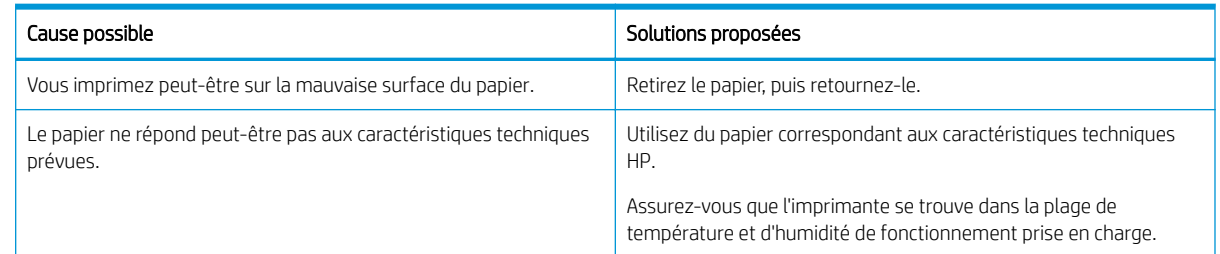

<span id="page-152-0"></span>Tableau 10-20 Gondolage

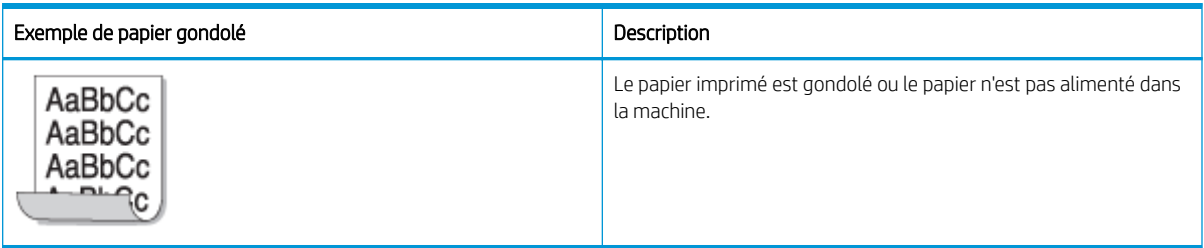

#### Cause et solution

**EX REMARQUE :** Essayez les solutions proposées dans le tableau suivant pour résoudre le défaut d'image.

#### Tableau 10-21 Résoudre le problème de gondolage du papier

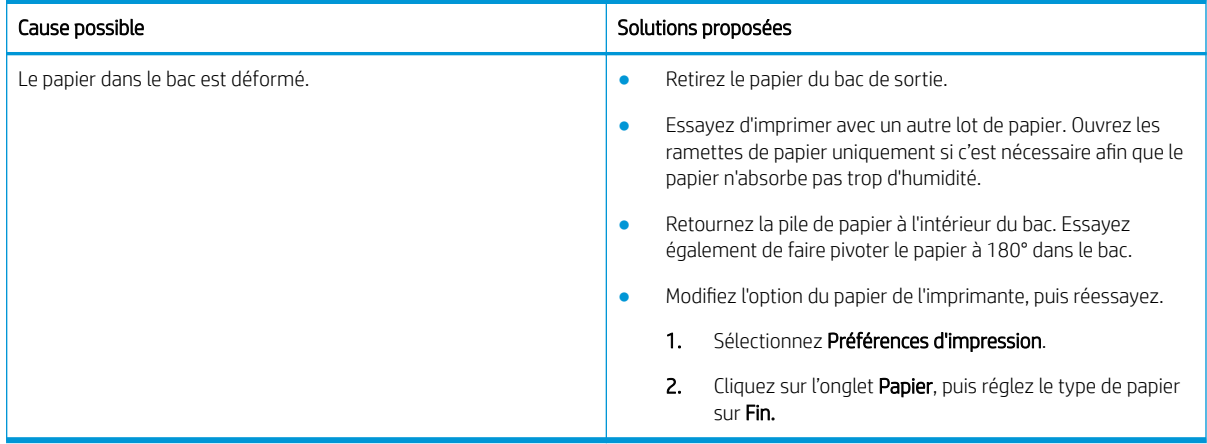

#### Tableau 10-22 Gondolage ou ondulation

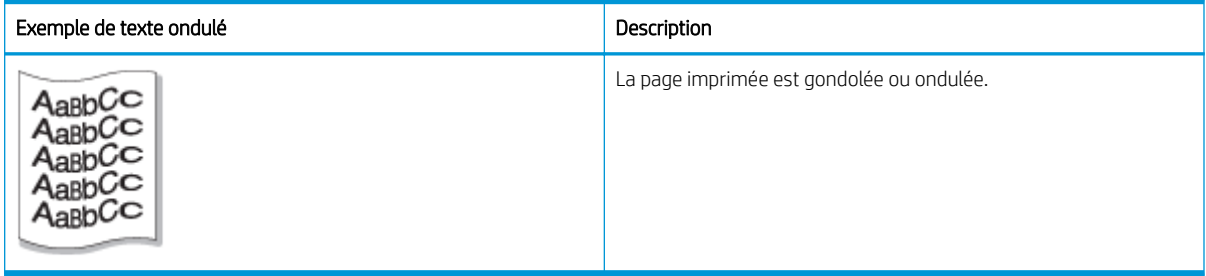

#### Cause et solution

**EX** REMARQUE : Essayez les solutions proposées dans le tableau suivant pour résoudre le défaut d'image.

#### Tableau 10-23 Résoudre le problème de texte gondolé ou ondulé

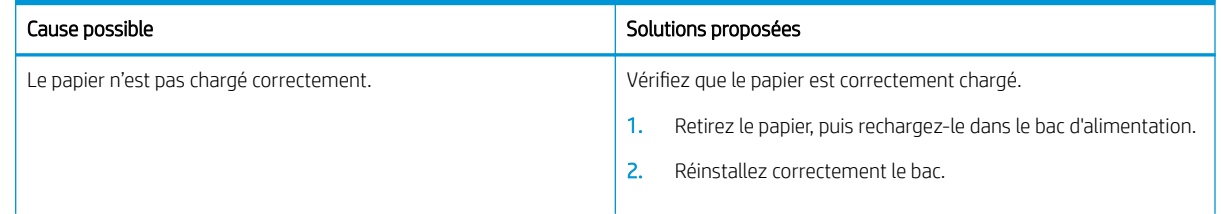

#### <span id="page-153-0"></span>Tableau 10-23 Résoudre le problème de texte gondolé ou ondulé (suite)

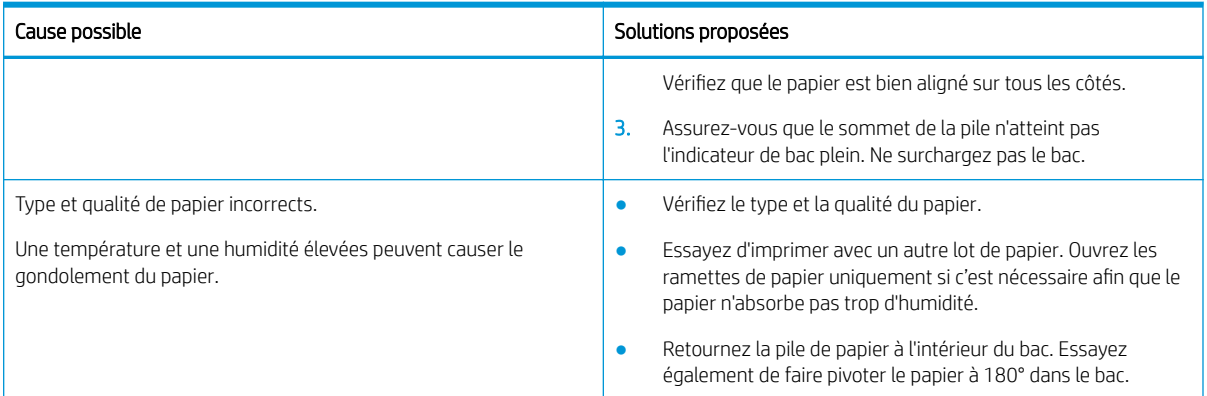

#### Tableau 10-24 Portions d'impression manquantes

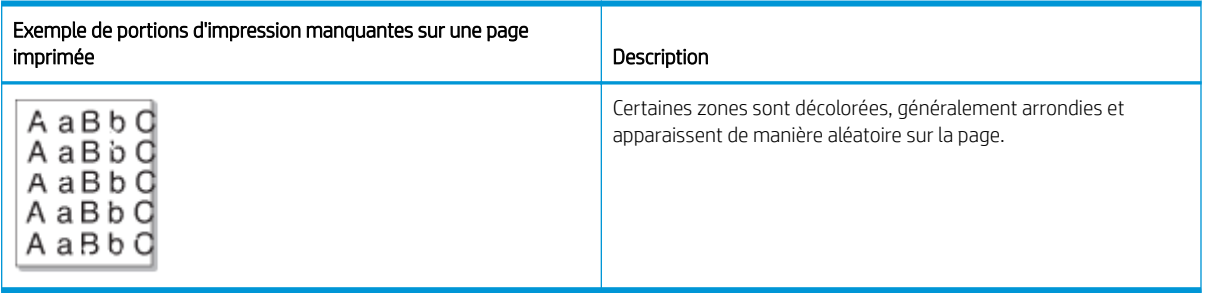

#### Cause et solution

**EX REMARQUE :** Essayez les solutions proposées dans le tableau suivant pour résoudre le défaut d'image. Si l'une des solutions permet de résoudre le problème, il est inutile de poursuivre la procédure de dépannage.

Si le problème persiste, contactez un représentant de l'assistance.

#### Tableau 10-25 Résoudre les portions d'impression manquantes ou les zones décolorées sur une page

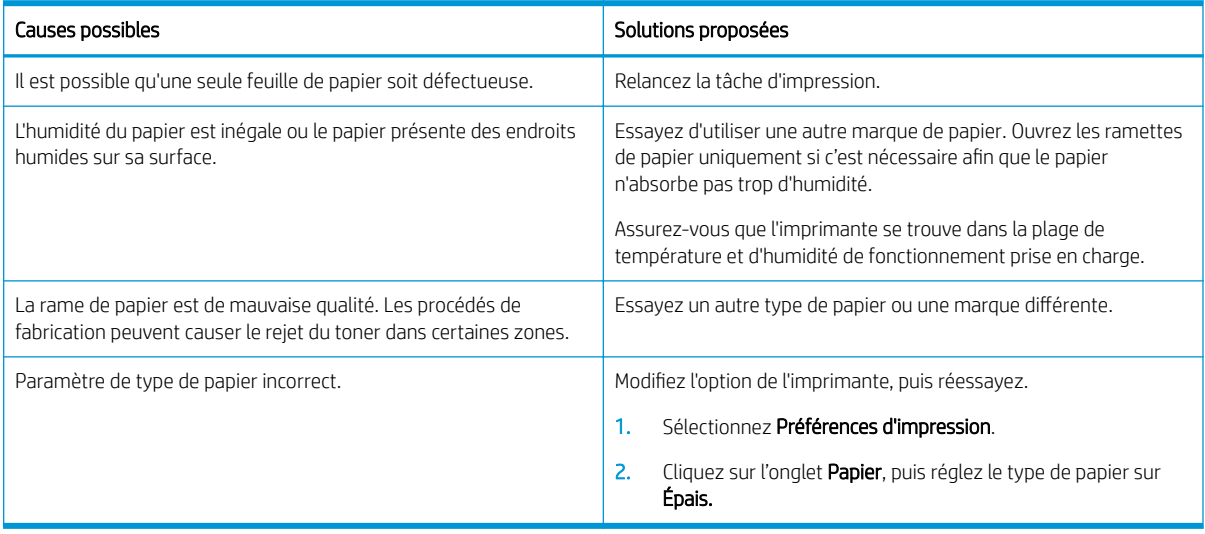

#### <span id="page-154-0"></span>Tableau 10-26 Impression horizontale claire en haut d'une page

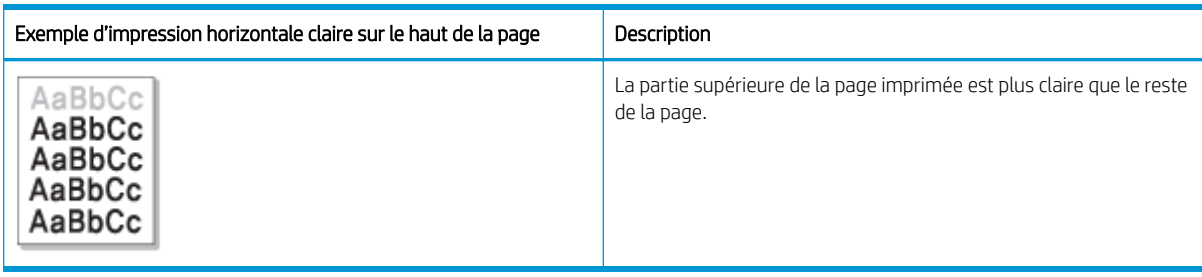

#### Cause et solution

Essayez les solutions proposées dans le tableau suivant pour résoudre le défaut d'image.

#### Tableau 10-27 Résoudre l'impression horizontale des lumières en haut d'une page

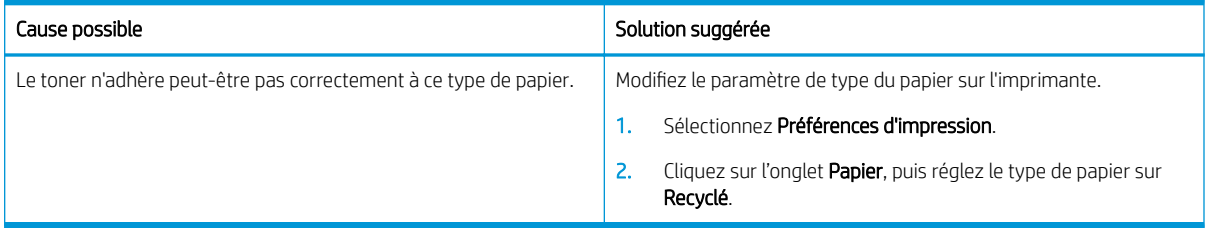

#### Tableau 10-28 Lignes horizontales

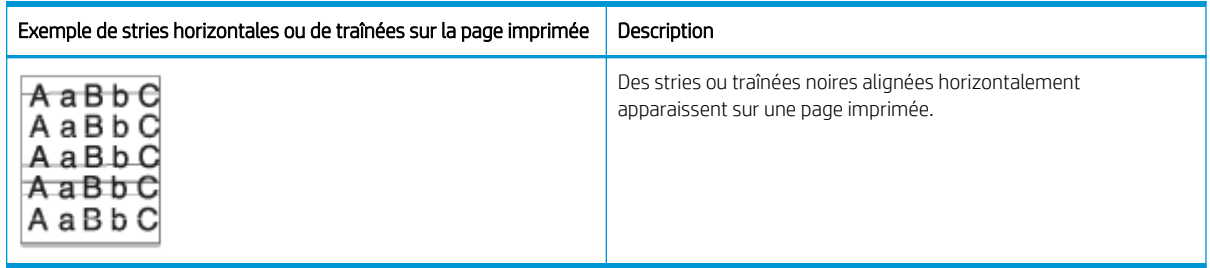

#### Cause et solution

**EX REMARQUE :** Essayez les solutions proposées dans le tableau suivant pour résoudre le défaut d'image. Si l'une des solutions permet de résoudre le problème, il est inutile de poursuivre la procédure de dépannage.

Si le problème persiste, la machine nécessite peut-être une réparation. Contactez un représentant de l'assistance.

#### Tableau 10-29 Résoudre les problèmes de bandes horizontales

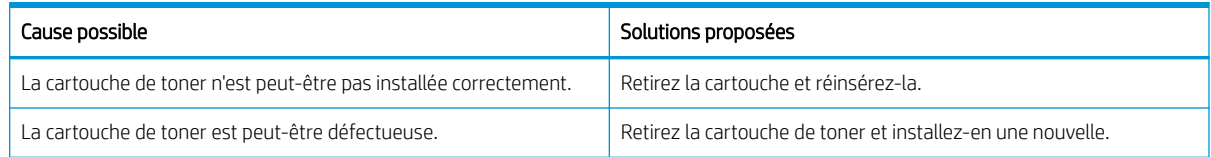

#### <span id="page-155-0"></span>Tableau 10-30 Impression claire ou pâle

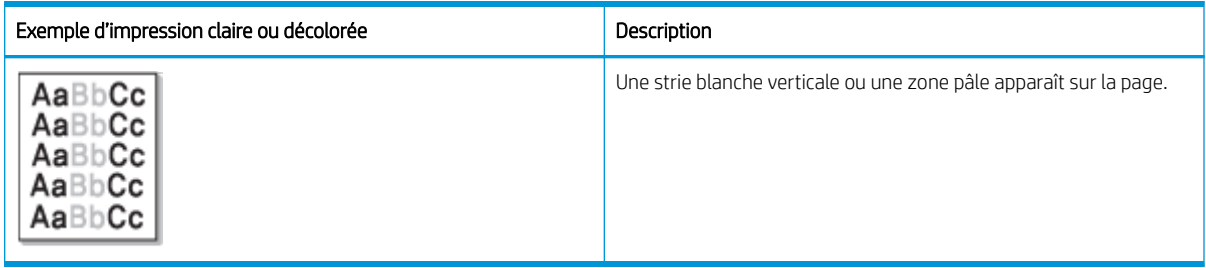

#### Cause et solution

**EX REMARQUE :** Essayez les solutions proposées dans le tableau suivant pour résoudre le défaut d'image. Si l'une des solutions permet de résoudre le problème, il est inutile de poursuivre la procédure de dépannage.

#### Tableau 10-31 Résoudre les problèmes d'impressions claires ou décolorées

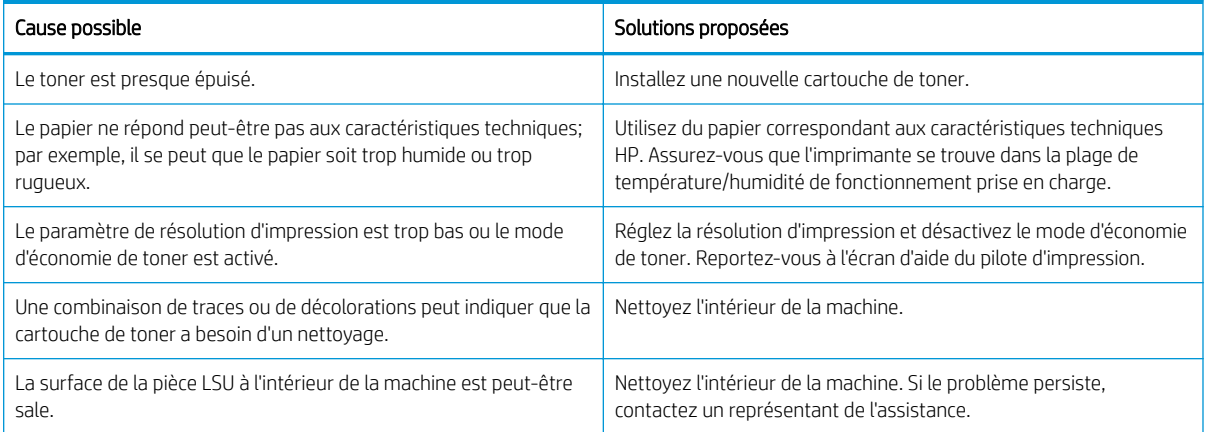

#### Tableau 10-32 Encre non fixée

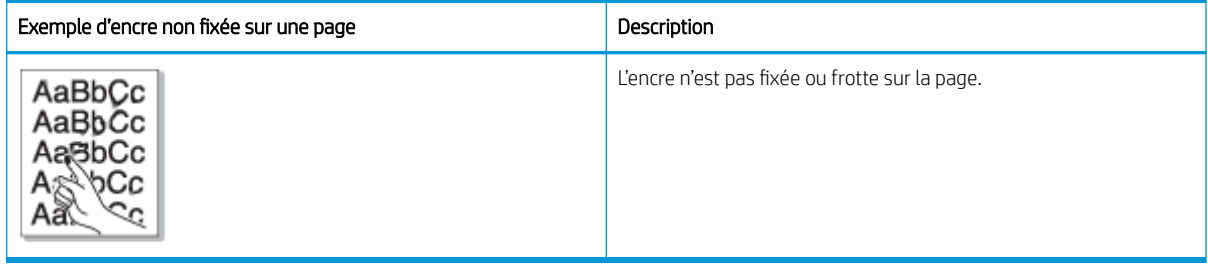

#### Cause et solution

 $\mathbb{R}^n$  REMARQUE : Essayez les solutions proposées dans le tableau suivant pour résoudre le défaut d'image. Si l'une des solutions permet de résoudre le problème, il est inutile de poursuivre la procédure de dépannage.

Si le problème persiste, la machine peut nécessiter une réparation. Contactez un représentant de l'assistance.

#### Tableau 10-33 Résoudre le problème d'encre non fixée

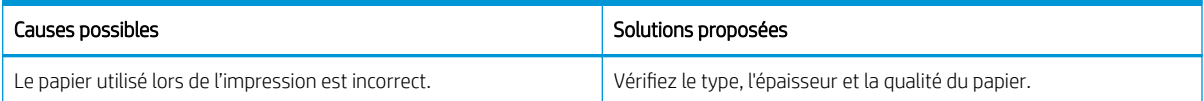

#### <span id="page-156-0"></span>Tableau 10-33 Résoudre le problème d'encre non fixée (suite)

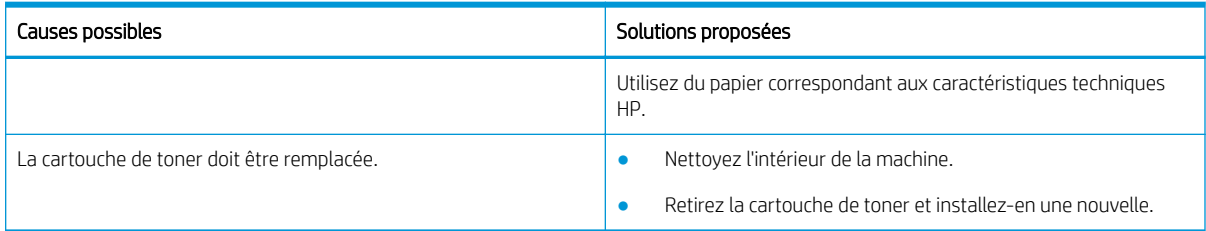

#### Tableau 10-34 Caractères déformés

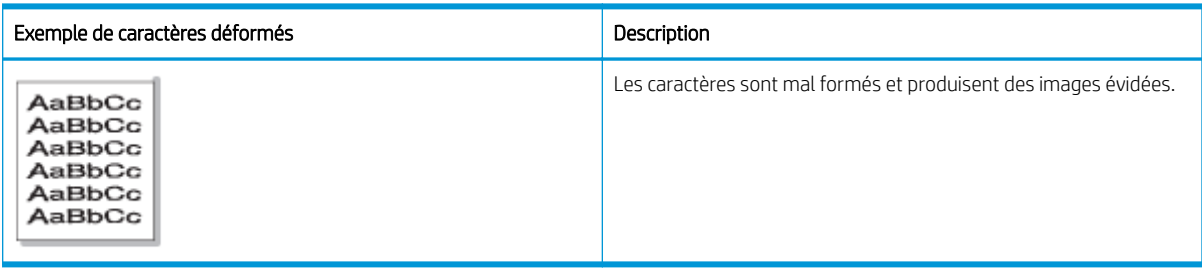

#### Cause et solution

Essayez les solutions proposées dans le tableau suivant pour résoudre le défaut d'image.

#### Tableau 10-35 Résoudre les problèmes de caractères déformés

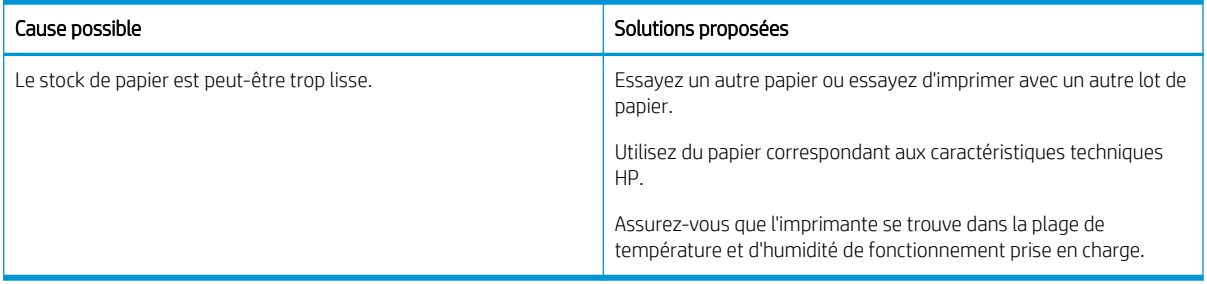

#### Tableau 10-36 Inclinaison de la page

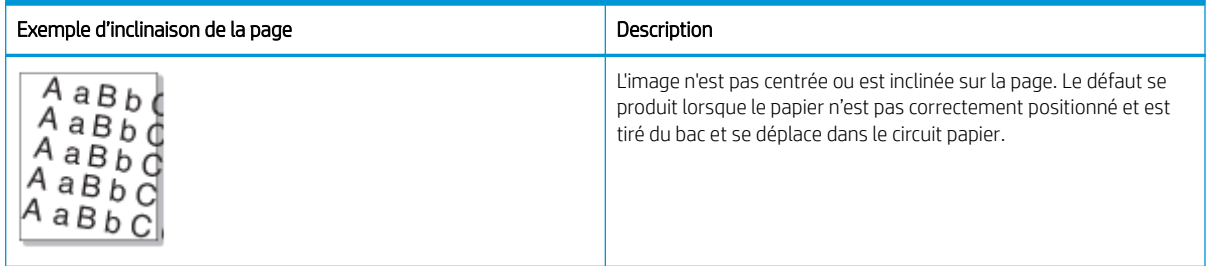

#### Cause et solution

**PREMARQUE :** Essayez les solutions proposées dans le tableau suivant pour résoudre le défaut d'image. Si l'une des solutions permet de résoudre le problème, il est inutile de poursuivre la procédure de dépannage.

#### <span id="page-157-0"></span>Tableau 10-37 Résoudre le problème d'inclinaison de page

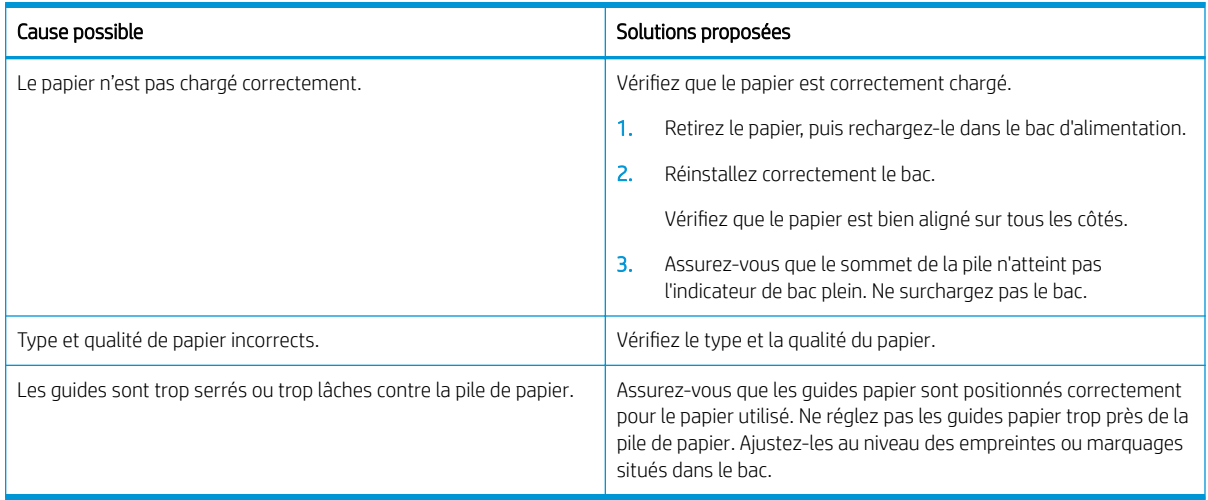

#### Tableau 10-38 Les impressions au verso sont sales

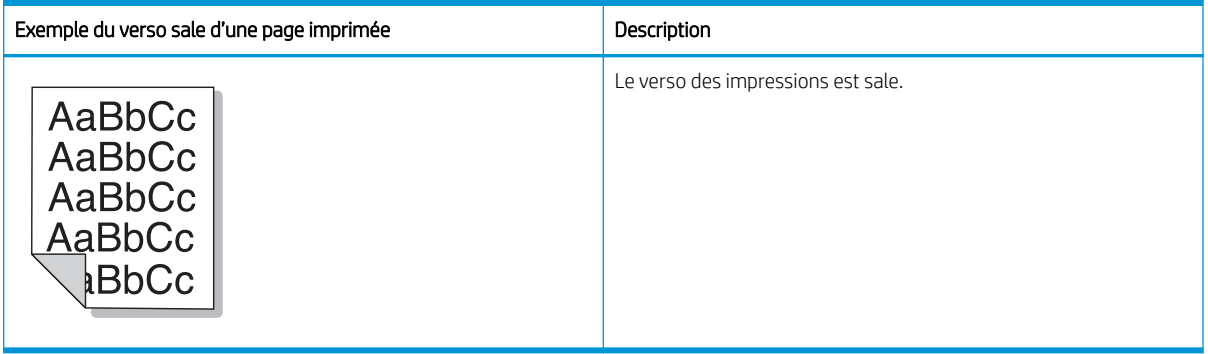

#### Cause et solution

**EX REMARQUE :** Essayez les solutions proposées pour résoudre le défaut d'image. Si l'une des solutions permet de résoudre le problème, il est inutile de poursuivre la procédure de dépannage.

#### Tableau 10-39 Résoudre les problèmes lorsque le verso d'une page imprimée est sale

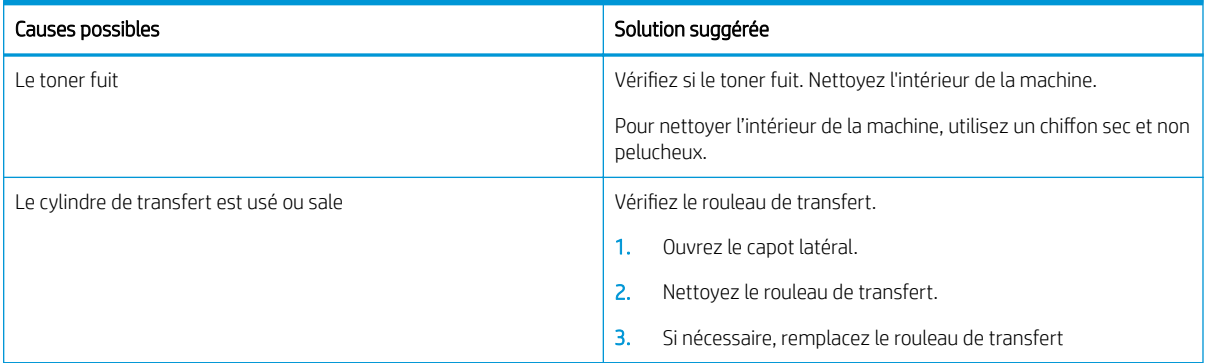

#### <span id="page-158-0"></span>Tableau 10-40 Particules de toner visibles autour des caractères gras ou des images

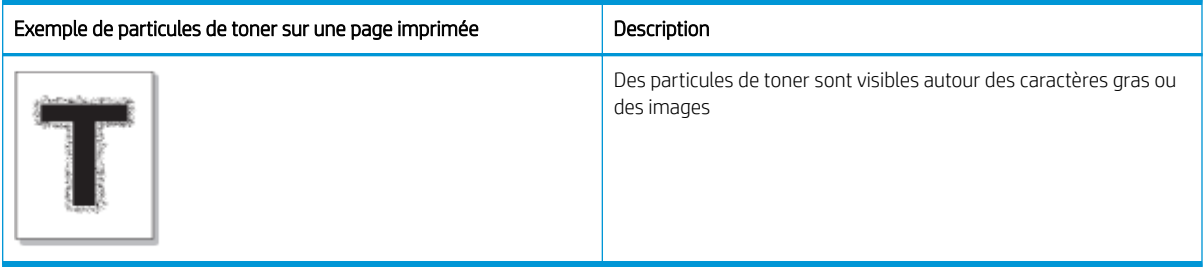

#### Cause et solution

**EX REMARQUE :** Essayez les solutions proposées dans le tableau suivant pour résoudre le défaut d'image. Si l'une des solutions permet de résoudre le problème, il est inutile de poursuivre la procédure de dépannage.

#### Tableau 10-41 Résoudre le problème des particules de toner autour des caractères gras ou des lignes sur une page

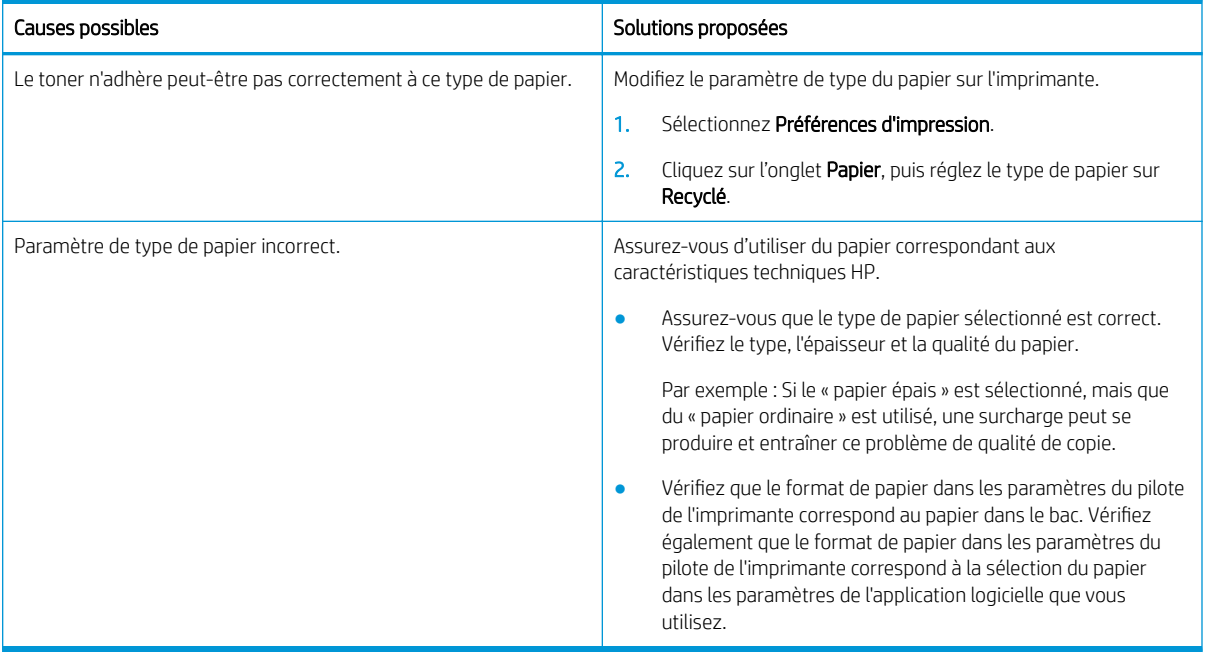

#### Tableau 10-42 Taches de toner

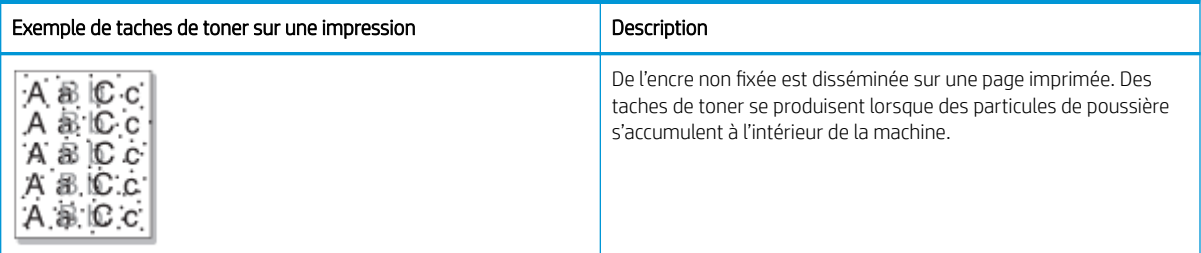

#### Cause et solution

<span id="page-159-0"></span>**EX REMARQUE :** Essayez les solutions proposées pour résoudre le défaut d'image. Si l'une des solutions permet de résoudre le problème, il est inutile de poursuivre la procédure de dépannage.

Si le problème persiste, contactez un représentant de l'assistance.

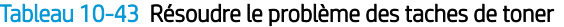

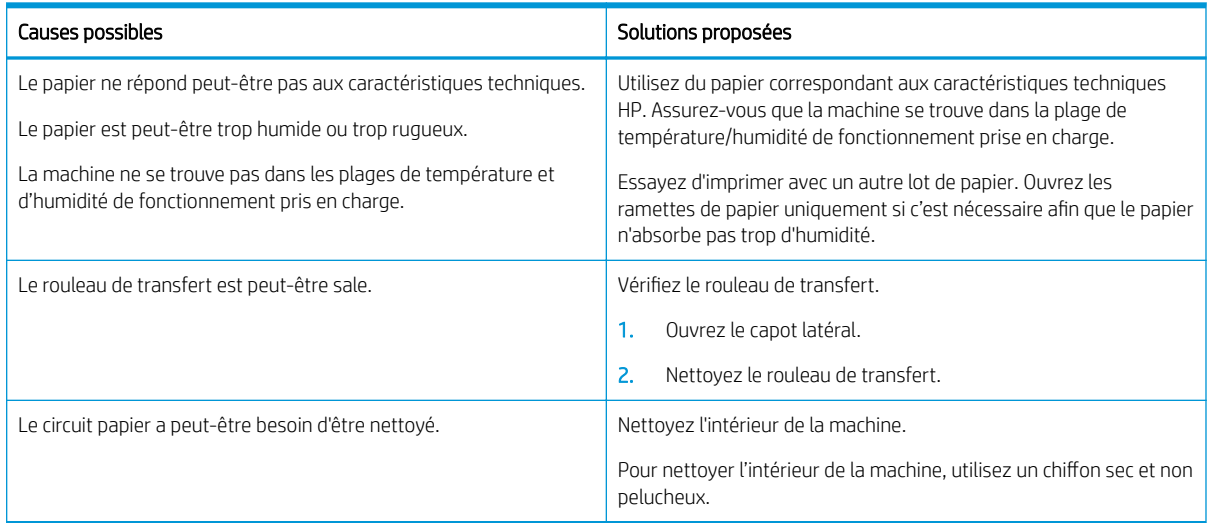

#### Tableau 10-44 Lignes verticales

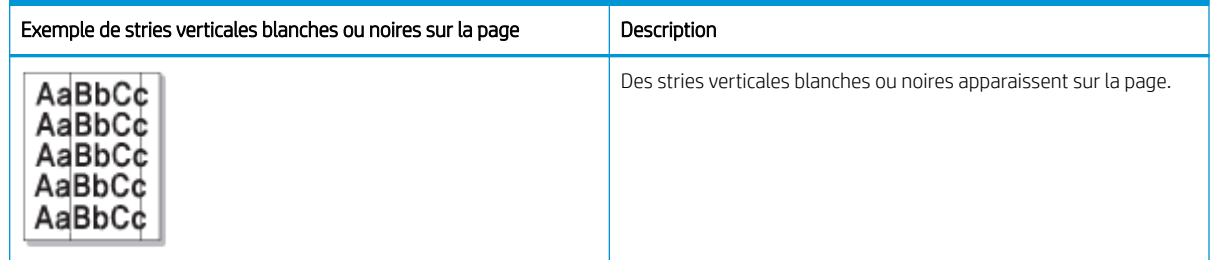

#### Cause et solution

**PREMARQUE :** Essayez les solutions proposées dans les tableaux suivants pour résoudre le défaut d'image.

#### Tableau 10-45 Résoudre le problème des stries verticales noires

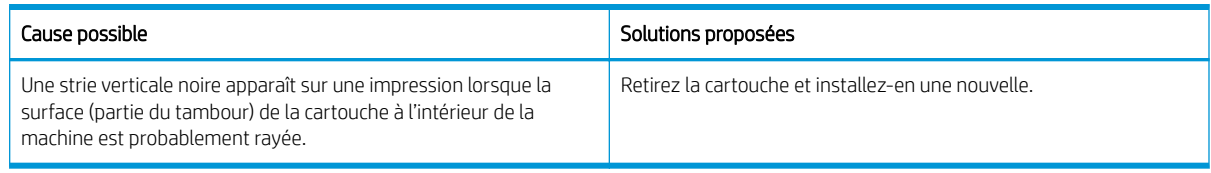

#### Tableau 10-46 Résoudre le problème des stries verticales blanches

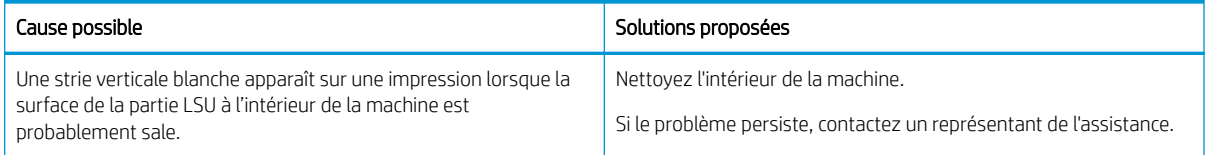

#### <span id="page-160-0"></span>Tableau 10-47 Défauts verticaux récurrents

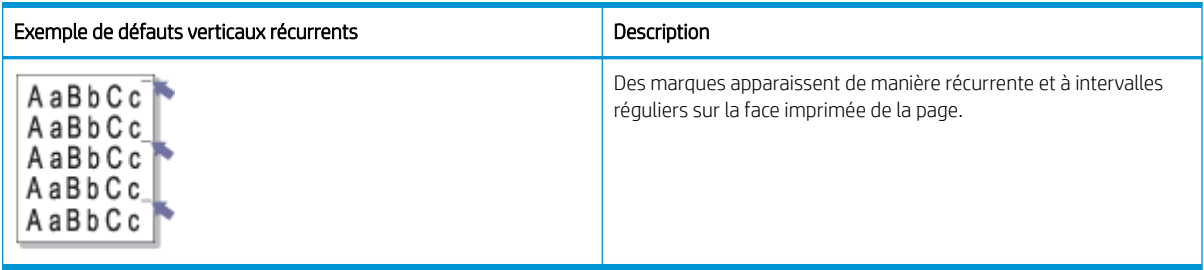

#### Cause et solution

**EX REMARQUE :** Essayez les solutions proposées dans le tableau suivant pour résoudre le défaut d'image. Si l'une des solutions permet de résoudre le problème, il est inutile de poursuivre la procédure de dépannage.

#### Tableau 10-48 Résoudre le problème des défauts verticaux récurrents

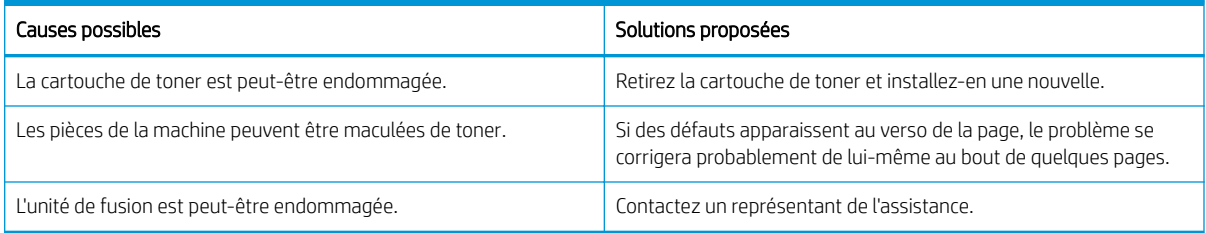

#### Tableau 10-49 Stries verticales

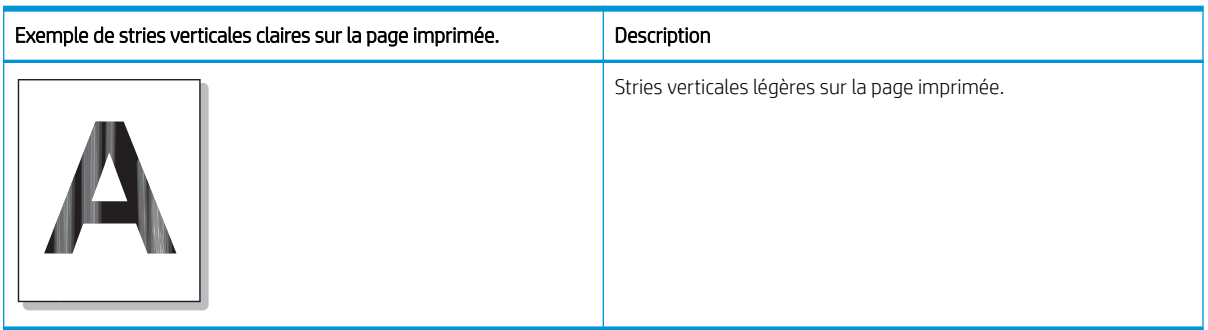

#### Cause et solution

**EX REMARQUE :** Essayez la solution proposée dans le tableau suivant pour résoudre le défaut d'image.

#### Tableau 10-50 Résoudre le problème de stries verticales légères sur la page imprimée

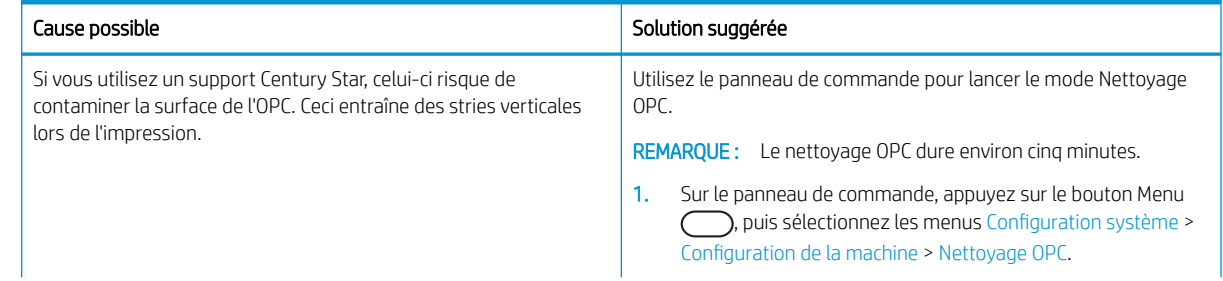

#### <span id="page-161-0"></span>Tableau 10-50 Résoudre le problème de stries verticales légères sur la page imprimée

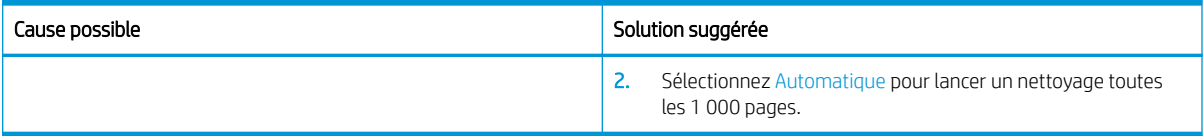

#### Tableau 10-51 Taches blanches

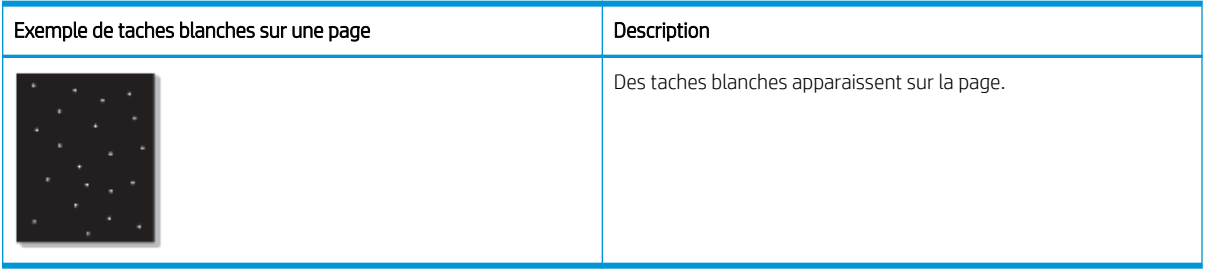

#### Cause et solution

**EX REMARQUE :** Essayez les solutions proposées dans le tableau suivant pour résoudre le défaut d'image. Si l'une des solutions permet de résoudre le problème, il est inutile de poursuivre la procédure de dépannage.

Si le problème persiste, contactez un représentant de l'assistance.

#### Tableau 10-52 Résoudre le problème des taches blanches sur une page

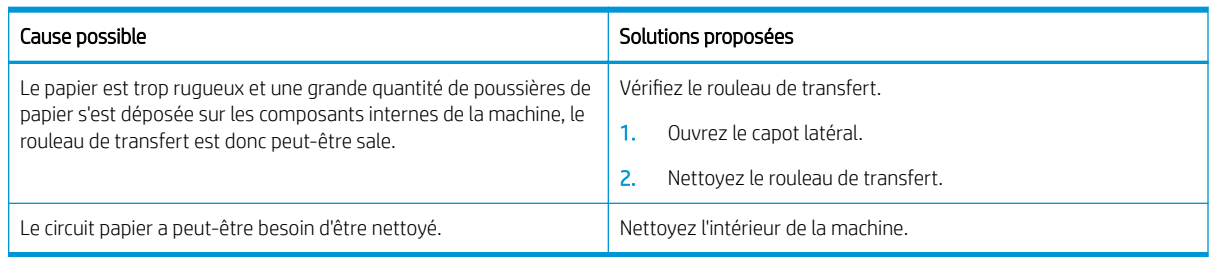

#### Tableau 10-53 Plis ou pliures

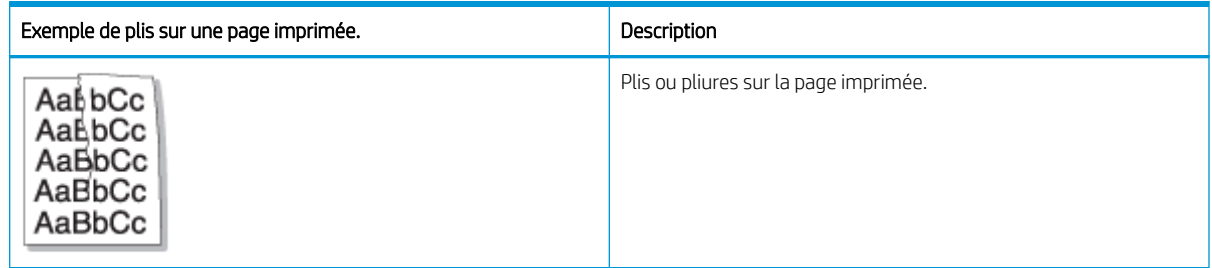

#### Cause et solution

**EX REMARQUE :** Essayez les solutions proposées dans le tableau suivant pour résoudre le défaut d'image. Si l'une des solutions permet de résoudre le problème, il est inutile de poursuivre la procédure de dépannage.

#### <span id="page-162-0"></span>Tableau 10-54 Résoudre les plis ou pliures sur un papier imprimé

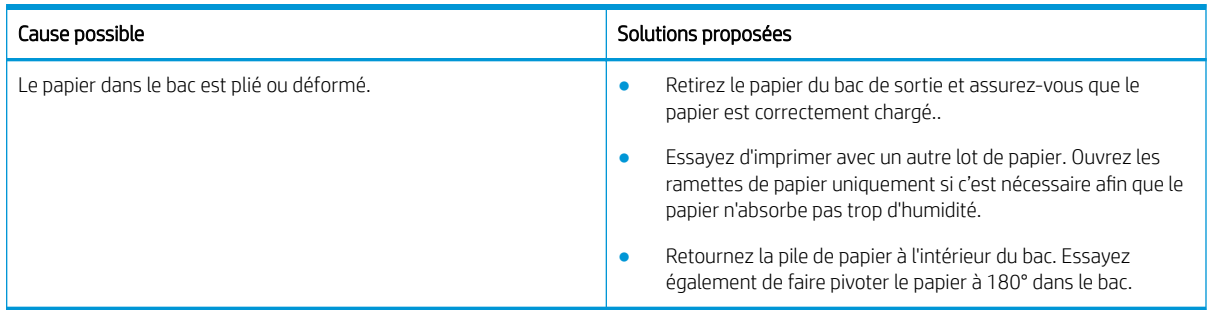

#### Image inconnue

Une image inconnue apparaît de façon récurrente sur quelques feuilles. Dans ce cas, une impression claire ou une contamination se produit.

#### Cause et solution

#### Tableau 10-55 Résoudre le problème des images inconnues récurrentes

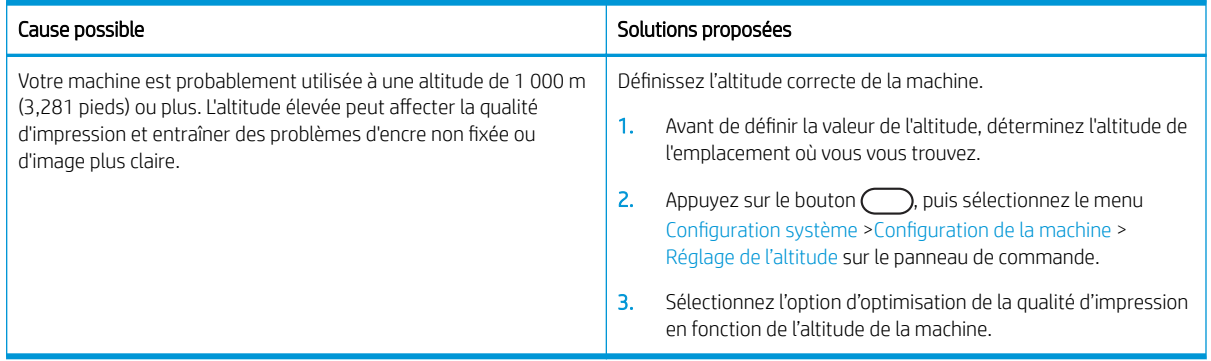

## Problèmes de copie

Découvrez comment résoudre les problèmes de copie.

### Améliorer la qualité d'image de la copie

Si vous rencontrez des problèmes de qualité de copie, essayez les solutions suivantes dans l'ordre indiqué pour résoudre le problème.

1. Utilisez la vitre du scanner plutôt que le bac d'alimentation lors de la copie d'un document original.

Veillez à placer le document original face vers le bas sur la vitre du scanner.

**REMARQUE :** Pour éviter les bourrages de document, utilisez la vitre du scanner pour les documents originaux épais, fins ou mixtes.

- 2. Utilisez des originaux de qualité supérieure.
- 3. Lorsque vous utilisez le chargeur de documents, chargez correctement l'original dans le bac à l'aide des guides-papier, afin d'éviter que les images ne soient floues ou inclinées.

Assurez-vous que l'original est placé face imprimée vers le haut dans le chargeur de documents.

4. Vérifiez que la vitre du scanner est dépourvue de saleté et de souillures

Pour obtenir des instructions, reportez-vous à la section [Nettoyage de l'unité de numérisation à la page 93](#page-104-0)

5. Nettoyez les rouleaux du chargeur de documents.

Pour obtenir des instructions, reportez-vous à la section Nettoyage du rouleau du bac d'alimentation [à la page 91](#page-102-0)

6. Vous pouvez personnaliser les paramètres de copie, y compris Réduire/agrandir, Luminosité, Type d'original, etc. grâce aux boutons du panneau de commande.

### Problèmes de copie

Le tableau suivant décrit les problèmes de copie courants et les solutions proposées.

#### Tableau 10-56 Problèmes de copie

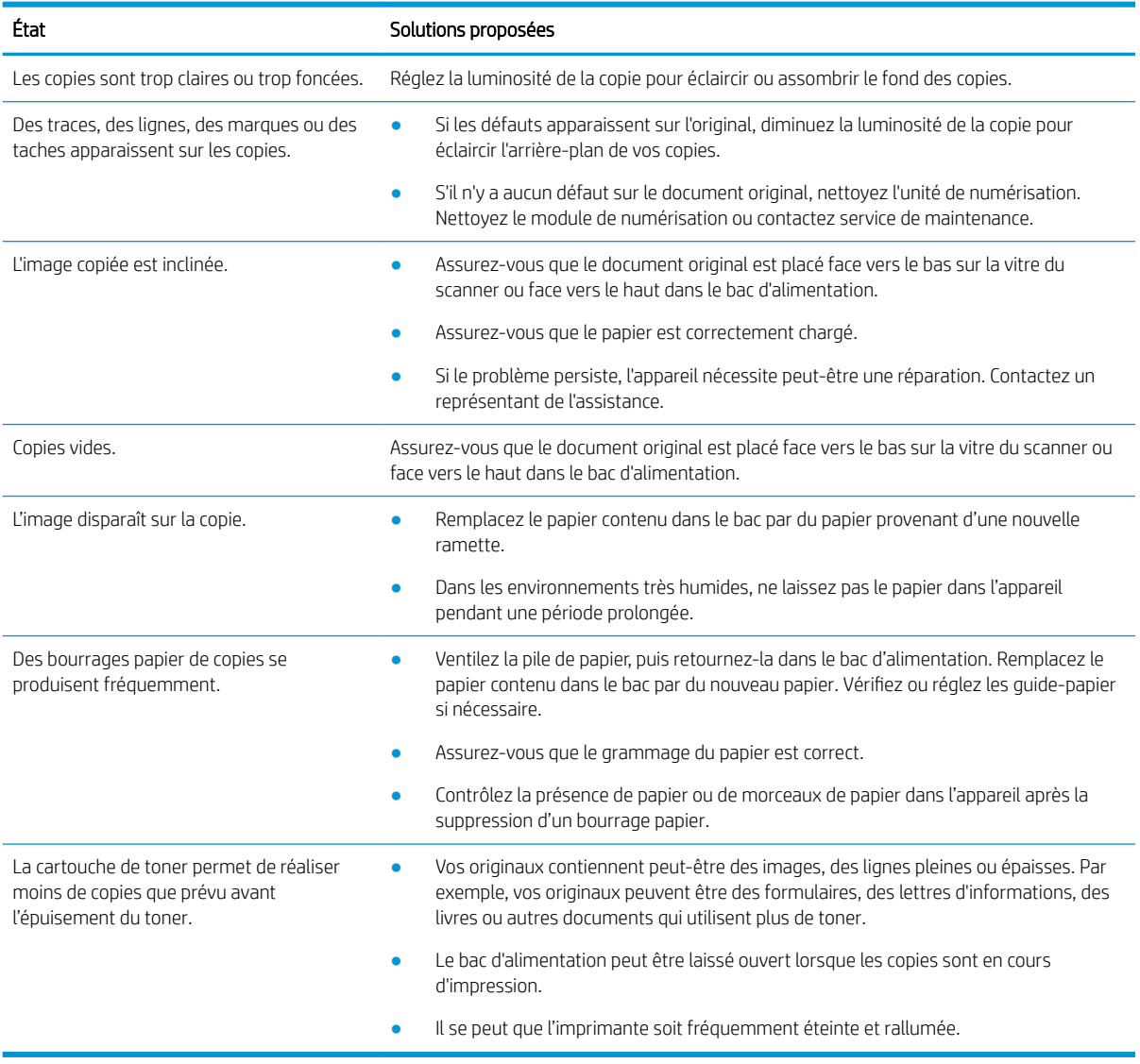

## Problèmes de numérisation

Découvrez comment résoudre les problèmes de numérisation.

### Améliorer la qualité d'image de la numérisation

Essayez les solutions de base suivantes pour améliorer la qualité d'image numérisée.

1. Utilisez la vitre du scanner plutôt que le chargeur de documents lors de la numérisation d'un document original.

Veillez à placer le document original face vers le bas sur la vitre du scanner.

**EX REMARQUE :** Avec la vitre du scanner, vous pouvez obtenir une qualité de numérisation optimale, notamment pour des images couleur ou de niveaux de gris.

Assurez-vous qu'aucun original ne se trouve dans le bac d'alimentation. Si un original est détecté dans le bac d'alimentation, la machine le traitera en priorité, au détriment de celui sur la vitre du scanner.

- 2. Utilisez des originaux de qualité supérieure.
- 3. Lorsque vous utilisez le chargeur de documents, chargez correctement l'original dans le bac à l'aide des guides-papier, afin d'éviter que les images ne soient floues ou inclinées.

Assurez-vous que l'original est placé face imprimée vers le haut dans le chargeur de documents.

4. Vérifiez que la vitre du scanner est dépourvue de saleté et de souillures

Pour obtenir des instructions, reportez-vous à la section [Nettoyage de l'unité de numérisation à la page 93.](#page-104-0)

- 5. Configurez les paramètres de numérisation et la résolution. Définir la résolution sur une valeur élevée augmente la taille du fichier et le temps de numérisation.
- **EX** REMARQUE : La résolution maximale possible dépend de différents facteurs, notamment la vitesse de l'ordinateur, l'espace disque disponible, la mémoire, la taille de l'image numérisée et la profondeur des couleurs. Par conséquent, selon votre système et le document que vous numérisez, il se peut que vous ne puissiez pas numériser à certaines résolutions, en particulier en utilisant la résolution PPP améliorée.
- 6. Nettoyez les rouleaux du chargeur de documents.

Pour obtenir des instructions, reportez-vous à la section Nettoyage du rouleau du bac d'alimentation [à la page 91.](#page-102-0)

### Résolution des problèmes de numérisation

Le tableau suivant décrit les problèmes de numérisation courants et les solutions proposées.

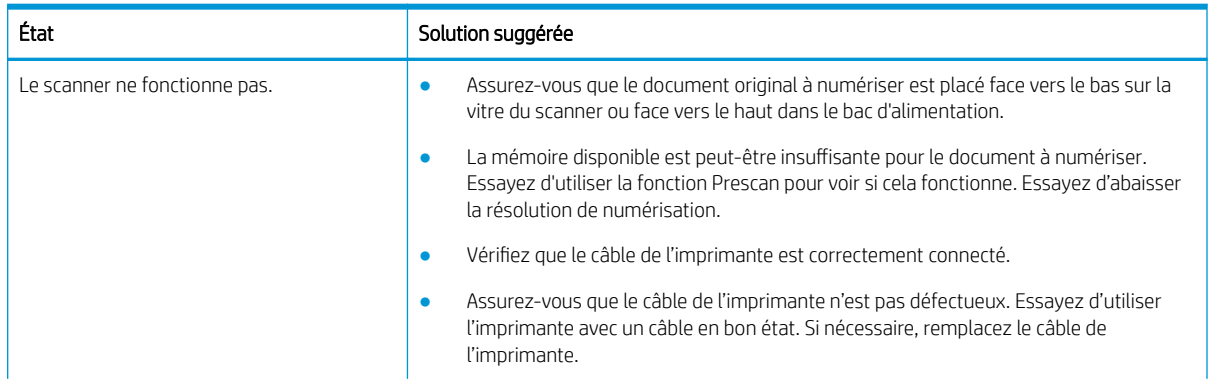

#### Tableau 10-57 Résolution des problèmes de numérisation

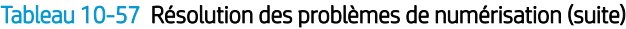

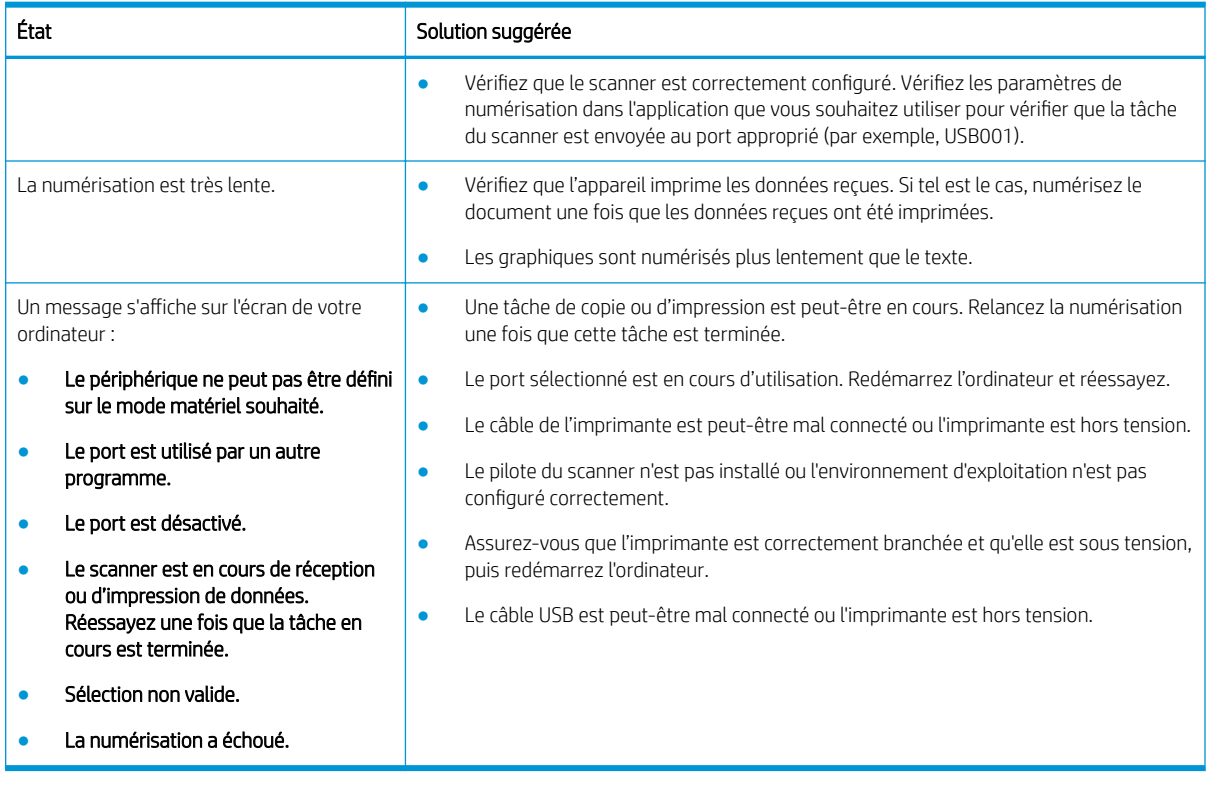

## Problèmes liés au système d'exploitation

Découvrez comment résoudre les messages du système d'exploitation lors de l'installation du pilote d'imprimante ou de l'utilisation de l'application logicielle de l'imprimante.

### Résolution des problèmes liés au système d'exploitation

Utilisez les solutions suivantes en cas de problème avec le pilote d'imprimante Windows.

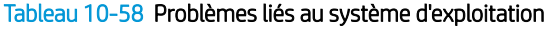

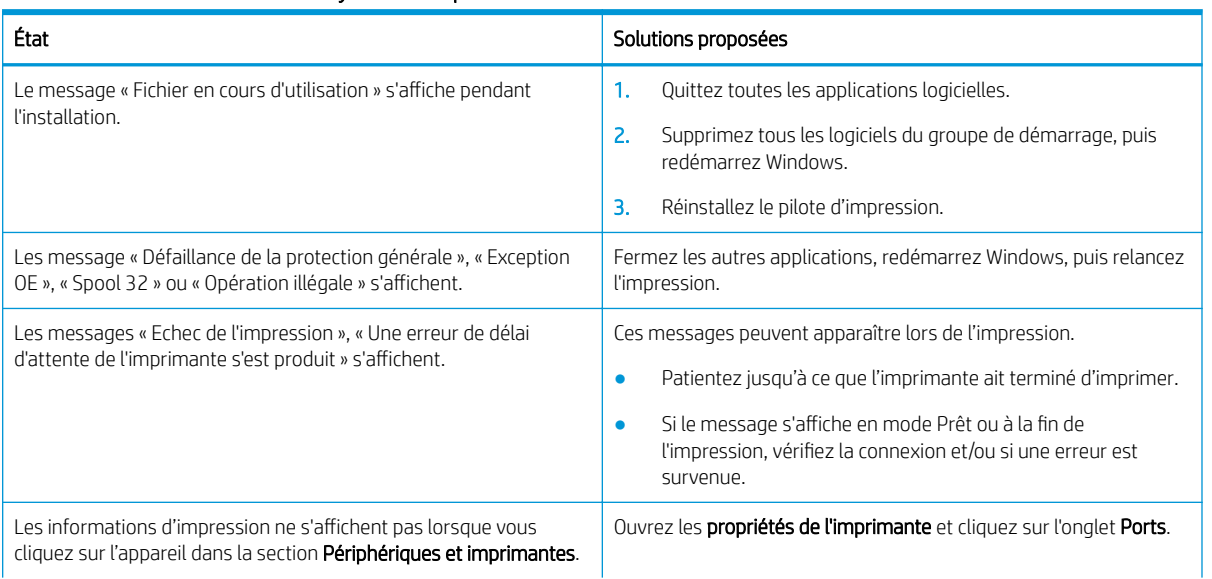

#### Tableau 10-58 Problèmes liés au système d'exploitation (suite)

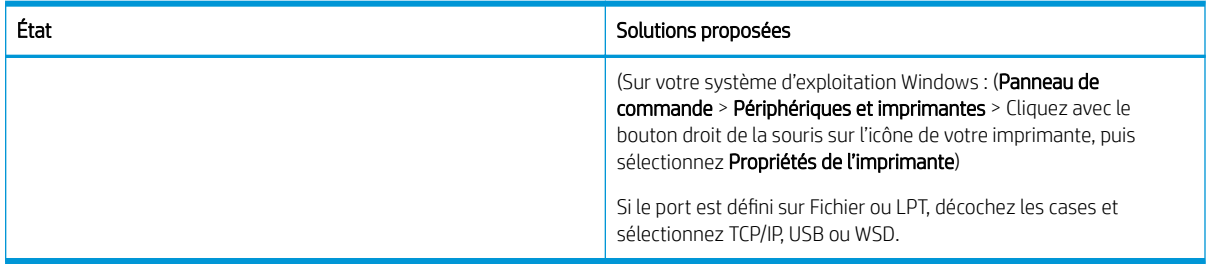

REMARQUE : Consultez le guide d'utilisateur Windows de Microsoft fourni avec votre ordinateur pour plus d'informations sur les messages d'erreur Windows.

# A Services et assistance

## Déclaration de garantie limitée de HP

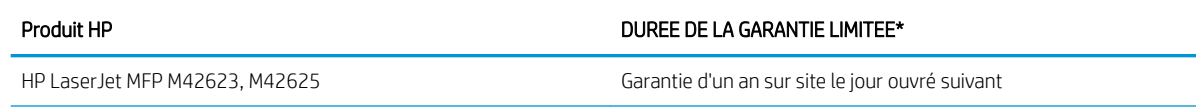

**EX REMARQUE :** \* la garantie et les options d'assistance varient selon le produit, le pays/la région et les exigences légales locales. Rendez-vous sur le site [support.hp.com](http://support.hp.com) pour en savoir plus sur les services HP primés et les options d'assistance disponibles dans votre pays/région.

HP vous garantit à vous, le client final, que cette garantie limitée HP s'applique uniquement aux produits de marque HP vendus ou loués a) par HP Inc., ses filiales, sociétés affiliées, revendeurs autorisés, distributeurs autorisés ou distributeurs pays/région ; et, b) avec cette garantie limitée HP, que le matériel et les accessoires HP seront exempts de vices de matériaux et de fabrication après la date d'achat, pendant la période spécifiée cidessus. Si HP a connaissance de tels défauts pendant la période de garantie, les produits établis comme défectueux seront réparés ou remplacés, à la convenance de HP. Les produits de remplacement pourront être neufs ou équivalents dans leur fonctionnement à des produits neufs.

HP vous garantit que les logiciels HP ne manqueront pas d'exécuter leurs instructions de programmation à partir de la date d'achat, pendant la période indiquée ci-dessus, en raison de défauts matériels ni de malfaçons s'ils ont été correctement installés et utilisés. Si HP a connaissance de tels défauts pendant la période de garantie, HP remplacera les logiciels qui n'exécutent pas leurs instructions de programmation en raison de ces défauts.

HP ne garantit pas que le fonctionnement des produits HP sera exempt d'interruptions ou d'erreurs. Si HP ne peut, dans un délai raisonnable, réparer ou remplacer le produit quel qu'il soit dans le cadre de la garantie, vous aurez droit au remboursement du produit à son prix d'achat après retour rapide du produit.

Les produits HP peuvent comporter des pièces remanufacturées présentant des performances équivalentes à celles de pièces neuves ou qui peuvent avoir été utilisées de façon fortuite.

La garantie ne s'applique pas aux défauts résultant (a) d'une maintenance ou d'un étalonnage incorrect ou inadéquat, (b) de logiciels, interfaces, pièces ou consommables non fournis par HP, (c) de modifications non autorisées ou d'une mauvaise utilisation, (d) d'une utilisation non conforme aux spécifications d'environnement indiquées pour le produit, ou (e) d'une préparation ou d'une maintenance incorrecte du site.

DANS LES LIMITES AUTORISEES PAR LA LEGISLATION LOCALE EN VIGUEUR, LES GARANTIES CI-DESSUS SONT EXCLUSIVES ET AUCUNE AUTRE GARANTIE OU CONDITION, ECRITE OU ORALE, N'EST ACCORDEE DE FACON EXPRESSE OU IMPLICITE. HP REJETTE SPECIFIQUEMENT TOUTES GARANTIES OU CONDITIONS IMPLICITES DE COMMERCIALISATION, DE QUALITE SATISFAISANTE ET D'ADAPTATION A UN USAGE PARTICULIER. Certain(e)s pays/ régions, états ou provinces n'autorisant pas de limitations de durée de la garantie implicite, il se peut que la limitation ou l'exclusion ci-dessus ne s'applique pas à vous. La présente garantie vous donne des droits juridiques spécifiques et vous pouvez également disposer d'autres droits selon votre pays/région, état ou province.

La garantie limitée de HP est valable dans tout(e) pays/région ou localité où HP dispose d'un centre d'assistance et d'une présence commerciale pour ce produit. Le niveau des services de garantie offerts dépend des réglementations locales. HP ne modifiera pas la forme, l'adaptation ou la fonction du produit pour le rendre opérationnel dans un pays/une région où il n'a jamais été destiné à fonctionner pour des raisons juridiques ou réglementaires.

DANS LES LIMITES DE LA LEGISLATION EN VIGUEUR, LES RECOURS STIPULES DANS LA PRESENTE GARANTIE CONSTITUENT VOS SEULS ET UNIQUES RECOURS. A L'EXCEPTION DES CAS MENTIONNES PLUS HAUT, HP OU SES FOURNISSEURS NE SERONT EN AUCUN CAS RESPONSABLES DES PERTES DE DONNEES OU DES DOMMAGES DIRECTS, PARTICULIERS, FORTUITS, CONSECUTIFS (Y COMPRIS LES PERTES DE PROFITS OU DE DONNEES) OU AUTRES, FONDES SUR UN CONTRAT, UN PREJUDICE OU AUTRE. Certain(e)s pays/régions, états ou provinces n'autorisant pas les exclusions ou les limitations de dommages fortuits ou consécutifs, les limitations ou les exclusions ci-dessus peuvent ne pas s'appliquer à vous.

DANS LA LIMITE AUTORISEE PAR LA LOI, LES TERMES DE LA GARANTIE CONTENUS DANS CE DOCUMENT NE SONT PAS EXCLUSIFS, RESTRICTIFS NI PORTEURS DE MODIFICATIONS. ILS VIENNENT S'AJOUTER A VOS DROITS STATUTAIRES OBLIGATOIRES APPLICABLES A LA VENTE DE CE PRODUIT.

### Royaume-Uni, Irlande et Malte

The HP Limited Warranty is a commercial guarantee voluntarily provided by HP. The name and address of the HP entity responsible for the performance of the HP Limited Warranty in your country/region is as follows:

UK: HP Inc UK Limited, Cain Road, Amen Corner, Bracknell, Berkshire, RG12 1HN

Ireland: Hewlett-Packard Ireland Limited, Liffey Park Technology Campus, Barnhall Road, Leixlip, Co.Kildare

Malta: Hewlett-Packard Europe B.V., Amsterdam, Meyrin Branch, Route du Nant-d'Avril 150, 1217 Meyrin, Switzerland

United Kingdom: The HP Limited Warranty benefits apply in addition to any legal rights to a guarantee from seller of nonconformity of goods with the contract of sale. These rights expire six years from delivery of goods for products purchased in England or Wales and five years from delivery of goods for products purchased in Scotland. However various factors may impact your eligibility to receive these rights. For further information, please consult the following link: Consumer Legal Guarantee [\(www.hp.com/go/eu-legal](http://www.hp.com/go/eu-legal)) or you may visit the European Consumer Centers website [\(http://ec.europa.eu/consumers/solving\\_consumer\\_disputes/non](https://ec.europa.eu/info/live-work-travel-eu/consumers/resolve-your-consumer-complaint/european-consumer-centres-network_en)[judicial\\_redress/ecc-net/index\\_en.htm\)](https://ec.europa.eu/info/live-work-travel-eu/consumers/resolve-your-consumer-complaint/european-consumer-centres-network_en). Consumers have the right to choose whether to claim service under the HP Limited Warranty or against the seller under the legal guarantee.

Ireland: The HP Limited Warranty benefits apply in addition to any statutory rights from seller in relation to nonconformity of goods with the contract of sale. However various factors may impact your eligibility to receive these rights. Consumer statutory rights are not limited or affected in any manner by HP Care Pack. For further information, please consult the following link: Consumer Legal Guarantee ([www.hp.com/go/eu-legal](http://www.hp.com/go/eu-legal)) or you may visit the European Consumer Centers website [\(http://ec.europa.eu/consumers/solving\\_consumer\\_disputes/non](https://ec.europa.eu/info/live-work-travel-eu/consumers/resolve-your-consumer-complaint/european-consumer-centres-network_en)[judicial\\_redress/ecc-net/index\\_en.htm\)](https://ec.europa.eu/info/live-work-travel-eu/consumers/resolve-your-consumer-complaint/european-consumer-centres-network_en). Consumers have the right to choose whether to claim service under the HP Limited Warranty or against the seller under the legal guarantee.

Malta: The HP Limited Warranty benefits apply in addition to any legal rights to a two-year guarantee from seller of nonconformity of goods with the contract of sale; however various factors may impact your eligibility to receive these rights. Consumer statutory rights are not limited or affected in any manner by the HP Limited Warranty. For further information, please consult the following link: Consumer Legal Guarantee ([www.hp.com/go/eu-legal\)](http://www.hp.com/go/eu-legal) or you may visit the European Consumer Centers website ([http://ec.europa.eu/](https://ec.europa.eu/info/live-work-travel-eu/consumers/resolve-your-consumer-complaint/european-consumer-centres-network_en) [consumers/solving\\_consumer\\_disputes/non-judicial\\_redress/ecc-net/index\\_en.htm\)](https://ec.europa.eu/info/live-work-travel-eu/consumers/resolve-your-consumer-complaint/european-consumer-centres-network_en). Consumers have the right to choose whether to claim service under the HP Limited Warranty or against the seller under two-year legal guarantee.

### Autriche, Belgique, Allemagne et Luxembourg

Die beschränkte HP Herstellergarantie ist eine von HP auf freiwilliger Basis angebotene kommerzielle Garantie. Der Name und die Adresse der HP Gesellschaft, die in Ihrem Land für die Gewährung der beschränkten HP Herstellergarantie verantwortlich ist, sind wie folgt:

Deutschland: HP Deutschland GmbH, Schickardstr. 32, D-71034 Böblingen

Österreich: HP Austria GmbH., Technologiestrasse 5, A-1120 Wien

Luxemburg: Hewlett-Packard Luxembourg S.C.A., 75, Parc d'Activités Capellen, Rue Pafebruc, L-8308 Capellen

Belgien: HP Belgium BVBA, Hermeslaan 1A, B-1831 Diegem

Die Rechte aus der beschränkten HP Herstellergarantie gelten zusätzlich zu den gesetzlichen Ansprüchen wegen Sachmängeln auf eine zweijährige Gewährleistung ab dem Lieferdatum. Ob Sie Anspruch auf diese Rechte haben, hängt von zahlreichen Faktoren ab. Die Rechte des Kunden sind in keiner Weise durch die beschränkte HP Herstellergarantie eingeschränkt bzw. betroffen. Weitere Hinweise finden Sie auf der folgenden Website: Gewährleistungsansprüche für Verbraucher [\(www.hp.com/go/eu-legal](http://www.hp.com/go/eu-legal)) oder Sie können die Website des Europäischen Verbraucherzentrums [\(http://ec.europa.eu/consumers/solving\\_consumer\\_disputes/non](https://ec.europa.eu/info/live-work-travel-eu/consumers/resolve-your-consumer-complaint/european-consumer-centres-network_en)[judicial\\_redress/ecc-net/index\\_en.htm\)](https://ec.europa.eu/info/live-work-travel-eu/consumers/resolve-your-consumer-complaint/european-consumer-centres-network_en) besuchen. Verbraucher haben das Recht zu wählen, ob sie eine Leistung von HP gemäß der beschränkten HP Herstellergarantie in Anspruch nehmen oder ob sie sich gemäß der gesetzlichen zweijährigen Haftung für Sachmängel (Gewährleistung) sich an den jeweiligen Verkäufer wenden.

### Belgique, France et Luxembourg

La garantie limitée HP est une garantie commerciale fournie volontairement par HP. Voici les coordonnées de l'entité HP responsable de l'exécution de la garantie limitée HP dans votre pays:

France: HP France SAS, société par actions simplifiée identifiée sous le numéro 448 694 133 RCS Evry, 1 Avenue du Canada, 91947, Les Ulis

G.D. Luxembourg: Hewlett-Packard Luxembourg S.C.A., 75, Parc d'Activités Capellen, Rue Pafebruc, L-8308 Capellen

Belgique: HP Belgium BVBA, Hermeslaan 1A, B-1831 Diegem

France: Les avantages de la garantie limitée HP s'appliquent en complément des droits dont vous disposez au titre des garanties légales applicables dont le bénéfice est soumis à des conditions spécifiques. Vos droits en tant que consommateur au titre de la garantie légale de conformité mentionnée aux articles L. 211-4 à L. 211-13 du Code de la Consommation et de celle relatives aux défauts de la chose vendue, dans les conditions prévues aux articles 1641 à 1648 et 2232 du Code de Commerce ne sont en aucune façon limités ou affectés par la garantie limitée HP. Pour de plus amples informations, veuillez consulter le lien suivant : Garanties légales accordées au consommateur ([www.hp.com/go/eu-legal\)](http://www.hp.com/go/eu-legal). Vous pouvez également consulter le site Web des Centres européens des consommateurs ([http://ec.europa.eu/consumers/solving\\_consumer\\_disputes/non-judicial\\_redress/ecc-net/](https://ec.europa.eu/info/live-work-travel-eu/consumers/resolve-your-consumer-complaint/european-consumer-centres-network_en) [index\\_en.htm](https://ec.europa.eu/info/live-work-travel-eu/consumers/resolve-your-consumer-complaint/european-consumer-centres-network_en)). Les consommateurs ont le droit de choisir d'exercer leurs droits au titre de la garantie limitée HP, ou auprès du vendeur au titre des garanties légales applicables mentionnées ci-dessus.

#### POUR RAPPEL:

Garantie Légale de Conformité:

*« Le vendeur est tenu de livrer un bien conforme au contrat et répond des défauts de conformité existant lors de la délivrance.*

*Il répond également des défauts de conformité résultant de l'emballage, des instructions de montage ou de l'installation lorsque celle-ci a été mise à sa charge par le contrat ou a été réalisée sous sa responsabilité ».*

Article L211-5 du Code de la Consommation:

*« Pour être conforme au contrat, le bien doit:*

*1° Etre propre à l'usage habituellement attendu d'un bien semblable et, le cas échéant:*

*- correspondre à la description donnée par le vendeur et posséder les qualités que celui-ci a présentées à l'acheteur sous forme d'échantillon ou de modèle;*

*- présenter les qualités qu'un acheteur peut légitimement attendre eu égard aux déclarations publiques faites par le vendeur, par le producteur ou par son représentant, notamment dans la publicité ou l'étiquetage;*

*2° Ou présenter les caractéristiques dÄƬQLeV d'un commun accord par les parties ou être propre à tout usage spécial recherché par l'acheteur, porté à la connaissance du vendeur et que ce dernier a accepté ».*

Article L211-12 du Code de la Consommation:

*« L'action résultant du défaut de conformité se prescrit par deux ans à compter de la délivrance du bien ».*

Garantie des vices cachés

Article 1641 du Code Civil : *« Le vendeur est tenu de la garantie à raison des défauts cachés de la chose vendue qui*  la rendent impropre à l'usage auquel on la destine, ou qui diminuent tellement cet usage que l'acheteur ne l'aurait *pas acquise, ou n'en aurait donné qu'un moindre prix, s'il les avait connus. »*

Article 1648 alinéa 1 du Code Civil:

*« L'action résultant des vices rédhibitoires doit être intentée par l'acquéreur dans un délai de deux ans à compter de la découverte du vice. »*

G.D. Luxembourg et Belgique: Les avantages de la garantie limitée HP s'appliquent en complément des droits dont vous disposez au titre de la garantie de non-conformité des biens avec le contrat de vente. Cependant, de nombreux facteurs peuvent avoir un impact sur le bénéfice de ces droits. Vos droits en tant que consommateur au titre de ces garanties ne sont en aucune façon limités ou affectés par la garantie limitée HP. Pour de plus amples informations, veuillez consulter le lien suivant: Garanties légales accordées au consommateur ([www.hp.com/go/eu-legal\)](http://www.hp.com/go/eu-legal) ou vous pouvez également consulter le site Web des Centres européens des consommateurs [\(http://ec.europa.eu/consumers/solving\\_consumer\\_disputes/non-judicial\\_redress/ecc-net/](https://ec.europa.eu/info/live-work-travel-eu/consumers/resolve-your-consumer-complaint/european-consumer-centres-network_en) [index\\_en.htm](https://ec.europa.eu/info/live-work-travel-eu/consumers/resolve-your-consumer-complaint/european-consumer-centres-network_en)). Les consommateurs ont le droit de choisir de réclamer un service sous la garantie limitée HP ou auprès du vendeur au cours d'une garantie légale de deux ans.

### Italien

La Garanzia limitata HP è una garanzia commerciale fornita volontariamente da HP. Di seguito sono indicati nome e indirizzo della società HP responsabile della fornitura dei servizi coperti dalla Garanzia limitata HP nel vostro Paese:

Italia: HP Italy S.r.l., Via G. Di Vittorio 9, 20063 Cernusco S/Naviglio

I vantaggi della Garanzia limitata HP vengono concessi ai consumatori in aggiunta ai diritti derivanti dalla garanzia di due anni fornita dal venditore in caso di non conformità dei beni rispetto al contratto di vendita. Tuttavia, diversi fattori possono avere un impatto sulla possibilita' di beneficiare di tali diritti. I diritti spettanti ai consumatori in forza della garanzia legale non sono in alcun modo limitati, né modificati dalla Garanzia limitata HP. Per ulteriori informazioni, si prega di consultare il seguente link: Garanzia legale per i clienti ([www.hp.com/go/eu-legal\)](http://www.hp.com/go/eu-legal), oppure visitare il sito Web dei Centri europei per i consumatori [\(http://ec.europa.eu/](https://ec.europa.eu/info/live-work-travel-eu/consumers/resolve-your-consumer-complaint/european-consumer-centres-network_en) [consumers/solving\\_consumer\\_disputes/non-judicial\\_redress/ecc-net/index\\_en.htm\)](https://ec.europa.eu/info/live-work-travel-eu/consumers/resolve-your-consumer-complaint/european-consumer-centres-network_en). I consumatori hanno il diritto di scegliere se richiedere un servizio usufruendo della Garanzia limitata HP oppure rivolgendosi al venditore per far valere la garanzia legale di due anni.

### **Espagnol**

Su Garantía limitada de HP es una garantía comercial voluntariamente proporcionada por HP. El nombre y dirección de las entidades HP que proporcionan la Garantía limitada de HP (garantía comercial adicional del fabricante) en su país es:

España: Hewlett-Packard Española S.L. Calle Vicente Aleixandre, 1 Parque Empresarial Madrid - Las Rozas, E-28232 Madrid

Los beneficios de la Garantía limitada de HP son adicionales a la garantía legal de 2 años a la que los consumidores tienen derecho a recibir del vendedor en virtud del contrato de compraventa; sin embargo, varios factores pueden afectar su derecho a recibir los beneficios bajo dicha garantía legal. A este respecto, la Garantía limitada de HP no limita o afecta en modo alguno los derechos legales del consumidor [\(www.hp.com/go/eu-](http://www.hp.com/go/eu-legal) [legal](http://www.hp.com/go/eu-legal)). Para más información, consulte el siguiente enlace: Garantía legal del consumidor o puede visitar el sitio web de los Centros europeos de los consumidores ([http://ec.europa.eu/consumers/solving\\_consumer\\_disputes/](https://ec.europa.eu/info/live-work-travel-eu/consumers/resolve-your-consumer-complaint/european-consumer-centres-network_en) [non-judicial\\_redress/ecc-net/index\\_en.htm\)](https://ec.europa.eu/info/live-work-travel-eu/consumers/resolve-your-consumer-complaint/european-consumer-centres-network_en). Los clientes tienen derecho a elegir si reclaman un servicio acogiéndose a la Garantía limitada de HP o al vendedor de conformidad con la garantía legal de dos años.

### **Danemark**

Den begrænsede HP-garanti er en garanti, der ydes frivilligt af HP. Navn og adresse på det HP-selskab, der er ansvarligt for HP's begrænsede garanti i dit land, er som følger:

Danmark: HP Inc Danmark ApS, Engholm Parkvej 8, 3450, Allerød

Den begrænsede HP-garanti gælder i tillæg til eventuelle juridiske rettigheder, for en toårig garanti fra sælgeren af varer, der ikke er i overensstemmelse med salgsaftalen, men forskellige faktorer kan dog påvirke din ret til at opnå disse rettigheder. Forbrugerens lovbestemte rettigheder begrænses eller påvirkes ikke på nogen måde af den begrænsede HP-garanti. Se nedenstående link for at få yderligere oplysninger: Forbrugerens juridiske garanti [\(www.hp.com/go/eu-legal\)](http://www.hp.com/go/eu-legal) eller du kan besøge De Europæiske Forbrugercentres websted ([http://ec.europa.eu/consumers/solving\\_consumer\\_disputes/non-judicial\\_redress/ecc-net/index\\_en.htm\)](https://ec.europa.eu/info/live-work-travel-eu/consumers/resolve-your-consumer-complaint/european-consumer-centres-network_en). Forbrugere har ret til at vælge, om de vil gøre krav på service i henhold til HP's begrænsede garanti eller hos sælger i henhold til en toårig juridisk garanti.

### **Norvège**

HPs garanti er en begrenset og kommersiell garanti som HP selv har valgt å tilby. Følgende lokale selskap innestår for garantien:

Norge: HP Norge AS, Rolfbuktveien 4b, 1364 Fornebu

HPs garanti kommer i tillegg til det mangelsansvar HP har i henhold til norsk forbrukerkjøpslovgivning, hvor reklamasjonsperioden kan være to eller fem år, avhengig av hvor lenge salgsgjenstanden var ment å vare. Ulike faktorer kan imidlertid ha betydning for om du kvalifiserer til å kreve avhjelp iht slikt mangelsansvar. Forbrukerens lovmessige rettigheter begrenses ikke av HPs garanti. Hvis du vil ha mer informasjon, kan du klikke på følgende kobling: Juridisk garanti for forbruker [\(www.hp.com/go/eu-legal](http://www.hp.com/go/eu-legal)) eller du kan besøke nettstedet til de europeiske forbrukersentrene ([http://ec.europa.eu/consumers/solving\\_consumer\\_disputes/non](https://ec.europa.eu/info/live-work-travel-eu/consumers/resolve-your-consumer-complaint/european-consumer-centres-network_en)[judicial\\_redress/ecc-net/index\\_en.htm\)](https://ec.europa.eu/info/live-work-travel-eu/consumers/resolve-your-consumer-complaint/european-consumer-centres-network_en). Forbrukere har retten til å velge å kreve service under HPs garanti eller iht selgerens lovpålagte mangelsansvar.

### Suède

HP:s begränsade garanti är en kommersiell garanti som tillhandahålls frivilligt av HP. Namn och adress till det HP-företag som ansvarar för HP:s begränsade garanti i ditt land är som följer:

#### Sverige: HP PPS Sverige AB, SE-169 73 Stockholm

Fördelarna som ingår i HP:s begränsade garanti gäller utöver de lagstadgade rättigheterna till tre års garanti från säljaren angående varans bristande överensstämmelse gentemot köpeavtalet, men olika faktorer kan påverka din rätt att utnyttja dessa rättigheter. Konsumentens lagstadgade rättigheter varken begränsas eller påverkas på något sätt av HP:s begränsade garanti. Mer information får du om du följer denna länk: Lagstadgad garanti för konsumenter [\(www.hp.com/go/eu-legal\)](http://www.hp.com/go/eu-legal) eller så kan du gå till European Consumer Centers webbplats ([http://ec.europa.eu/consumers/solving\\_consumer\\_disputes/non-judicial\\_redress/ecc-net/index\\_en.htm\)](https://ec.europa.eu/info/live-work-travel-eu/consumers/resolve-your-consumer-complaint/european-consumer-centres-network_en). Konsumenter har rätt att välja om de vill ställa krav enligt HP:s begränsade garanti eller på säljaren enligt den lagstadgade treåriga garantin.

### Portugal

A Garantia Limitada HP é uma garantia comercial fornecida voluntariamente pela HP. O nome e a morada da entidade HP responsável pela prestação da Garantia Limitada HP no seu país são os seguintes:

Portugal: HPCP – Computing and Printing Portugal, Unipessoal, Lda., Edificio D. Sancho I, Quinta da Fonte, Porto Salvo, Lisboa, Oeiras, 2740 244

As vantagens da Garantia Limitada HP aplicam-se cumulativamente com quaisquer direitos decorrentes da legislação aplicável à garantia de dois anos do vendedor, relativa a defeitos do produto e constante do contrato de venda. Existem, contudo, vários fatores que poderão afetar a sua elegibilidade para beneficiar de tais direitos. Os direitos legalmente atribuídos aos consumidores não são limitados ou afetados de forma alguma pela Garantia Limitada HP. Para mais informações, consulte a ligação seguinte: Garantia legal do consumidor ([www.hp.com/go/eu-legal\)](http://www.hp.com/go/eu-legal) ou visite o Web site da Rede dos Centros Europeus do Consumidor ([http://ec.europa.eu/consumers/solving\\_consumer\\_disputes/non-judicial\\_redress/ecc-net/index\\_en.htm\)](https://ec.europa.eu/info/live-work-travel-eu/consumers/resolve-your-consumer-complaint/european-consumer-centres-network_en). Os consumidores têm o direito de escolher se pretendem reclamar assistência ao abrigo da Garantia Limitada HP ou contra o vendedor ao abrigo de uma garantia jurídica de dois anos.

### Grèce et Chypre

Η Περιορισμένη εγγύηση HP είναι μια εμπορική εγγύηση η οποία παρέχεται εθελοντικά από την HP. Η επωνυμία και η διεύθυνση του νομικού προσώπου ΗΡ που παρέχει την Περιορισμένη εγγύηση ΗΡ στη χώρα σας είναι η εξής:

Ελλάδα /Κύπρoς: HP Printing and Personal Systems Hellas EPE, Tzavella 1-3, 15232 Chalandri, Attiki

Ελλάδα /Κύπρoς: HP Συστήματα Εκτύπωσης και Προσωπικών Υπολογιστών Ελλάς Εταιρεία Περιορισμένης Ευθύνης, Tzavella 1-3, 15232 Chalandri, Attiki

Τα προνόμια της Περιορισμένης εγγύησης HP ισχύουν επιπλέον των νόμιμων δικαιωμάτων για διετή εγγύηση έναντι του Πωλητή για τη μη συμμόρφωση των προϊόντων με τις συνομολογημένες συμβατικά ιδιότητες, ωστόσο η άσκηση των δικαιωμάτων σας αυτών μπορεί να εξαρτάται από διάφορους παράγοντες. Τα νόμιμα δικαιώματα των καταναλωτών δεν περιορίζονται ούτε επηρεάζονται καθ' οιονδήποτε τρόπο από την Περιορισμένη εγγύηση HP. Για περισσότερες πληροφορίες, συμβουλευτείτε την ακόλουθη τοποθεσία web: Νόμιμη εγγύηση καταναλωτή [\(www.hp.com/go/eu-legal](http://www.hp.com/go/eu-legal)) ή μπορείτε να επισκεφτείτε την τοποθεσία web των Ευρωπαϊκών Κέντρων Καταναλωτή [\(http://ec.europa.eu/consumers/solving\\_consumer\\_disputes/non](https://ec.europa.eu/info/live-work-travel-eu/consumers/resolve-your-consumer-complaint/european-consumer-centres-network_en)[judicial\\_redress/ecc-net/index\\_en.htm\)](https://ec.europa.eu/info/live-work-travel-eu/consumers/resolve-your-consumer-complaint/european-consumer-centres-network_en). Οι καταναλωτές έχουν το δικαίωμα να επιλέξουν αν θα αξιώσουν την υπηρεσία στα πλαίσια της Περιορισμένης εγγύησης ΗΡ ή από τον πωλητή στα πλαίσια της νόμιμης εγγύησης δύο ετών.

### **Hongrie**

A HP korlátozott jótállás egy olyan kereskedelmi jótállás, amelyet a HP a saját elhatározásából biztosít. Az egyes országokban a HP mint gyártó által vállalt korlátozott jótállást biztosító HP vállalatok neve és címe:

Magyarország: HP Inc Magyarország Kft., H-1117 Budapest, Alíz utca 1.

A HP korlátozott jótállásban biztosított jogok azokon a jogokon felül illetik meg Önt, amelyek a termékeknek az adásvételi szerződés szerinti minőségére vonatkozó kétéves, jogszabályban foglalt eladói szavatosságból, továbbá ha az Ön által vásárolt termékre alkalmazandó, a jogszabályban foglalt kötelező eladói jótállásból erednek, azonban számos körülmény hatással lehet arra, hogy ezek a jogok Önt megilletik-e. További információért kérjük, keresse fel a következő webhelyet: Jogi Tájékoztató Fogyasztóknak [\(www.hp.com/go/eu](http://www.hp.com/go/eu-legal)[legal](http://www.hp.com/go/eu-legal)) vagy látogassa meg az Európai Fogyasztói Központok webhelyét ([http://ec.europa.eu/consumers/](https://ec.europa.eu/info/live-work-travel-eu/consumers/resolve-your-consumer-complaint/european-consumer-centres-network_en) [solving\\_consumer\\_disputes/non-judicial\\_redress/ecc-net/index\\_en.htm\)](https://ec.europa.eu/info/live-work-travel-eu/consumers/resolve-your-consumer-complaint/european-consumer-centres-network_en). A fogyasztóknak jogában áll, hogy megválasszák, hogy a jótállással kapcsolatos igényüket a HP korlátozott jótállás alapján vagy a kétéves, jogszabályban foglalt eladói szavatosság, illetve, ha alkalmazandó, a jogszabályban foglalt kötelező eladói jótállás alapján érvényesítik.

### République tchèque

Omezená záruka HP je obchodní zárukou dobrovolně poskytovanou společností HP. Názvy a adresy společností skupiny HP, které odpovídají za plnění omezené záruky HP ve vaší zemi, jsou následující:

Česká republika: HP Inc Czech Republic s. r. o., Za Brumlovkou 5/1559, 140 00 Praha 4

Výhody, poskytované omezenou zárukou HP, se uplatňuji jako doplňek k jakýmkoli právním nárokům na dvouletou záruku poskytnutou prodejcem v případě nesouladu zboží s kupní smlouvou. Váš nárok na uznání těchto práv však může záviset na mnohých faktorech. Omezená záruka HP žádným způsobem neomezuje ani neovlivňuje zákonná práva zákazníka. Další informace získáte kliknutím na následující odkaz: Zákonná záruka spotřebitele ([www.hp.com/go/eu-legal\)](http://www.hp.com/go/eu-legal) případně můžete navštívit webové stránky Evropského spotřebitelského centra [\(http://ec.europa.eu/consumers/solving\\_consumer\\_disputes/non-judicial\\_redress/ecc-net/index\\_en.htm\)](https://ec.europa.eu/info/live-work-travel-eu/consumers/resolve-your-consumer-complaint/european-consumer-centres-network_en). Spotřebitelé mají právo se rozhodnout, zda chtějí službu reklamovat v rámci omezené záruky HP nebo v rámci zákonem stanovené dvouleté záruky u prodejce.

### **Slovaque**

Obmedzená záruka HP je obchodná záruka, ktorú spoločnosť HP poskytuje dobrovoľne. Meno a adresa subjektu HP, ktorý zabezpečuje plnenie vyplývajúce z Obmedzenej záruky HP vo vašej krajine:

Slovenská republika: HP Inc Slovakia, s.r.o., Galvaniho 7, 821 04 Bratislava

Výhody Obmedzenej záruky HP sa uplatnia vedľa prípadných zákazníkových zákonných nárokov voči predávajúcemu z vád, ktoré spočívajú v nesúlade vlastností tovaru s jeho popisom podľa predmetnej zmluvy. Možnosť uplatnenia takých prípadných nárokov však môže závisieť od rôznych faktorov. Služby Obmedzenej záruky HP žiadnym spôsobom neobmedzujú ani neovplyvňujú zákonné práva zákazníka, ktorý je spotrebiteľom. Ďalšie informácie nájdete na nasledujúcom prepojení: Zákonná záruka spotrebiteľa [\(www.hp.com/go/eu-legal](http://www.hp.com/go/eu-legal)), prípadne môžete navštíviť webovú lokalitu európskych zákazníckych stredísk ([http://ec.europa.eu/consumers/](https://ec.europa.eu/info/live-work-travel-eu/consumers/resolve-your-consumer-complaint/european-consumer-centres-network_en) [solving\\_consumer\\_disputes/non-judicial\\_redress/ecc-net/index\\_en.htm\)](https://ec.europa.eu/info/live-work-travel-eu/consumers/resolve-your-consumer-complaint/european-consumer-centres-network_en). Spotrebitelia majú právo zvoliť si, či chcú uplatniť servis v rámci Obmedzenej záruky HP alebo počas zákonnej dvojročnej záručnej lehoty u predajcu.

### Pologne

Ograniczona gwarancja HP to komercyjna gwarancja udzielona dobrowolnie przez HP. Nazwa i adres podmiotu HP odpowiedzialnego za realizację Ograniczonej gwarancji HP w Polsce:

Polska: HP Inc Polska sp. z o.o., Szturmowa 2a, 02-678 Warszawa, wpisana do rejestru przedsiębiorców prowadzonego przez Sąd Rejonowy dla m.st. Warszawy w Warszawie, XIII Wydział Gospodarczy Krajowego Rejestru Sądowego, pod numerem KRS 0000546115, NIP 5213690563, REGON 360916326, GIOŚ E0020757WZBW, kapitał zakładowy 480.000 PLN.

Świadczenia wynikające z Ograniczonej gwarancji HP stanowią dodatek do praw przysługujących nabywcy w związku z dwuletnią odpowiedzialnością sprzedawcy z tytułu niezgodności towaru z umową (rękojmia). Niemniej, na możliwość korzystania z tych praw mają wpływ różne czynniki. Ograniczona gwarancja HP w żaden sposób nie ogranicza praw konsumenta ani na nie nie wpływa. Więcej informacji można znaleźć pod następującym łączem: Gwarancja prawna konsumenta ([www.hp.com/go/eu-legal\)](http://www.hp.com/go/eu-legal), można także odwiedzić stronę internetową Europejskiego Centrum Konsumenckiego [\(http://ec.europa.eu/consumers/](https://ec.europa.eu/info/live-work-travel-eu/consumers/resolve-your-consumer-complaint/european-consumer-centres-network_en) [solving\\_consumer\\_disputes/non-judicial\\_redress/ecc-net/index\\_en.htm\)](https://ec.europa.eu/info/live-work-travel-eu/consumers/resolve-your-consumer-complaint/european-consumer-centres-network_en). Konsumenci mają prawo wyboru co do możliwosci skorzystania albo z usług gwarancyjnych przysługujących w ramach Ograniczonej gwarancji HP albo z uprawnień wynikających z dwuletniej rękojmi w stosunku do sprzedawcy.

### **Bulgarie**

Ограничената гаранция на HP представлява търговска гаранция, доброволно предоставяна от HP. Името и адресът на дружеството на HP за вашата страна, отговорно за предоставянето на гаранционната поддръжка в рамките на Ограничената гаранция на HP, са както следва:

HP Inc Bulgaria EOOD (Ейч Пи Инк България ЕООД), гр. София 1766, район р-н Младост, бул. Околовръстен Път No 258, Бизнес Център Камбаните

Предимствата на Ограничената гаранция на HP се прилагат в допълнение към всички законови права за двугодишна гаранция от продавача при несъответствие на стоката с договора за продажба. Въпреки това, различни фактори могат да окажат влияние върху условията за получаване на тези права. Законовите права на потребителите не са ограничени или засегнати по никакъв начин от Ограничената гаранция на HP. За допълнителна информация, моля вижте Правната гаранция на потребителя [\(www.hp.com/go/eu](http://www.hp.com/go/eu-legal)[legal](http://www.hp.com/go/eu-legal)) или посетете уебсайта на Европейския потребителски център ([http://ec.europa.eu/consumers/](https://ec.europa.eu/info/live-work-travel-eu/consumers/resolve-your-consumer-complaint/european-consumer-centres-network_en) [solving\\_consumer\\_disputes/non-judicial\\_redress/ecc-net/index\\_en.htm\)](https://ec.europa.eu/info/live-work-travel-eu/consumers/resolve-your-consumer-complaint/european-consumer-centres-network_en). Потребителите имат правото да избират дали да претендират за извършване на услуга в рамките на Ограничената гаранция на HP или да потърсят такава от търговеца в рамките на двугодишната правна гаранция.

### Roumain

Garanția limitată HP este o garanție comercială furnizată în mod voluntar de către HP. Numele și adresa entității HP răspunzătoare de punerea în aplicare a Garanției limitate HP în țara dumneavoastră sunt următoarele:

Romănia: HP Inc Romania SRL, 5 Fabrica de Glucoza Str., Building F, Ground Floor and Floor 8, 2nd District, Bucureşti

Beneficiile Garanției limitate HP se aplică suplimentar faţă de orice drepturi privind garanţia de doi ani oferită de vânzător pentru neconformitatea bunurilor cu contractul de vânzare; cu toate acestea, diverşi factori pot avea impact asupra eligibilităţii dvs. de a beneficia de aceste drepturi. Drepturile legale ale consumatorului nu sunt limitate sau afectate în vreun fel de Garanția limitată HP. Pentru informaţii suplimentare consultaţi următorul link: garanția acordată consumatorului prin lege ([www.hp.com/go/eu-legal\)](http://www.hp.com/go/eu-legal) sau puteți accesa site-ul Centrul European al Consumatorilor [\(http://ec.europa.eu/consumers/solving\\_consumer\\_disputes/non-judicial\\_redress/](https://ec.europa.eu/info/live-work-travel-eu/consumers/resolve-your-consumer-complaint/european-consumer-centres-network_en) [ecc-net/index\\_en.htm](https://ec.europa.eu/info/live-work-travel-eu/consumers/resolve-your-consumer-complaint/european-consumer-centres-network_en)). Consumatorii au dreptul să aleagă dacă să pretindă despăgubiri în cadrul Garanței limitate HP sau de la vânzător, în cadrul garanției legale de doi ani.

### Belgique et Pays-Bas

De Beperkte Garantie van HP is een commerciële garantie vrijwillig verstrekt door HP. De naam en het adres van de HP-entiteit die verantwoordelijk is voor het uitvoeren van de Beperkte Garantie van HP in uw land is als volgt:

Nederland: HP Nederland B.V., Startbaan 16, 1187 XR Amstelveen

België: HP Belgium BVBA, Hermeslaan 1A, B-1831 Diegem

De voordelen van de Beperkte Garantie van HP vormen een aanvulling op de wettelijke garantie voor consumenten gedurende twee jaren na de levering te verlenen door de verkoper bij een gebrek aan conformiteit van de goederen met de relevante verkoopsovereenkomst. Niettemin kunnen diverse factoren een impact hebben op uw eventuele aanspraak op deze wettelijke rechten. De wettelijke rechten van de consument worden op geen enkele wijze beperkt of beïnvloed door de Beperkte Garantie van HP. Raadpleeg voor meer informatie de volgende webpagina: Wettelijke garantie van de consument ([www.hp.com/go/eu-legal\)](http://www.hp.com/go/eu-legal) of u kan de website van het Europees Consumenten Centrum bezoeken ([http://ec.europa.eu/consumers/](https://ec.europa.eu/info/live-work-travel-eu/consumers/resolve-your-consumer-complaint/european-consumer-centres-network_en) [solving\\_consumer\\_disputes/non-judicial\\_redress/ecc-net/index\\_en.htm\)](https://ec.europa.eu/info/live-work-travel-eu/consumers/resolve-your-consumer-complaint/european-consumer-centres-network_en). Consumenten hebben het recht om te kiezen tussen enerzijds de Beperkte Garantie van HP of anderzijds het aanspreken van de verkoper in toepassing van de wettelijke garantie.

### Finlande

HP:n rajoitettu takuu on HP:n vapaaehtoisesti antama kaupallinen takuu. HP:n myöntämästä takuusta maassanne vastaavan HP:n edustajan yhteystiedot ovat:

Suomi: HP Finland Oy, Piispankalliontie, FIN - 02200 Espoo

HP:n takuun edut ovat voimassa mahdollisten kuluttajansuojalakiin perustuvien oikeuksien lisäksi sen varalta, että tuote ei vastaa myyntisopimusta. Saat lisätietoja seuraavasta linkistä: Kuluttajansuoja ([www.hp.com/go/eu](http://www.hp.com/go/eu-legal)[legal](http://www.hp.com/go/eu-legal)) tai voit käydä Euroopan kuluttajakeskuksen sivustolla ([http://ec.europa.eu/consumers/](https://ec.europa.eu/info/live-work-travel-eu/consumers/resolve-your-consumer-complaint/european-consumer-centres-network_en)

[solving\\_consumer\\_disputes/non-judicial\\_redress/ecc-net/index\\_en.htm\)](https://ec.europa.eu/info/live-work-travel-eu/consumers/resolve-your-consumer-complaint/european-consumer-centres-network_en). Kuluttajilla on oikeus vaatia virheen korjausta HP:n takuun ja kuluttajansuojan perusteella HP:lta tai myyjältä.

### Slovenia

Omejena garancija HP je prostovoljna trgovska garancija, ki jo zagotavlja podjetje HP. Ime in naslov poslovne enote HP, ki je odgovorna za omejeno garancijo HP v vaši državi, sta naslednja:

Slovenija: Hewlett-Packard Europe B.V., Amsterdam, Meyrin Branch, Route du Nant-d'Avril 150, 1217 Meyrin, Switzerland

Ugodnosti omejene garancije HP veljajo poleg zakonskih pravic, ki ob sklenitvi kupoprodajne pogodbe izhajajo iz dveletne garancije prodajalca v primeru neskladnosti blaga, vendar lahko na izpolnjevanje pogojev za uveljavitev pravic vplivajo različni dejavniki. Omejena garancija HP nikakor ne omejuje strankinih z zakonom predpisanih pravic in ne vpliva nanje. Za dodatne informacije glejte naslednjo povezavo: Strankino pravno jamstvo ([www.hp.com/go/eu-legal\)](http://www.hp.com/go/eu-legal); ali pa obiščite spletno mesto evropskih središč za potrošnike ([http://ec.europa.eu/](https://ec.europa.eu/info/live-work-travel-eu/consumers/resolve-your-consumer-complaint/european-consumer-centres-network_en) [consumers/solving\\_consumer\\_disputes/non-judicial\\_redress/ecc-net/index\\_en.htm\)](https://ec.europa.eu/info/live-work-travel-eu/consumers/resolve-your-consumer-complaint/european-consumer-centres-network_en). Potrošniki imajo pravico izbrati, ali bodo uveljavljali pravice do storitev v skladu z omejeno garancijo HP ali proti prodajalcu v skladu z dvoletno zakonsko garancijo.

### **Croate**

HP ograničeno jamstvo komercijalno je dobrovoljno jamstvo koje pruža HP. Ime i adresa HP subjekta odgovornog za HP ograničeno jamstvo u vašoj državi:

Hrvatska: HP Computing and Printing d.o.o. za računalne i srodne aktivnosti, Radnička cesta 41, 10000 Zagreb

Pogodnosti HP ograničenog jamstva vrijede zajedno uz sva zakonska prava na dvogodišnje jamstvo kod bilo kojeg prodavača s obzirom na nepodudaranje robe s ugovorom o kupnji. Međutim, razni faktori mogu utjecati na vašu mogućnost ostvarivanja tih prava. HP ograničeno jamstvo ni na koji način ne utječe niti ne ograničava zakonska prava potrošača. Dodatne informacije potražite na ovoj adresi: Zakonsko jamstvo za potrošače ([www.hp.com/go/eu-legal\)](http://www.hp.com/go/eu-legal) ili možete posjetiti web-mjesto Europskih potrošačkih centara [\(http://ec.europa.eu/](https://ec.europa.eu/info/live-work-travel-eu/consumers/resolve-your-consumer-complaint/european-consumer-centres-network_en) [consumers/solving\\_consumer\\_disputes/non-judicial\\_redress/ecc-net/index\\_en.htm\)](https://ec.europa.eu/info/live-work-travel-eu/consumers/resolve-your-consumer-complaint/european-consumer-centres-network_en). Potrošači imaju pravo odabrati žele li ostvariti svoja potraživanja u sklopu HP ograničenog jamstva ili pravnog jamstva prodavača u trajanju ispod dvije godine.

### Lettonie

HP ierobežotā garantija ir komercgarantija, kuru brīvprātīgi nodrošina HP. HP uzņēmums, kas sniedz HP ierobežotās garantijas servisa nodrošinājumu jūsu valstī:

Latvija: HP Finland Oy, PO Box 515, 02201 Espoo, Finland

HP ierobežotās garantijas priekšrocības tiek piedāvātas papildus jebkurām likumīgajām tiesībām uz pārdevēja un/vai rażotāju nodrošinātu divu gadu garantiju gadījumā, ja preces neatbilst pirkuma līgumam, tomēr šo tiesību saņemšanu var ietekmēt vairāki faktori. HP ierobežotā garantija nekādā veidā neierobežo un neietekmē patērētāju likumīgās tiesības. Lai iegūtu plašāku informāciju, izmantojiet šo saiti: Patērētāju likumīgā garantija ([www.hp.com/go/eu-legal\)](http://www.hp.com/go/eu-legal) vai arī Eiropas Patērētāju tiesību aizsardzības centra tīmekļa vietni ([http://ec.europa.eu/consumers/solving\\_consumer\\_disputes/non-judicial\\_redress/ecc-net/index\\_en.htm\)](https://ec.europa.eu/info/live-work-travel-eu/consumers/resolve-your-consumer-complaint/european-consumer-centres-network_en). Patērētājiem ir tiesības izvēlēties, vai pieprasīt servisa nodrošinājumu saskaņā ar HP ierobežoto garantiju, vai arī pārdevēja sniegto divu gadu garantiju.

### Lituanie

HP ribotoji garantija yra HP savanoriškai teikiama komercinė garantija. Toliau pateikiami HP bendrovių, teikiančių HP garantiją (gamintojo garantiją) jūsų šalyje, pavadinimai ir adresai:

Lietuva: HP Finland Oy, PO Box 515, 02201 Espoo, Finland

HP ribotoji garantija papildomai taikoma kartu su bet kokiomis kitomis įstatymais nustatytomis teisėmis į pardavėjo suteikiamą dviejų metų laikotarpio garantiją dėl prekių atitikties pardavimo sutarčiai, tačiau tai, ar jums ši teisė bus suteikiama, gali priklausyti nuo įvairių aplinkybių. HP ribotoji garantija niekaip neapriboja ir neįtakoja įstatymais nustatytų vartotojo teisių. Daugiau informacijos rasite paspaudę šią nuorodą: Teisinė vartotojo garantija ([www.hp.com/go/eu-legal\)](http://www.hp.com/go/eu-legal) arba apsilankę Europos vartotojų centro internetinėje svetainėje ([http://ec.europa.eu/consumers/solving\\_consumer\\_disputes/non-judicial\\_redress/ecc-net/index\\_en.htm\)](https://ec.europa.eu/info/live-work-travel-eu/consumers/resolve-your-consumer-complaint/european-consumer-centres-network_en). Vartotojai turi teisę prašyti atlikti techninį aptarnavimą pagal HP ribotąją garantiją arba pardavėjo teikiamą dviejų metų įstatymais nustatytą garantiją.

### Estonie

HP piiratud garantii on HP poolt vabatahtlikult pakutav kaubanduslik garantii. HP piiratud garantii eest vastutab HP üksus aadressil:

Eesti: HP Finland Oy, PO Box 515, 02201 Espoo, Finland

HP piiratud garantii rakendub lisaks seaduses ettenähtud müüjapoolsele kaheaastasele garantiile, juhul kui toode ei vasta müügilepingu tingimustele. Siiski võib esineda asjaolusid, mille puhul teie jaoks need õigused ei pruugi kehtida. HP piiratud garantii ei piira ega mõjuta mingil moel tarbija seadusjärgseid õigusi. Lisateavet leiate järgmiselt lingilt: tarbija õiguslik garantii [\(www.hp.com/go/eu-legal\)](http://www.hp.com/go/eu-legal) või võite külastada Euroopa tarbijakeskuste veebisaiti [\(http://ec.europa.eu/consumers/solving\\_consumer\\_disputes/non-judicial\\_redress/ecc-net/](https://ec.europa.eu/info/live-work-travel-eu/consumers/resolve-your-consumer-complaint/european-consumer-centres-network_en) [index\\_en.htm](https://ec.europa.eu/info/live-work-travel-eu/consumers/resolve-your-consumer-complaint/european-consumer-centres-network_en)). Tarbijal on õigus valida, kas ta soovib kasutada HP piiratud garantiid või seadusega ette nähtud müüjapoolset kaheaastast garantiid.

## Garantie Premium de HP (protection des consommables) : Déclaration de garantie limitée relative aux cartouches d'encre LaserJet

Ce produit HP est garanti contre tout défaut de matériaux et de fabrication.

Cette garantie ne couvre pas les produits (a) ayant été rechargés, reconditionnés, remanufacturés ou altérés de quelque manière que ce soit, (b) posant des problèmes du fait d'une mauvaise utilisation, d'un stockage inapproprié ou d'une utilisation en dehors des règles environnementales publiées relatives à cette imprimante ou (c) montrant des signes d'usure résultant d'une utilisation ordinaire.

Pour bénéficier des services de garantie, veuillez retourner le produit sur votre lieu d'achat (avec une description écrite du problème et des échantillons d'impression) ou contacter votre service d'assistance clientèle HP. HP pourra, à son entière discrétion, soit remplacer les produits défectueux, soit vous rembourser votre achat.

DANS LES LIMITES DE LA LOI LOCALE EN VIGUEUR, LA GARANTIE CI-DESSUS MENTIONNEE EST EXCLUSIVE. AUCUNE AUTRE GARANTIE OU CONDITION, QU'ELLE SOIT ECRITE OU ORALE, N'EST EXPRIMEE OU IMPLICITE. HP REJETTE EN PARTICULIER TOUTE GARANTIE OU CONDITION QUANT A LA QUALITE MARCHANDE ET SATISFAISANTE ET L'ADEQUATION A UNE UTILISATION PARTICULIERE.

DANS LA MESURE PERMISE PAR LE DROIT LOCAL, EN AUCUN CAS HP OU SES FOURNISSEURS NE SERONT TENUS POUR RESPONSABLES DES DOMMAGES DIRECTS, PARTICULIERS, ACCESSOIRES OU INDIRECTS (Y COMPRIS LES PERTES DE PROFITS ET DE DONNEES) OU DE TOUT AUTRE DOMMAGE RELATIF A UN CONTRAT, UN PREJUDICE OU AUTRE.

DANS LA LIMITE AUTORISEE PAR LA LOI, LES TERMES DE LA GARANTIE CONTENUS DANS CE DOCUMENT NE SONT PAS EXCLUSIFS, RESTRICTIFS NI PORTEURS DE MODIFICATIONS. ILS VIENNENT S'AJOUTER A VOS DROITS STATUTAIRES OBLIGATOIRES APPLICABLES A LA VENTE DE CE PRODUIT.

## Déclaration de garantie limitée pour consommable longue durée de vie et kit de maintenance

Ce produit HP est garanti exempt de tout vice de matériau et de fabrication jusqu'à la première des éventualités suivantes : a) l'imprimante affiche un indicateur de fin de vie sur le panneau de commande, ou b) l'expiration de la période de garantie. Les kits de maintenance préventive et de remplacement ou les produits consommables longue durée incluent une garantie limitée de 90 jours, à compter de la date du dernier achat.

Cette garantie ne couvre pas les produits (a) ayant été reconditionnés, remanufacturés ou altérés de quelque manière que ce soit ou (b) posant des problèmes du fait d'une mauvaise utilisation, d'un stockage inapproprié ou d'une utilisation en dehors des règles environnementales publiées relatives à cette imprimante ou (c) montrant des signes d'usure résultant d'une utilisation ordinaire.

Pour bénéficier des services de garantie, veuillez retourner le produit sur votre lieu d'achat et fournir une description écrite du problème, ou contactez votre service d'assistance clients HP. HP s'engage, à son entière discrétion, à remplacer les produits dont les défauts ont été confirmés ou à rembourser leur prix d'achat.

DANS LES LIMITES AUTORISEES PAR LA LEGISLATION LOCALE EN VIGUEUR, LA GARANTIE CI-DESSUS EST EXCLUSIVE ET AUCUNE AUTRE GARANTIE OU CONDITION, ECRITE OU ORALE, N'EST ACCORDEE DE FACON EXPRESSE OU IMPLICITE. HP REJETTE SPECIFIQUEMENT TOUTES GARANTIES OU CONDITIONS IMPLICITES DE COMMERCIALISATION, DE QUALITE SATISFAISANTE ET D'ADAPTATION A UN USAGE PARTICULIER.

DANS LA MESURE PERMISE PAR LE DROIT LOCAL, EN AUCUN CAS HP OU SES FOURNISSEURS NE SERONT TENUS POUR RESPONSABLES DES DOMMAGES DIRECTS, PARTICULIERS, ACCESSOIRES OU INDIRECTS (Y COMPRIS LES PERTES DE PROFITS ET DE DONNÉES) OU DE TOUT AUTRE DOMMAGE RELATIF À UN CONTRAT, UN PRÉJUDICE OU AUTRE.

DANS LA LIMITE AUTORISEE PAR LA LOI, LES TERMES DE LA GARANTIE CONTENUS DANS CE DOCUMENT NE SONT PAS EXCLUSIFS, RESTRICTIFS OU MODIFIABLES. ILS VIENNENT S'AJOUTER A VOS DROITS STATUTAIRES OBLIGATOIRES APPLICABLES A LA VENTE DU PRODUIT.

## Politique de HP en matière de consommables non-HP

HP déconseille l'utilisation de cartouches d'encre non HP, qu'elles soient neuves ou reconditionnées.

**REMARQUE :** Pour les imprimantes HP, l'utilisation d'une cartouche de toner d'un autre fournisseur ou d'une cartouche de toner rechargée n'a pas d'incidence sur la garantie du client ni sur un contrat d'assistance HP avec le client. Toutefois, si la panne ou les dégâts peuvent être attribués à l'utilisation d'une cartouche de toner d'un autre fournisseur ou d'une cartouche de toner rechargée, HP facturera le montant correspondant au temps et au matériel nécessaires à la réparation de l'imprimante.

## Site Web anti-fraude de HP

Si le panneau de commande de votre imprimante vous informe que la cartouche HP que vous essayez d'installer n'est pas une cartouche HP authentique, rendez-vous sur [www.hp.com/go/anticounterfeit.](http://www.hp.com/go/anticounterfeit) HP vous aidera à déterminer si la cartouche est authentique et prendra des mesures pour résoudre le problème.

Il se peut que votre cartouche ne soit pas une cartouche HP authentique dans les cas suivants :

- La page d'état des consommables indique qu'un consommable non HP est installé.
- Vous rencontrez de nombreux problèmes avec la cartouche d'encre.
- La cartouche n'a pas l'apparence habituelle (par exemple, l'emballage est différent des emballages HP).

## Données stockées sur la cartouche d'encre

Les cartouches d'encre HP utilisées avec ce produit contiennent une puce mémoire qui participe au bon fonctionnement du produit.

De plus, cette puce mémoire collecte un ensemble limité d'informations sur l'utilisation du produit, notamment : la date de la première installation de la cartouche d'encre, la date de la dernière utilisation de la cartouche d'encre, le nombre de pages imprimées avec la cartouche d'encre, le taux de couverture de la page, les modes d'impression utilisés, toute erreur d'impression et le modèle du produit. Ces informations aident HP à concevoir les futurs produits de sorte qu'ils répondent aux besoins d'impression des clients.

Les données collectées à partir de la puce mémoire de la cartouche d'encre ne contiennent aucune information permettant d'identifier un client ou un produit spécifique.

HP collecte un échantillon de puces mémoire des cartouches d'encre renvoyées via le programme de retour et de recyclage HP gratuit (HP Planet Partners : [www.hp.com/recycle](http://www.hp.com/recycle)). Les puces mémoire de cet échantillon sont lues et analysées afin d'améliorer les futurs produits HP. Les partenaires d'HP qui participent au recyclage peuvent également avoir accès à ces données.

Toute société tierce qui entre en possession de la cartouche d'encre peut avoir accès aux informations anonymes contenues sur la puce mémoire.

## Contrat de licence de l'utilisateur final

A LIRE ATTENTIVEMENT AVANT D'UTILISER CET EQUIPEMENT LOGICIEL : ce contrat de licence utilisateur final (« CLUF ») est un accord juridique entre (a) vous (individu ou entité unique) et (b) HP Inc. (« HP ») qui régit votre utilisation de l'application Sign-In Once, installée sur ou proposée par HP afin d'être utilisée avec votre périphérique d'impression (le « Logiciel »).

Une correction ou un ajout au présent CLUF peut accompagner le Produit HP.

LES DROITS AFFERENTS A CE LOGICIEL SONT OFFERTS EXCLUSIVEMENT SOUS RESERVE D'ACCEPTATION DE TOUS LES TERMES ET CONDITIONS DU PRESENT CLUF. EN INSTALLANT, COPIANT, TELECHARGEANT OU UTILISANT LE LOGICIEL, VOUS ACCEPTEZ D'ETRE LIE PAR LES CONDITIONS DU PRESENT CLUF. SI VOUS N'ACCEPTEZ PAS LES TERMES DE CETTE LICENCE, VOTRE UNIQUE RECOURS CONSISTE A CESSER D'UTILISER LE LOGICIEL ET A DESINSTALLER LE PRODUIT DE VOTRE PERIPHERIQUE.

LE PRESENT CLUF CONSTITUE UN ACCORD GLOBAL ET N'EST PAS SPECIFIQUE A UN PAYS/UNE REGION, UN ETAT OU UN TERRITOIRE. SI VOUS AVEZ ACQUIS LE LOGICIEL EN TANT QUE CLIENT AU REGARD DE LA LEGISLATION SUR LA CONSOMMATION APPROPRIEE EN VIGUEUR DANS VOTRE PAYS/REGION, VOTRE ETAT OU VOTRE TERRITOIRE, ET MALGRE TOUTE DISPOSITION CONTRAIRE SPECIFIEE DANS LE PRESENT CLUF, RIEN DANS CE CLUF N'AFFECTE VOS DROITS STATUTAIRES INALIENABLES OU VOS RECOURS POSSIBLES AU REGARD DE CETTE LEGISLATION, ET LE PRESENT CLUF EST ASSUJETTI A CES DROITS ET RECOURS. REPORTEZ-VOUS A LA SECTION 17 POUR PLUS D'INFORMATIONS SUR LES DROITS DU CLIENT.

- 1. OCTROI DE LICENCE. HP vous accorde les droits suivants sous réserve que vous vous conformiez à toutes les conditions d'utilisation du présent CLUF : si vous représentez une entité ou une organisation, les mêmes conditions d'utilisation de la présente Section 1 doivent également s'appliquer à l'utilisation, à la copie et au stockage du Logiciel sur les périphériques de votre entité ou de votre organisation respective.
	- a. Utilisez les boutons Vous ne pouvez utiliser qu'une copie du Logiciel sur votre périphérique pour accéder au Logiciel et l'utiliser. Vous ne devez pas séparer des composants du Logiciel dans le but de les utiliser sur plus d'un périphérique. Vous n'êtes pas autorisé à distribuer ou modifier le Logiciel, ni à désactiver une quelconque fonction de licence ou de contrôle du Logiciel. Vous pouvez charger le Logiciel dans la mémoire temporaire (RAM) de votre périphérique afin de l'utiliser.
	- b. Stockage : Vous pouvez copier le Logiciel dans la mémoire locale ou le périphérique de stockage de votre périphérique.
- c. Copie : Vous êtes autorisé à créer des copies de sauvegarde ou des archives du Logiciel, sous réserve que chaque copie contienne tous les avis de propriété originaux du Logiciel et qu'elle soit utilisée uniquement à des fins de sauvegarde.
- d. Réservation des droits. HP et ses fournisseurs se réservent tous les droits qui ne vous sont pas expressément concédés dans le présent CLUF.
- e. Logiciel libre. Nonobstant les conditions d'utilisation du présent CLUF, tout ou partie du Logiciel qui constitue un logiciel HP non propriétaire ou un logiciel fourni sous licence publique par des tiers (« Logiciel libre ») est soumis aux conditions d'utilisation du contrat de licence du logiciel ou d'une autre documentation jointe à ce Logiciel libre au moment du téléchargement, de l'installation ou de l'utilisation du Logiciel libre. Votre utilisation du Logiciel libre est entièrement régie par les conditions d'utilisation de cette licence.
- 2. MISES A NIVEAU. Pour utiliser un Logiciel identifié en tant que mise à niveau, vous devez d'abord disposer d'une licence pour le Logiciel d'origine identifié par HP comme étant éligible pour la mise à niveau. Après la mise à niveau, vous ne pouvez plus utiliser le Produit logiciel d'origine qui formait la base de votre éligibilité pour la mise à niveau.
- 3. LOGICIEL SUPPLEMENTAIRE. Le présent CLUF s'applique aux mises à jour ou aux suppléments au Logiciel d'origine fourni par HP, sauf si HP accompagne la mise à jour ou le supplément de nouvelles conditions. En cas de conƮit entre les conditions, les autres conditions prévalent.

#### 4. TRANSFERT.

- a. Tiers. L'utilisateur initial du Logiciel est autorisé à effectuer un transfert unique du Logiciel vers un autre utilisateur final. Tout transfert doit comporter tous les composants, supports, matériaux imprimés, le présent CLUF et, le cas échéant, le Certificat d'authenticité. Le transfert ne peut pas être réalisé sous une forme indirecte, telle qu'une consignation. Avant le transfert, l'utilisateur final qui reçoit le produit transféré doit accepter toutes les conditions du présent CLUF. Lors du transfert du Logiciel, votre licence est automatiquement résiliée.
- b. Restrictions. Vous n'êtes pas autorisé à louer ou prêter le Logiciel ou à utiliser le Logiciel dans le cadre d'une exploitation commerciale partagée ou d'une utilisation professionnelle. Sauf disposition expresse dans le présent CLUF, vous ne pouvez ni concéder une sous-licence, ni attribuer, ni transférer le Logiciel.
- 5. DROITS EXCLUSIFS. Tous les droits de propriété intellectuelle du Logiciel et la documentation utilisateur appartiennent à HP ou à ses fournisseurs et sont protégés par les lois, y compris, mais sans s'y limiter, de copyright des Etats-Unis, de secret industriel et de marque commerciale, ainsi que les autres lois et traités internationaux applicables. Vous n'êtes pas autorisé à retirer une marque d'identification, un avis de copyright ou une limitation exclusive du Logiciel.
- 6. LIMITATION SUR L'INGENIERIE INVERSE. Vous n'êtes pas autorisé à réaliser une ingénierie inverse, à décompiler ou à démonter le Logiciel, sauf et uniquement dans le cas où la loi en vigueur l'autorise, nonobstant cette limitation ou ce qui est expressément stipulé dans le présent CLUF.
- 7. CONDITION. Le présent CLUF est effectif sauf s'il a été résilié ou rejeté. Le présent CLUF est également résilié selon les conditions indiquées dans le présent CLUF ou si vous ne vous conformez pas avec n'importe quelle condition du présent CLUF.

#### 8. CONFIGURATION DU COMPTE.

- a. Vous devez enregistrer et ouvrir un compte sur HP ID pour pouvoir utiliser le Logiciel. Il vous incombe d'obtenir et de mettre à jour l'ensemble de l'équipement, des services et des logiciels nécessaires pour accéder au compte HP ID, aux applications liées à ce Logiciel, et à votre ou vos périphériques, et à les utiliser, ainsi que payer les frais applicables.
- b. VOUS ETES LE SEUL ET UNIQUE RESPONSABLE DE LA PRESERVATION DE LA CONFIDENTIALITE DE VOS NOMS D'UTILISATEUR ET DES MOTS DE PASSE COLLECTES PAR LE LOGICIEL. Vous devez notifier
immédiatement à HP toute utilisation non autorisée de votre compte HP ID ou tout autre manquement à la sécurité lié à ce Logiciel ou au(x) périphérique(s) sur le(s)quel(s) il est installé.

- 9. NOTIFICATION DE COLLECTE DE DONNEES. HP peut collecter des noms d'utilisateur, des mots de passe, des adresses IP de périphériques et/ou d'autres informations d'authentification utilisées par vous pour accéder à HP ID et aux différentes applications connectées via ce Logiciel. HP peut utiliser ces données pour optimiser les performances du Logiciel en fonction des préférences de l'utilisateur, fournir des services de support et de maintenance et garantir la sécurité et l'intégrité du logiciel. Pour en savoir plus sur la collecte de données, reportez-vous à la section relative aux données que nous collectons et à la façon dont nous les utilisons dans la [déclaration de confidentialité HP.](http://www.hp.com/privacy)
- 10. EXCLUSION DE GARANTIES. DANS LA LIMITE AUTORISEE PAR LA LOI EN VIGUEUR, HP ET SES FOURNISSEURS FOURNISSENT LE LOGICIEL « EN L'ETAT » ET AVEC TOUTES SES ERREURS, ET REJETTENT DONC TOUTES LES AUTRES GARANTIES, RESPONSABILITES ET CONDITIONS, QU'ELLES SOIENT EXPRESSES, IMPLICITES OU STATUTAIRES, Y COMPRIS, MAIS SANS S'Y LIMITER, LES GARANTIES : (i) DE TITRE ET D'ABSENCE DE CONTREFACON ; (ii) DE COMMERCIALISATION ; (iii) D'ADEQUATION A UN USAGE PARTICULIER ; (iv) QUE LE LOGICIEL FONCTIONNERA AVEC DES CONSOMMABLES OU DES ACCESSOIRES NON HP ; ET (v), D'ABSENCE DE VIRUS EN CE QUI CONCERNE LE LOGICIEL. Certains états/juridictions n'autorisant pas les exclusions des garanties implicites ou les limitations de durée des garanties implicites, l'exclusion de garanties ci-dessus peut ne pas s'appliquer pour vous dans son intégralité.
- 11. LIMITATION DE RESPONSABILITE. Dans le respect de la loi locale, nonobstant les dommages que vous pouvez subir, la pleine responsabilité d'HP et de n'importe lequel de ses fournisseurs dans le cadre du présent CLUF et votre recours exclusif pour tout ce qui précède ne sauraient excéder le montant que vous avez effectivement payé séparément pour le Logiciel ou 5 dollars US, si ce montant est plus élevé. DANS LA LIMITE AUTORISEE PAR LA LOI EN VIGUEUR, EN AUCUN CAS HP OU SES FOURNISSEURS NE PEUVENT ETRE TENUS RESPONSABLES DE N'IMPORTE QUEL DOMMAGE SPECIAL, INDIRECT OU CONSECUTIF (INCLUANT, SANS S'Y LIMITER, LES PERTES DE BENEFICE OU D'INFORMATIONS CONFIDENTIELLES OU AUTRE, LES INTERRUPTIONS D'ACTIVITE, LES BLESSURES PERSONNELLES, LA PERTE DE LA CONFIDENTIALITE) DECOULANT OU ETANT LIE DE N'IMPORTE QUELLE MANIERE A L'UTILISATION OU A L'INCAPACITE D'UTILISER LE LOGICIEL, OU LIE DE N'IMPORTE QUELLE MANIERE A N'IMPORTE QUELLE CONDITION DU PRESENT CLUF, MEME SI HP OU N'IMPORTE LEQUEL DE SES FOURNISSEURS ONT ETE INFORMES DE LA POSSIBILITE DE TELS DOMMAGES ET MEME SI LE RECOURS ECHOUE DANS SON BUT ESSENTIEL. Dans la mesure où certains pays/ région ou juridictions n'autorisent pas l'exclusion ou la limitation des dommages accessoires ou indirects, il est possible que la limitation ou l'exclusion ci-dessus ne vous concerne pas.
- 12. CLIENTS DU GOUVERNEMENT AMERICAIN. Conformément aux textes FAR 12.211 et 12.212, les logiciels informatiques professionnels, la documentation des logiciels informatiques et les données techniques associées sont concédés au gouvernement américain dans le cadre de la licence d'exploitation commerciale HP applicable.
- 13. CONFORMITE PAR RAPPORT AUX LOIS D'EXPORTATION. Vous devez vous conformer à toutes les lois et réglementations des Etats-Unis et d'autres pays/régions (« Lois d'exportation ») afin de garantir que le Logiciel n'est pas (1) exporté, directement ou indirectement, en violation des Lois d'exportation, ou (2) utilisé pour n'importe quel usage interdit par les Lois d'exportation, y compris, mais sans s'y limiter, la prolifération d'armes nucléaires, chimiques ou biologiques.
- 14. CAPACITE ET AUTORITE DE CERTIFICATION. Vous déclarez avoir atteint l'âge légal de la majorité dans votre état de résidence et, le cas échéant, que vous êtes dûment autorisé par votre employeur à signer le présent contrat.
- 15. LOI EN VIGUEUR. Le présent CLUF est régi par les lois de l'état de Californie, Etats-Unis.
- 16. CONTRAT ENTIER. Sauf si vous disposez d'un accord de licence distinct pour le Logiciel, le présent CLUF (y compris tout ajout ou modification au présent CLUF fourni avec le Produit HP) représente l'accord global conclu entre vous et HP concernant le Logiciel et remplace toutes communications, propositions ou représentations antérieures ou en cours orales et écrites concernant le Logiciel ou tout autre sujet couvert

par le présent CLUF. Dans le cas où n'importe quel politique ou programme HP de prise en charge de service entrerait en conflit avec les conditions du présent CLUF, les conditions du présent CLUF prévalent.

17. DROITS DU CLIENT. Dans certains pays/régions, états ou territoires, les clients peuvent bénéficier de certains droits statutaires et recours en lien avec la législation sur la consommation au regard de laquelle la responsabilité de HP ne peut pas être légalement exclue ou limitée. Si vous avez acquis le Logiciel en tant que client au regard de la législation sur la consommation appropriée en vigueur dans votre pays/région, votre état ou votre territoire, les dispositions du présent CLUF (y compris les exclusions de garantie, les limitations et les exclusions de responsabilité) doivent être lues comme étant soumises à la loi en vigueur et s'appliquent dans la limite autorisée par cette loi en vigueur.

Clients d'Australie : si vous avez acquis le Logiciel en tant que client au regard de la « Australian Consumer Law », de l'acte Australian Competition and Consumer Act 2010 (Cth), et malgré toute autre disposition du présent CLUF :

- a. le Logiciel est fourni avec des garanties ne pouvant pas être exclues selon la « Australian Consumer Law », incluant le fait que les marchandises soient d'une qualité acceptable et que les services soient fournis avec les compétences et le soin requis. Vous pouvez bénéficier d'un remplacement ou d'un remboursement en cas de défaillance majeure et d'une compensation pour les autres pertes ou dommages raisonnablement prévisibles. Vous pouvez également bénéficier d'une réparation ou d'un remplacement du Logiciel si ce dernier ne parvient pas à être de qualité acceptable et que la défaillance n'est pas une défaillance majeure.
- b. rien dans ce CLUF n'exclut, ne restreint ou ne modifie les droits ou les recours, les garanties ou toute autre condition implicite ou imposée par la « Australian Consumer Law », qui ne peut pas être exclue ou limitée légalement ; et
- c. les avantages qui vous sont offerts par les garanties formelles du présent CLUF viennent s'ajouter aux autres droits et recours à votre disposition dans la « Australian Consumer Law ». Vos droits en vertu de la « Australian Consumer Law » prévalent en cas de contradiction avec les limitations contenues dans la garantie formelle.

Le Logiciel peut être en mesure de conserver des données générées par l'utilisateur. HP vous informe que si HP répare votre Logiciel, il est possible que ces données soient perdues. Dans les limites autorisées par la loi, les limitations et les exclusions de la responsabilité de HP de ce CLUF s'appliquent aux pertes de données de ce type.

Si vous pensez que vous êtes en droit de bénéficier de garanties dans le cadre de cet accord ou de tout recours ci-dessus, veuillez contacter HP :

> HP PPS Australia Pty Ltd Building F, 1 Homebush Bay Drive Rhodes, NSW 2138 Australie :

Pour formuler une demande d'assistance ou une réclamation au titre de la garantie, veuillez appeler le 13 10 47 (depuis l'Australie) ou le +61 2 8278 1039 (en cas d'appel international), ou visiter la page www.hp.com.au et sélectionner l'onglet « Assistance » pour accéder à la plus récente des options de service client.

Si vous êtes un client au regard de la « Australia Consumer Law » et que vous achetez le Logiciel ou des services d'assistance et de garantie pour le Logiciel qui ne sont pas habituellement acquis au titre d'une utilisation ou d'une consommation personnelle, domestique ou ménagère, et malgré toute autre

<span id="page-182-0"></span>disposition du présent CLUF, HP limite sa responsabilité en cas de non-respect d'une des garanties du client suivantes :

- a. fourniture des services de garantie et d'assistance pour le Logiciel : à l'une ou plusieurs des fins suivantes : réapprovisionnement des services ou paiement des frais engendrés par le réapprovisionnement du service ;
- b. fourniture du Logiciel : à l'une ou plusieurs des fins suivantes : remplacement du Logiciel ou fourniture d'un logiciel équivalent ; réparation du Logiciel ; paiement des coûts liés au remplacement du Logiciel ou à l'acquisition d'un logiciel équivalent ; ou paiement des coûts liés à la réparation du Logiciel ; et
- c. dans le cas contraire, dans la limite autorisée par la loi.

Clients de Nouvelle-Zélande : en Nouvelle-Zélande, le Logiciel est fourni avec des garanties ne pouvant pas être exclues selon les termes du « Consumer Guarantees Act 1993 ». En Nouvelle-Zélande, une opération de consommateur est une transaction qui implique une personne achetant une marchandise pour une utilisation ou une consommation personnelle, domestique ou ménagère et non pas dans le cadre d'une utilisation professionnelle. Les clients en Nouvelle-Zélande dont l'achat des articles est destiné à une utilisation ou une consommation personnelle, domestique ou ménagère (et non pas dans le cadre d'une utilisation professionnelle) (« Clients de Nouvelle-Zélande ») peuvent bénéficier d'une réparation, d'un remboursement ou d'un remplacement en cas de défaillance et d'une compensation pour les autres pertes ou dommages raisonnablement prévisibles. Un client de Nouvelle-Zélande (tel que défini ci-dessus) peut être remboursé des coûts de retour du produit vers le lieu d'achat en cas de violation de la loi relative au client de Nouvelle-Zélande ; de plus, si le retour du produit à HP entraîne des coûts significatifs pour le client de Nouvelle-Zélande, HP prendra ces coûts en charge. En cas de fourniture des produits ou des services à des fins professionnelles, vous reconnaissez que le « Consumer Guarantees Act 1993 » ne s'applique pas et que, compte tenu de la nature et de la valeur de l'opération, ceci est équitable et raisonnable.

© Copyright 2019 HP Development Company, L.P.

Les informations contenues dans le présent document peuvent faire l'objet de modification sans préavis. Tous les autres noms de produit mentionnés dans le présent document peuvent être des marques déposées de leurs propriétaires respectifs. Dans les limites autorisées par la loi en vigueur, les seules garanties pour les produits et services HP sont décrites dans les déclarations de garantie expresses accompagnant ces mêmes produits et services. Aucun élément dans le présent document ne doit être interprété comme constituant une garantie supplémentaire. Dans les limites autorisées par la loi en vigueur, HP ne pourra être tenu responsable des erreurs ou omissions de nature technique ou rédactionnelle qui pourraient subsister dans le présent document.

Version : avril 2019

### Service de garantie pour les pièces remplaçables par l'utilisateur

Les périphériques HP sont conçus avec un grand nombre de pièces remplaçables par l'utilisateur (CSR), ce qui permet de réduire la durée de la réparation et d'avoir une plus grande flexibilité lors du remplacement des pièces défectueuses. Si, au cours de la période de diagnostic, HP détermine que la réparation peut être accomplie avec l'utilisation d'une pièce CSR, HP vous livre cette pièce directement pour que vous puissiez la remplacer. Il existe deux catégories de pièces CSR : 1) Pièces que l'utilisateur doit obligatoirement remplacer. Si vous demandez que le remplacement soit effectué par HP, le déplacement et les frais de main-d'œuvre de ce service vous seront facturés. 2) Pièces que l'utilisateur peut décider de remplacer lui-même. Ces pièces sont également conçues pour être remplaçables par l'utilisateur. Mais si vous souhaitez que HP effectue le remplacement pour vous, ce service vous sera gracieusement offert dans le cadre de la garantie de votre périphérique.

Suivant la disponibilité et les possibilités géographiques, les pièces CSR seront expédiées pour une livraison le lendemain, les jours ouvrés. Une livraison le jour-même ou sous quatre heures peut être possible dans certains pays/régions moyennant des frais supplémentaires. Si vous avez besoin d'aide, vous pouvez appeler l'assistance technique HP. Un technicien vous aidera par téléphone. HP vous indique si la pièce défectueuse doit être

<span id="page-183-0"></span>renvoyée à HP dans l'emballage des pièces CSR de remplacement expédiées. Si vous devez renvoyer la pièce défectueuse à HP, il est nécessaire de la renvoyer dans un délai précis, normalement de cinq (5) jours ouvrés. La pièce défectueuse doit être renvoyée avec la documentation associée dans l'emballage fourni. Si vous ne renvoyez pas la pièce défectueuse, HP se réserve le droit de vous facturer la pièce de remplacement. Dans le cas des pièces remplaçables par l'utilisateur, HP s'acquitte de tous les frais d'expédition et de renvoi des pièces et choisit le coursier/transporteur à utiliser.

### Assistance clientèle

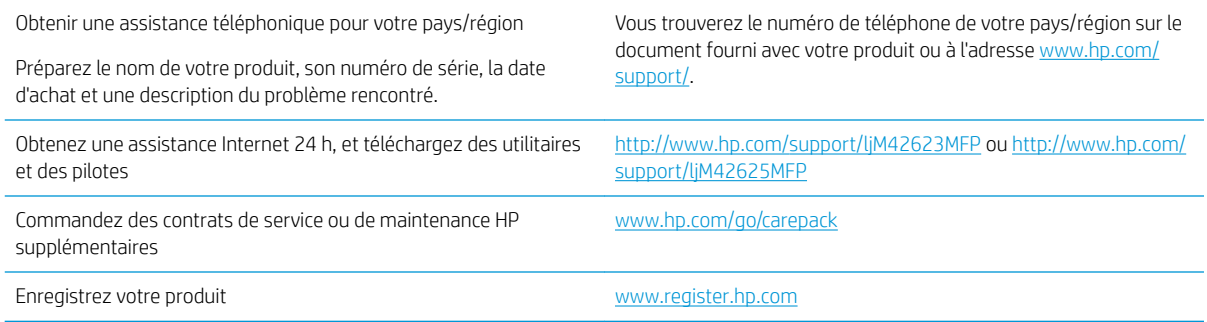

# <span id="page-184-0"></span>B Programme de gestion écologique des produits

### Protection de l'environnement

HP s'engage à fournir des produits de qualité au sens environnemental du terme. Ce produit a été conçu avec différentes caractéristiques afin de minimiser l'impact sur l'environnement.

### Production d'ozone

Les émissions atmosphériques d'ozone de ce produit ont été mesurées selon un protocole normalisé\* et lorsque ces données sur les émissions sont appliquées à un « scénario d'exposition générique de modèles de bureau »\*\*, HP est en mesure de déterminer qu'aucune quantité appréciable d'ozone dépassant les normes de qualité ou les directives actuelles relatives à l'air intérieur n'est générée lors de l'impression.

\*Méthode d'essai servant à mesurer les émissions provenant des appareils de copie papier permettant l'attribution du label écologique pour les appareils de bureau avec fonction d'impression ; DE-UZ 205 – BAM Janvier 2018

\*\* Basé sur la concentration en ozone pendant 2 heures par jour dans une salle de 30,6 mètres cubes avec un taux de ventilation de 0,68 changements d'air par heure avec des fournitures d'impression HP

### Consommation de papier

Grâce à ses fonctions d'impression recto verso (manuelle ou automatique) et d'impression de n pages par feuille (plusieurs pages par feuille), cette imprimante permet de réduire la quantité de papier utilisé et de limiter l'épuisement de ressources naturelles qui en découle.

### Matières plastiques

Conformément aux normes internationales, les composants en plastique de plus de 25 grammes portent des inscriptions conçues pour identifier plus facilement les plastiques à des fins de recyclage au terme de la vie du produit.

### Consommables d'impression HP LaserJet

Les consommables HP originaux ont été conçus en tenant compte de l'environnement. HP vous permet de préserver les ressources et le papier lors de l'impression. À chaque fin d'utilisation, ils sont facilement recyclables, et ceci gratuitement.<sup>1</sup>

Toutes les cartouches HP renvoyées à HP Planet Partners passent par un processus de recyclage dans lequel les matériaux sont séparés et affinés pour être utilisés comme matières premières dans de nouvelles cartouches HP d'origine et des produits polyvalents. Aucune cartouche HP d'origine expédiée via HP Planet Partners n'est envoyée vers une décharge et HP ne les recharge jamais ni ne les revend.

Pour participer au programme de retour et de recyclage de HP Planet Partners, visitez le site [www.hp.com/](http://www.hp.com/recycle) [recycle.](http://www.hp.com/recycle) Sélectionnez votre pays/région pour plus d'informations sur les moyens de retourner vos consommables

#### <span id="page-185-0"></span>d'impression HP. Des informations sur le programme et des instructions sont fournies en plusieurs langues et sont incluses dans l'emballage de chaque nouvelle cartouche d'impression HP LaserJet.

<sup>1</sup> La disponibilité du programme peut varier. Pour plus d'informations, visitez <u>www.hp.com/recycle</u>.

### Papier

Ce produit prend en charge le papier recyclé et le papier léger (EcoFFICIENT™) dans la mesure où celui-ci est conforme aux recommandations présentées dans le *Guide du support d'impression pour les imprimantes HP LaserJet*. Ce produit est adapté à l'utilisation de papier recyclé et papier léger (EcoFFICIENT™) conformément à la norme EN12281:2002.

### Restrictions de matériel

Ce produit HP ne contient pas de mercure ajouté.

### Informations relatives à la batterie

Ce produit pourrait contenir une batterie:

- au lithium-fluorure de carbone (type Br) ou
- Dioxyde de manganèse au lithium (type CR)

pouvant nécessiter une manipulation spéciale en fin de vie.

 $\mathbb{R}^n$  REMARQUE : Remarque concernant la type CR uniquement: Matériau à base de perchlorate – une manipulation spéciale peut être applicable. Reportez-vous à <http://dtsc.ca.gov/hazardouswaste/perchlorate>.

Grammage: ~3 g

Emplacement : Sur carte mère

Amovible par l'utilisateur: Non

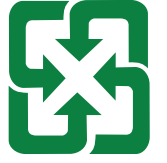

#### 廢電池請回收

Pour les informations concernant le recyclage, vous pouvez accéder à la page<http://www.hp.com/recycle>ou contacter les autorités locales ou l'EIA : [http://www.eiae.org.](http://www.eiae.org)

## <span id="page-186-0"></span>Collecte des déchets par les utilisateurs (UE, Royaume-Uni et Inde)

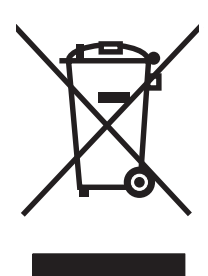

Ce symbole signifie de ne pas mettre votre produit à la poubelle avec vos autres déchets ménagers. En effet, il est de votre responsabilité d'apporter vos équipements électriques et électroniques usagés dans un point de collecte où ils pourront être recyclés. Pour plus d'informations, contactez votre service de collecte des déchets ménagers ou consultez la page suivante : [www.hp.com/recycle.](http://www.hp.com/recycle)

### Recyclage du matériel électronique

HP encourage ses clients à recycler le matériel électronique usagé. Pour plus d'informations sur les programmes de recyclage, consultez la page : [www.hp.com/recycle](http://www.hp.com/recycle).

### Informations sur le recyclage du matériel au Brésil

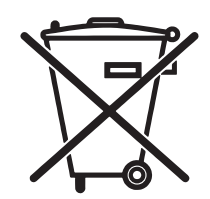

Este produto eletrônico e seus componentes não devem ser descartados no lixo comum, pois embora estejam em conformidade com padrões mundiais de restrição a substâncias nocivas, podem conter, ainda que em quantidades mínimas, substâncias impactantes ao meio ambiente. Ao final da vida útil deste produto, o usuário deverá entregá-lo à HP. A não observância dessa orientação sujeitará o infrator às sanções previstas em lei.

Após o uso, as pilhas e/ou baterias dos produtos HP deverão ser entregues ao estabelecimento comercial ou rede de assistência técnica autorizada pela HP.

Não descarte o produto eletrônico em lixo comum

Para maiores informações, inclusive sobre os pontos de recebimento, acesse:

[www.hp.com.br/reciclar](http://www.hp.com.br/reciclar)

### Substances chimiques

HP s'engage à informer ses clients sur les substances chimiques utilisées dans ses produits conformément aux obligations légales telles que REACH (Réglementation européenne EC 1907/2006 sur les substances chimiques du Parlement et du Conseil Européen). Un rapport d'informations sur les substances chimiques de ce produit est disponible à l'adresse : [www.hp.com/go/reach.](http://www.hp.com/go/reach)

### Données relatives à l'alimentation électrique des produits selon le Règlement n° 1275/2008 de la Commission européenne et les règlements britanniques pertinents

Pour les données de puissance du produit, notamment la consommation énergétique du produit en mode veille en réseau, si tous les ports du réseau filaire sont connectés et que tous les ports du réseau sans fil sont activés, veuillez-vous reporter à la section P14 « Informations complémentaires » de la déclaration IT ECO du produit à l'adresse [www.hp.com/hpinfo/globalcitizenship/environment/productdata/itecodesktop-pc.html](http://www.hp.com/hpinfo/globalcitizenship/environment/productdata/itecodesktop-pc.html).

### Informations utilisateur Ecolabel SEPA (Chine)

中国环境标识认证产品用户说明 噪声大于 63.0 dB(A)的办公设备不宜放置于办公室内,请在独立的隔离区域使用。 如需长时间使用本产品或打印大量文件,请确保在通风良好的房间内使用。 如您需要确认本产品处于零能耗状态,请按下电源关闭按钮,并将插头从电源插座断开。 您可以使用再生纸,以减少资源耗费。

### Réglementation de la mise en œuvre sur l'étiquette énergétique chinoise pour les imprimantes, télécopieurs et copieurs

依据"复印机、打印机和传真机能源效率标识实施规则",本打印机具有中国能效标签。根据"复印机、 打印机和传真机能效限定值及 能效等级" ("GB21521") 决定并计算得出该标签上所示的能效等级和 TEC (典型能耗) 值。

1. 能效等级

能效等级分为三个等级,等级 1 级能效最高。 根据产品类型和打印速度标准决定能效限定值。

2. 能效信息

2.1 LaserJet 打印机和高性能喷墨打印机

● 典型能耗

典型能耗是正常运行 GB21521 测试方法中指定的时间后的耗电量。 此数据表示为每周千瓦时 (kWh)。

标签上所示的能效数字按涵盖根据"复印机、打印机和传真机能源效率标识实施规则"选择的登记装置中 所有配置的代表性配置测定而 得。因此,本特定产品型号的实际能耗可能与标签上所示的数据不同。

有关规格的详细信息,请参阅 GB21521 标准的当前版本。

### Déclaration concernant les restrictions sur les substances dangereuses (Inde)

This product, as well as its related consumables and spares, complies with the reduction in hazardous substances provisions of the "India E-waste Rule 2016." It does not contain lead, mercury, hexavalent chromium, polybrominated biphenyls or polybrominated diphenyl ethers in concentrations exceeding 0.1 weight % and 0.01 weight % for cadmium, except where allowed pursuant to the exemptions set in Schedule 2 of the Rule.

### WEEE (Turquie)

Türkiye Cumhuriyeti: AEEE Yönetmeliğine Uygundur

## <span id="page-188-0"></span>Tableau des substances (Chine)

产品中有害物质或元素的名称及含量 The Table of Hazardous Substances/Elements and their Content 根据中国《电器电子产品有害物质限制使用管理办法》 As required by China's Management Methods for Restricted Use of Hazardous Substances in Electrical and Electronic Products

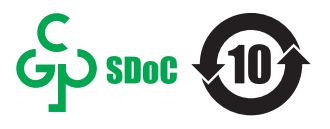

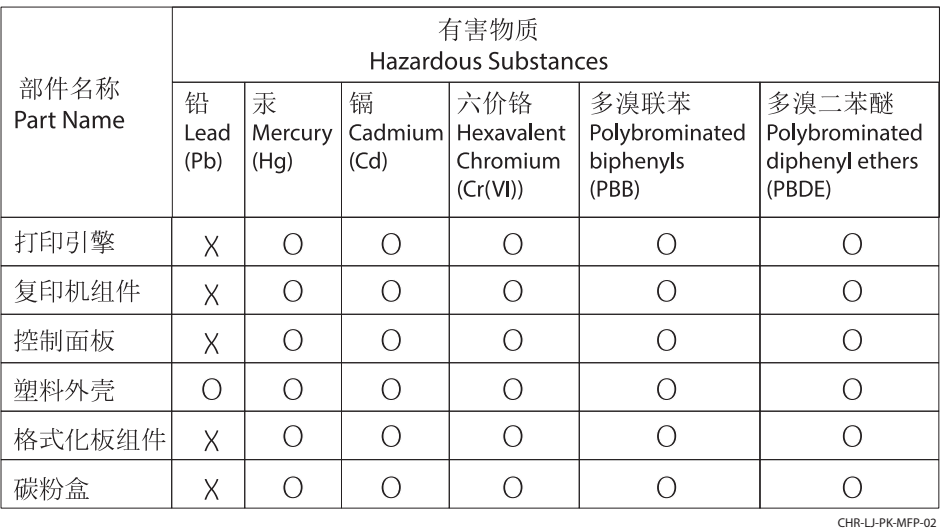

表格依据SJ/T 11364 的规定编制。

This form has been prepared in compliance with the provisions of SJ/T 11364.

o: 表示该有害物质在该部件所有均质材料中的含量均在GB/T 26572 规定的限量要求以下。 O: Indicates that the content of said hazardous substance in all of the homogenous materials in the component is within the limits required by GB/T 26572.

X: 表示该有害物质至少在该部件的某一均质材料中的含量超出GB/T 26572 规定的限量要求。 X: Indicates that the content of said hazardous substance exceeds the limits required by GB/T 26572 in at least one homogenous material in the component.

此表中所有名称中含 "X" 的部件均符合中国 RoHS达标管理目录限用物质应用例外清单的豁免。 All parts named in this table with an "X" are in compliance with the China RoHS "List of Exceptions to RoHS Compliance Management Catalog (or China RoHS Exemptions)".

此表中所有名称中含 "X" 的部件均符合欧盟 RoHS 立法。

All parts named in this table with an "X" are in compliance with the European Union's RoHS Legislation.

注: 环保使用期限的参考标识取决于产品正常工作的温度和湿度等条件

Note: The referenced Environmental Protection Use Period Marking was determined according to normal operating use conditions of the product such as temperature and humidity.

### Fiche signalétique de sécurité du produit

La fiche technique sur la sécurité d'emploi des produits (MSDS) relative aux consommables renfermant des substances chimiques (du toner par exemple) est disponible sur le site Web HP à l'adresse [www.hp.com/go/](http://www.hp.com/go/msds) [msds.](http://www.hp.com/go/msds)

### EPEAT

De nombreux produits HP sont conçus pour répondre aux normes EPEAT. EPEAT est une notation globale de l'environnement qui permet d'identifier les équipements électroniques plus respectueux de l'environnement. Pour plus d'informations sur EPEAT, rendez-vous sur le site [www.epeat.net](http://www.epeat.net). Pour obtenir des informations sur les produits HP homologués EPEAT, consultez la page [www.hp.com/hpinfo/globalcitizenship/environment/pdf/](http://www.hp.com/hpinfo/globalcitizenship/environment/pdf/epeat_printers.pdf) [epeat\\_printers.pdf.](http://www.hp.com/hpinfo/globalcitizenship/environment/pdf/epeat_printers.pdf)

### Tableau des substances (Taïwan)

台灣 限用物質含有情況標示聲明書

Taiwan Declaration of the Presence Condition of the Restricted Substances Marking (20190207)

LaserJet Multi Function Printer (LaserJet MFD Printer) - 01

# 限用物質含有情況標示聲明書

若要存取產品的最新使用指南或手冊,請前往 http://www.hp.com/support。選取搜尋您的產品,然後依照畫 面上的指示繼續執行。

To access the latest user guides or manuals for your product. Go to

http://www.support.hp.com. Select Find your product, and then follow the on-screen instructions.

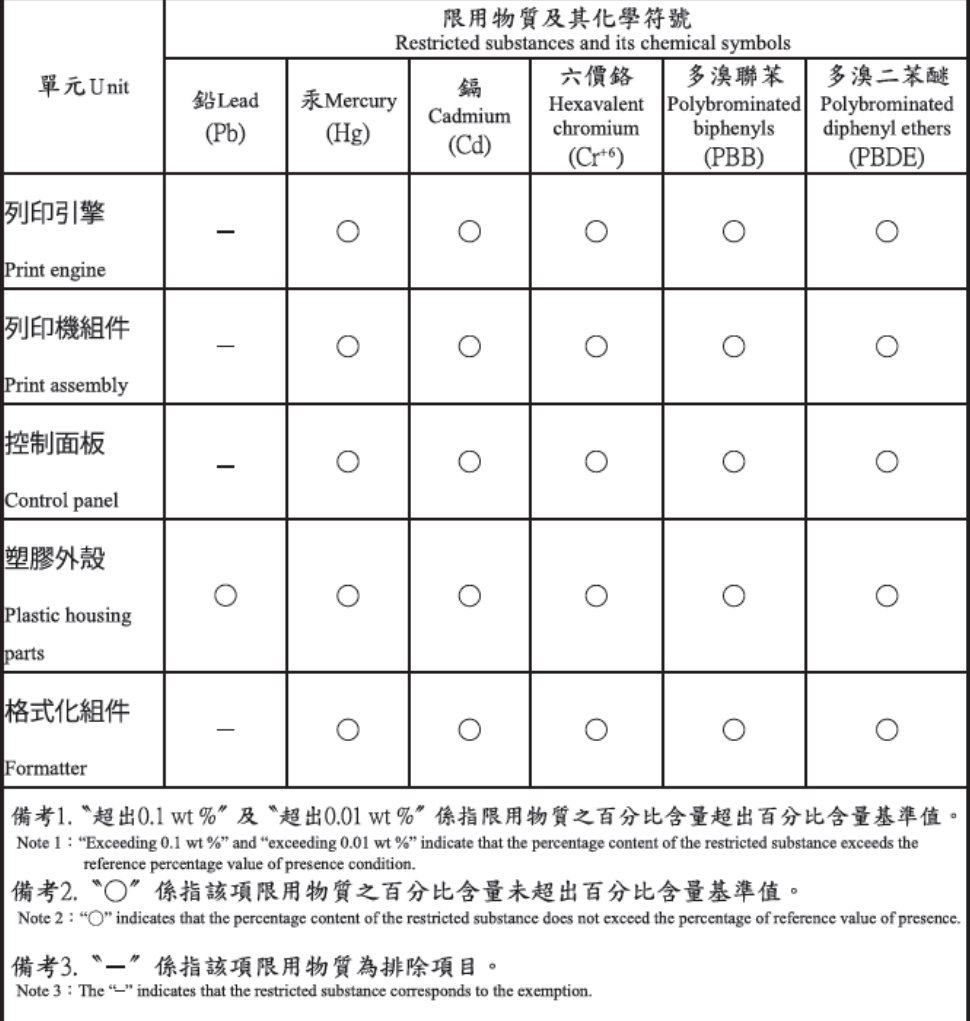

TWR-LJ-MFP-01

### Pour plus d'informations

Pour obtenir des informations sur ces rubriques relatives à l'environnement :

- Feuille de profil écologique pour ce produit et plusieurs produits HP associés
- Engagement HP dans la protection de l'environnement
- Système HP de gestion de l'environnement
- Retour d'un produit HP à la fin de sa durée de vie et programme de recyclage
- Fiche technique de sécurité des produits

Rendez-vous sur la page <http://www.hp.com/go/environment>.

En outre, visitez le site [www.hp.com/recycle](http://www.hp.com/recycle).

# <span id="page-191-0"></span>C Informations juridiques

## Avis de conformité

### Numéros d'identification de modèle réglementaires

À des fins d'identification, et ainsi que l'impose la réglementation, un numéro de modèle réglementaire a été attribué à votre produit. Ne confondez pas le numéro de modèle réglementaire et le nom marketing ou le numéro de produit.

#### Tableau C-1 Numéro de modèle réglementaire des produits

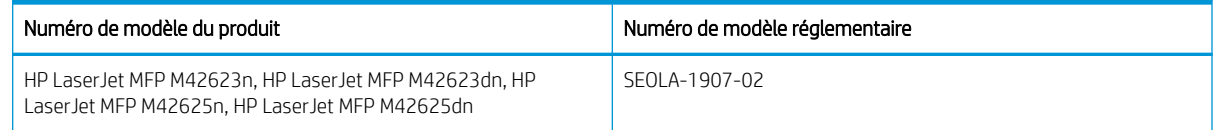

#### Avis règlementaire pour l'Union européenne et le Royaume-Uni

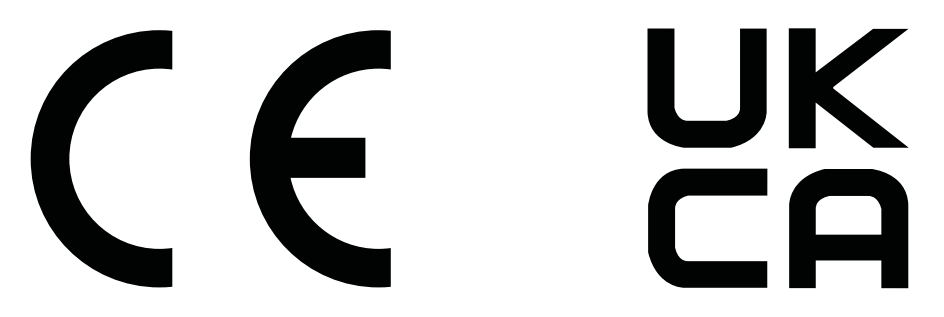

Les produits portant la marque CE et UKCA sont conformes à un(e) ou plusieurs des directives de l'Union européenne et/ou des textes règlementaires britanniques suivant(e)s selon applicabilité : Directive sur les basses tensions 2014/35/EU, Directive EMC 2014/30/EU, Directive sur l'éco-conception 2009/125/EC, RED 2014/53/EU, Directive RoHS 2011/65/EU.

La conformité à ces directives est évaluée à l'aide des Normes européennes harmonisées applicables. L'intégralité de la déclaration de conformité pour l'UE et le Royaume-Uni est disponible sur le site Web suivant : www.hp.com/go/certificates (reportez-vous au nom de modèle du produit ou à son numéro de modèle réglementaire [RMN], qui se trouve sur l'étiquette réglementaire).

Le contact pour les questions réglementaires est : E-mail : techregshelp@hp.com

Le contact pour les questions réglementaires concernant l'UE est :

HP Deutschland GmbH, HP HQ-TRE, 71025 Boeblingen, Allemagne

Le contact pour les questions réglementaires concernant le Royaume-Uni est :

HP Inc UK Ltd, Regulatory Enquiries, Earley West, 300 Thames Valley Park Drive, Reading, RG6 1PT

Le produit répond aux exigences de la norme EN 55032 et de son équivalent UK/BS, et les informations suivantes s'y appliquent en conséquence : « Attention - Ce produit est un produit de Classe A. L'utilisation de ce produit dans un environnement domestique est susceptible de générer des interférences radio, auquel cas l'utilisateur devra peut-être prendre les mesures adéquates.

#### <span id="page-192-0"></span>Réglementation FCC

Ce matériel a été testé et respecte les limitations concernant les équipements numériques de classe A, conformément à l'article 15 de la réglementation FCC. Ces limites sont destinées à assurer une protection suffisante contre les interférences nuisibles lorsque l'équipement est utilisé dans un environnement commercial. Cet équipement génère, utilise et peut émettre des fréquences radioélectriques. S'il n'est pas installé et utilisé conformément au manuel d'instructions, il peut provoquer des interférences préjudiciables aux communications radio. L'utilisation de cet équipement dans une zone résidentielle peut provoquer des interférences préjudiciables. Dans un tel cas, il incombe à l'utilisateur de corriger ces interférences à ses propres frais.

**EX** REMARQUE : Tout changement ou modification apporté(e) à l'imprimante n'ayant pas été expressément approuvé(e) par HP peut annuler l'autorisation de l'utilisateur à utiliser cet appareil.

L'utilisation d'un câble d'interface blindé est requise afin de satisfaire aux stipulations de l'article 15 des réglementations de la FCC sur les appareils de classe A.

#### Canada - Déclaration de conformité de l'ICES-003 de l'industrie du Canada

CAN ICES-3(A)/NMB-3(A)

#### Déclaration VCCI (Japon)

VCCI 32-1 規定適合の場合

この装置は、クラスA機器です。この装置を住宅環境で使用すると電波妨害 を引き起こすことがあります。この場合には使用者が適切な対策を講ずるよう 要求されることがあります。  $VCCI - A$ 

#### Déclaration EMC (Corée)

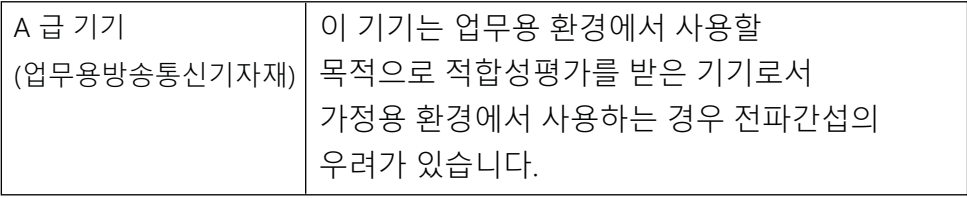

#### Déclaration EMC (Chine)

此为A级产品, 在生活环境中, 该 产品可能会造成无线电干扰。在这种情况下,可能需要用户对其干扰采取切实 可行的措施。

#### Instructions sur le cordon d'alimentation

Assurez-vous que votre source d'alimentation est adaptée à la tension nominale du produit. La tension nominale est indiquée sur l'étiquette du produit. Le produit utilise 100-127 volts c.a. ou 220-240 volts c.a. et 50/60 Hz.

Connectez le cordon d'alimentation entre le produit et une prise secteur avec mise à la terre.

<span id="page-193-0"></span>ATTENTION : Afin d'éviter d'endommager le produit, utilisez uniquement le cordon d'alimentation fourni avec le produit.

#### Déclaration sur le cordon d'alimentation (Japon)

製品には、同梱された電源コードをお使い下さい。 同梱された電源コードは、他の製品では使用出来ません。

#### Informations de sécurité relatives au laser

Le CDRH (Center for Devices and Radiological Health), faisant partie de l'administration américaine pour les denrées alimentaires et les médicaments, a instauré une réglementation concernant les produits laser fabriqués à partir du 1er août 1976. La conformité est obligatoire pour les produits commercialisés aux États-Unis. L'appareil est certifié comme un produit laser de « Classe 1 » selon la norme Radiation Performance Standard de l'U.S. Department of Health and Human Services (ministère américain de la Santé et des Services sociaux), conformément à la loi américaine de 1968 sur le contrôle des rayonnements pour la santé et la sécurité (Radiation Control for Health and Safety Act). Puisque le rayonnement émis à l'intérieur de l'appareil est complètement confiné dans les logements protecteurs par les capots externes, le faisceau laser ne peut pas s'échapper pendant une phase de fonctionnement normal.

 $\triangle$  AVERTISSEMENT ! L'exécution de commandes, ajustements ou procédures autres que ceux spécifiés dans ce guide d'utilisation peut impliquer une exposition à des rayonnements dangereux.

Pour toute autre question réglementaire aux États-Unis ou au Canada, veuillez nous contacter :

HP Inc.

1501 Page Mill Rd, Palo Alto, CA 94304, États-Unis

E-mail : techregshelp@hp.com ou téléphone : +1 (650) 85 71 501

#### Déclaration concernant le laser pour la Finlande

#### Luokan 1 laserlaite

HP LaserJet MFP M42623n, HP LaserJet MFP M42623dn, HP LaserJet MFP M42625n, HP LaserJet MFP M42625dn, laserkirjoitin on käyttäjän kannalta turvallinen luokan 1 laserlaite. Normaalissa käytössä kirjoittimen suojakotelointi estää lasersäteen pääsyn laitteen ulkopuolelle. Laitteen turvallisuusluokka on määritetty standardin EN 60825-1 (2014) mukaisesti.

#### VAROITUS !

Laitteen käyttäminen muulla kuin käyttöohjeessa mainitulla tavalla saattaa altistaa käyttäjän turvallisuusluokan 1 ylittävälle näkymättömälle lasersäteilylle.

#### VARNING !

Om apparaten används på annat sätt än i bruksanvisning specificerats, kan användaren utsättas för osynlig laserstrålning, som överskrider gränsen för laserklass 1.

#### HUOLTO

HP LaserJet MFP M42623n, HP LaserJet MFP M42623dn, HP LaserJet MFP M42625n, HP LaserJet MFP M42625dn - kirjoittimen sisällä ei ole käyttäjän huollettavissa olevia kohteita. Laitteen saa avata ja huoltaa ainoastaan sen huoltamiseen koulutettu henkilö. Tällaiseksi huoltotoimenpiteeksi ei katsota väriainekasetin vaihtamista, paperiradan puhdistusta tai muita käyttäjän käsikirjassa lueteltuja, käyttäjän tehtäväksi tarkoitettuja ylläpitotoimia, jotka voidaan suorittaa ilman erikoistyökaluja.

#### VARO !

Mikäli kirjoittimen suojakotelo avataan, olet alttiina näkymättömällelasersäteilylle laitteen ollessa toiminnassa. Älä katso säteeseen.

#### VARNING !

Om laserprinterns skyddshölje öppnas då apparaten är i funktion, utsättas användaren för osynlig laserstrålning. Betrakta ej strålen.

Tiedot laitteessa käytettävän laserdiodin säteilyominaisuuksista: Aallonpituus 775-795 nm Teho 5 m W Luokan 3B laser.

#### Déclarations propres aux pays nordiques (Danemark, Finlande, Norvège, Suède)

#### Danemark :

Apparatets stikprop skal tilsuttes en stikkontakt med jord, som giver forbindelse til stikproppens jord.

#### Finlande :

Laite on liitettävä suojakoskettimilla varustettuun pistorasiaan.

#### Norvège :

Apparatet må tilkoples jordet stikkontakt.

#### Suède :

Apparaten skall anslutas till jordat uttag.

#### Déclaration GS (Allemagne)

Das Gerät ist nicht für die Benutzung im unmittelbaren Gesichtsfeld am Bildschirmarbeitsplatz vorgesehen. Um störende ReƮexionen am Bildschirmarbeitsplatz zu vermeiden, darf dieses Produkt nicht im unmittelbaren Gesichtsfeld platziert werden.

Das Gerät ist kein Bildschirmarbeitsplatz gemäß BildscharbV. Bei ungünstigen Lichtverhältnissen (z. B. direkte Sonneneinstrahlung) kann es zu Reflexionen auf dem Display und damit zu Einschränkungen der Lesbarkeit der dargestellten Zeichen kommen.

Die Bilddarstellung dieses Gerätes ist nicht für verlängerte Bildschirmtätigkeiten geeignet.

### <span id="page-195-0"></span>Conformité avec l'Eurasie (Arménie, Biélorussie, Kazakhstan, Kirghizistan, Russie)

#### Өндіруші және өндіру мерзімі

HP Inc. Мекенжайы: 1501 Page Mill Road, Palo Alto, California 94304, U.S.

Өнімнің жасалу мерзімін табу үшін өнімнің қызмет көрсету жапсырмасындағы 10 таңбадан тұратын сериялық нөмірін қараңыз.

4-ші, 5-ші және 6-шы сандар өнімнің жасалған жылы мен аптасын көрсетеді. 4-ші сан жылын көрсетеді, мысалы «З» саны «2013» дегенді білдіреді.

5-ші және 6-шы сандары берілген жылдың қай аптасында жасалғанын көрсетеді, мысалы, «12» саны «12-ші» апта дегенді білдіреді.

#### Жергілікті өкілдіктері:

Ресей: 000 "ЭйчПи Инк",

Ресей Федерациясы, 125171, Мәскеу, Ленинград шоссесі, 16А блок 3, Телефон/факс: +7 495 797 35 00 / +7 499 92132 50

Казақстан: "ЭйчПи Глобал Трэйдинг Би.Ви." компаниясынын Қазақстандағы филиалы, Қазақстан Республикасы, 050040, Алматы к., Бостандык ауданы, Әл-Фараби даңғылы, 77/7, Телефон/факс: +7 727 355 35 52

#### Производитель и дата производства

HP Inc. Адрес: 1501 Page Mill Road, Palo Alto, California 94304, U.S.

Дата производства зашифрована в 10-значном серийном номере, расположенном на наклейке со служебной информацией изделия.

4-я, 5-я и 6-я цифры обозначают год и неделю производства. 4-я цифра обозначает год, например, «З» обозначает, что изделие произведено в «2013» году.

5-я и 6-я цифры обозначают номер недели в году производства, например, «12» обозначает «12-ю» неделю.

#### Местные представители:

Россия: 000 "ЭйчПи Инк".

Российская Федерация, 125171, г. Москва, Ленинградское шоссе, 16А, стр.3, Телефон/факс: +7 495 797 35 00 / +7 499 92132 50

Казахстан: Филиал компании "ЭйчПи Глобал Трэйдинг Би.Ви.", Республика Казахстан, 050040, г. Алматы, Бостандыкский район, проспект Аль-Фараби, 77/7, Телефон/факс: + 7 727 355 35 52

### Déclaration EMI (Taïwan)

警告使用者:

此為甲類資訊技術設備,於居住環境中使用時,可能會造成射頻擾動, 在此種情況下,使用者會被要求採取某些適當的對策。

### Stabilité du produit

N'utilisez pas plus d'un bac à papier à la fois.

N'utilisez pas le bac à papier comme marchepied.

Écartez vos mains du bac à papier lors de la fermeture.

Lorsque vous déplacez l'imprimante, tous les bacs doivent être fermés.

## Index

#### A

accéder aux menus [13](#page-24-0) Accès EWS Adresse IP [81](#page-92-0) Accessoires Commandes [29](#page-40-0) Présentation [29](#page-40-0) ADF avec guide sur l'imprimante [2](#page-13-0) adresse IP de l'imprimante Menu Rapport [130](#page-141-0) affichage état, erreurs [127](#page-138-0) affichage des messages [127](#page-138-0) alertes de toner cartouche de toner [47](#page-58-0) Application HP Scan numérisation [70](#page-81-0) assistance clientèle en ligne [156,](#page-167-0) [172](#page-183-0) Assistance clientèle HP [156](#page-167-0), [172](#page-183-0) assistance en ligne [156](#page-167-0), [172](#page-183-0) Assistance technique en ligne [156,](#page-167-0) [172](#page-183-0)

#### B

bac 1, bac multifonction sur l'imprimante [2](#page-13-0) bac 1, chargement du papier [18](#page-29-0) bac 2, charger [20](#page-31-0) bac 2 sur l'imprimante [2](#page-13-0) bac d'alimentation, chargement des originaux [23](#page-34-0) bac en option, charger du papier bac de 250 feuilles [20](#page-31-0) bac multifonction, chargement du papier [18](#page-29-0) Bacs à papier [14](#page-25-0) Bac vide, message d'erreur [129](#page-140-0) Batteries incluses [173](#page-184-0), [174](#page-185-0) bourrage à l'intérieur de l'imprimante éliminer un bourrage papier [103](#page-114-0) bourrage bac d'alimentation élimination des bourrages papier [118](#page-129-0)

bourrage dans la trajectoire rectoverso du scanner bourrage papier [124](#page-135-0) bourrage dans la zone de sortie du scanner bourrage papier [123](#page-134-0) bourrage dans la zone du scanner bourrage papier [120](#page-131-0) bourrage dans la zone recto-verso éliminer un bourrage papier [103](#page-114-0) bourrage papier, résolution [96](#page-107-0) Bourrages causes dépannage [104](#page-115-0) bourrages dans la porte droite éliminer un bourrage papier [103](#page-114-0) bourrages dans le bac d'alimentation éliminer un bourrage papier [103](#page-114-0) bourrages du scanner élimination des bourrages papier [118](#page-129-0) bourrages papier [104](#page-115-0) *Voir aussi* Résolution des problèmes d'alimentation papier ou de prélèvement multiple bourrages papier, éliminer [103](#page-114-0) bourrages papier dans le bac 1 multifonction éliminer un bourrage papier [103](#page-114-0) bourrages papier dans le bac 2 éliminer un bourrage papier [103](#page-114-0) bourrages papier dans le bac 3 éliminer un bourrage papier [103](#page-114-0) bourrages papier dans le bac de sortie éliminer un bourrage papier [103](#page-114-0) bouton alimentation/réactivation, panneau de commande [4](#page-15-0) bouton arrêter/effacer, panneau de commande [4](#page-15-0) bouton carnet d'adresses, panneau de commande [4](#page-15-0) bouton copie, panneau de commande [4](#page-15-0)

bouton démarrer, panneau de commande [4](#page-15-0) bouton menu, panneau de commande [4](#page-15-0) bouton numériser, panneau de commande [4](#page-15-0) Bouton Numériser vers [70](#page-81-0) bouton réinitialiser, panneau de commande [4](#page-15-0) boutons du panneau de commande de l'imprimante [4](#page-15-0) Branchement de l'alimentation localisation [4](#page-15-0)

#### C

capot avant sur l'imprimante [2](#page-13-0) caractères imprimés déformés dépannage [136](#page-147-0) cartouche instructions de stockage [47](#page-58-0) Cartouche remplacement [31](#page-42-0) cartouche de toner références [29](#page-40-0) utilisation [31](#page-42-0) cartouche de toner sur l'imprimante [2](#page-13-0) cartouche d'impression durée de vie [31](#page-42-0) cartouches De marque autre que HP [156](#page-167-0), [166](#page-177-0) Garantie [156,](#page-167-0) [165](#page-176-0) numéros de commande [31](#page-42-0) recyclage [173](#page-184-0) cartouches de toner De marque autre que HP [156](#page-167-0), [166](#page-177-0) Garantie [156,](#page-167-0) [165](#page-176-0) Puce mémoire [156,](#page-167-0) [167](#page-178-0) recyclage [173](#page-184-0) Cartouches de toner Composants [31](#page-42-0) numéros de commande [31](#page-42-0) remplacement [31](#page-42-0)

chargement des bacs à papier [14](#page-25-0) chargement des originaux instructions [23](#page-34-0) chargement du papier, bac instructions [15](#page-26-0) chargeur automatique de documents (ADF) sur l'imprimante [2](#page-13-0) collecte des déchets [173,](#page-184-0) [175](#page-186-0) Commandes Fournitures et accessoires [29](#page-40-0) Comptabilisation des tâches Paramètre EWS [82](#page-93-0) compte de messagerie électronique Destination du serveur EWS [83](#page-94-0) Configuration de la machine utilisation du panneau de commande [75](#page-86-0) Configuration de la numérisation vers PC Numérisation [70](#page-81-0) Configuration du papier, panneau de commande [77](#page-88-0) configuration initiale de la machine modifier les paramètres par défaut [86](#page-97-0) configuration initiale de l'imprimante modifier les paramètres par défaut [86](#page-97-0) Configuration système menus de gestion [75](#page-86-0) Configuration système requise minimum [6](#page-17-0) Conformité avec l'Eurasie [180](#page-191-0), [184](#page-195-0) connexion réseau [6](#page-17-0) consommables conditions de stockage [47](#page-58-0) contrefaçons [156](#page-167-0), [166](#page-177-0) De marque autre que HP [156](#page-167-0), [166](#page-177-0) état sur le panneau de commande [47](#page-58-0) recyclage [173](#page-184-0) Consommables Commandes [29](#page-40-0) Présentation [29](#page-40-0) remplacement des toners [31](#page-42-0) consommables non-HP [156](#page-167-0), [166](#page-177-0) consommation d'énergie [10](#page-21-0) consommation d'énergie, optimiser [95](#page-106-0)

consommation d'énergie [95](#page-106-0) contrefaçons, consommables [156,](#page-167-0) [166](#page-177-0) Copie Présentation [56](#page-67-0) copie, menu [58](#page-69-0) copie, vitre du scanner ou bac d'alimentation [61](#page-72-0) Copie de carte d'identité option de copie [63](#page-74-0) copie d'originaux copie de carte d'identité [63](#page-74-0) option de copie [62](#page-73-0) copie inclinée, dépannage [152](#page-163-0) copie prise en charge sur les imprimantes [6](#page-17-0) Copies claires ou sombres dépannage [152](#page-163-0) copie vierge, dépannage [152](#page-163-0) couvercle du scanner sur l'imprimante [2](#page-13-0)

#### D

déclaration de sécurité [180,](#page-191-0) [182](#page-193-0) déclaration de sécurité concernant le laser [180,](#page-191-0) [182](#page-193-0) Déclaration de sécurité concernant le laser pour la Finlande [180,](#page-191-0) [182](#page-193-0) Déclaration EMC pour la Corée [180,](#page-191-0) [181](#page-192-0) Déclaration EMI (Taïwan) [180](#page-191-0), [184](#page-195-0) déclarations de sécurité [182](#page-193-0) déclarations de sécurité concernant le laser [182](#page-193-0) Déclaration VCCI pour le Japon [180,](#page-191-0) [181](#page-192-0) défaillance de protection générale (erreur) [154](#page-165-0) défaut d'image dépannage [136](#page-147-0) défaut d'image, lignes verticales, horizontales dépannage [136](#page-147-0) Délai de mise en veille définir [95](#page-106-0) dépannage Présentation [96](#page-107-0) destination de numérisation options de numérisation [67](#page-78-0)

dimensions, imprimante [6](#page-17-0) hauteur, largeur, profondeur [10](#page-21-0) durée de vie des consommables cartouche de toner [47](#page-58-0)

#### E

échec de la numérisation, dépannage [153](#page-164-0) échec lors de l'impression (erreur) [154](#page-165-0) e-mail de destination, images numérisées [83](#page-94-0) Embedded Web Server, EWS [81](#page-92-0) emplacements des bourrages papier [103](#page-114-0) Encre non fixée, taches, traces dépannage [136](#page-147-0) entrée ADF et sortie du bac sur l'imprimante [2](#page-13-0) état de l'imprimante LED d'état [126](#page-137-0) état des consommables surveiller les consommables [47](#page-58-0) État LED voyant du panneau de commande [126](#page-137-0) EWS, compte de messagerie électronique Paramètres EWS [82](#page-93-0) EWS, configuration et gestion de comptes Comptabilisation des tâches [82](#page-93-0) EWS, destination du serveur Paramètres EWS [83](#page-94-0) EWS, modifier les paramètres [81](#page-92-0) exception (erreur) [154](#page-165-0)

#### F

Fiche signalétique de sécurité du produit [173,](#page-184-0) [177](#page-188-0) fichier en cours d'utilisation (erreur) [154](#page-165-0) filigranes impression (Windows) [53](#page-64-0) fonctions de l'imprimante. [2](#page-13-0) fonctions de numérisation solution logicielle complète [71](#page-82-0) fonction service Web pour périphérique [72](#page-83-0) format du papier [15](#page-26-0)

#### G

Garantie cartouches de toner [156,](#page-167-0) [165](#page-176-0) licence [156](#page-167-0) Licence [167](#page-178-0) Produit [156](#page-167-0) produit. [156](#page-167-0) remplaçables par l'utilisateur [156](#page-167-0), [171](#page-182-0) gestion de l'imprimante Présentation [75](#page-86-0) gondolage du papier, inclinaison de la page dépannage [136](#page-147-0) grammage du support [15](#page-26-0) guides papier, emplacement [14](#page-25-0)

#### H

HP UPD, impression de tâches sécurisées [54](#page-65-0)

#### I

Impression Présentation [49](#page-60-0) impression confidentielle [54](#page-65-0) impression des deux côtés Pilote d'impression Windows [52](#page-63-0) impression d'un seul côté Pilote d'impression Windows [52](#page-63-0) impression estompée ou claire dépannage [136](#page-147-0) impression par PIN tâches sécurisées [54](#page-65-0) impression recto-verso paramètres (Windows) [49](#page-60-0) Imprimante Présentation [1](#page-12-0) imprimante connectée à un câble USB Mise à jour du micrologiciel [84](#page-95-0) Imprimante connectée au réseau Mise à jour du micrologiciel [84](#page-95-0) Informations sur les consommables, rapport [78](#page-89-0) installation logicielle complète [70](#page-81-0)

### L

LED Présentation [125](#page-136-0) licence, logiciel [156](#page-167-0), [167](#page-178-0) logiciel Contrat de licence logicielle [156](#page-167-0) logiciel compatible TWAIN, numérisation [71](#page-82-0) logiciel d'édition d'images [71](#page-82-0) Logiciels Contrat de licence logicielle [167](#page-178-0) lutte contre les contrefaçons, consommables [156](#page-167-0), [166](#page-177-0)

#### M

mémoire (RAM) prise en charge [6](#page-17-0) Menu Configuration du papier panneau de commande [26](#page-37-0) menu de configuration de l'impression, panneau de commande [49](#page-60-0) Menu des tâches sécurisées panneau de commande [54](#page-65-0) menu fonction copie panneau de commande [56](#page-67-0) Menu Maintenance, paramètres [78](#page-89-0) Menu Rapport, panneau de commande impression de rapports [78](#page-89-0) menu réseau paramètres, panneau de commande [80](#page-91-0) Menu Réseau, paramètres [79](#page-90-0) Menus de Configuration de l'imprimante gestion de l'imprimante [75](#page-86-0) menus du panneau de commande, accès [13](#page-24-0) message d'erreur du panneau de commande [127](#page-138-0) message d'erreur panneau de commande [130](#page-141-0) Message d'erreur adresse IP réseau [130](#page-141-0) message d'erreur bourrage papier panneau de commande [127](#page-138-0) message d'erreur de toner panneau de commande [128](#page-139-0) message d'erreur d'adresse IP [130](#page-141-0) messages d'erreurs relatifs aux bourrages panneau de commande [129](#page-140-0) messages du panneau de commande [127](#page-138-0) MFP connectée à un réseau. EWS [81](#page-92-0) mise à jour du micrologiciel Assistance clientèle HP, USB, EWS [83](#page-94-0)

Mise au rebut, fin de vie [173,](#page-184-0) [174](#page-185-0) Mise au rebut en fin de vie [173](#page-184-0), [174](#page-185-0) mot de passe de l'imprimante, pays [86](#page-97-0)

#### N

nettoyage de l'imprimante instructions [88](#page-99-0) nettoyage imprimante/machine nettoyage intérieur, extérieur [88](#page-99-0) niveau de toner configurer une alerte [47](#page-58-0) numérisation application HP Scan [71](#page-82-0) présentation [66](#page-77-0) utilisation de la numérisation vers PC [71](#page-82-0) Numérisation à partir de l'imprimante options du menu de numérisation [67](#page-78-0) numérisation depuis l'ordinateur utilisation de la numérisation [70](#page-81-0) numérisation d'originaux dossier réseau [69](#page-80-0) numérisation lente, dépannage [153](#page-164-0) Numérisation vers WSD [72](#page-83-0) numériser, menu panneau de commande [66](#page-77-0) Numériser vers e-mail, panneau de commande [73](#page-84-0) Numériser vers FTP, panneau de commande [74](#page-85-0) Numériser vers PC numérisation [67](#page-78-0) numérisation sur le panneau de commande [71](#page-82-0) Numériser vers SMB, panneau de commande [74](#page-85-0) numériser vers une destination [73](#page-84-0) numéro de modèle réglementaire [180](#page-191-0) numéro de série Menu Maintenance [78](#page-89-0)

#### O

oe (erreur) [154](#page-165-0) OPC nettoyage [135](#page-146-0) opération interdite (erreur) [154](#page-165-0) option de luminosité, copie [61](#page-72-0)

options de copie [58](#page-69-0) options paramètres d'impression, panneau de commande [50](#page-61-0)

#### P

Page de configuration [78](#page-89-0) pages par minute [6](#page-17-0) panneau de commande [2](#page-13-0) panneau de commande sur l'imprimante [2](#page-13-0) Papier, commande [29](#page-40-0) papier personnalisé, papier cartonné [26](#page-37-0) papier préimprimé, chargement instructions [27](#page-38-0) papier spécial, supports d'impression configurer pour l'impression [26](#page-37-0) paramètre de type de papier dépanner [135](#page-146-0) paramètres de copie copie sur le panneau de commande [61](#page-72-0) paramètres de messagerie dans EWS numérisation [73](#page-84-0) paramètres de messagerie électronique modifier les paramètres réseau [82](#page-93-0) paramètres de numérisation Configuration de la numérisation vers PC [70](#page-81-0) paramètres de serveur dans EWS numérisation [74](#page-85-0) paramètres du panneau de commande, modifier modifier les paramètres par défaut [87](#page-98-0) paramètres éco mode éco [95](#page-106-0) paramètres TCP/IP configurer le réseau configuration manuelle [80](#page-91-0) pièces Présentation [29](#page-40-0) pièces de maintenance rendement moyen [31](#page-42-0) pilote d'imprimante, paramètres Windows [49](#page-60-0) pilote d'impression configurer pour l'impression [26](#page-37-0)

pilote d'imprimante WSD, installation [72](#page-83-0) pilotes d'impression, Windows [8](#page-19-0) Pilote WIA numérisation d'images [72](#page-83-0) Pilote Windows Image Acquisition (WIA), numérisation [72](#page-83-0) poids,imprimante [10](#page-21-0) port réseau emplacement [4](#page-15-0) Prise en charge en ligne [156,](#page-167-0) [172](#page-183-0) problème de connexion de l'alimentation [132](#page-143-0) problème de connexion de l'imprimante résolution des problèmes d'alimentation [132](#page-143-0) problème d'alimentation et de câble connexion [131](#page-142-0) problèmes de copie dépannage [151](#page-162-0) problèmes de copie d'image dépannage [151](#page-162-0) problèmes de numérisation dépannage [153](#page-164-0) problèmes de numérisation d'image dépannage [153](#page-164-0) problèmes d'alimentation papier, dépannage [96](#page-107-0) problèmes d'entraînement du papier, résolution des problèmes [96](#page-107-0) problèmes d'impression [134](#page-145-0) problèmes d'impression, solutions dépannage [132](#page-143-0) Produit sans mercure [173](#page-184-0), [174](#page-185-0) Programme de gestion écologique [173](#page-184-0) propriétés de l'imprimante (erreur) [154](#page-165-0) Puce mémoire, cartouches de toner description [156](#page-167-0), [167](#page-178-0) puce mémoire (toner) Localisation [31](#page-42-0)

#### Q

qualité d'impression redistribution du toner [32](#page-43-0) résolution de l'impression [134](#page-145-0) qualité d'image (vérifier la cartouche de toner) [135](#page-146-0)

#### R

recyclage [173](#page-184-0) matériel électronique [173](#page-184-0), [175](#page-186-0) Recyclage du matériel au Brésil [173,](#page-184-0) [175](#page-186-0) recyclage du matériel électronique [173](#page-184-0), [175](#page-186-0) redistribution du toner [32](#page-43-0) réduire/agrandir, option de copie [62](#page-73-0) réglage de l'altitude modifier les paramètres par défaut [87](#page-98-0) Réglementation FCC [180,](#page-191-0) [181](#page-192-0) remplacement Cartouches de toner [31](#page-42-0) Restrictions de matériel [173,](#page-184-0) [174](#page-185-0) rouleaux ADF, nettoyage [89](#page-100-0) rouleaux bac, nettoyage [89](#page-100-0)

#### S

serveur FTP/SMB, paramètres de numérisation [73](#page-84-0) Sites Web assistance clientèle [156](#page-167-0), [172](#page-183-0) Fiche signalétique de sécurité du produit [173,](#page-184-0) [177](#page-188-0) fraudes [156,](#page-167-0) [166](#page-177-0) site Web anti-fraude de HP [156](#page-167-0), [166](#page-177-0) Site Web du service des fraudes HP [156](#page-167-0), [166](#page-177-0) solutions qualité d'impression [135](#page-146-0) spécifications de l'imprimante Présentation [6](#page-17-0) spécifications de la numérisation [6](#page-17-0) spécifications des bacs à papier [6](#page-17-0) spécifications électriques [10](#page-21-0) spécifications environnementales [10](#page-21-0) spool 32 (erreur) [154](#page-165-0) Stockage des tâches impression de tâches sécurisées [54](#page-65-0) stockage des tâches d'impression [54](#page-65-0) support d'impression chargement dans le bac 1 [18](#page-29-0) chargement des originaux [23](#page-34-0) support d'impression, charger bac 2, bac de 250 feuilles [20](#page-31-0)

système d'exploitation dépannage [154](#page-165-0) Systèmes d'exploitation pris en charge [6](#page-17-0) systèmes d'exploitation [8](#page-19-0)

#### T

taches, marques, copie, dépannage [152](#page-163-0) taille mise à l'échelle, option de copie [62](#page-73-0) téléchargement du micrologiciel Assistance clientèle HP [83](#page-94-0) travaux de copie [61](#page-72-0)

#### U

unité de numérisation, nettoyage [89](#page-100-0) unité d'imagerie instructions remplacer l'unité d'imagerie [38](#page-49-0) unité d'imagerie sur l'imprimante [2](#page-13-0) USB localisation [4](#page-15-0) USB ou EWS, mettre à jour le micrologiciel [84](#page-95-0)

#### V

vitesse, optimiser [95](#page-106-0) vitre du scanner, chargement des originaux [23](#page-34-0) vitre du scanner sur l'imprimante [2](#page-13-0) voyants du panneau de commande État LED [126](#page-137-0) vue de l'imprimante [2](#page-13-0)

#### W

WSD, numérisation [72](#page-83-0)